# SecurView

**Breast Imaging Workstation** 

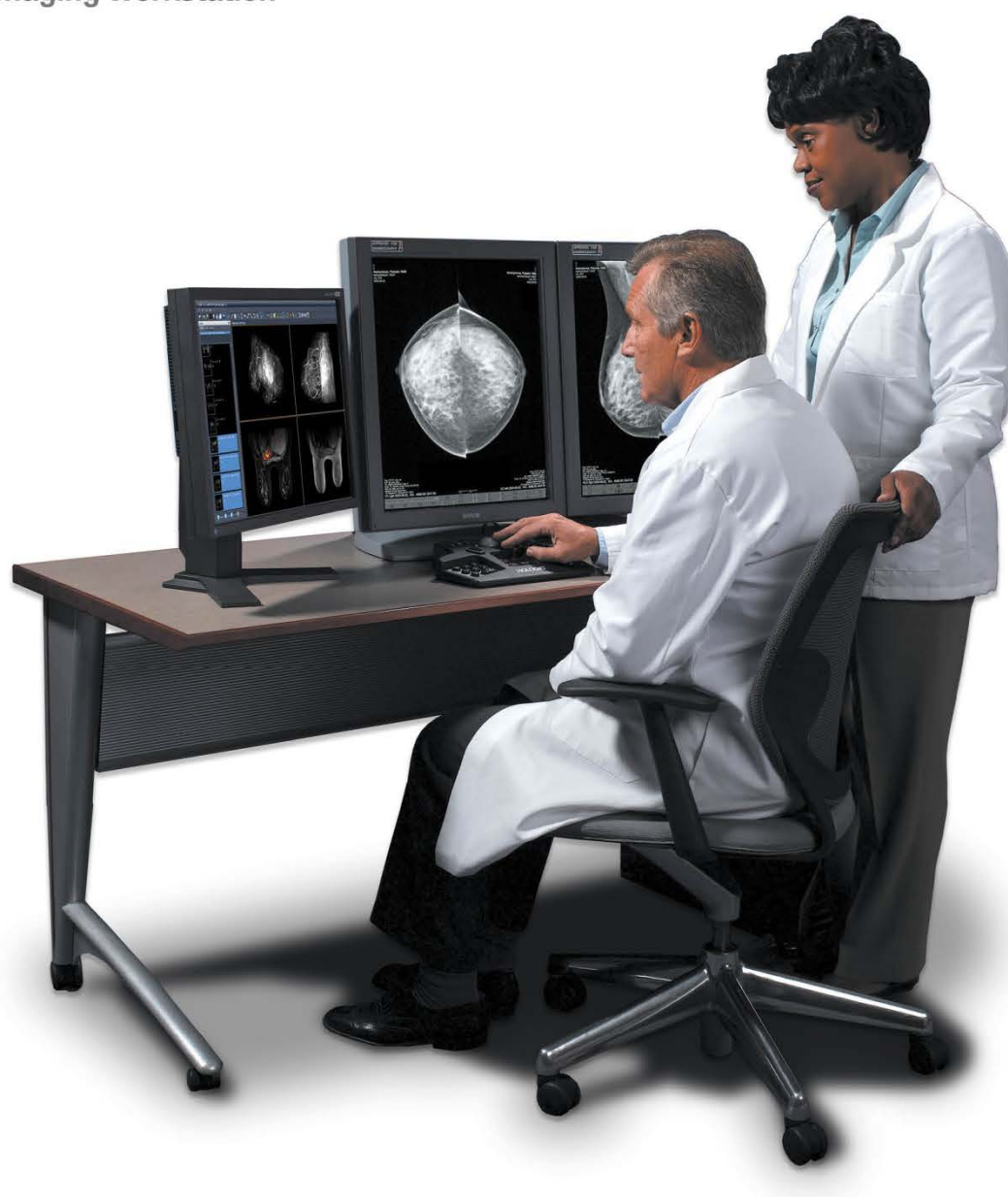

# **SecurView® DX/RT Workstation** ユーザーガイド

ソフトウェアバージョン **10.3** 

MAN-05206-1202 改訂 001

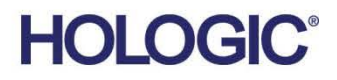

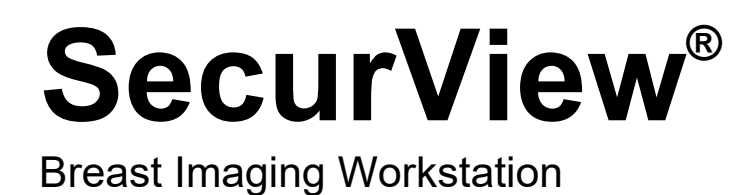

ユーザーガイド ソフトウェアバージョン 10.3 部品番号 MAN-05206-1202 改訂 001 2019 年 1 月

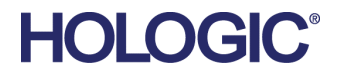

### **技術サポート**

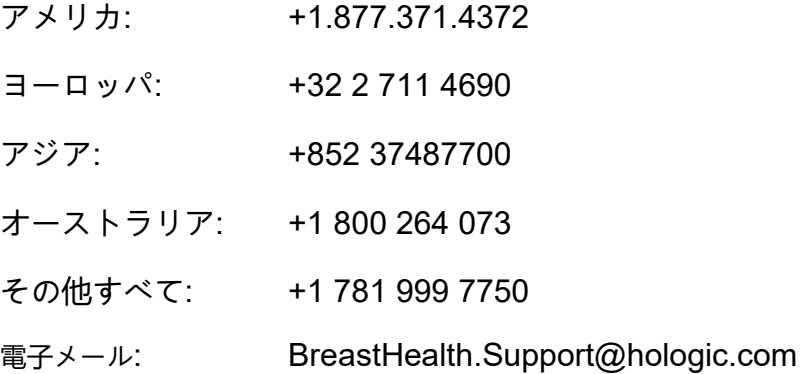

© 2019 Hologic, Inc. 米国で印刷。このマニュアルは最初に英語で書かれました。Hologic、Citra、C-View、EmphaSize、 ImageChecker、Intelligent 2D、I-View、Mammography Prior Enhancement、MultiView、PeerView、Quantra、RightOn、SecurView、 Selenia、TechMate および関連するロゴは、米国およびその他の国の Hologic およびその関連会社の商標および登録商標です。そ の他のすべての商標、登録商標、および製品名はそのそれぞれの所有者の財産です。本製品は、www.Hologic.com/patents で特定 されるとおり、1 つまたは複数の米国または外国の特許で保護されている場合があります。

# **MeVis**

Softcopy reading software © 2002–2016 MeVis Medical Solutions AG. 無断転載禁ず。本製品と関連マニュアルは著作権法によっ て保護されており、使用、複写、配布、逆コンパイルを制限するライセンスに従って配布されます。本製品または関連マニュアル のいかなる部分も、MeVis Medical Solutions AGおよびそのライセンサーの書面による事前の許可なく、いかなる形式によっても 複製することは禁じられています。FlowBack、FlowNext、MammoNavigator、ReportFlowはMeVis BreastCare GmbH & Co. KG の商標です。本製品は、以下の米国特許のいずれかによって保護されています。7,283,857、6,891,920。 ライブラリー

Libtiff library © 1988-1997 Sam Leffler、1991-1997 Silicon Graphics, Inc.。OFFIS\_DCMTK © 1994–2005、OFFIS。MergeCOM-3 Advanced Integrator's Tool Kit – Version 4.8.0.0。PostgreSQL – Version 9.4.1 ©1996-2015、PostgreSQL グローバル開発チーム、 1994、カリフォルニア大学評議員。jpeglib ©1991-1998、Thomas G. Lane。xerces © 1999-2010 Apache ソフトウェア財団。7-Zip © 1999-2009 Igor Pavlov。Qt4.8.6 © 2014 Digia Plc およびその関連会社、LGPL に基づくライセンス. この Qt ライブラリは。MeVis Medical Solutions AG によって適合されています。MeVis Medical Solutions AG のサポート部門 (Caroline-Herschel-Str) に注文書 を送ることによって、完全に対応するソースコードを入手することができます。1, 28359 ブレーメン、ドイツ。

# 目次

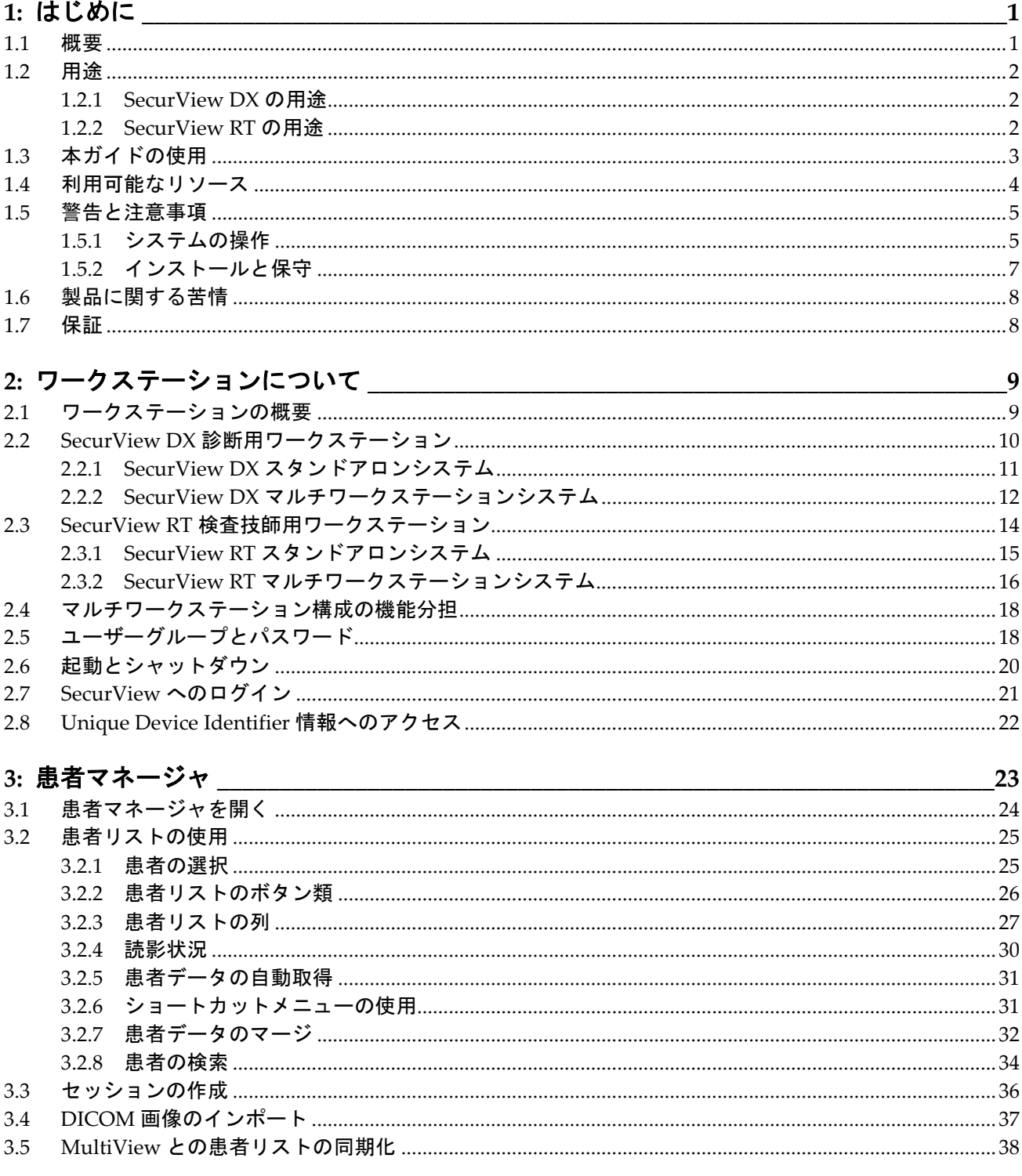

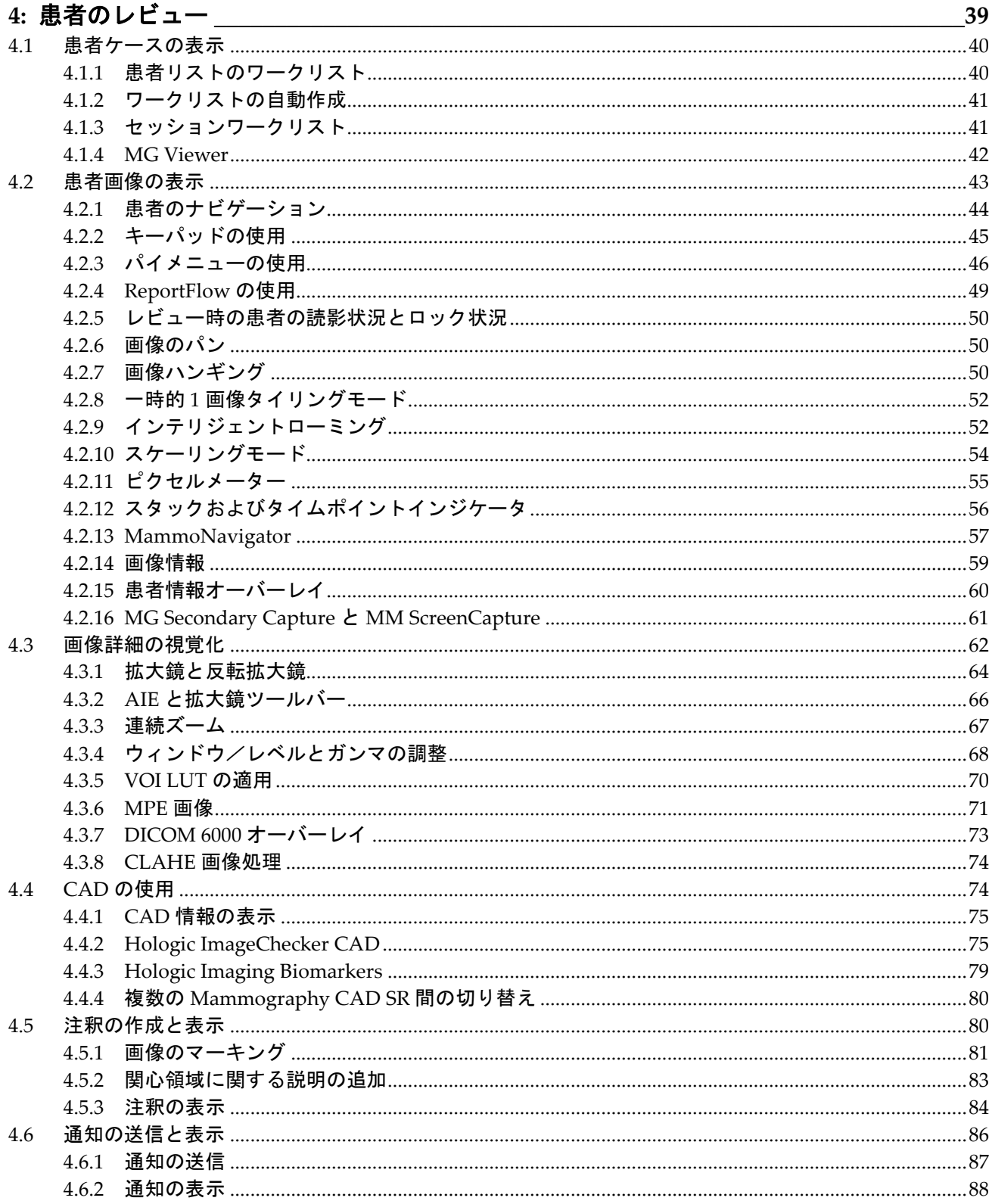

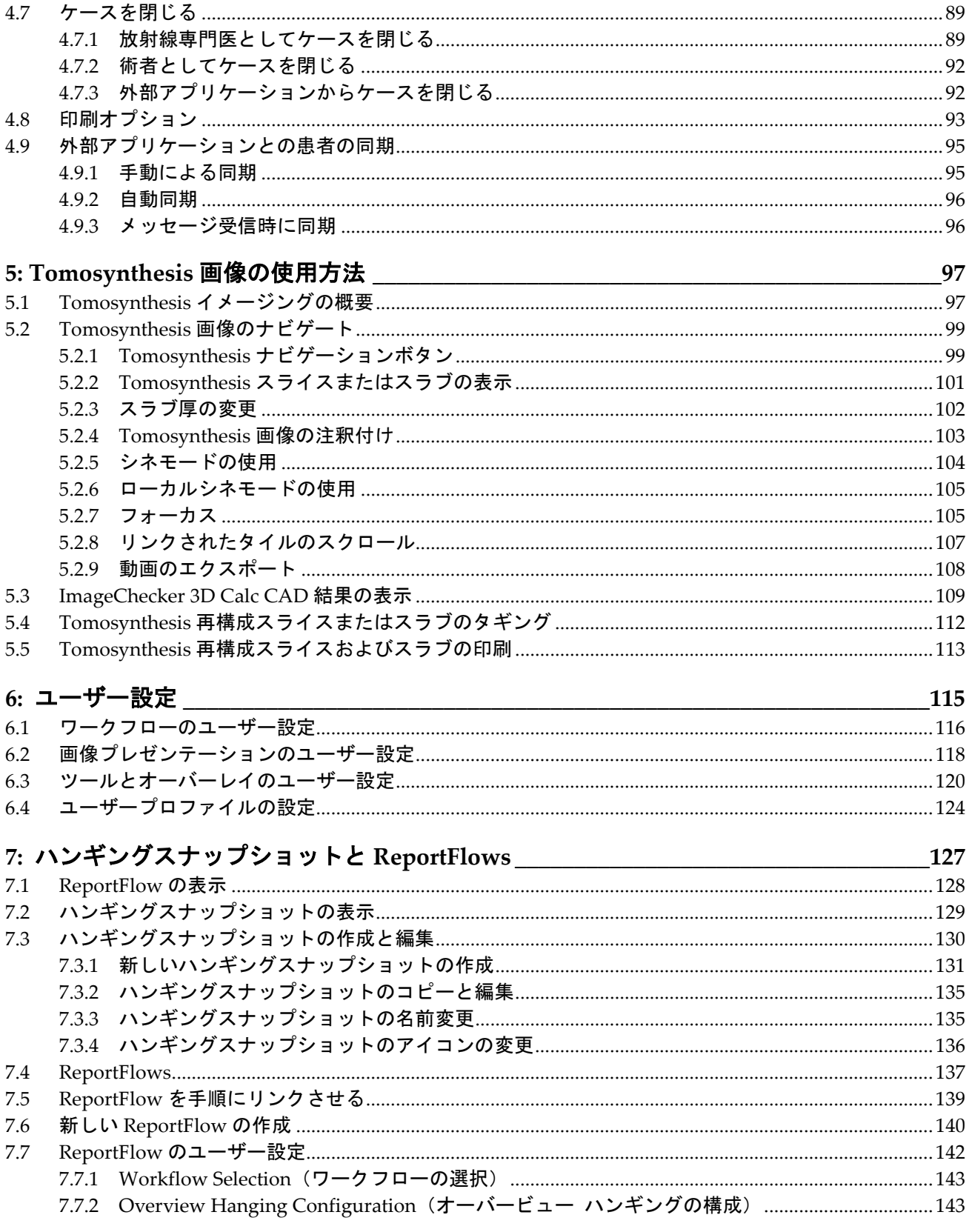

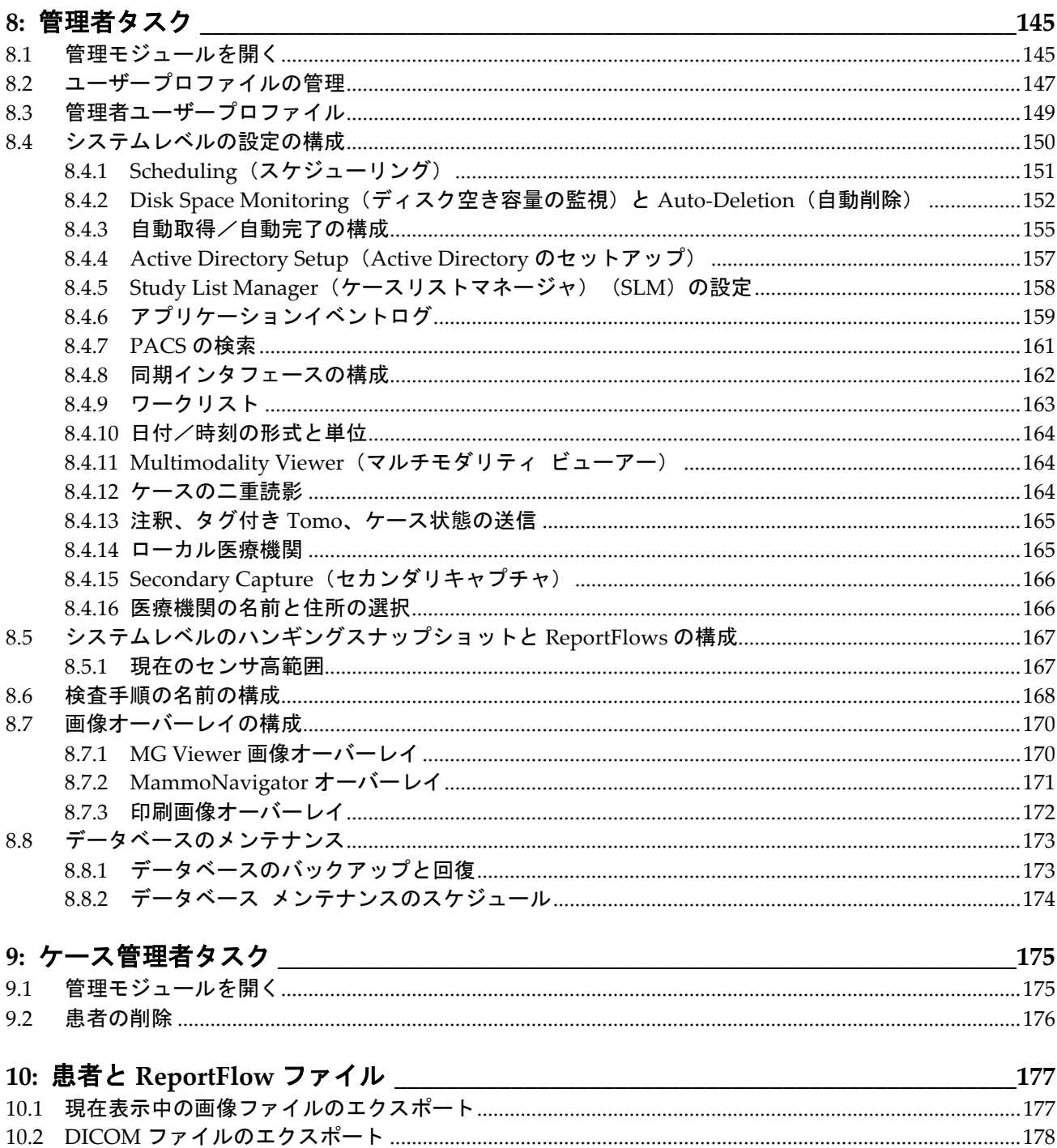

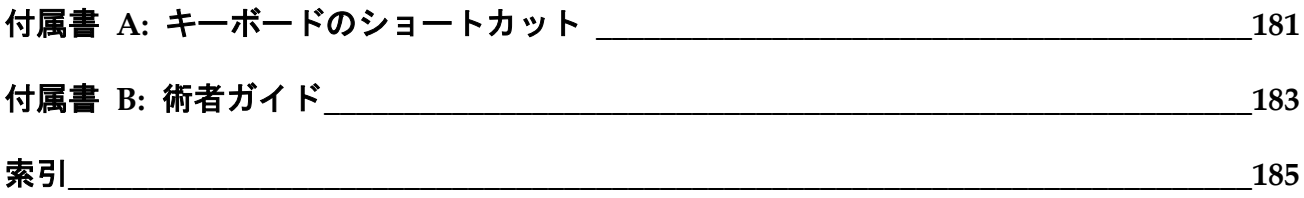

# <span id="page-10-0"></span>**1:**はじめに 第**1**章

- **|概要 『[1](#page-10-1)ページ 』**
- *用途* 『[2](#page-11-0)ページ 』
- 本ガイドの使用 『[3](#page-12-0)ページ 』
- 利用可能なリソース 『[4](#page-13-0)ページ 』
- *警告と注意事項* 『[5](#page-14-0)ページ 』
- 製品に関する苦情 『[8](#page-17-0)ページ 』
- 保証 『[8](#page-17-1)ページ 』

この章では、Hologic SecurView®DX および RT ワークステーションの概要と、このガイ ドについて、ご提供している製品サポート、安全に関する注意について説明しています。

# <span id="page-10-1"></span>**1.1** 概要

このガイドでは、SecurView ワークステーションの操作方法を説明しています。

- SecurView DX 診断用ワークステーション
- SecurView RT 検査技師用ワークステーション

加えて、以下の補足的な Hologic ソフトウェアアプリケーションの使用方法について説明 されています。

- ImageChecker® Computer Aided Detection
- ImageChecker® 3D Calc CAD
- Quantra™乳腺密度評価
- Application Synchronization
- Study List Manager (ケースリストマネージャ)

アドバンストマルチモダリティオプションに関しては、*SecurView Advanced Multimodality Option* ユーザーガイドを参照してください。

SecurView ワークステーションは、診断用およびスクリーニング用マンモグラフィー専用 のソフトコピー読影環境を提供します。システムのユーザーインタフェースとワークフロ ーは、大量の読影をこなす経験豊富なマンモグラフィー読影医師に役立つよう最適化され ています。以下をはじめとする特殊機能によって効率性と読影品質がサポートされていま す。

- 定義済みのハンギングスナップショット
- 最良の一致の ReportFlow
- ワークフローキーパッド
- 患者バーコードスキャナー
- ユーザーログインとユーザー設定の個別設定
- ワークリストの自動作成
- 定義済みの標準ビュー
- 二重読影に対応

SecurView から他の患者データにアクセス可能:

- MammoNavigator を使うと、追加のビュー、モザイク、スキャンした文書など、 標準化されていない画像素材へのアクセスが容易になります。
- Mammography CAD Structured Report (CAD SR) の統合
- 外部アプリケーションとの自動同期
- 患者のプライバシーポリシーの準拠をサポートするためのアプリケーションイベ ントログ
- Study List Manager(ケースリストマネージャ)は、非ローカル患者と患者リス トに加え、自動的な同期化を容易に行えるようにします。

米国連邦法により、本装置は医師による使用またはその指示下での使用に限定されま  $R_{x}$ Only す。

# <span id="page-11-0"></span>**1.2** 用途

#### <span id="page-11-1"></span>**1.2.1 SecurView DX** の用途

Hologic SecurView DX は、様々なモダリティシステムから得られたマルチモダリティ画 像の選択、表示、操作、フィルム出力、メディア相互交換を行うための装置です。また、 DICOM または同様のインタフェース規格に基づく記憶装置やプリンタに画像を保存し たり印刷することができます。FDA に承認されたモニタと共に使用する装置は、適正な 訓練を受けた医師が、スクリーニング用の可逆圧縮または非圧縮マンモグラフィー画像お よび診断用マンモグラフィーとデジタル乳房 Tomosynthesis(トモシンセシス)、および その他の DICOM マルチモダリティ画像を表示、操作、読影するために使用することがで きます。SecurView DX は通常、医師、放射線専門医、看護師、検査技師、アシスタント など、訓練を受けた医療従事者が使用します。

#### <span id="page-11-2"></span>**1.2.2 SecurView RT** の用途

SecurView RT 検査技師用ワークステーションは、表示のみを行うためのソフトコピー表 示システムです。マンモグラフィーの診断読影はサポートされていません。PACS および その他の DICOM 画像保存システムから以前のマンモグラフィー画像を呼び出して表示 することができます。

# <span id="page-12-0"></span>**1.3** 本ガイドの使用

このガイドは以下のとおりに構成されています。

- はじめに 『[1](#page-10-0)ページ 』:システムと本ガイドについての背景情報を提供していま す。
- *ワークステーションについて* 『[9](#page-18-0)ページ 』 : コンポーネントに関する説明など、 SecurView ワークステーションの概要を説明しています。また、システムの起動 とシャットダウンの方法、およびログインの方法も説明されています。
- *患者マネージャ* 『[23](#page-32-0)ページ 』 : SecurView データベース内に現在あるすべての 患者、ケース、画像が含まれている患者リストについて説明しています。また、 レビューセッションの設定方法についても説明されています。
- 患者のレビュー 『[39](#page-48-0)ページ 』:患者データを表示するために開く方法、表示ツ ールと注釈ツールの使用方法、ケースを閉じる方法、印刷オプションについて説 明されています。
- *Tomosynthesis* 画像の使用方法 『[97](#page-106-0)ページ 』:Tomosynthesis 画像の表示方法と 使用方法について説明しています。
- *ユーザー設定* 『[115](#page-124-0)ページ 』: ユーザーごとに設定を定義する方法について説明 しています。
- ハンギングスナップショットと *ReportFlows* 『[127](#page-136-0)ページ 』:ハンギングスナッ プショットと ReportFlows の概要と、放射線専門医が日常的な使用のために特定 の ReportFlows をどのように選択できるか、また新しいハンギングスナップショ ットと ReportFlows の作成方法について説明されています。
- *管理者タスク* **『[145](#page-154-0)ページ 』: ユーザー管理、システムレベルの設定、**患者デ ータベースのバックアップ作成や回復などのシステム管理者のタスクを説明して います。
- *ケース管理者タスク 『*[175](#page-184-0)ページ 』 : ケース管理者による患者データの削除方 法を説明しています。
- 患者と *ReportFlow* ファイル 『[177](#page-186-0)ページ 』:患者および ReportFlow ファイルを 管理する上で術者に役立つ手順を説明しています。

# <span id="page-13-0"></span>**1.4** 利用可能なリソース

このガイドに加え、SecurView ワークステーションを操作する際に以下のリソースを利用 することができます。

- トレーニング: Hologic のアプリケーションチームでは、新しいシステムに関する放 射線専門医や検査技師向けのリモートトレーニングをご提供しております。個人別の 指導を別途希望される方は、Hologic の担当者までご連絡ください。
- **Hologic Training Center**:このウェブサイトから、Hologic 製品のガイドおよびトレ ーニング教材を入手することができます。製品保証または Hologic サービス契約の対 象となるお客様に無料でご提供しております。トレーニングセンターに関しては、 Hologic ウェブサイト(*[www.hologic.com](http://www.hologic.com/)*)を参照してください。
- その他の資料:このガイドに加え、Hologic では、SecurView ワークステーション用 に以下の資料をご提供しております。
	- *SecurView DX/RT* ワークステーションリリースノート
	- *SecurView DX* ワークステーション品質管理マニュアル
	- *SecurView DX/RT* ワークステーションの設置*&*サービスマニュアル
	- *SecurView* ワークステーション *DICOM* 適合宣言
	- *SecurView* アドバンストマルチモダリティオプションユーザーガイド
	- *SecurView* アドバンストマルチモダリティオプションインストール *&* サービス マニュアル

SecurView ユーザーガイドとアドバンストマルチモダリティオプションユーザーガ イドは、SecurView ワークステーションツールバー上のヘルプアイコンをクリックし てご利用ください。印刷ガイドとマニュアルを追加お申込みされる場合は、Hologic の担当者にご連絡ください。DICOM 適合宣言は、*[www.hologic.com](http://www.hologic.com/)* から入手できま す。

• テクニカルサポートおよびサービス:連絡先については、このガイドの表紙を参照し てください。

# <span id="page-14-0"></span>**1.5** 警告と注意事項

このガイドでは、特別な注意を払う必要がある場合に、以下の表記規則に従い技術的な情 報や安全に関する情報が記載されています。

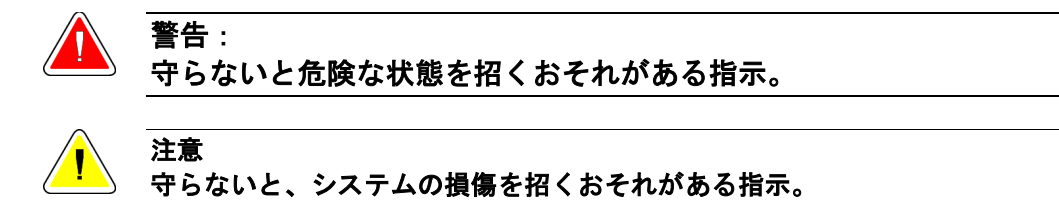

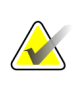

正しい結果と最高の性能を保証し、また、装置の制約を明確化するために提供される指 示。

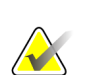

特定のステップや手順を明確化する情報。

SecurView システムをご使用になる前に、以下の警告と注意事項をお読みください。

#### <span id="page-14-1"></span>**1.5.1** システムの操作

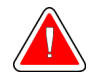

警告:

重要

注記

このシステムは、このガイドを熟読した上でシステムの使用方法に関するトレ ーニングを受けた方が使用してください。**Hologic** では、システムの不適切な操 作または安全でない操作に伴う負傷あるいは損傷に対する責任は負いかねま す。

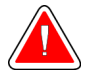

#### 警告:

警告:

管理ユーザーが、このガイド、あるいは適正な訓練を受けた **Hologic** の人員に よる指示によらず、オペレーティングシステムやファイルシステムにアクセス すると、システムが破損したり、システムの変動が起きて、システムが使用で きなくなる可能性があります。

このシステムを被検者環境内で使用してはなりません。このシステムは、オフ ィス環境で使用するものです。

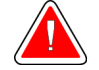

警告:

警告:

電源コネクタの横にある記号は、感電の危険性があることを示しています。感 電や火災の発生率を下げるために、適切な接地処理を施し、システムの仕様に 基づいた電圧および電流を提供する電源コンセントにのみコンピュータを接続 するようにしてください。

装置上に液体の入った容器を置かないようにしてください。液体がこぼれた場 合は、感電の可能性を最小限に抑えるために、すべてのコンポーネントへの電 力をシャットダウンしてからクリーニングを行うようにします。液体が装置内 部に入ってしまった場合は、装置の操作を中止し、サービス担当員に連絡して ください。

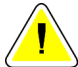

注意

常にこのガイドに記載されている手順に従ってコンピュータをシャットダウンするよ うにしてください。システムのシャットダウンが不適切に行われた場合、データが失わ れたりコンピュータのオペレーティングシステムにダメージを及ぼす恐れがあります。

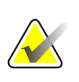

# 重要

重要

重要

システムを正しく操作するために、画像の技術的品質(例:コントラスト)がマンモグ ラフィー検査技師によって受け入れられるものでなければならず、Mammography Quality Standards Act(MQSA)または該当する国の規準の要件を満たすものでなけれ ばなりません。

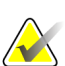

装置デザインおよび操作モードは、MQSA による規制に従って、最新の標準的マンモグ ラフィー診療と矛盾がありません。ユーザーは、SecurView アプリケーションを臨床で 使用する場合、米国の MQSA、または該当する国内基準に従う必要があります。

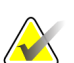

フルフィールドデジタルマンモグラフィー(FFDM)装置からの画像を読影する際には、 American College of Radiologists(ACR)のガイドラインを厳守してください。診断情 報を最適に表示するため、画像を 1 枚ずつ View Actual Pixels(実際のピクセルの表示) スケーリングモードで確認してください。SecurView では、ズーム倍率を Image Size に 指定して 1 倍より大きな倍率で画像を表示すると、元のピクセルを補間処理して元の画 像を拡大表示します。拡大された画像のピクセル特性は、元の画像のピクセルとは異な る場合があります。スケーリングモードの詳細については、「スケーリングモード 『[54](#page-63-0) ページ 』」を参照してください。

#### 重要 **AX**

SecurView の高解像度表示での最適な性能を保証するため、推奨されている品質管理手 順に従ってください。国内規則によって要件として定められている頻度で、すべての品 質管理テストを実施してください。

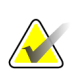

重要

重要

この装置はテストを実施し、FCC 規則の第 15 条に関連する Class A のデジタル装置の 制限に従っていることが分かっています。これらの制限は、装置を商業環境で使用した 場合の有害な電波干渉に対し、妥当な保護を提供するためのものです。この装置は、無 線周波数エネルギーを発生、使用、および放射し、手順書に従って設置および使用しな いと無線通信に有害な電波干渉を引き起こす可能性があります。この装置の住宅地域で の使用は有害な電波干渉を引き起こす可能性があり、電波干渉が発生した場合、ユーザ ーは自らの費用負担でその問題に対処する必要があります。

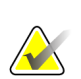

SecurView ワークステーションは画像レビューワークステーションとしてのみ使用する ことを目的としています。ワークステーションは、画像データのアーカイブや画像アー カイブとして使用することを目的としています。患者画像と記録の永久アーカイブの場 合は、PACS を使用します。

#### <span id="page-16-0"></span>**1.5.2** インストールと保守

警告:

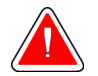

システムへの主電源の接続には、地域の規制基準を満たす **3** 極電源コードを必 ず接地して使ってください。**2** 極プラグ式のアダプタを使用すると設備の接地と の接続がなくなり、深刻な感電をする危険が生じます。

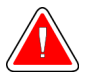

#### 警告:

警告:

注意

注意

**SecurView** ワークステーションコンピュータは重い**!** コンピュータの持ち上げ や配置のときに心配であれば、手助けを依頼してください。

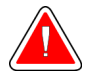

システムコンポーネントをクリーニングする場合は、必ずこのガイドに記載さ れている手順に従ってシステムをシャットダウンし、感電しないように電源コ ードを外してください。アルコール、ベンゼン、シンナー、または他の可燃性 洗浄剤は絶対に使用しないでください。

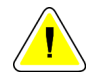

この製品には、ユーザーによる修理が可能な部品は含まれていません。

注意

この装置は、製品サービスマニュアルに記載された温度および湿度の条件を満たした、 十分に換気され、空調設備のある環境に置いてください。

**SecurView** システムを自分で設置または修理することは避けてください。システムを設 置および修理できる資格があるのは、適切な訓練を受けた **Hologic**認定の人員だけです。

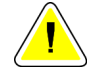

移動または修理の前に電源コードを外してください。

#### 注意

注意

ネットワークセキュリティおよびアンチウィルス保護のため、ファイアーウォールでシ ステムを保護してください。**Hologic** は、このシステムのためのウィルス対策やネット ワークのセキュリティ対策を施しておりません。アンチウィルスソフトウェアが必要な 場合は、**Hologic** ウェブサイトでも **Hologic** のサイバーセキュリティプログラムおよび アンチウィルスソフトウェアのインストールをご紹介しておりますのでご覧ください。

# <span id="page-17-0"></span>**1.6** 製品に関する苦情

本製品の品質、耐久性、信頼性、安全性、有効性、性能に関する苦情やご不満な点がある 場合は、Hologic までお知らせください。

本装置が患者の重大な負傷の原因または一因となったと確信される根拠がある場合は、電 話、ファックス、または書面にてただちに Hologic までお知らせください。

### <span id="page-17-1"></span>**1.7** 保証

契約書に特に明記されている場合を除き、i) Hologic の製造した機器は、製品を購入し た元のお客様の場合に限り、製品出荷日より、または設置が必要な場合は設置日より 1 年間、発行された製品仕様書に従って十分な機能を果たすことが保証されます(「保証期 間」)。ii) デジタル画像マンモグラフ X 線チューブは 24 ヶ月間保証されます。X 線チュ ーブは最初の 12 ヶ月は完全保証の対象となり、続く 13~24 ヶ月は減価償却日割り計算で 保証されます。iii) 交換部品および再製造された物は保証期間の残りまたは出荷後 90 日 のいずれか長い期間保証されます。 iv) 消耗供給品はそれぞれの包装に記載された期限 まで、発行された仕様書に従って十分な機能を果たすことが保証されます。v)ライセン ス化されているソフトウェアは、発行された仕様書に従って保証されます。vi)サービス は望ましい作業レベルが供給されることが保証されます。vii)Hologic の製造していない 装置は、そのメーカー経由で保証され、そのような Hologic 以外の装置のメーカーが許容 する保証が Hologic の顧客に適用されます。Hologic はその製品が中断することなくまた はエラーなしで使用できること、または製品を Hologic が認可していない他社製品ととも に使用した場合の性能を保証するものではありません。以上の保証の適用対象外となるの は、(a) Hologic の認可したサービススタッフ以外の者によって修理、移動、もしくは変 更された製品、(b) 物理的(熱的、電気的など)な酷使、圧力、もしくは誤用にさらされ た製品、(c) Hologic の関連規定もしくは関連指示に反する方法(Hologic の推奨するソフ トウェアアップグレードをお客様が拒否した場合など)で保管、保持、もしくは操作され た製品、または (d) Hologic 以外による保証を前提とした提供、事前公開版としての提供、 もしくは「現状のまま」での提供が指定された製品です。

# <span id="page-18-0"></span>**2:**ワークステーションについて 第**2**章

- ワークステーションの概要 『[9](#page-18-1)ページ 』
- *SecurView DX* 診断用ワークステーション 『[10](#page-19-0)ページ 』
- *SecurView RT* 検査技師用ワークステーション 『[14](#page-23-0)ページ 』
- マルチワークステーション構成の機能分担 『[18](#page-27-0)ページ 』
- ユーザーグループとパスワード 『[18](#page-27-1)ページ 』
- 起動とシャットダウン 『[20](#page-29-0)ページ 』
- *SecurView へのログイン* 『[21](#page-30-0)ページ 』
- *Unique Device Identifier* 情報へのアクセス 『[22](#page-31-0)ページ 』

この章では、ワークステーションモデルの概要と、装置同士がどのように機能するか、ま た院内の他の装置とどのように機能するかについて説明されています。また、システムの 起動とシャットダウンの方法、およびログインの方法も説明されています。

# <span id="page-18-1"></span>**2.1** ワークステーションの概要

Hologic では以下の SecurView ワークステーションを提供しています。

**SecurView DX** 診断用ワークステーション – 放射線専門医がスクリーニングや診断マン モグラフィーおよびデジタル乳房 Tomosynthesis の医療画像を読影するのに使用します。 SecurView DX ワークステーションは、スタンドアロンワークステーションとして設置す るか、SecurView DX マネージャで中央データベースを共有するクライアントワークステ ーションとして設定することもできます。

**SecurView DX** マネージャ – 中央データベースへのアクセスを得られ、接続されている すべての SecurView DX クライアントワークステーション用に画像を準備します。

**SecurView RT** 術者用ワークステーション – 術者が参照用に画像を表示するため使用し ます。SecurView RT ワークステーションは、スタンドアロンワークステーションとして 設置するか、SecurView RT マネージャで中央データベースを共有するクライアントワー クステーションとして設定することもできます。SecurView RT ワークステーションは主 に Hologic Selenia FFDM システムのサイトで使用されます。

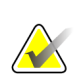

注記

SecurView RT TechMate はバージョン 9.0 以降ではサポートされなくなりました。

**SecurView RT** マネージャ – 中央データベースへのアクセスを得られ、接続されている すべての SecurView RT クライアントワークステーション用に画像を準備します。

# <span id="page-19-0"></span>**2.2 SecurView DX** 診断用ワークステーション

SecurView DX 診断用ワークステーションは、医師がスクリーニングや診断マンモグラフ ィー、およびデジタル乳房 Tomosynthesis の医療画像を読影するために使用します。

*SecurView DX* スタンドアロンシステム 『[11](#page-20-0)ページ 』

*SecurView DX* マルチワークステーションシステム 『[12](#page-21-0)ページ 』

SecurView DX には、患者データにアクセスするための照会取得機能が備わった患者ブラ ウザ、患者画像のレビューと注釈機能、Mammography CAD SR 結果の表示、ワークス テーション管理およびユーザー設定などの機能があります。

SecurView DXスタンドアロンまたはクライアントワークステーションは以下から構成さ れます。

- ワイド画面の診断グレースケールまたはカラーディスプレイ(または 2 つのポー トレートディスプレイ)
- Advanced Multimodality Option、MultiView™ MM ソフトウェアオプション、 患者マネージャ、または外部アプリケーション用の 1 台または 2 台のオプション の低解像度ディスプレイ。
- Microsoft Windows 搭載コンピュータ(キーボードとマウス付き)
- SecurView ワークフローキーパッド、トラックボール付(オプション)
- バーコードスキャナー(オプション、非表示)
- 無停電電源装置(UPS)(オプション、非表示)

#### 注記

Advanced Multimodality と MultiView MM のオプションを使い、SecurView DX ワー クステーションのソフトコピー読影環境を向上させることができます。1 台または 2 台 の追加ディスプレイを使い、Advanced Multimodality オプション、MultiView MM オ プション、患者リスト、認定の外部アプリケーションを表示できます(Application Synchronization がインストールされている場合)。

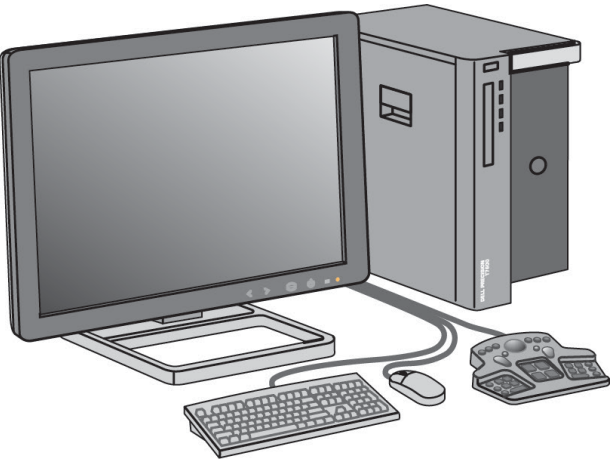

*SecurView DX* 診断用ワークステーション

#### <span id="page-20-0"></span>**2.2.1 SecurView DX** スタンドアロンシステム

スタンドアロン型システムとして設置した場合、SecurView DX 単体で完全なワークステ ーション機能を得られます。

- 現在の患者の一時保存
- 患者データを閲覧できる患者マネージャ
- 患者画像の表示と注釈付け
- PACS からの患者ケースの照会と取得
- DICOM 接続性
- 構成可能なシステム設置とユーザー設定のデータベース
- 表示用に準備された画像
- Mammography CAD SR の保存と表示

下図は、画像取り込みワークステーションの元の画像がスタンドアロン SecurView DX ワ ークステーションへ送られる流れです。SecurView DX 診断用ワークステーションでの画 像の読影後、注釈(医師によるマーキングと説明)は SecurView データベースに保存さ れ、設定されたすべての対象へ送信されます。

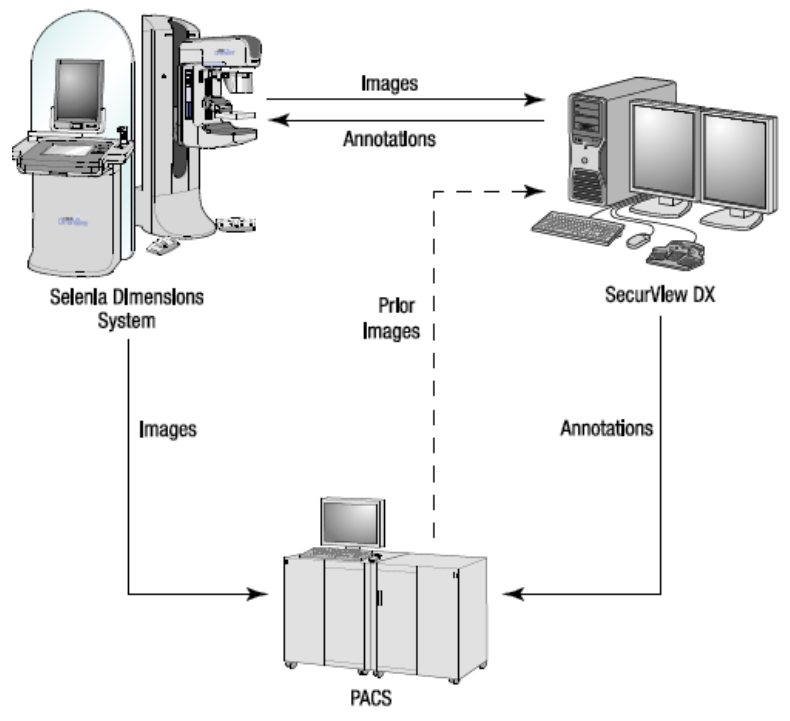

スタンドアロン *SecurView DX* ワークステーションの情報フロー

# <span id="page-21-0"></span>**2.2.2 SecurView DX** マルチワークステーションシステム

SecurView DX マネージャ 1 台で、患者量やワークフローの要件に応じて複数の SecurView クライアントワークステーションに対応しています。マネージャワークステー ションは以下から構成されます。

- 横型ディスプレイ
- Microsoft Windows 搭載コンピュータ(キーボードとマウス付き)
- UPS(図中では省略されています)

SecurView DX マネージャにはそのクラスターの中央 SecurView データベースが装備さ れており、接続されているすべての SecurView DX クライアントワークステーション用に 画像を準備します。マネージャは、マルチワークステーションクラスターの DICOM エン ティティの役目を果たし、DICOM 画像を受け取ります。マルチワークステーションクラ スター全体で単体の DICOM エンティティとして機能します。

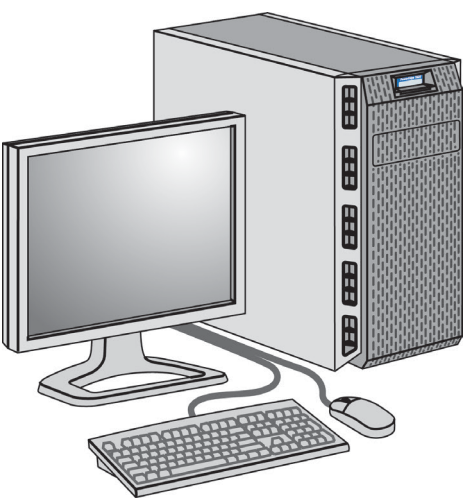

*SecurView DX* マネージャ

下図は、画像取り込みワークステーションの元の画像が SecurView DX マネージャへ送ら れる流れです。SecurView DX 診断用ワークステーションでの画像の読影後、注釈(医師 によるマーキングと説明)はマネージャデータベースに保存され、設定されたすべての対 象へ送信されます。

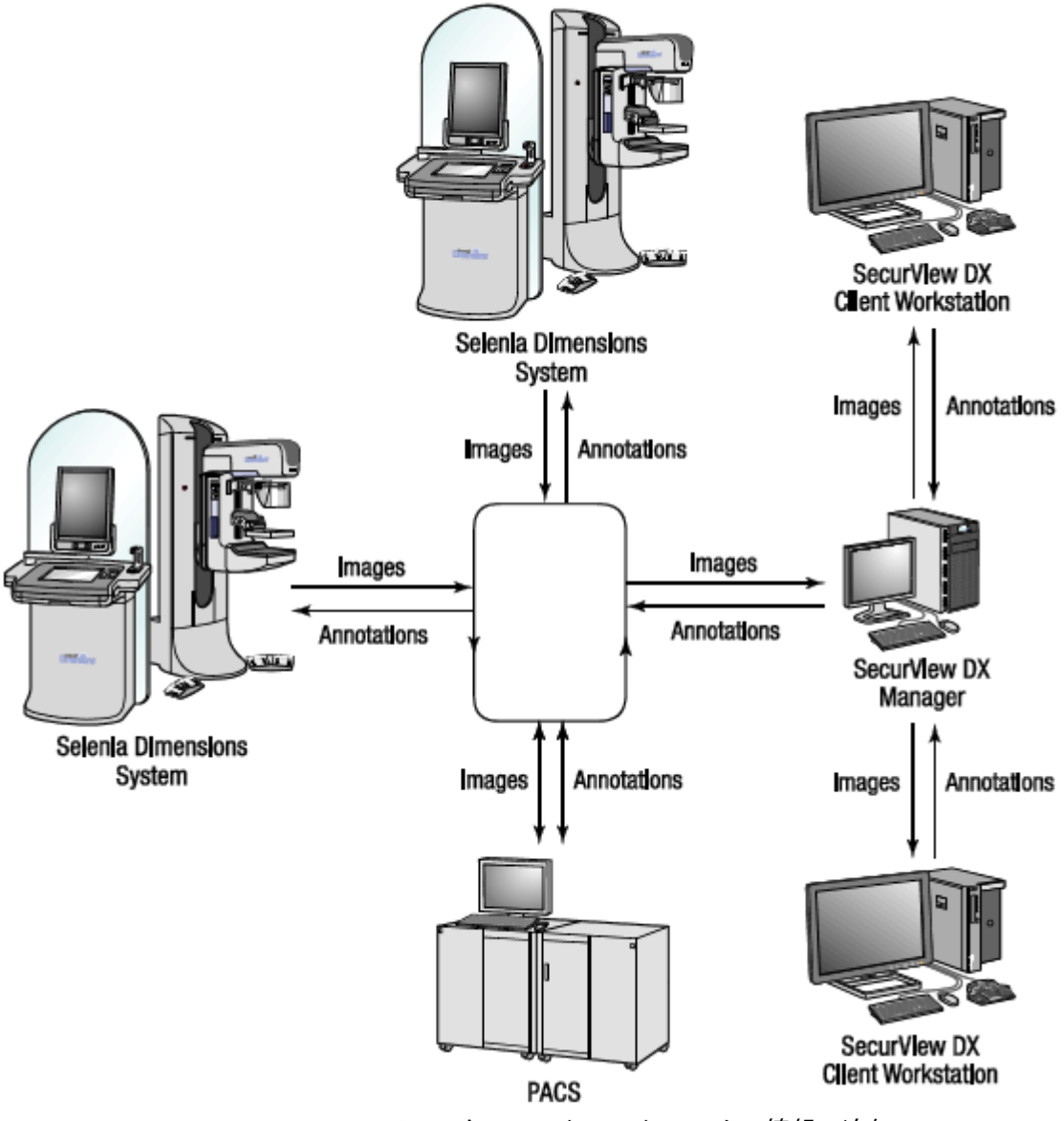

*SecurView DX* マルチワークステーションシステムの情報の流れ

# <span id="page-23-0"></span>**2.3 SecurView RT** 検査技師用ワークステーション

SecurView RT ワークステーションは検査技師が、新しい画像の確認、以前の画像や放射 線専門医の注釈のレビュー、管理タスクを行うために使用します。

*SecurView RT* スタンドアロンシステム 『[15](#page-24-0)ページ 』

*SecurView RT* マルチワークステーションシステム 『[16](#page-25-0)ページ 』

SecurView RT ワークステーションでは患者画像は低解像度で表示されるため、診断目的 での読影には適していません。ただし、SecurView RT には、患者ブラウザ、患者データ にアクセスするための照会取得機能、ワークステーション管理およびユーザー設定など、 SecurView DX ワークステーションの多くの機能が備わっています。

SecurView RT ワークステーションは主に Hologic Selenia FFDM システムのサイトで使 用されます。

SecurView RT スタンドアロンまたはクライアントワークステーションは以下から構成さ れます。

- 横型ディスプレイ
- Microsoft Windows 搭載コンピュータ (キーボードとマウス付き)
- UPS(図中では省略されています)

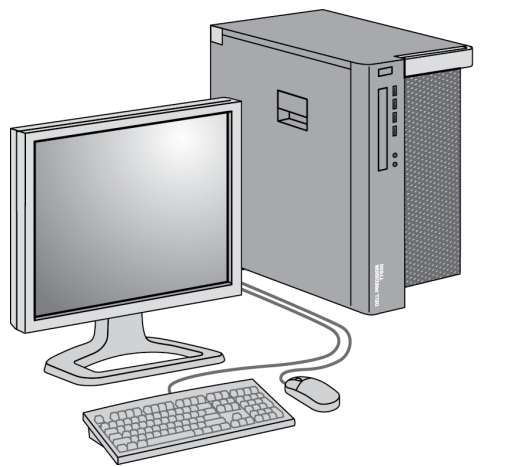

*SecurView RT* 検査技師用ワークステーション

#### <span id="page-24-0"></span>**2.3.1 SecurView RT** スタンドアロンシステム

スタンドアロン型システムとして設置した場合、SecurView RT 単体で完全なワークステ ーション機能を得られます。

- 着信に応じて新規ケースと画像を確認します
- 以前の画像と放射線専門医の注釈をプレビューします
- ReportFlows とハンギングスナップショットを作成・管理します
- マンモグラフィー画像ファイルを印刷、インポート、およびエクスポートします

下図は、画像取り込みワークステーションの元の画像がスタンドアロン SecurView RT お よび DX ワークステーションへ送られる流れです。SecurView DX 診断用ワークステーシ ョンで画像受信後、注釈(医師によるマーキングと説明)は SecurView データベースに 自動的に保存され、SecurView RT ワークステーションなど、設定されているすべての対 象へ送信されます。

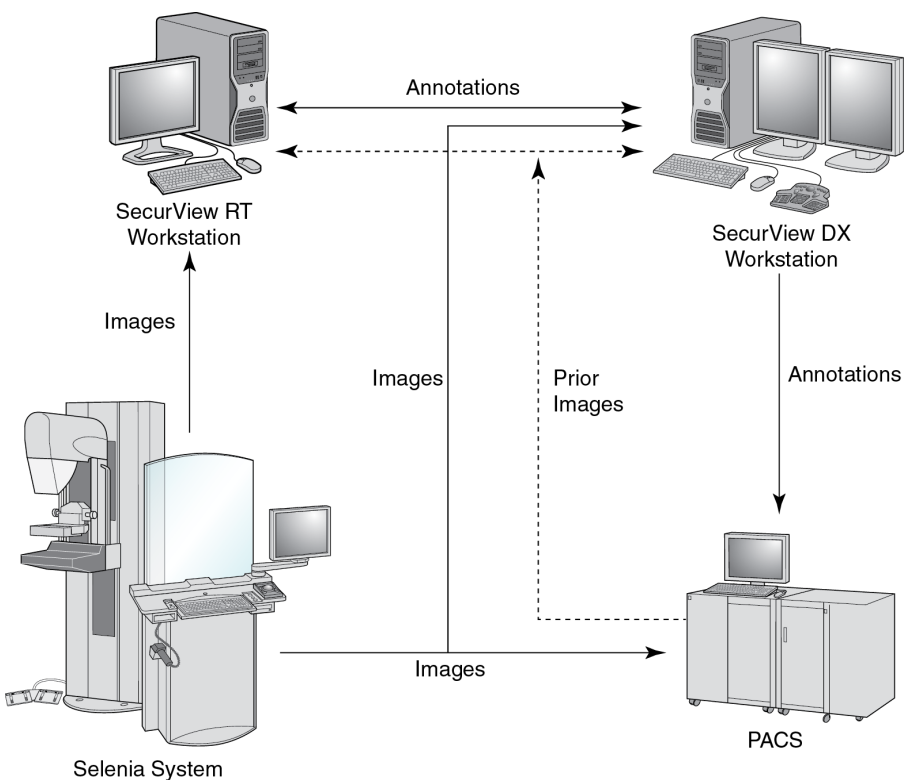

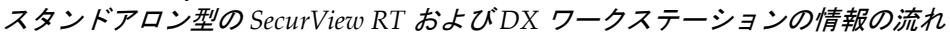

# <span id="page-25-0"></span>**2.3.2 SecurView RT** マルチワークステーションシステム

SecurView RTマネージャ1台で、患者量やワークフローの要件に応じて複数のSecurView RT クライアントワークステーションに対応しています。SecurView DX マネージャ同様 に、SecurView RT マネージャにはそのクラスターの中央 SecurView データベースが装備 されており、接続されているすべての SecurView RT クライアントワークステーション用 に画像を準備します。

下図は、画像取り込みワークステーションの元の画像が SecurView RT および DX ワーク ステーションへ送られる流れです。

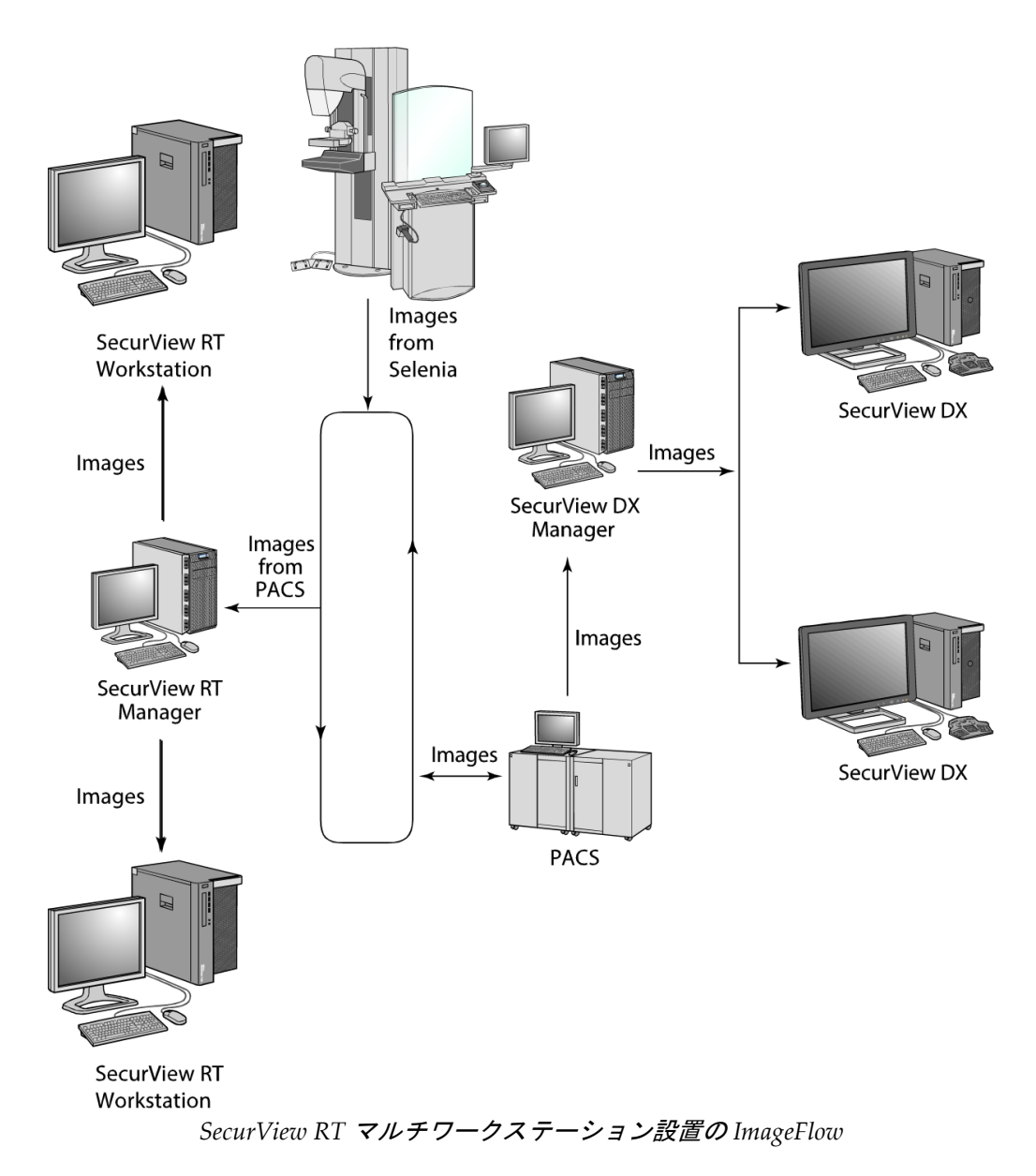

SecurView DX 診断用ワークステーションで画像受信後、クライアントワークステーショ ンで作成された注釈(医師によるマーキングと説明)は SecurView DX マネージャデータ ベースに自動的に保存され、SecurView RT スタンドアロンまたはマネージャワークステ ーションなど、クライアントクラスター外に設定されているすべての対象へマネージャに よって送信されます。

受信 SecurView RT マネージャは、接続されているすべてのクライアントワークステーシ ョンへ注釈を配信します。つまり、検査技師は SecurView RT クライアントワークステー ションで医師の注釈を見ることができます。

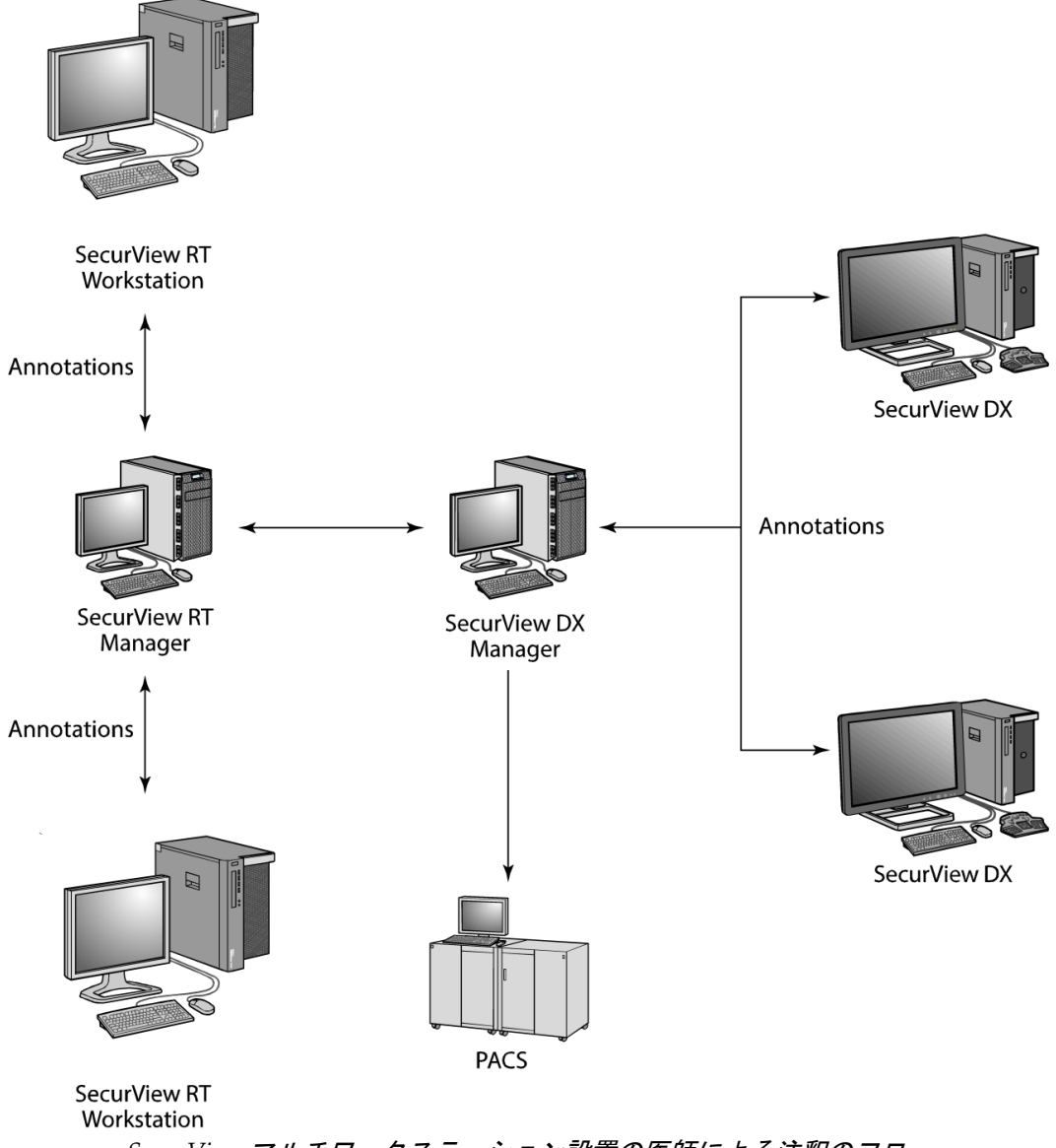

*SecurView* マルチワークステーション設置の医師による注釈のフロー

# <span id="page-27-0"></span>**2.4** マルチワークステーション構成の機能分担

以下の表に、マネージャとクライアントワークステーションの機能分担を示します。

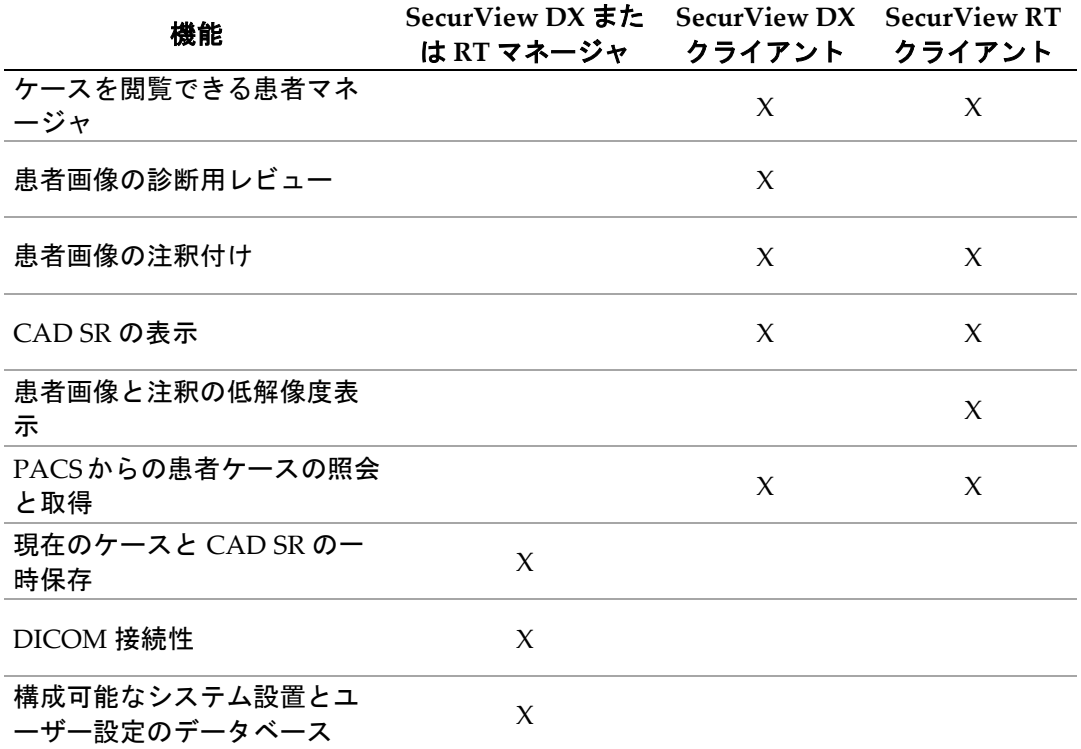

# <span id="page-27-1"></span>**2.5** ユーザーグループとパスワード

SecurView システムの管理者は、以下が含まれるユーザープロファイルを設定して各ユー ザーを登録する必要があります。

- ユーザー名 システムのユーザーを識別する名前です。
- パスワード 安全にログインするために使用されます。
- 名と姓 ユーザーの実際の名前です。
- ユーザーグループ 放射線専門医、検査技師、管理者、ケース管理者、または サービス(下記を参照)です。
- 権限 画像の表示およびシステム設定を行うために許可されている権限です。

各ユーザーには、割り当てられているグループと権限に応じて、特定のプログラムモジュ ールへのアクセス権限があります(「<u>ユーザープロファイルの*管理*</u> 『[147](#page-156-0)ページ 』」を 参照)。

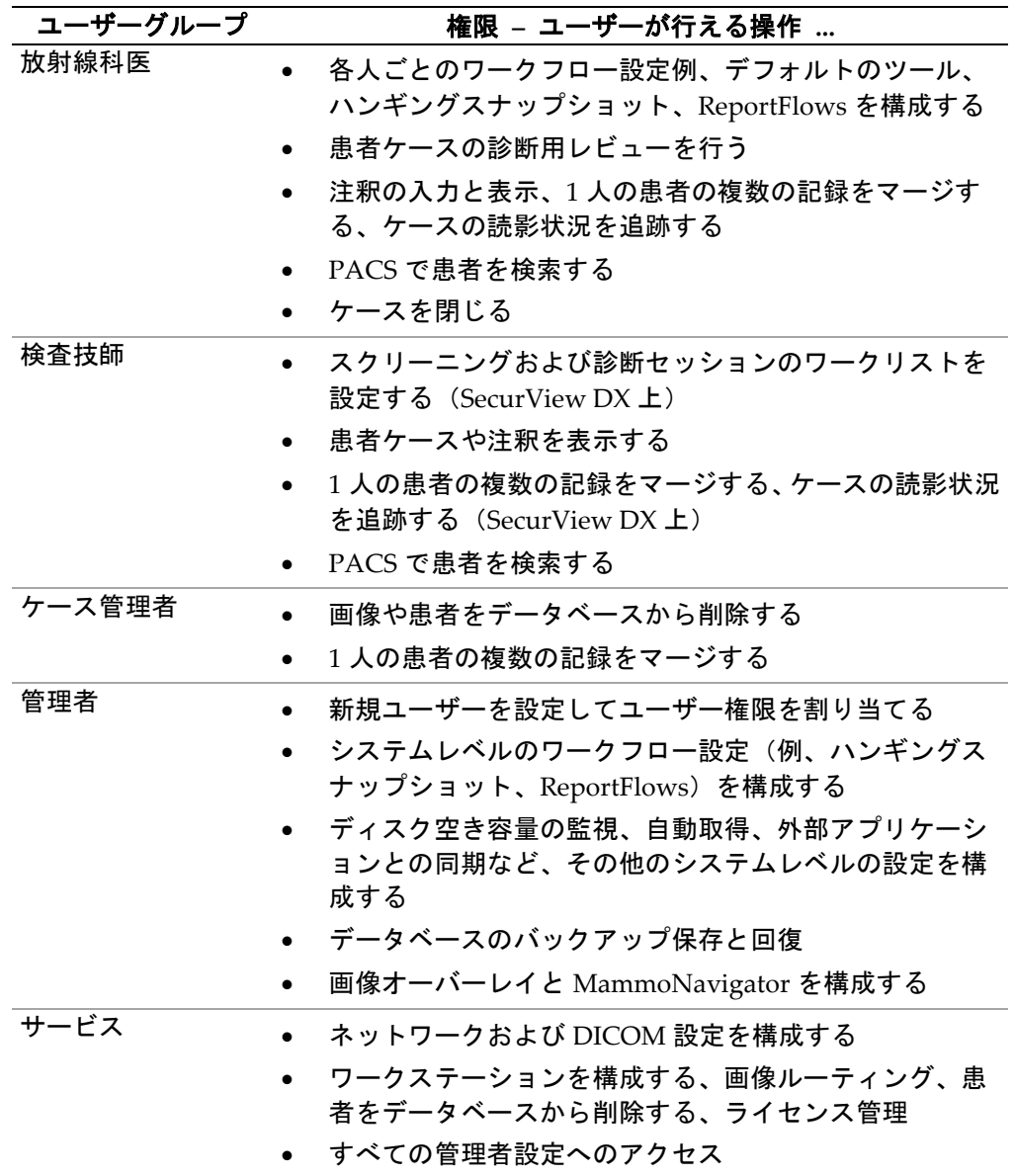

# <span id="page-29-0"></span>**2.6** 起動とシャットダウン

通常、ワークステーションは電源を入れたままにしておくことができます。システムの電 源が入っていない場合や、シャットダウンする必要がある場合(例、コンピュータを移動 する場合、停電が予定されている場合)は、以下の手順に従ってください。

**SecurView** ワークステーションを起動するには

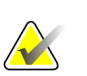

注記

マルチワークステーション構成の場合は、最初に Manager ワークステーションを起動し てから、クライアントワークステーションを起動してください。

- 1. 周辺機器の電源を入れます(最初に UPS の電源を入れ、次にディスプレイの電源を 入れます)。
- 2. SecurView ワークステーション コンピュータの電源を入れます。SecurView アプリ ケーションが自動的に起動し、ログイン ウィンドウが表示されます。

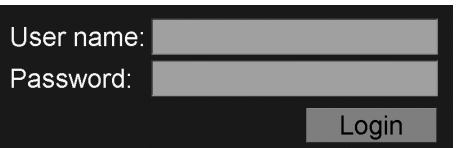

ログインの詳細については、「*SecurView* へのログイン 『[21](#page-30-0)ページ 』」を参照して ください。

#### **SecurView** ワークステーションをシャットダウンするには

1. アプリケーション セレクタで、**Shutdown**(シャットダウン)をクリックします。

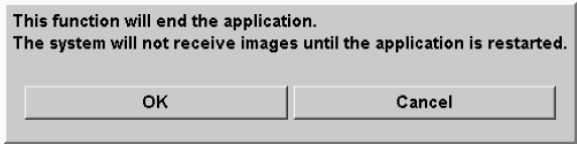

- 2. **OK** をクリックします。SecurView アプリケーションが閉じ、コンピュータがシャッ トダウンします。
- 3. 周辺機器の電源を切ります(最初にディスプレイの電源を切り、次に UPS の電源を 切ります)。

# <span id="page-30-0"></span>**2.7 SecurView** へのログイン

ユーザーは各人が自分のユーザー名とパスワードを使いログインする必要があります。シ ステム管理者によってユーザーアカウントが設定され、1 つまたは複数のユーザーグルー プ(放射線専門医、検査技師、ケース管理者、管理者、サービス)に割り当てられます。 ユーザーグループごとに、特定のプログラム モジュールに対するアクセス権限が決めら れています。「ユーザーグループとパスワード 『[18](#page-27-1)ページ 』」を参照してください。

#### **SecurView** アプリケーションにログインするには

ログインウィンドウで、ユーザー名とパスワードを入力して、**Login**(ログイン)をクリ ックして SecurView 開始画面を表示します。

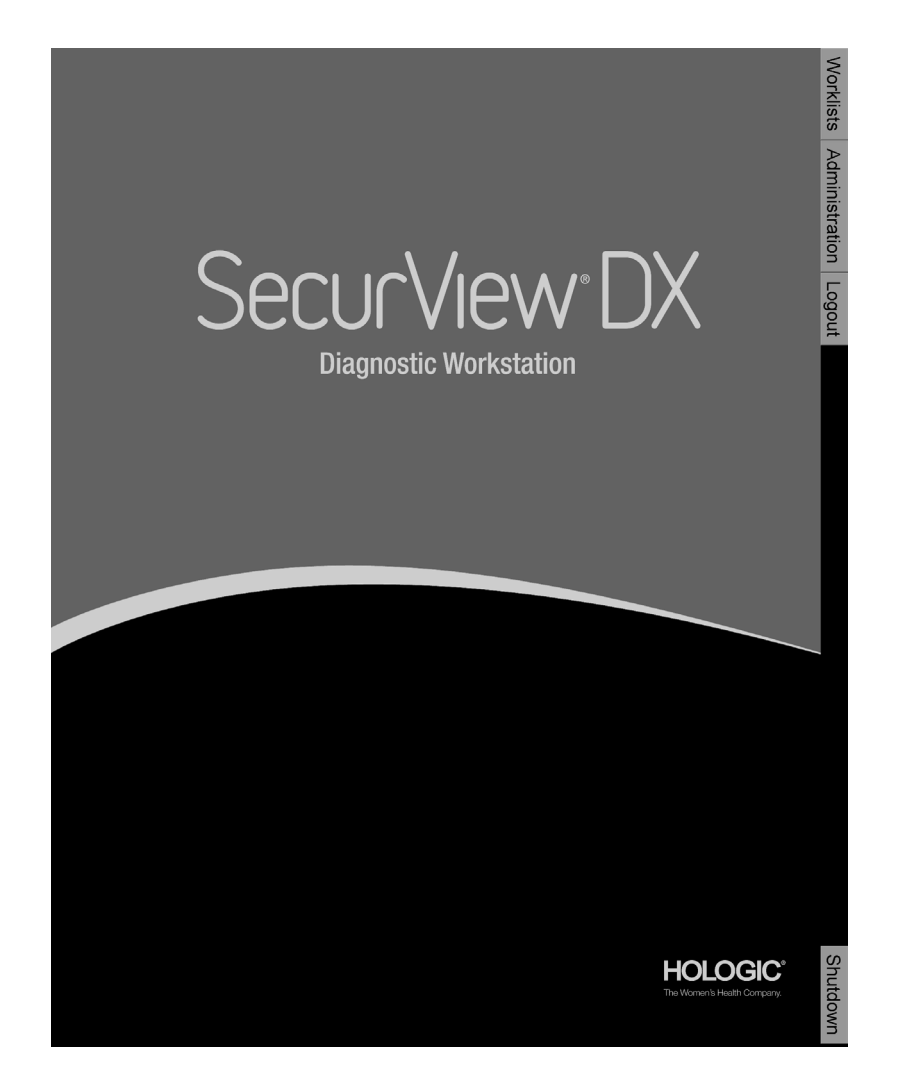

アプリケーションへのアクセスは、画面の右側にあるタブを使用します。

- ワークリスト:自動ワークリストおよびユーザー定義によるセッションを使用で きます。このタブの使用は、SecurView DX の放射線専門医ユーザーに限定され ます。「*患者ケースの表示* 『[40](#page-49-0)ページ 』」を参照してください。
- 管理:管理モジュールへのアクセス権を提供します。レビューする患者を選択し (「*患者マネージャを開く 『*[24](#page-33-0)ページ 』」を参照)、ユーザー設定をセットア ップ(「ユー<del>ゲー*設定* 『[115](#page-124-0)ページ</del> 』」を参照)できるようになります。
- ログアウト:SecurView からログアウトして、ログインウィンドウを表示します。
- シャットダウン:SecurView をシャットダウンして、コンピュータの電源を切り ます。「*起動とシャットダウン* 『[20](#page-29-0)ページ 』」を参照してください。

# <span id="page-31-0"></span>**2.8 Unique Device Identifier** 情報へのアクセス

Unique Device Identifier (UDI) は、一意の数字または文字コードで、配布や使用の際、 医療デバイスの識別に使われます。UDI 情報は、SecurView アプリケーションの About (バージョン情報)画面に表示されます。

#### **UDI** 情報にアクセスするには:

- 1. SecurView アプリケーションにログインします(*SecurView* へのログイン 『[21](#page-30-0)ペー ジ 』)。
- 2. **About**(バージョン情報)タブを選択します。

About(バージョン情報)画面に UDI 情報が表示されます。

# <span id="page-32-0"></span>**3:**患者マネージャ 第**3**章

- 患者マネージャを開く 『[24](#page-33-0)ページ 』
- 患者リストの使用 『[25](#page-34-0)ページ 』
- セッションの作成 『[36](#page-45-0)ページ 』
- *DICOM* 画像のインポート 『[37](#page-46-0)ページ 』
- *MultiView* との患者リストの同期化 『[38](#page-47-0)ページ 』

患者マネージャを使い、現在データベースにあるすべての患者、患者のケース、一連の画 像、ならびに Study List Manager(ケースリストマネージャ)を介して受信した非ローカ ル患者ケースを患者リストに表示できます。患者マネージャを使い、以下を行えます。

- 表示する患者を選択する
- 患者ケースを選択する
- セッション(レビューのために事前に準備する患者ワークリスト)を作成する
- ケースの読影状態を追跡する(SecurView DX のみ)
- DICOM 画像を SecurView にインポートする
- 外部の Study List Manager (ケースリストマネージャ)と同期する。

# <span id="page-33-0"></span>**3.1** 患者マネージャを開く

アプリケーション セレクタで、**Administration**(管理)をクリックします。Patient Manager(患者マネージャ)タブと患者リストが表示されます。このウインドウが、患者 画像を表示するためのメインウィンドウとなります。

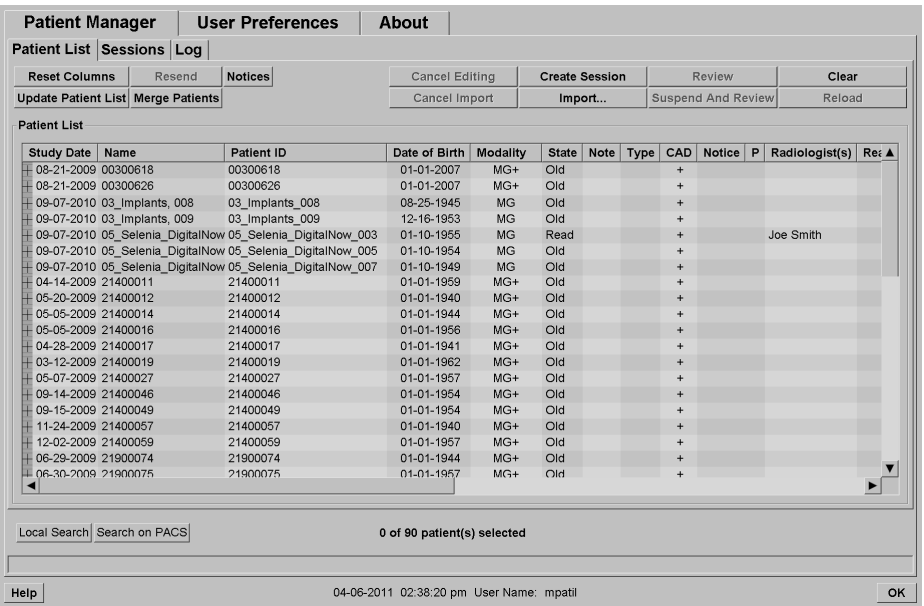

患者マネージャには 3 つのタブがあります。

- **Patient List**(患者リスト):システムで利用可能なすべての患者が表示され、患 者を検索、選択、レビューするためのオプションを使用できます。
- **Sessions**(セッション):既存のセッションの概要と、セッション内の患者が表 示されます。また、セッションを編集してソート順を変更したり、患者の追加や 削除を行えます。
- **Log**(ログ):失敗した印刷ジョブ、自動取得機能、および DICOM 装置との情 報交換に関するその他のイベントを記録します。

# <span id="page-34-0"></span>**3.2** 患者リストの使用

患者リストには、現在データベース内にあるすべての患者、ケース、シリーズが表示され ます。

患者の選択 『[25](#page-34-1)ページ 』 患者リストのボタン類 『[26](#page-35-0)ページ 』 患者リストの列 『[27](#page-36-0)ページ 』 読影状況 『[30](#page-39-0)ページ 』 患者データの自動取得 『[31](#page-40-0)ページ 』 ショートカットメニューの使用 『[31](#page-40-1)ページ 』 患者データのマージ 『[32](#page-41-0)ページ 』 患者の検索 『[34](#page-43-0)ページ 』

#### <span id="page-34-1"></span>**3.2.1** 患者の選択

以下の要領で、1 人または複数の患者を選択することができます。

- 患者リストに進むには患者名の最初の数文字を入力します。
- 1 人の患者を選択するには、その患者をクリックします。**+** をクリックすると、 各ケースに付随するケースと画像シリーズが表示されます。

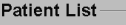

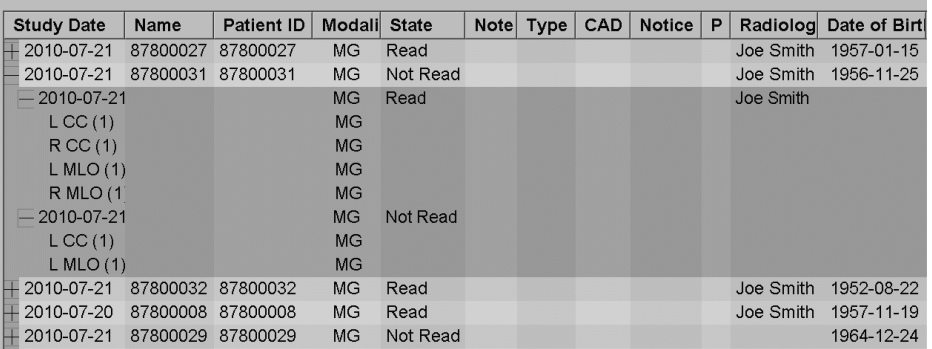

- 1 度に 1 人ずつ患者を追加するには、追加したい患者をクリックします。
- 複数の患者をまとめて選択する場合は、選択範囲の最初の患者をクリックし、マ ウスボタンを押したままマウスポインタを最後の患者まで移動させます(上方向 または下方向に移動できます)。マウスボタンを放します。

#### レビューを開始するには:

- 1 人または複数の患者を選択して(最大 100 人まで)、**Review**(レビュー)をク リックする、または
- 患者をダブルクリックして(1 人の患者データを開く)、または
- バーコードスキャナーを使い患者バーコードを読み取ります。

SecurView によって患者リストが閉じられ、Mammography (MG) Viewer (マンモグラ フィー(MG)ビューアー)で最初の患者データが開き、ユーザー設定で指定されている ReportFlow に従い画像が表示されます。

# <span id="page-35-0"></span>**3.2.2** 患者リストのボタン類

患者マネージャには、患者データの管理を容易にするボタン類があります。

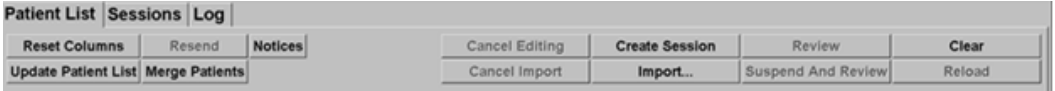

ボタン類には以下の機能があります。

- **Reset Columns**(列のリセット) すべての列をデフォルト設定の配列に戻しま す。
- **Resend**(再送信) DICOM オブジェクト(GSPS 通知、GSPS レポート、MG Secondary Capture 画像、MM ScreenCapture 画像)を、前回送信に失敗した(設 定されている)送信先へ手動で再送信するときに使用します (SecurView DX の み)。このボタンは、少なくとも 1 人の選択された患者が「Read\*(読影済み)」 (「*読影状況* 『[30](#page-39-0)ページ 』」参照)状態にある場合、および/または、「\*」が 患者リストの「Notice」列にある場合に使用できます。
- **Notices**(通知) 患者リストをソートし直し、通知のある患者がリストの最初 に表示されるようにします。
- **Review**(レビュー) 選択されている 1 人または複数の患者のレビューを MG Viewer で開始します。「*患者の選択* 『[25](#page-34-1)ページ 』」を参照してください。
- **Clear**(クリア) 選択されている患者を画面から消去します。
- **Update Patient List**(患者リストの更新) 新しいケースがあれば、患者リスト に追加します。患者リストを開いているときに画像取り込みワークステーション、 または PACS から画像が送られると、患者リストにアイテムが自動的に表示され ます。
- **Merge Patients**(患者のマージ) 2 つの患者記録を手動でマージできます。「患 者データのマージ 『[32](#page-41-0)ページ 』」を参照してください。
- **Suspend And Review**(保留してレビュー) 患者画像のレビューの際に使用で きます。現在のワークリストおよび患者の読影を中断して 1 人または複数の優先 度の高い患者をレビューする場合にクリックします。これらの患者をレビューし た後、前に開いていたワークリストおよび患者に戻り、読影を再開します。

Suspend And Review (保留してレビュー)のモードを有効にするには:

(1) レビューモードで、キーパッドまたはツールバーから患者リストを選択しま す。

(2) Patient Manager(患者マネージャ)が表示されたら、1 人または複数のレビュ ー対象の患者を選択し、**Suspend and Review**(保留してレビュー)ボタンをク リックします。新しいレビューのセッションが開きます。

(3) 中間セッションを完了した後、ツールバーボタンをクリックし、レビューモ ードを終了します。この後、保留にした場所から前のセッションを続けることが できます。

「<u>ショートカットメニュ*ーの使用* 『</u>[31](#page-40-1)ページ 』」を参照してください。
- **Import…**(インポート) 患者 DICOM ファイルを SecurView データベースへ インポートします。「*DICOM* 画像のインポート 『[37](#page-46-0)ページ 』」を参照してく ださい。
- **Cancel Import**(インポートの取り消し) この機能は DICOM ファイルをイン ポートしているときに有効になります。クリックすると、インポートが中止され ます。すでにインポートされた画像は SecurView に保持されます。

以下の 3 つのボタンは、セッションの作成と編集に使用します(「*セッションの作成* 『[36](#page-45-0) ページ 』」を参照してください)。

- **Create Session**(セッションの作成) レビューを行う患者のリストを作成しま す。
- **Reload**(再ロード) この機能は、セッションで患者を編集しているときに有 効になります。ボタンをクリックすると、それまで行った変更を元に戻せます。
- **Cancel Editing**(編集の取り消し) この機能は、セッションで患者を編集して いるときに有効になります。ボタンをクリックすると、ハイライト表示されてい る任意の患者を未選択にできます。

患者リストの下には2つの検索ボタンがあります。「*患者の検索* 『[34](#page-43-0)ページ 』」を参照 してください。

Local Search Search on PACS

- **Local Search**(ローカルの検索) ローカルの SecurView データベース内の患 者を検索します。
- **Search on PACS**(**PACS** の検索) PACS の患者を検索して読み込みます。

#### **3.2.3** 患者リストの列

患者リストの列見出しを使い、患者のソートやマージを行えます。例えば、列の見出しを クリックして、患者をケースの日付、患者名、読影状況によってソートすることができま す。2 つのソート条件でソートできます。列をクリックすると、優先度 1 のソート条件に なり、以前の優先度 1 の条件が自動的に 優先度 2 になります。列をソートすると、すべ ての患者ケースおよびシリーズが折りたたまれ、患者レベルのエントリがソートされます。

また、以下の方法で列の幅や位置を変更することができます。

- 列の見出しを患者リスト内の目的の位置までドラッグする。
- 列(見出し)の右側境界をドラッグして列の幅を変更する。

Administration(管理)モジュールを終了すると、列のアレンジメントがユーザー設定と して保存されます。

以下は列に関する説明です。特に明記されていない限り、患者レベルでの表示内容が示さ れています。

- **Study Date**(ケースの日付) 最新のケースを取り込んだ日付です。非ローカルケ ースの場合、シリーズの説明の代わりに「非ローカル」がシリーズレベルに表示され ます。
- **Name**(名前) 患者の名前(名、姓)です(100 文字以内)。

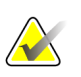

注記

注意:

SecurView がサポートしていない文字が患者名に使用されると、疑問符の文字('?')が 表示されます。

• **Patient ID**(患者 **ID**) – 患者の識別番号です(70 以内)。アスタリスク(\*)記号 が付いている患者は、マージまたは結合された患者データであることを示します。

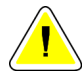

患者 **ID**(および生年月日)を使用して患者を識別し、新しいデータを既存の患者デー タへ割り当てます。患者 **ID** は、画像が収集される施設独自のものです。**SecurView** は、 収集ワークステーションまたは患者スケジューリングシステムの不正な入力によって 発生する不正なデータを識別できません。誤った患者 **ID** の画像が誤った患者に追加さ れた場合、患者が混同される恐れがあります。

- **Date of Birth**(生年月日) 患者の生年月日です。
- **Modality**(モダリティ) 各患者ケースのすべてのモダリティが、カンマで区切ら れたリストに表示されます。Tomosynthesis ケースおよびシリーズのモダリティは 「MG +」 と表示されます。非ローカルケースは、US および MR のモダリティとな る可能性があります。ケースレベルでは、各シリーズは側性、ビュー、画像の種類、 画像数と共に表示されます。
- **State**(状態) 患者および各被験者ケースの読影状況を示します(SecurView DX のみ)。「<u>読影状況</u> 『[30](#page-39-0)ページ 』」を参照してください。

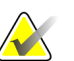

注記

非ローカルケースには状態がありません。非ローカルケースの場合、状態の列は空白に なります。

- **Note**(備考) 直近のケースの中間状態を示します(Consultation Required(診察が 必要)、Additional Images Required (追加画像が必要)、Additional Images Arrived (追加画像到着)、Pending(保留))(SecurView DX のみ)。「<u>ケース*を閉じる*</u> 『[89](#page-98-0) ページ 』」を参照してください。
- **Type**(種類) 直近のケースの種類を示します(スクリーニング 、診断、不確定)。
- **CAD** 患者に CAD レポートを使用できるかどうかを示します。
- **Notice**(通知) 患者について 1 つまたは複数の通知を利用できるかどうかを示し ます(「*通知の送信と表示* 『[86](#page-95-0)ページ 』」を参照)。「+」は SecurView ワークス テーションが 1 つまたは複数の通知を受け取ったことを示します。アスタリスク「\*」 は、ワークステーションが通知を送信しようとしたときに不具合が起きたことを示し ます。術者ユーザーは、通知のある患者を表示済みとしてマークすることができます (「術者としてケースを閉じる 『[92](#page-101-0)ページ 』」を参照)。
- **AF** 患者の Auto-Fetching(自動取得)状況を示します。「患者データの自動取得『[31](#page-40-0) ページ 』」を参照してください。
- **P** 自動削除に対して患者が保護されていることを示します。自動削除されないよう 患者を保護するには、患者を右クリックして **Protect against autodeletion**(自動削除 から保護)をクリックします。「ショートカットメニューの使用 『[31](#page-40-1)ページ 』」を 参照してください。
- **Radiologist(s)**(放射線専門医) ケースを読影したか、または被検者を「診察が必 要」、「追加画像が必要(または追加画像を受信)」、または「保留」に設定した放 射線専門医の名前です。患者をロックした放射線専門医の名前の隣にアスタリスク (\*)記号が付きます(SecurView DX のみ)。
- **Technologist(s)**(検査技師) 患者画像を撮像した検査技師の名前です。
- **Referring Physician**(担当医) 患者の検査を依頼した医師の名前です。
- **Accession Number**(アクセッション番号) 患者レベルで表示された時点での直近 のケースのアクセッション番号です。
- **Institution Name**(医療機関名) 使用可能なケースの年齢順に医療機関名が表示 されるリストです。
- **# Exam**(検査数) 使用可能なケースの総数です。
- **Gender**(性別) 患者の性別です(「F」(女性)、「M」(男性)。
- **Read Twice**(**2** 回読影) ケースを 2 回読影することを示します(SecurView DX のみ)。
- **Viewed**(表示済み) この列は SecurView RT でのみ表示されます。被検者の少な くとも 1 件のケースについて、受信した通知を SecurView RT 上で表示している場合 は「+」記号が付きます。術者ユーザーは、通知のある患者を表示済みとしてマーク することができます(「*術者としてケースを閉じる* 『[92](#page-101-0)ページ 』」を参照)。

#### <span id="page-39-0"></span>**3.2.4** 読影状況

注記

SecurView DX 上では、患者リストの State (状態) 列に各患者および各患者ケースの現 在の読影状況が表示されます。SecurView RT では、State 列は表示されません。

読影状況(Read(読影済み)、Not Read(未読影)等)は、それが患者レベルであるか ケースレベルであるかによって、異なる意味を持つ可能性があります。

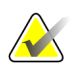

非ローカルケースには状態がありません。非ローカルケースの場合、状態の列は空白に なります。

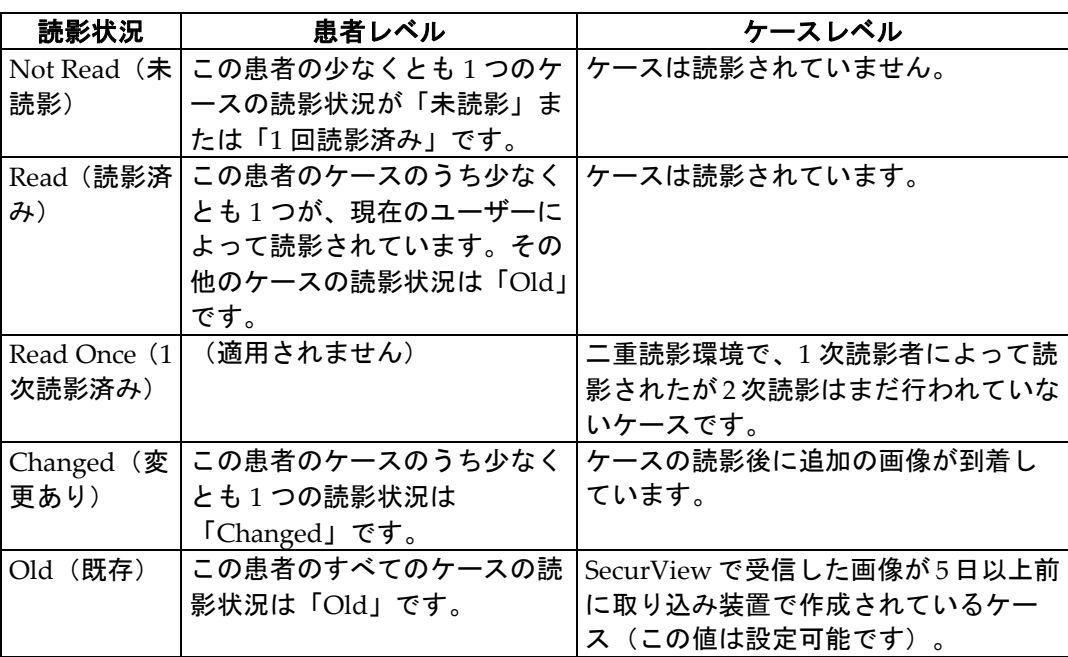

ケースによっては、読影状況は自動的に変わります。例えば、あるケースが「Read(読 影済み)」の場合に、SecurView で新しい(作成後 5 日以上経過していない)画像を受信 すると、読影状況が「Changed(変更あり)」に変わります。

また、患者レビューの際に患者 ID の前に記号が付き、読影状況が示されます。(「レビ ュー時の患者の読影状況とロック状況 『[50](#page-59-0)ページ 』」を参照してください)。

#### **Read**(読影済み)**\*** 状態

送信した DICOM オブジェクト(GSPS 通知、GSPS レポート、MG Secondary Capture 画像、MM ScreenCapture 画像)が設定されている送信先へ届かなかった場合、SecurView 上では被検者の読影状況が「Read\*(読影済み)」になり、被検者リストの **Resend**(再 送信)ボタンが有効になります。「Read\*」が表示された場合は、すべての DICOM 対象 が正しく設定されていることを確認します。**Resend**(再送信)をクリックしても状態が 「Read」に変わらない場合は、Hologic テクニカルサポートへご連絡ください。詳細につ いては、「*患者リストのボタン類* 『[26](#page-35-0)ページ 』」を参照してください。

## <span id="page-40-0"></span>**3.2.5** 患者データの自動取得

新しく撮像された画像を SecurView が受け取ったときに、患者の DICOM データをアー カイブから自動的に取得することができます。この場合、SecurView によって、以前のマ ンモグラフィー画像、CAD SR、GSPS レポート(注釈付きの(または注釈のない)ケー ス状態と、タグの付いた Tomosynthesis 再構成スライスまたはスラブ)、GSPS 通知、 MG Secondary Capture、MM ScreenCapture、「自動取得」基準を満たす他社製 GSPS オブジェクトが読み込まれます。この機能は、サービスエンジニアまたは管理者が設定す る必要があります(「*自動取得/自動完了の構成* 『[155](#page-164-0)ページ 』」を参照してください)。 「自動取得」機能をオンに設定した場合、サービスインタフェースで「PACS 1」として 設定されているアーカイブから要求された被検者データの状態が被検者リストのAF列に 表示されます。可能な状態は以下のとおりです。

- **+** = 自動取得は正常に完了しました
- **0** = 自動取得は進行中です
- **D** = 自動取得は延期されました(または、中断されました)
- **F** = 自動取得に失敗しました 詳細を見るには、Log(ログ)タブをクリックし てください。
- **–** = 自動取得基準に一致するデータは PACS 1 で見つかりませんでした
- 空白 = 自動取得は起動していません

## <span id="page-40-1"></span>**3.2.6** ショートカットメニューの使用

患者を右クリックすると、ショートカットメニューが開き、オプションを選択することが できます。

- **Suspend open patient and review**(開いている患者を保留にしてレビューする) – 現在の患者を閉じ、新しい患者のレビューを行った後に元の患者に戻ることが できます(患者リストの Suspend and Review(保留にしてレビュー) ボタンと 同様の機能です)。詳しくは、「*患者リストのボタン類 『*[26](#page-35-0)ページ 』」を参照 してください。
- **Protect against autodeletion**(自動削除から保護) 患者が意図せず削除されな いようにします。
- **Unlock**(ロック解除) ロックした患者のロックを解除することができます (SecurView DX のみ)。ロック状態には 3 種類あります(「Consultation Required (診察が必要)」、「Additional Images Required(追加画像が必要)」、「Pending (保留)」)。「*ケースを閉じる* 『[89](#page-98-0)ページ 』」を参照してください。
- **Take over**(引き継ぐ) 別の放射線専門医によってロックされた患者を「引き 継ぐ」ことができます。
- **Synchronize patient**(患者の同期) 同期リクエストを外部アプリケーション に送ることができます(「外部アプリケーションとの患者の同期『[95](#page-104-0)ページ』」 を参照)。
- **Export to media**(メディアへエクスポート) 選択した患者のすべての画像を DICOM形式でフォルダまたはCD/DVDドライブへエクスポートすることができ ます(「*DICOM* ファイルのエクスポート 『[178](#page-187-0)ページ 』」を参照)。
- **Undo merge patients**(患者のマージを元に戻す) SecurView データベースで マージされている 2 つの患者記録を分離することができます。この機能は、患者 リストの **Merge Patients**(患者のマージ)機能で行った操作を元に戻します(「患 者データのマージ 『[32](#page-41-0)ページ 』」を参照)。

## <span id="page-41-0"></span>**3.2.7** 患者データのマージ

SecurView では、患者 ID と生年月日が同じすべての DICOM データが自動的にマージさ れます。患者 ID が一意であり、特定の画像種類(例えば、デジタル化された以前のフィ ルム)に生年月日の値が含まれていないことが施設で確立されている場合は、サービスエ ンジニアがシステムを構成して、共通の患者 ID を持ち生年月日のない(または生年月日 が同じ)画像をマージするよう設定できます。

患者が同一人物である場合に、異なる患者 ID を持つ患者記録をマージする方法を以下に 説明します。この機能を使い、異なる時点で撮像された患者画像を並べて表示しレビュー を行えます。

## 注記

外部の Study List Manager (SLM) の非ローカル検査データを含む患者は、手動でマー ジすることはできません。

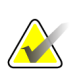

#### 注記

SecurView 上で患者データをマージしても(例えば、2 つ以上のケース)、PACS に保 存されている患者データはマージされません。

#### **2** つの患者記録をマージするには:

1. 患者データが開いていない場合は、患者リストから患者記録を 2 つ選択して、**Merge**  Patients (**患者のマージ**)をクリックします。選択した患者が、ワークグループクラ スター内のどのクライアント上でも現在開かれていない場合、選択されている患者記 録が SecurView によって示されます。

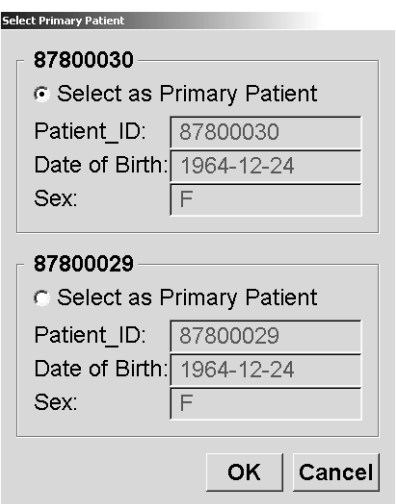

- 2. 主患者の患者レコードを選択します。選択を行い、**OK** をクリックします。2 つの患 者がマージされ、ダイアログが閉じます。 患者のマージが終了すると、主患者のみが患者リストに表示されます。SecurView に よって、両方の患者記録のすべてのケースとシリーズが主患者に割り当てられます。 患者リストで、マージされた主患者の患者 ID にアスタリスク (\*) が付きます。
- 3. 主患者を選択して、**Review**(レビュー)をクリックします。マージした患者のすべ ての画像と対応する DICOM オブジェクト(通知および注釈付きケース状態、CADSR 等)が MG Viewer に表示されます。

### <span id="page-43-0"></span>**3.2.8** 患者の検索

SecurView ワークステーションでは、検索に 2 つのオプションが提供されています。

Local Search Search on PACS

デフォルトの検索フィールド(患者 ID または患者名)はユーザー設定に従って設定され ています(「ワークフローのユーザー設定 『[116](#page-125-0)ページ』」を参照)。

#### ローカル検索

下図の画面に示されている検索基準に従い、ローカルの SecurView データベースのデー タを検索します。(アスタリスク(\*)記号をワイルドカード文字として使用できます。)

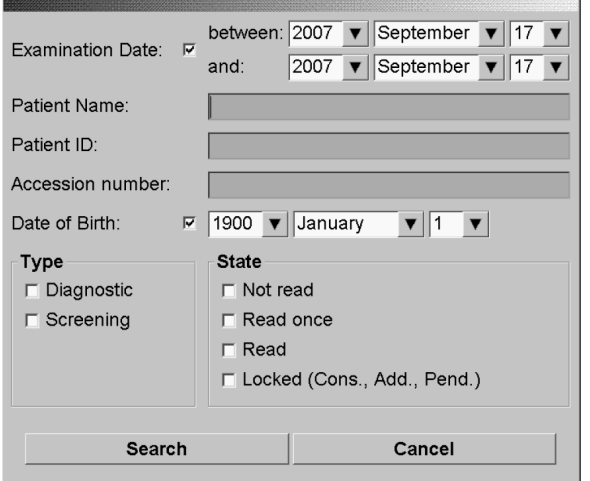

#### **PACS** の検索

構成されている PACS(画像ソース)を検索して DICOM データ(以前の画像または他の モダリティの画像)を読み込むことができます。SecurView によって、読み込まれた画像 がローカル データベースにコピーされます。

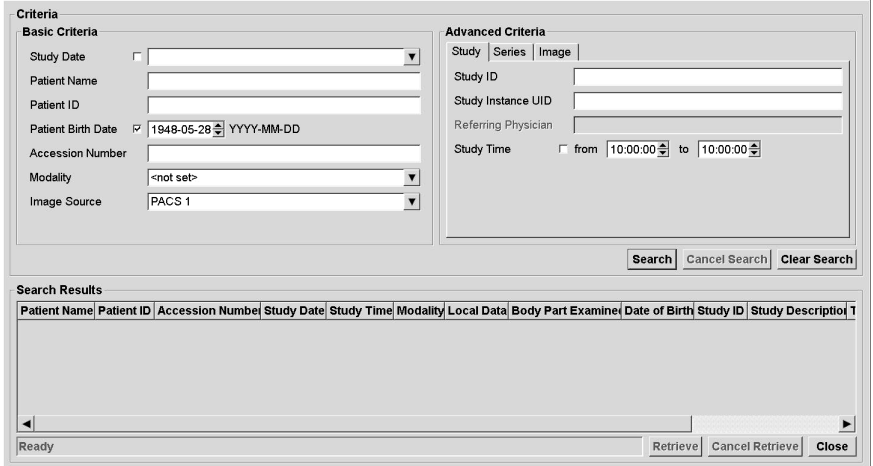

検索を行うには、検索基準を入力して **Search**(検索)をクリックします。(アスタリス ク(\*)記号をワイルドカード文字として使用できます。)検索が正常に終了すると、一 致する患者データが Search Results(検索結果)領域に表示され、Retrieve(読み込み) ボタンが有効になります。データを SecurView へ転送するには、Search Results(検索結 果)領域で1つまたは複数のアイテムを選択して、Retrieve(読み込み)を選択します。

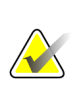

#### 重要

前の検索が終了する前に新規の検索を開始した場合、新規検索の進行状況のみが表示さ れます。

場合によっては、PACS が Advanced Criteria(高度な基準)領域の一部のタブやフィー ルドに対応してないことがあります。タブやフィールドの構成と起動はサービスエンジニ アが行う必要があります。

## <span id="page-45-0"></span>**3.3** セッションの作成

「セッション」とは、検査技師、または SecurView DX 上の放射線専門医によって事前に 設定される患者ワークリストです。検査技師ユーザーは、放射線専門医のためにセッショ ンを設定することができます。放射線専門医ユーザーは、自分で使用するためにのみセッ ションを設定することができます。

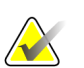

注記

セッション機能を使用するには、管理者が Scheduling (スケジューリング) オプション (「*Scheduling*(スケジューリング) 『[151](#page-160-0)ページ 』」を参照)を有効にして、各ユー ザーに設定権限を構成する必要があります(「ユーザープロファイルの管理 『[147](#page-156-0)ペー ジ 』」を参照)。また、SecurView では「セッション」ワークリスト内の患者が Workflow (ワークフロー)タブのユーザー設定に従い自動的にソートされます(「ワークフロー のユーザー設定 『[116](#page-125-0)ページ 』」を参照)。

#### セッションを作成するには:

1. 患者リストで、セッションに割り当てたい患者を選択します。次に、**Create Session** (セッションの作成)をクリックします。

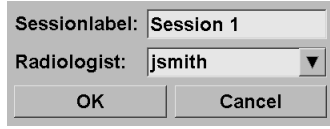

- 2. セッションの名称を **Sessionlabel**(セッションラベル)フィールドに入力します。検 査技師ユーザー権限を持っている方の場合、Radiologist(放射線専門医)ドロップダ ウンリストを使い、セッションを放射線専門医に割り当てることができます。
- 3. **OK** をクリックしてセッションを作成します。放射線専門医ユーザーの場合、**Sessions** (セッション)タブが自動的に開きます。(検査技師ユーザーの場合、患者リストが 開きます。)

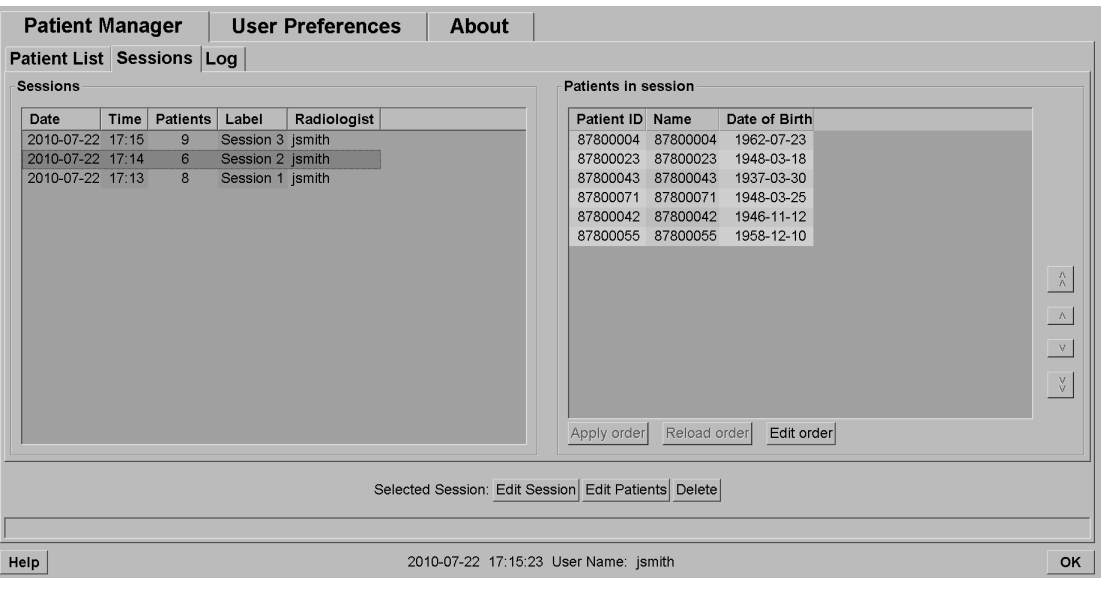

**Sessions (セッション) タブで、左側にある目的のセッションにポインタを重ね、以下の** 操作を行います。

- 患者の順序を編集するには、患者を選択して、**Edit order**(順序の編集)をクリ ックし、列見出しまたは右側にある適切な矢印キーをクリックします。
- セッションを編集するには、**Edit Session**(セッションの編集)をクリックして、 「セッションラベル」ダイアログを再表示します。エントリに目的の編集を行い、 **OK** をクリックします。
- 患者を追加または削除するには、**Edit Patients**(患者の編集)をクリックして、 患者リストを再表示します。患者を再選択(または選択解除)して、**Create Session** (セッションの作成)をクリックし、「セッションラベル」ダイアログを再表示 します。エントリに目的の編集を行い、**OK** をクリックします。

患者を編集している途中で変更を中止したい場合は、患者リストで **Reload**(再ロード) をクリックしてセッションを直前の状態に戻します。

## <span id="page-46-0"></span>**3.4 DICOM** 画像のインポート

**Import…**(インポート)ボタンを使い、ローカルフォルダまたは外部メディア(CD、DVD、 USB ドライブ等)から DICOM 画像をインポートします。

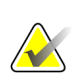

注記

画像のエクスポートについては、「*DICOM* ファイルのエクスポート 『[178](#page-187-0)ページ 』」 を参照してください。

**DICOM** 画像をインポートするには:

- 1. 患者リストで、Import...**(インポート)**をクリックしてダイアログからインポートを 表示します。
- 2. インポートする DICOM 画像のあるフォルダへ移動します。デフォルトのパスは F:/Exports/です。
- 3. 画像フォルダを選択して、**OK** をクリックします。フォルダ内の DICOM Part 10 に準 拠したすべての画像(DICOM 圧縮転送構文で保存されたものを含む)が SecurView によってインポートされます。DICOM ファイルは容量が大きいため、これには数分 間かかることがあります。
- 4. 画像のインポートが終了したら、インポートした画像がすべて患者リストに表示され ることを確認します。

## **3.5 MultiView** との患者リストの同期化

この機能が構成されている場合、SecurView ワークステーションを外部の Study List Manager(ケースリストマネージャ)と同期させることができます。

- SecurView の患者リストには、SecurView(ローカルケース)が受信する画像付 きのすべてのケース、および Study List Manager(ケースリストマネージャ)(非 ローカルケース)にとって既知の外部システム上に存在するすべてのケースが含 まれています。クライアントワークステーションでは、関連付けられた Study List Manager (ケースリストマネージャ) (SLM) クライアントの非ローカルケー スのみが一覧表示されます。マネージャでは、Study List Manager (ケースリス トマネージャ)にとって既知のすべての非ローカルケースが一覧表示されます。 クライアントワークステーションのために関連付けられた SLM クライアントの 詳細については、「*同期インタフェースの構成*『[162](#page-171-0)ページ』」を参照してくだ さい。
- SecurView は、Patient List(患者リスト)に表示されたローカルケースに関する 情報を Study List Manager(ケースリストマネージャ)に送ります。
- 1. 外部アプリケーションとの同期(「外部アプリケーションとの患者の同期 『[95](#page-104-0)ペー ジ 』」を参照)により、SecurView 上での同時患者レビューと同期化された MultiView アプリケーションをいずれかのアプリケーションからトリガすることができます。
- 2. ケースリスト管理の設定については、「*Study List Manager*(ケースリストマネージャ) (*SLM*)の設定 『[158](#page-167-0)ページ 』」を参照してください。

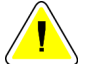

注意: (例えば、通信エラーなどによって)**SLM** との同期化に失敗すると、非ローカルケー スは **SecurView Patient List**(患者リスト)の中で使用することができなくなります。 接続されている他の **SLM** クライアントアプリケーション(**MultiView** など)の中にあ るローカル患者リストを見て、患者に該当するすべてのケースのレビューが確実に行わ れているか確認します。

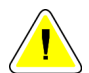

注意:

非ローカル患者がマージした患者の主患者である場合、**SLM** 同期化により非ローカル 患者が削除されると患者のマージが自動的に解除されます。

# **4:**患者のレビュー 第**4**章

- *患者ケースの表示* 『[40](#page-49-0)ページ 』
- 患者画像の表示 『[43](#page-52-0)ページ 』
- 画像詳細の視覚化 『[62](#page-71-0)ページ 』
- *CAD* の使用 『[74](#page-83-0)ページ 』
- 注釈の作成と表示 『[80](#page-89-0)ページ 』
- *通知の送信と表示* 『[86](#page-95-0)ページ 』
- ケースを閉じる 『[89](#page-98-0)ページ 』
- 印刷オプション 『[93](#page-102-0)ページ 』
- 外部アプリケーションとの患者の同期 『[95](#page-104-0)ページ 』

この章では、表示のために患者データを開く方法、表示および注釈ツールの使用方法、ケ ースを閉じる方法、画像の印刷方法、外部アプリケーションとの同期方法について説明し ます。

## <span id="page-49-0"></span>**4.1** 患者ケースの表示

多くの場合、レビューは患者ワークリストに基づき行われます。ワークリストには 3 種類 あります。ワークリストを設定すると、MG Viewer で患者のレビューを行えます。

- 患者リストのワークリスト 『[40](#page-49-1)ページ 』
- ワークリストの自動作成 『[41](#page-50-0)ページ 』
- セッションワークリスト 『[41](#page-50-1)ページ 』
- *MG Viewer* 『[42](#page-51-0)ページ 』

#### <span id="page-49-1"></span>**4.1.1** 患者リストのワークリスト

*Barcode Reader*

ーダー)

患者リストから、1 人または複数の患者をポイントし(下図で濃い灰色でハイライト表示 されている箇所)、**Review**(レビュー)をクリックして、一時ワークリストを手動で作 成することができます。

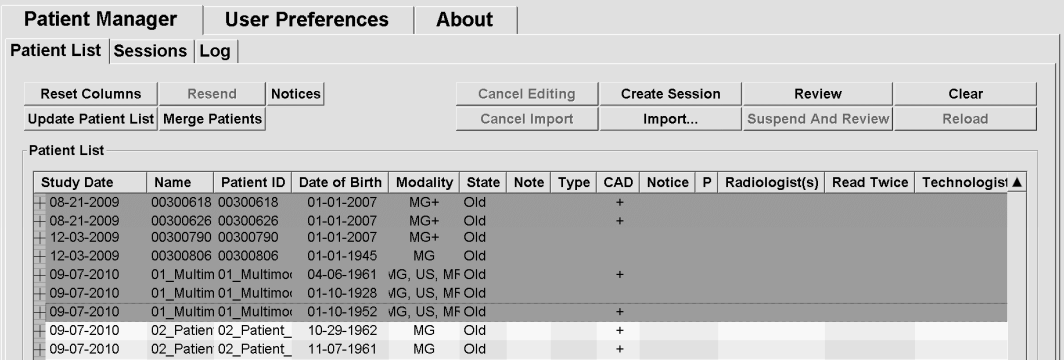

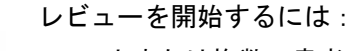

- 1 人または複数の患者を選択して(最大 100 人まで)、**Review**(レ ビュー)をクリックする、または
- 患者をダブルクリックして 1 人の患者データを開く、または
- (バーコードリ • バーコードリーダーで患者バーコードを読み取り、1 人の患者デー タを開きます。バーコードリーダーは、患者 ID またはアクセッシ ョン番号を読み取ります(サービスエンジニアによって構成されて いる設定によります)。

患者リストに関する詳細は、「*患者リストの使用* 『[25](#page-34-0)ページ 』」を参照してください。

## <span id="page-50-0"></span>**4.1.2** ワークリストの自動作成

SecurView DX では、「未読影」および「2 次読影」ケースのワークリストが自動的に作 成されます。さらに、「未読影」および「2 次読影」ケースを「スクリーニング」および 「診断」ケースのワークリストに分割することができます。作成されるワークリストの種 類は、管理者が構成した設定によって異なります(「ワークリスト 『[163](#page-172-0)ページ』」を 参照)。

#### 自動作成ワークリストを選択するには:

- 1. ログイン後、**Worklists**(ワークリスト)タブを選択します。
- 2. **Automatic Worklists**(自動作成ワークリスト)タブを選択します。構成の設定によ って、2 つ、3 つ、または 4 つボタンが表示されます。

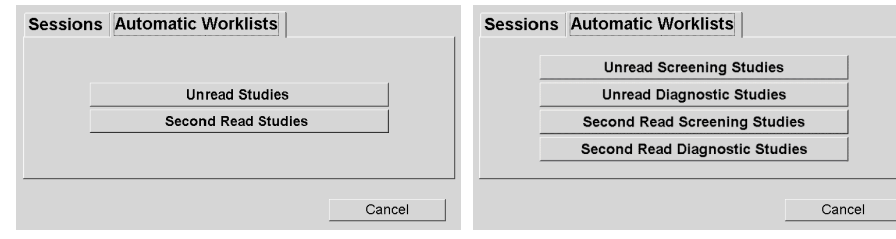

3. 適切なボタンをクリックします。MG Viewer が開き、選択したワークリストの最初 の患者が表示され、所定の基準に一致するすべての患者が表示されます。 未読影または 2 次読影ケースがない場合は、ボタンは無効にされています。

## <span id="page-50-1"></span>**4.1.3** セッションワークリスト

ワークステーションでセッション機能が構成されている場合、セッションを開いてレビュ ーを行うことができます。セッションの設定に関する詳細は、「セッションの作成 『[36](#page-45-0) ページ 』」を参照してください。

#### セッションを選択するには:

- 1. ログイン後、**Worklists**(ワークリスト)タブを選択します。
- 2. **Sessions**(セッション)タブを選択します。セッションをすでに作成している場合(ま たは、作成してもらっている場合)は、下図の例に示すようにセッションが表示され ます。

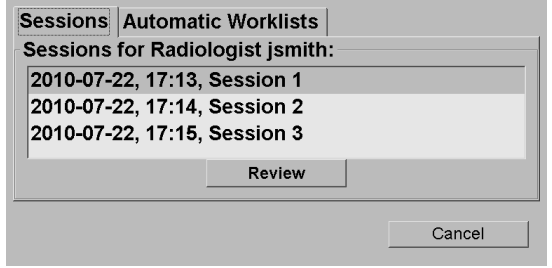

3. セッションをクリックして、**Review**(レビュー)をクリックします。MG Viewer が 開き、セッションワークリストに最初の患者が表示されます。

#### <span id="page-51-0"></span>**4.1.4 MG Viewer**

患者データを開くと、MG Viewer が起動します。

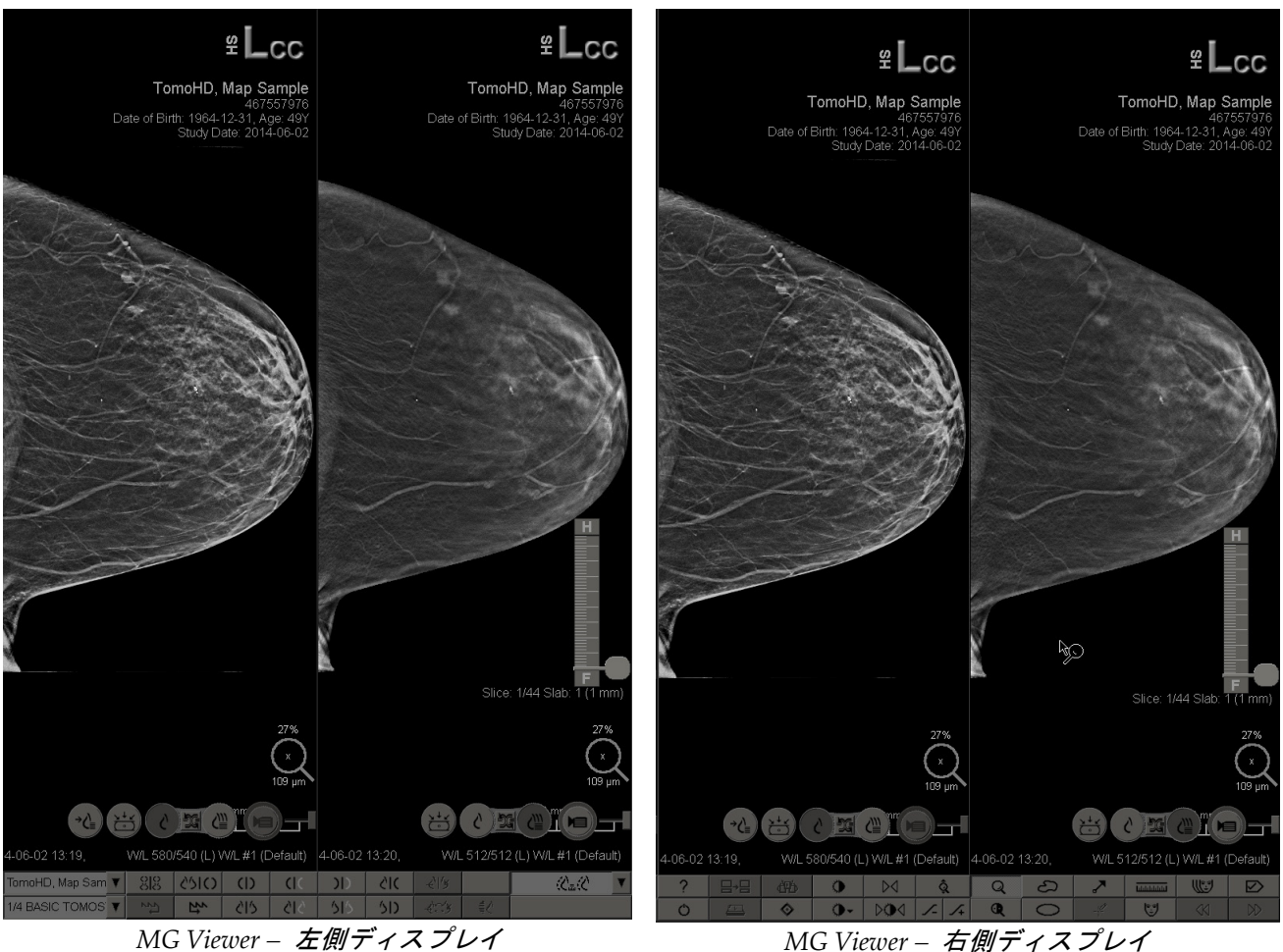

ほとんどの場合、ユーザーとアプリケーションの相互作用は、各ディスプレイの下部にあ るツールバーボタン、または対応するキーパッドボタンを使って行います。

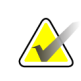

注記 現在の画像がない患者を開くと、使用できる現在の画像がないことを示す警告が表示さ れます。この警告を無効にすることができます(「ワークフローのユーザー設定 『[116](#page-125-0) ページ 』」の「No Currents Available Warning(現在の画像がない場合に警告)」を 参照)。

## <span id="page-52-0"></span>**4.2** 患者画像の表示

患者画像を表示するためのツールとオプションについて以下に説明します。

- 患者のナビゲーション 『[44](#page-53-0)ページ 』
- キーパッドの使用 『[45](#page-54-0)ページ 』
- パイメニューの使用 『[46](#page-55-0)ページ 』
- *ReportFlow* の使用 『[49](#page-58-0)ページ 』
- レビュー時の患者の読影状況とロック状況 『[50](#page-59-0)ページ 』
- *画像のパン* 『[50](#page-59-1)ページ 』
- 画像ハンギング 『[50](#page-59-2)ページ 』
- <del>一時的1画像タイリングモード</del>『[52](#page-61-0)ページ 』
- インテリジェントローミング 『[52](#page-61-1)ページ 』
- スケーリングモード 『[54](#page-63-0)ページ 』
- *ピクセルメーター* 『[55](#page-64-0)ページ 』
- スタックおよびタイムポイントインジケータ 『[56](#page-65-0)ページ 』
- *MammoNavigator* 『[57](#page-66-0)ページ 』
- *画像情報* 『[59](#page-68-0)ページ 』
- 患者情報オーバーレイ 『[60](#page-69-0)ページ 』
- *MG Secondary Capture* と *MM ScreenCapture* 『[61](#page-70-0)ページ 』

## <span id="page-53-0"></span>**4.2.1** 患者のナビゲーション

右側ディスプレイの下部にあるツールバーには、患者のナビゲーションを開始するための ツールがあります。

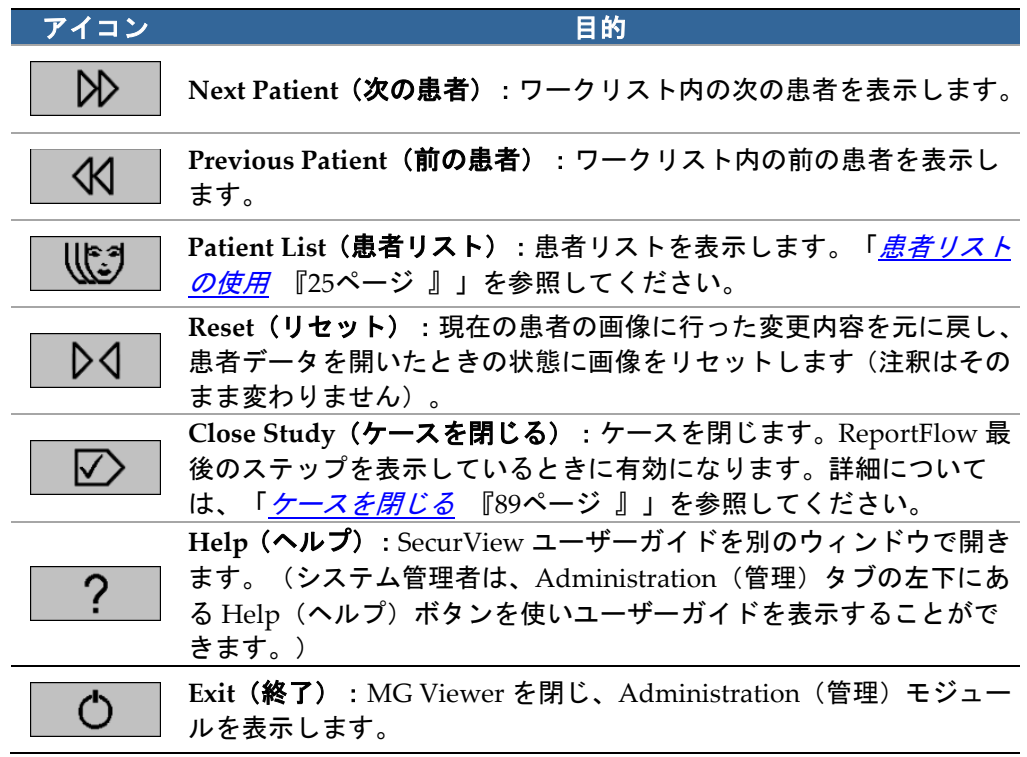

## <span id="page-54-0"></span>**4.2.2** キーパッドの使用

オプションのキーパッドを使い、ほとんどの表示オプションにすばやくアクセスできます。 キーパッドのアイコンは、ツールバーのボタンに表示されている同様のアイコンに対応し ています。各ツールの機能を以下に説明します。

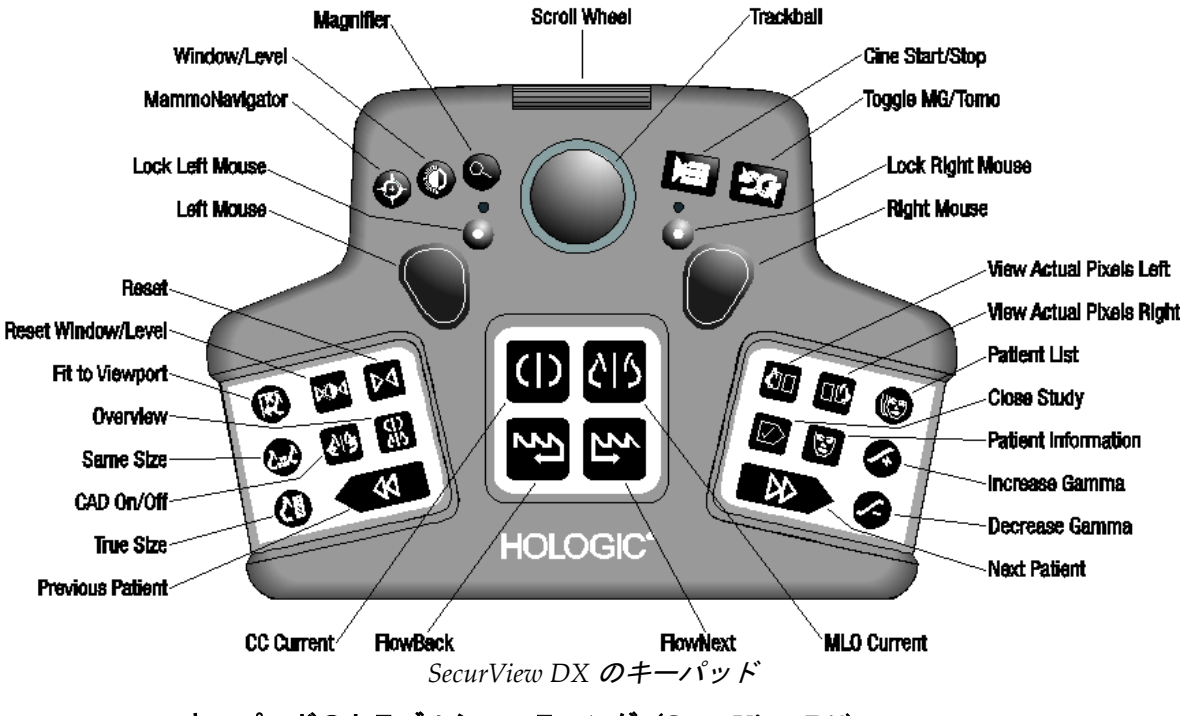

#### キーパッドのトラブルシューティング(**SecurView DX**)

- 1. キーパッドが入力に反応しない場合は、以下の手順を行ってください:
	- a. 管理者ユーザーグループのユーザーとして、SecurView にログインします(例 **admin**)。
	- b. キーパッドをコンピューターから取り外します。
	- c. **Exit to Windows**(終了して Windows へ戻る)タブをクリックしてから **OK** で確 定し、5 秒から 10 秒間待ちます。
	- d. キーパッドを再接続します。
	- e. **SecurView** アイコンをダブルクリックし、SecurView にログインします。
	- f. キーパッドが機能するかどうかを確認します。
- 2. キーパッドがまだ反応しない場合は、以下の手順を行ってください:
	- a. 任意のユーザーとして SecurView にログインします。
	- b. キーパッドをコンピューターから取り外します。
	- c. **Shutdown**(シャットダウン)タブをクリックして、**OK** で確定します。
	- d. キーパッドを再接続します。
	- e. コンピューターの電源を入れます。
	- f. SecurView にログインして、キーパッドが機能するかどうかを確認します。

### <span id="page-55-0"></span>**4.2.3** パイメニューの使用

パイメニューを使い、画像の評価に追加のツールを使用できます。

#### パイメニューを使用するには:

- 画像を右クリックして、メニューからツールを選択します。
- パイメニューで **Image Tools**(画像ツール)または **Sizing Tools**(サイジングツ ール)をポイントすると、別のパイメニューが開きます。

#### 凡例

- 1. Send All Notices (すべての通知を送信)
- 2. Annotation User Filter(注釈ユーザーフィルタ)
- 3. Tag Tomo Images(Tomo 画像にタグを付ける)
- 4. Link Tile(タイルのリンク)
- 5. Arrow(矢印)
- 6. Ellipse(楕円形)
- 7. Freehand(フリーハンド)
- 8. Measurement (測定)
- 9. Sizing Tools Menu (サイジングツールメニュ ー)
- 10. Window/Level (ウィンドウ/レベル)
- 11. Image Tools Menu (画像ツールメニュー)
- 12. Flip Up/Down (上下を反転)
- 13. Rotate 90° Clockwise (右へ 90°回転)
- 14. Rotate 180° (180°回転)
- 15. Reset Flip/Rotate (反転/回転のリセット)
- 16. Send Image Notice (画像通知の送信)
- 17. Export Movie (動画のエクスポート)
- 18. Invert Image (画像の反転表示)
- 19. Window/Level (numeric) (ウィンドウ/レベ ル(数値))
- 20. View Actual Pixels (実際のピクセルの表示)
- 21. Flip Left/Right (左右を反転)
- 22. Rotate 90° Counter-Clockwise (左へ 90°回転)
- 23. Magnifier (拡大鏡)
- 24. Continuous Zoom (連続ズーム) /Reset Continuous Zoom (連続ズームのリセット) \*
- 25. Inverted Magnifier(反転拡大鏡)

\*注意:連続ズームは交互に切り替わります。クリックすると連続ズームが有効になりま す。連続ズームが有効な場合は、アイコンが連続ズームのリセットに切り替わります。

パイメニューのツールの幾つかは、MG Viewer のツールバーとキーパッドにもあります。 下表に各ツールの説明をまとめてあります。

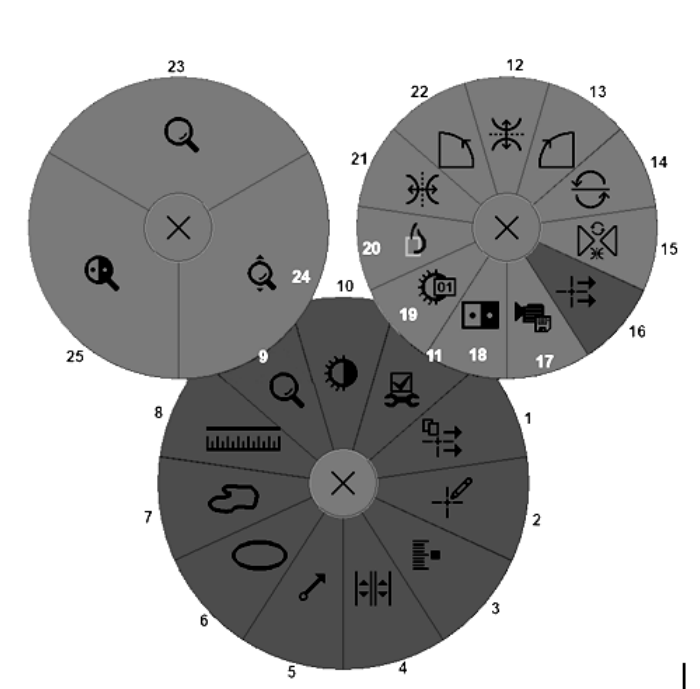

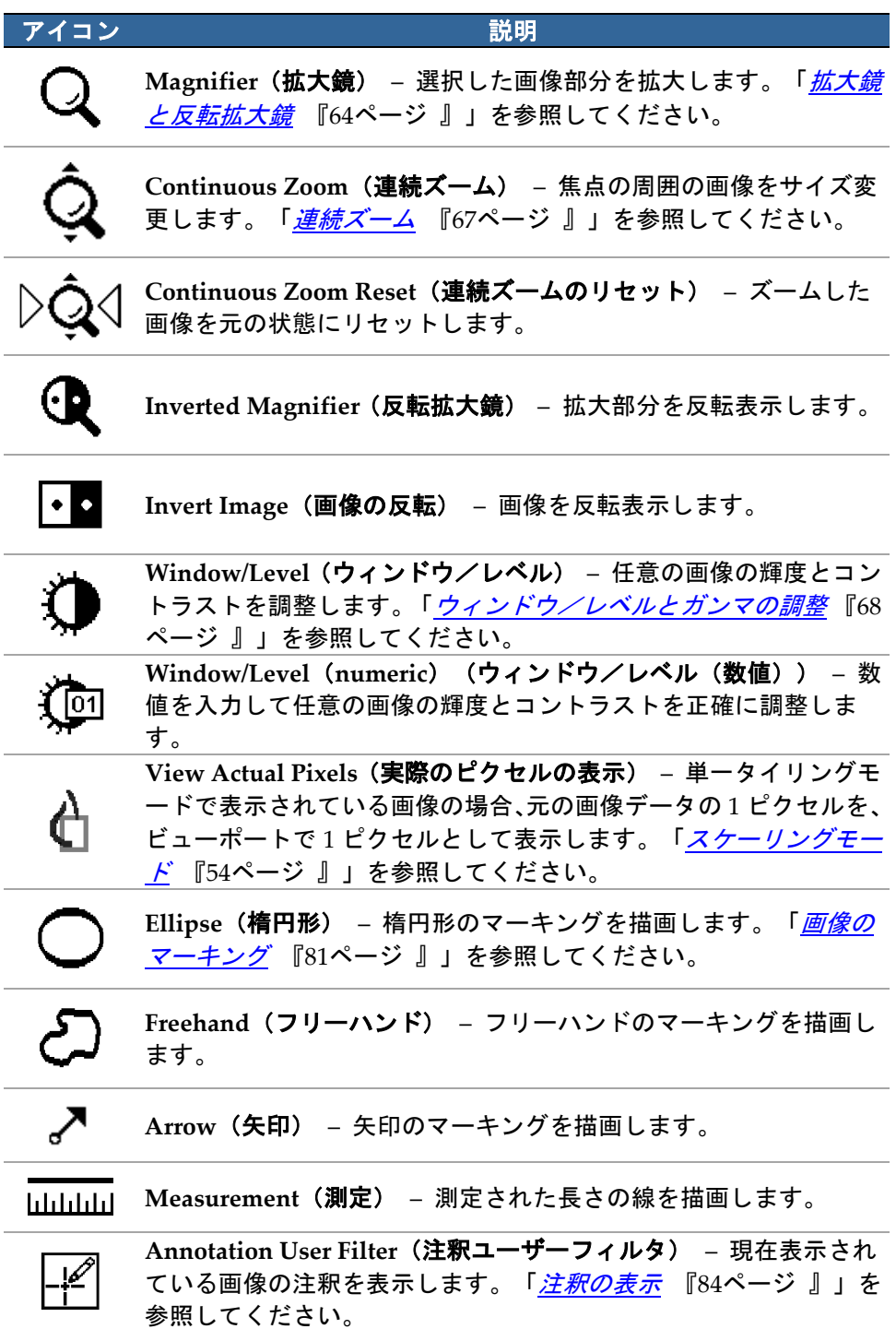

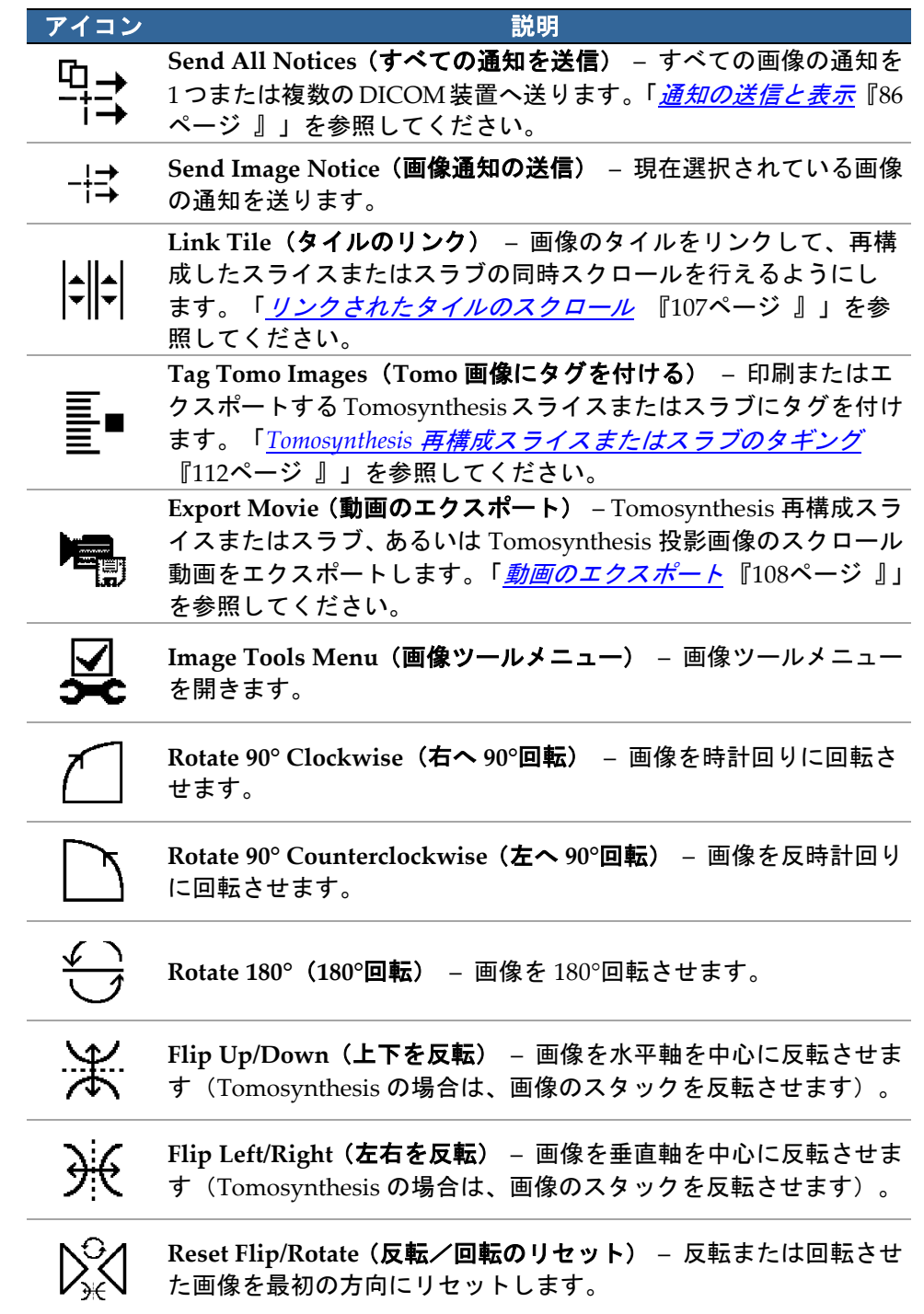

## <span id="page-58-0"></span>**4.2.4 ReportFlow** の使用

患者データを開くと、SecurView により自動的に ReportFlow(一連の画像ハンギング) が選択されます。所定の患者に初期表示される ReportFlow は、ユーザー設定によって異 なります(「ReportFlow のユーザー設定 『[142](#page-151-0)ページ 』」を参照してください)。左下 にあるツールバーに、ReportFlow の名称が表示されます。

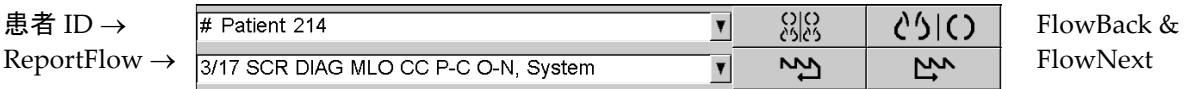

- ReportFlow を 1 ステップずつナビゲートするには、ツールバーの **FlowNext**(フ ローを次へ)または **FlowBack**(フローを戻る)をクリックするか、キーパッド の **FlowNext**(フローを次へ)または **FlowBack**(フローを戻る)を押します。
- ツールバーまたはキーパッドから、事前に定義された別のハンギングを選択する こともできます。SecurView では、現在の ReportFlow ステップが記憶され、 **FlowNext**(フローを次へ)を再びクリックすると、次の ReportFlow ステップへ 進みます。
- 上図に示されているように、使用可能なすべての ReportFlow が表示されるポッ プアップリストから、いつでも別の ReportFlow を選択することができます。

ReportFlow に関する詳細は、「ハンギングスナップショットと *ReportFlows* 『[127](#page-136-0)ペー ジ 』」を参照してください。

## <span id="page-59-0"></span>**4.2.5** レビュー時の患者の読影状況とロック状況

上図と以降の図に例示されているように、患者のレビュー時に、患者名の前に記号が付け られて患者の読影状況が示されます。

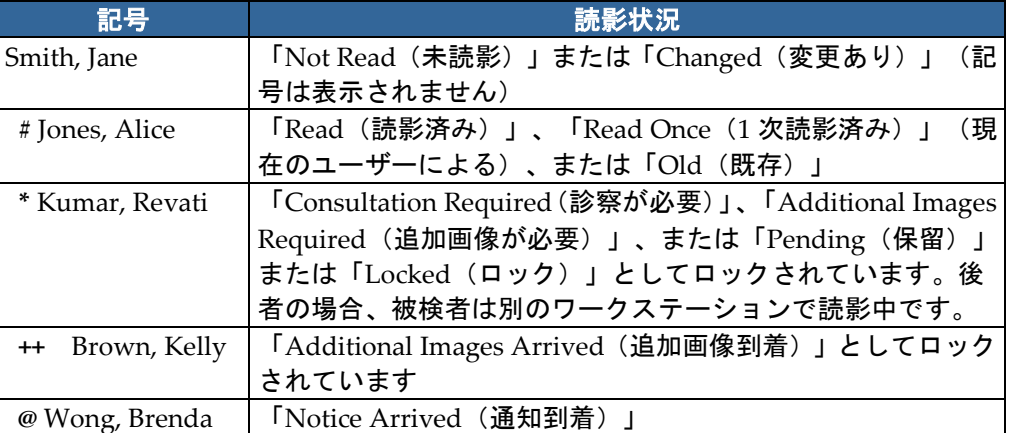

読影状況に関する詳細は、「*読影状況* 『[30](#page-39-0)ページ 』」を参照してください。

放射線専門医は、Close Study(ケースを閉じる)ダイアログから患者をロックすること ができます(「*ケースを閉じる 『*[89](#page-98-0)ページ 』」を参照)。放射線専門医が被検者をロッ クすると、SecurView では他のユーザーがケースを閉じたり読影状況を「Read(読影済 み)」にしたりできなくなります。他のユーザーは注釈の作成と送信は行えますが、Close Study (ケースを閉じる) ダイアログヘアクセスすることはできません。ただし、他のユ ーザーはショートカットメニューを使い患者のロックを解除することができます(「ショ ートカットメニューの使用 『[31](#page-40-1)ページ 』」を参照)。

ロック状況は読影状況から独立しています。ロックされている患者を別のユーザーがレビ ューする際に、表示の枠外の上隅にロック状況が表示されます。

## <span id="page-59-1"></span>**4.2.6** 画像のパン

画像を表示しているときにいつでも、タイル内で画像を移動することができます。画像を 右クリックして、タイル内の別の位置までドラッグします。

#### <span id="page-59-2"></span>**4.2.7** 画像ハンギング

レビュー時にいつでも、事前に定義されているハンギングを左側のツールバーから選択す ることができます。

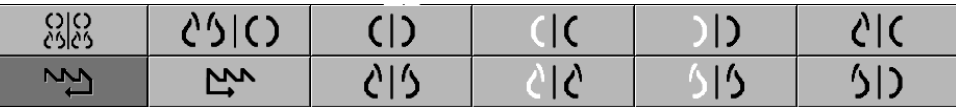

#### 事前に定義された画像ハンギングを選択するには:

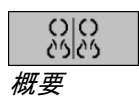

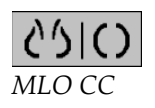

- **Overview**(オーバービュー)をクリックすると、標準スクリーニング患者の画像 8 枚がすべて表示されます(現在の画像 4 枚、以前の画像 4 枚)。Overview(オ ーバービュー)ボタンに割り当てる画像ハンギングは、ユーザー設定でカスタマ *イズ*できます(「*ReportFlow のユーザー設定* 『[142](#page-151-0)ページ 』」を参照)。
- **MLO CC** を 1 回クリックすると、現在の MLO および CC 画像がダブルタイリン グモード(左側ディスプレイに MLO 画像 2 枚、右側ディスプレイに CC 画像 2 枚) で表示されます。
- **MLO CC** を再びクリックすると、以前の画像が上記と同様に表示されます。

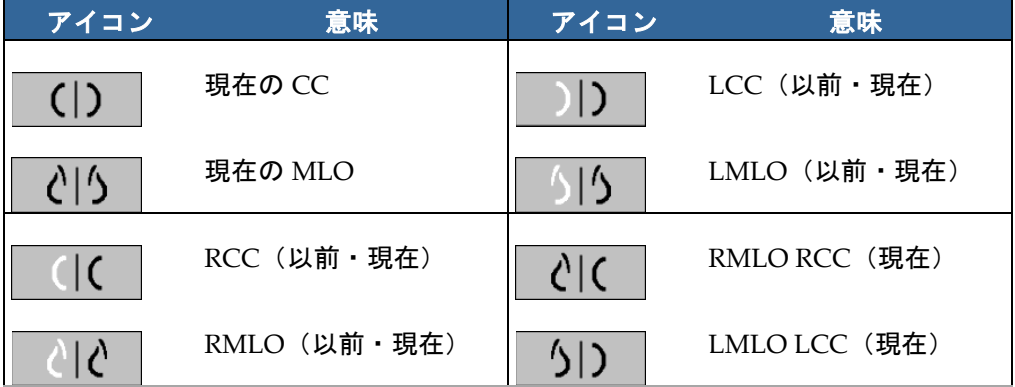

下表に、上記以外の事前定義ハンギングの説明を示します。

ボタンを 2 回以上クリックすると、以下の操作が実行されます。

- ビューポートは、同じ側性とビューを持つ利用可能な以前の画像を、新しい順に 表示します。
- 以前の検査に表示された側性を持つ画像は含まれないが、同じビューを持つ画像 が含まれる場合は、ビューポートは空白になります。
- 以前の検査に表示されたビューを持つ画像(側性はどちらでも)が含まれない場 合は、以前の検査は省略されます。

事前定義ハンギングのアイコンの外観は、ユーザー設定によって異なります(「*画像プ* レゼンテーションのユーザー設定 『[118](#page-127-0)ページ 』」を参照)。上図の例では、右側乳 房を左側、以前の画像を左側、MLO を左側、CC を右側に表示し、胸壁を現在と以前の 画像で同じ方向で表示するよう、SecurView が構成されています。以前の画像のアイコ ンは薄い灰色で示されます。

 $\overline{\bigcirc}$ 

 $\left($ EE

左図の例には、ユーザー設定で胸壁の方向が背中合わせに指定されている場合に、2 つ の事前定義ハンギングアイコンがどのように表示されるかが示されています。この場 合、現在の画像は左側、以前の画像は右側に表示されています。アイコンには「L」ま たは「R」の文字が埋め込まれており、左右の乳房が識別されます。

#### <span id="page-61-0"></span>**4.2.8** 一時的 **1** 画像タイリングモード

4 画像または 2 画像タイリングモードの画像をダブルクリックすると、一時的 1 画像タイ リングモードに切り替わります。画像を再びダブルクリックすると、以前のタイリングに 戻ります。一時的 1 画像タイリングモードがアクティブのときは、画像オーバーレイにこ のアイコン (盟) で示されます。

スタックで表示される画像は、一時的 1 画像タイリングモードの前またはその間に適用さ れるすべての反転および回転の動作と同様、一時的 1 画像タイリングモードに入ったり出 たりする際に維持されます。一時的 1 画像タイリングモードに入るとパンはリセットされ、 一時的 1 画像タイリングモードを去ると以前のパン状態が復元されます。

一時的 1 画像タイリングモード は、以下の場合に自動的に非アクティブ化されます:

- 事前定義されたハンギングオプションをアクティブ化したとき
- MammoNavigator™を使ってタイリングレイアウトを変更したとき
- 一時的 1 画像タイリングモードのタイルに画像をドラッグしたとき。この場合、タイ ルは 1 画像タイリングモードに変更されます。

## <span id="page-61-1"></span>**4.2.9** インテリジェントローミング

インテリジェントローミング機能を使い、View Actual Pixels(実際のピクセルの表示) モードで表示されている画像を、事前に定義された順番で 1 ステップずつパンします。 SecurView によって画像がセグメント化され、黒色の境界部分は無視して乳房と安全縁だ けが表示されます。

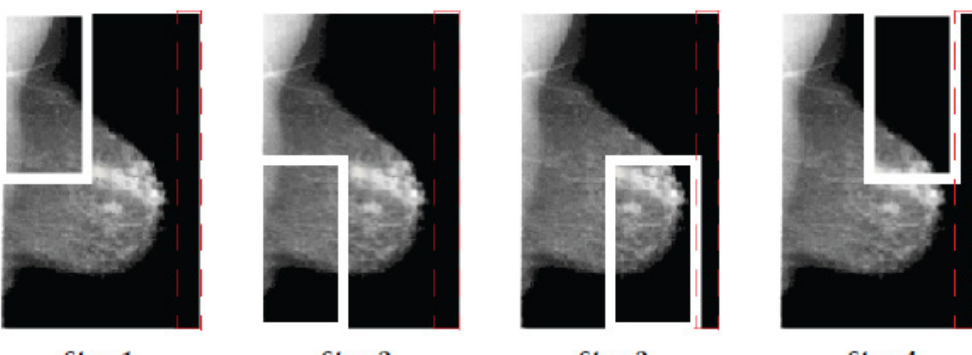

Step 1

Step 2

Step 3

Step 4

SecurView では、乳房は大きさによって、2 つまたは 4 つのゾーンに分割されます。イン テリジェントローミングは、画像の上隅から開始され、側性によって、時計回りまたは反 時計回り方向に 1 ステップずつ移動します。

画像をシングルタイリングモードで表示しているときに、右側のツールバーで Intelligent Roaming (インテリジェントローミング)ボタンが有効になります。

#### 画像を **1** ステップずつ移動するには:

画像をシングルタイリングモードで表示し、以下の操作を行います。次に以下を入力しま す。

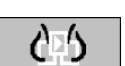

**AB** 

インテリジェント ローミング

- **Intelligent Roaming Forward (順方向にインテリジェントローミング)をクリッ** クすると、順方向に 1 ステップ移動します。
- **Intelligent Roaming Backward**(逆方向にインテリジェントローミング)をクリ ックすると、逆方向に 1 ステップ移動します。

インテリジェントローミングを開始すると、表示が自動的に View Actual Pixels(実際の ピクセルの表示)モードに切り替わります。

画像のサムネイルがインテリジェントローミングインジケータに表示されます。サムネイ ルインジケータ内の白色の枠で囲まれた部分は、インテリジェントローミングのステップ 位置を示します。

デフォルトでは、1.5 秒後インジケータが消えます。インジケータの表示の長さの調整に ついては、「ツールとオーバーレイのユーザー設定 『[120](#page-129-0)ページ 』」を参照してくださ い。

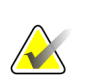

重要

画像の一部が見えない場合は、画像上で右クリックして、タイル内の別の位置までドラ ッグします。インテリジェントローミングインジケータにその位置が表示されます。

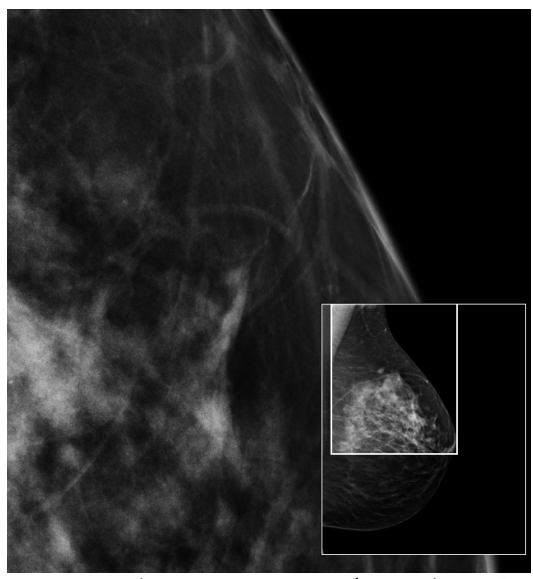

インテリジェントローミングインジケータ

## **4.2.10** スケーリングモード

<span id="page-63-0"></span>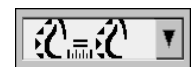

*Image Scaling*(画像 を示します。 スケーリング)

画像スケーリングオプションを使い、表示されている画像の解像度を変更できます。 Image Scaling (画像スケーリング) アイコンをクリックすると、スケーリングオプシ ョンがポップアップメニューに表示されます。下表に、各アイコンの動作に関する説明

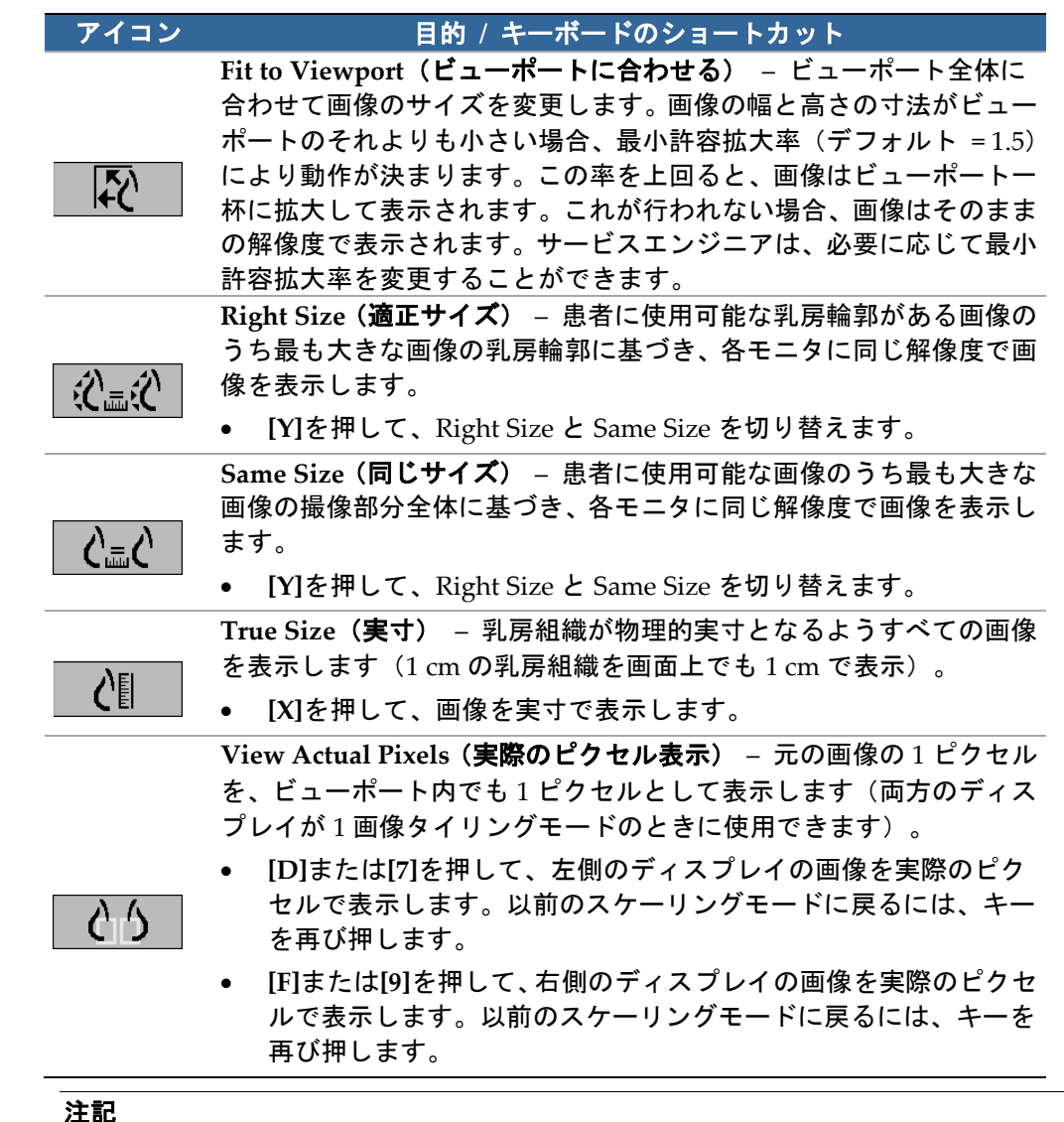

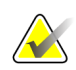

画像の一部が見えない場合は、画像上で右クリックして、タイル内の別の位置までドラ ッグします。

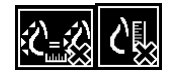

選択したスケーリングモード以外の画像を SecurView で表示すると、表示されている画 像の隣に「X」マークの付いたアイコンが表示されます(左図の例を参照してください)。 例えば、右側のモニタに View Actual Pixels 以外のスケーリングモードで 4 枚の画像を 表示しているときに、左側のモニタに View Actual Pixels モードで画像を表示すると、 アイコンが表示されます。

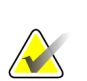

注記

Double Tiling(2 画像タイリング)でより適切な画像表示を行うには、ユーザー設定 **Adjust Image Size in Double Tiling**(**2** 画像タイリングでの画像サイズの調整)を調整 します。この設定によっては、上記ルールに記述されているように、画像がビューポー トに合わない場合があります。ユーザー設定の詳細については、「*画像プレゼンテーシ* ョンのユーザー設定 『[118](#page-127-0)ページ 』」を参照してください。

### フル解像度での診断画像を表示

FFDM 画像を読影する際には、ACR ガイドラインを厳守してください。診断情報を最適 に表示するため、画像を 1 枚ずつ View Actual Pixels(実際のピクセルの表示)スケーリ ングモードで確認してください。

SecurView では、ズーム倍率を Image Size に指定して 1 倍より大きな倍率で画像を表示 すると、元のピクセルを補間処理して元の画像を拡大表示します。拡大された画像のピク セル特性は、元の画像のピクセルとは異なる場合があります。

- ズーム倍率についての詳細は、次ページの「ピクセルメーター 『[55](#page-64-0)ページ 』」を参 照してください。
- ReportFlow を作成するときのデフォルトのスケーリングモードとして View Actual Pixels(実際のピクセル表示)を設定する方法については、「新しい *ReportFlow* の作 成 『[140](#page-149-0)ページ 』」を参照してください。

## <span id="page-64-0"></span>**4.2.11** ピクセルメーター

ピクセルメーターには、各画像のサイズに関する情報が表示されます。

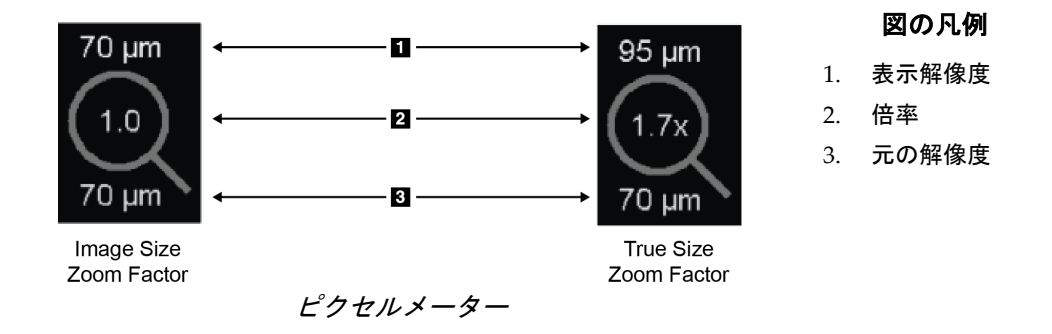

ユーザー設定でズーム倍率を選択することができます(「ツールとオーバーレイのユーザ 一*設定* 『[120](#page-129-0)ページ 』」を参照)。

- Image Size (画像サイズ)ズーム倍率は、元の画像のピクセルサイズを規準に拡大し ます。上記の例では、Image Size ズーム倍率「1.0」に設定されています。つまり、画 像は View Actual Pixels モードで表示されます。
- **True Size**(実寸)ズーム倍率は、画像の物理的な実寸を規準に拡大します。上記の 例では「1.7x」と表示されています。

SecurView では、ズーム倍率を Image Size に指定して 1 倍より大きな倍率で画像を表示 すると、元のピクセルを補間処理して元の画像を拡大表示します。拡大された画像のピク セル特性は、元の画像のピクセルとは異なる場合があります。このような場合には、ピク セルメーターの内側の背景が白色になります(下図を参照)。

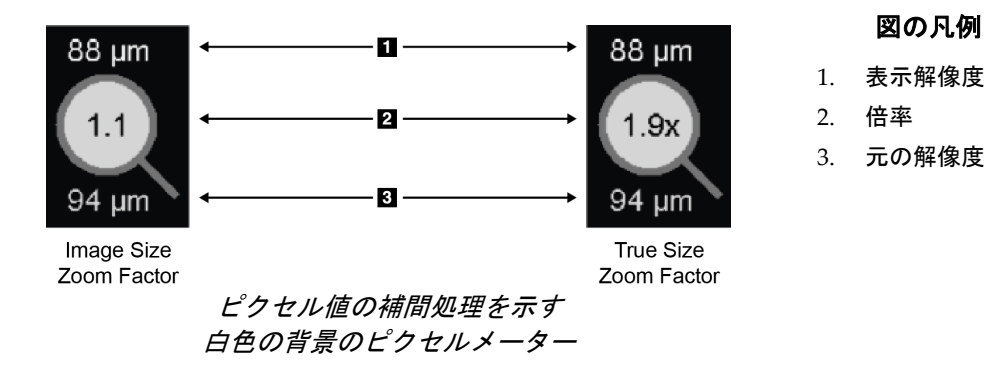

## <span id="page-65-0"></span>**4.2.12** スタックおよびタイムポイントインジケータ

画像タイルセットに 2 枚以上の画像が含まれている場合、対応するタイルにスタックイン ジケータが表示されます。ユーザー設定によって、1 つまたは 2 つのインジケータが表示 されます(「*ツールとオーバーレイのユーザー設定* 『[120](#page-129-0)ページ 』」を参照)。

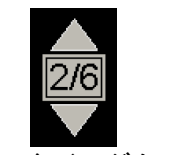

スタックインジケータ スタックおよびタイムポイントインジケー

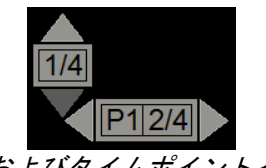

タ

- 上(または下)矢印をクリックすると、スタック内の次の(または前の)画像へ移動 します。
- 右(または左)矢印をクリックすると、次の(または前の)時間ポイントへ移動しま す。

また、インジケータまたは画像をポイントし、マウスホイールまたはキーパッドのスクロ ールホイールを回して、画像から画像へ移動することができます。必要な場合は、スタッ クインジケータをクリック&ドラッグして別の表示位置に移動させます。

## <span id="page-66-0"></span>**4.2.13 MammoNavigator**

MammoNavigator を使い、現在の患者のすべての画像とケースにすばやくアクセスでき ます。

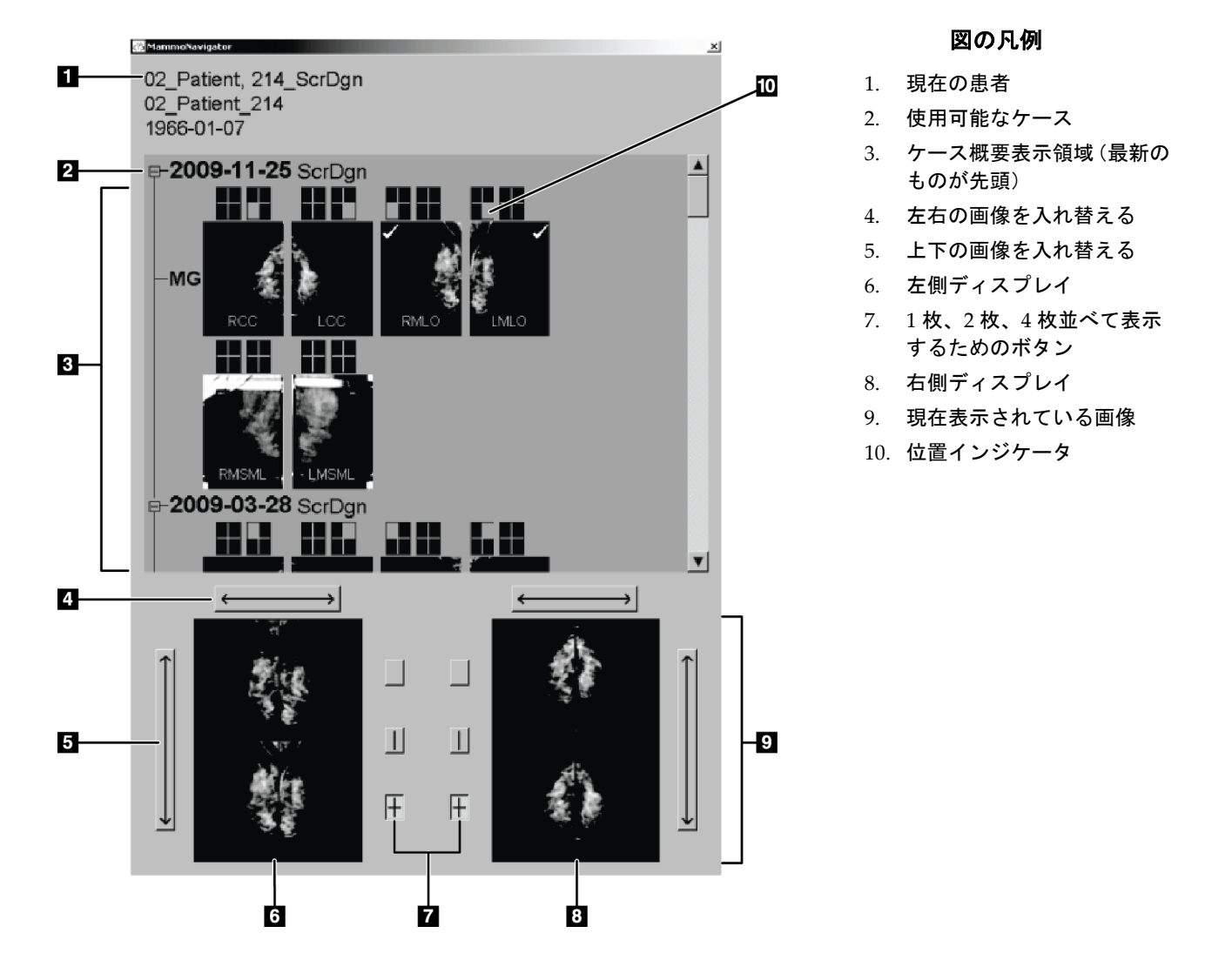

**MammoNavigator** を開くには:

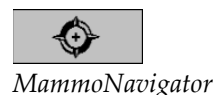

• 右側のツールバーの **MammoNavigator** をクリックします。再びクリックすると、 ウィンドウが閉じます。

ReportFlow の機能ステップに Open (または Close) Navigator (ナビゲータを開く(ま たは閉じる))を追加すると、MammoNavigator を自動的に開く(または閉じる)よ う ReportFlows をカスタマイズできます。

MammoNavigator の下部には、現在表示されている画像のサムネイルが表示されます。 上部には、ケースの日付と手順説明を含む、現在の患者のすべてのケース画像の概要が表 示されます。また、各画像の側性、ビューコード、変更子も表示されます。対応する画像 をシングルタイリングモードで表示すると、サムネイルにチェックマークが付きます。

- 画像全体を見るには、画像を上から下へドラッグします。
- 表示タイリング(1 画像表示、2 画像表示等)を変更するには、タイリング ボタンを クリックします。

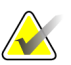

SecurView バージョン 8.2 以降、ダブルタイリング画像は選択されたサイズ決めモード (Fit to Viewport(ビューポートに合わせる)、Right Size(適正サイズ)、Same Size (同じサイズ)、True Size(実サイズ)に従ってサイズ決めされます。オリジナルの画 像サイズおよび選択されたモードに応じて、画像が以前のバージョンよりも低い解像度 で表示されることがあります。

#### 注記

注記

SecurView バージョン 8.4 以降、Double Tiling(2 画像タイリング)で表示される画像 を拡大縮小するために使用されるビューポートのサイズが設定可能になりました。「*画* 像プレゼンテーションのユーザー設定 『[118](#page-127-0)ページ 』」を参照してください。ユーザ ー設定、元の画像サイズおよび選択したスケーリングモードによっては、画像がビュー ポートに合わない場合があります。

- 画像の左右の表示位置を入れ替えるには、水平矢印をクリックします(2 画像表示、4 画像表示の場合)。
- 画像の上下の表示位置を入れ替えるには、垂直矢印をクリックします(4 画像表示の み)。
- 画面から画像を削除するには、画像の下部をダブルクリックします。

Tomosynthesis サムネイルは次のようにラベルが付けられます。

- 「M」 従来の 2D マンモグラフィーおよび CE2D (造影 2D マンモグラフィー)低 エネルギー画像
- 「G」 合成 2D 画像
- 「T」 Tomosynthesis 再構成スライス
- 「V」 Tomosynthesis 再構成スラブ
- 「P」 Tomosynthesis 投影画像
- 「S」 CE2D サブトラクション画像

サムネイルの表示順序はサービスエンジニアが構成することができます。

### <span id="page-68-0"></span>**4.2.14** 画像情報

画像に関する詳細な DICOM 情報を表示するには、MammoNavigator を開き、 Study Overview (ケース概要)領域に表示されている目的の画像サムネイルを右クリックしま す。下図に、画像情報の表示例を示します。

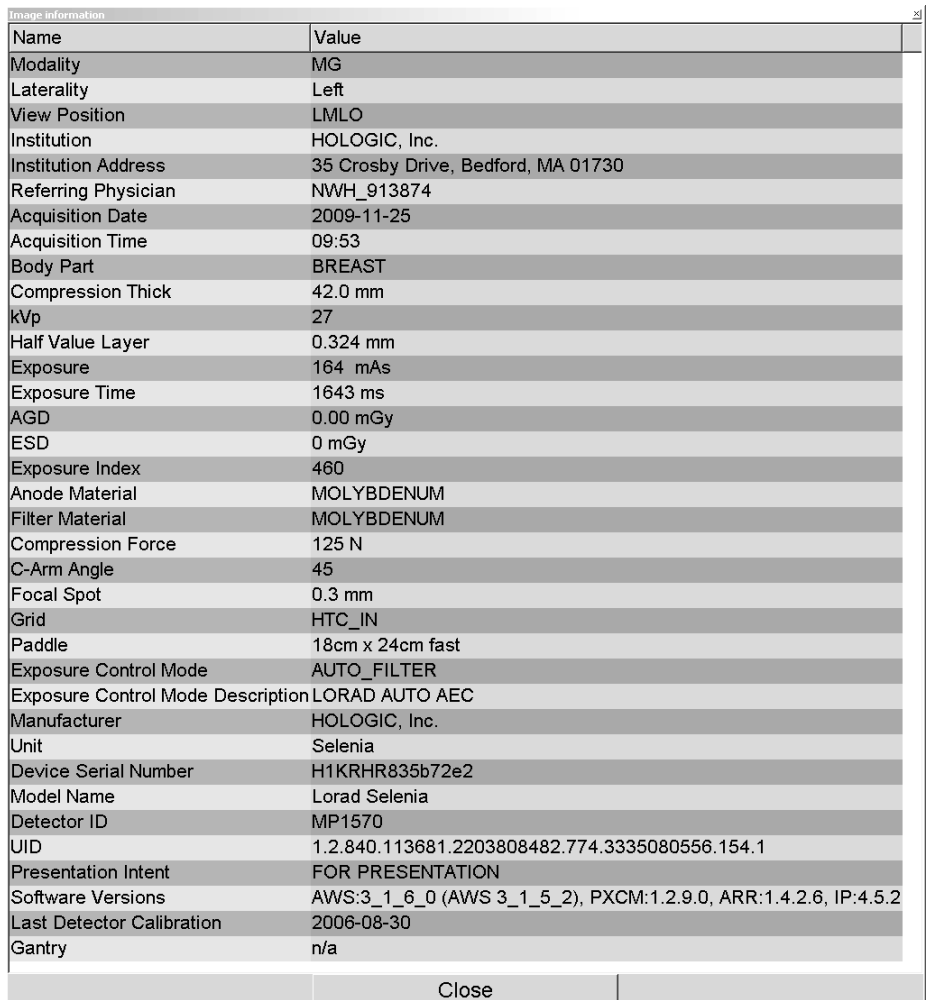

ウィンドウに表示する情報は、管理者が構成することができます。「*MammoNavigator* オ ーバーレイ 『[171](#page-180-0)ページ 』」を参照してください。

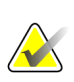

#### 注記

MammoNavigator オーバーレイの中で使用することができない DICOM 情報を閲覧す るには、画像の上にマウスのカーソルを配置して、 **[H]**をクリックしてください。

### <span id="page-69-0"></span>**4.2.15** 患者情報オーバーレイ

患者および画像情報はオーバーレイとして表示され、表示と非表示を切り替えることがで きます。

#### 患者情報オーバーレイを表示するには:

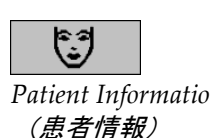

- 右側のツールバーの Patient Information (患者情報) をクリックして、患者情報オ ーバーレイを「縮小モード」で開きます。
- *Patient Information* 再びクリックすると、患者情報オーバーレイが「拡張モード」で開きます。
	- 再びクリックすると、オーバーレイが閉じます。
	- Patient Information(患者情報)をクリックして 2 秒間押したままにすると、画面か らオーバーレイ情報が「すべて消去」されます(ただし、ケース状態とスタックイ ンジケータ以外)。

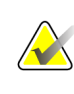

注記

キーパッドを使用している場合、Clear All(すべてクリア)機能は現行のキーパッド(ス クロールホイール付きのもの)でのみ使用できます。

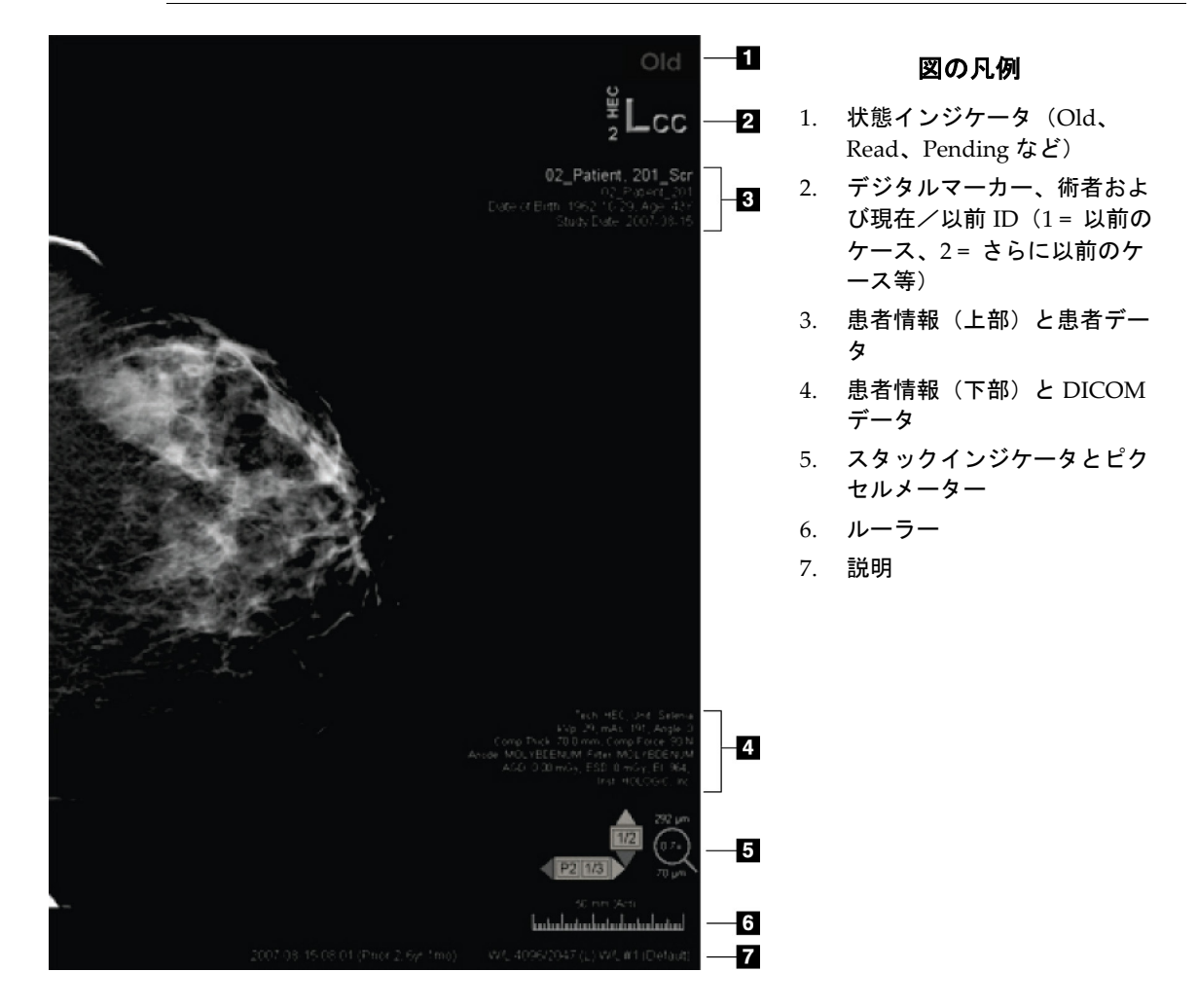

表示される画面要素は、ユーザー設定によっても異なります(「ツールとオーバーレイの ユーザー設定 『[120](#page-129-0)ページ 』」を参照) 。また、上部および下部の患者情報オーバーレ イに表示される情報は、管理者がカスタマイズできます(「*MG Viewer* 画像オーバーレイ 『[170](#page-179-0)ページ 』」を参照)。

Hologic のサービスエンジニアは、現在の画像と以前の画像をよりはっきりと区別するた め、ケースの日付、デジタルマーカー、スタックインジケーターのハイライトをカラーま たはグレースケールに設定できます。ハイライトが有効化されている場合、デフォルトで ケースの日付にのみ適用されるよう設定されています。

有効化すると、現在の画像と以前の画像のハイライトを、キーボードのショートカット [CTRL + t]でオンとオフに切り替えることができます。ハイライトをオフにした場合でも、 システムを再起動するとデフォルトでオンになります。

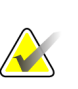

重要

注記

患者情報オーバーレイが画像データを隠す場合は、Patient Information (患者情報) を クリックしてオーバーレイをオフにします。

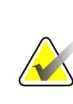

現在の画像がない患者を開くと、使用できる現在の画像がないことを示す警告が表示さ れます。この警告を無効にすることができます(「ワークフローのユーザー設定 『[116](#page-125-0) ページ 』」の「No Currents Available Warning(現在の画像がない場合に警告)」を 参照)。

## **4.2.16 MG Secondary Capture** と **MM ScreenCapture**

<span id="page-70-0"></span>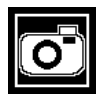

*MG Secondary Capture*

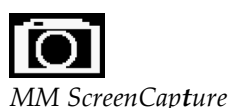

「Destinations for an MG Secondary Capture(Annotations and Tagged Tomo Slices)」 (MG Secondary Capture の送信先 (注釈とタグ付き Tomo スライス)) が設定されて いる場合は、ケースを閉じるときに MG Secondary Capture 画像を作成することができ ます(詳しくは、*SecurView DX/RT Workstation Installation & Service Manual* を参照して ください)。MG Secondary Capture 画像は、送信先 PACS が GSPS に対応していない 場合や、PACS で GSPS を表示できない場合に PACS ワークステーションで注釈を見た いときなどに必要となります。SecurViewで DICOM 送信元から MG Secondary Capture 画像を読み込むと、受信した画像を識別するアイコン(左図を参照)が表示されます。 同様に、「Destinations for an MM ScreenCapture(MM ScreenCapture の送信先)」が 設定されている場合、ケースを閉じるときに MM ScreenCapture画像を作成することが できます(詳しくは、*SecurView DX/RT Workstation Installation & Service Manual* を参照 してください)。SecurView で DICOM 送信元から MM ScreenCapture 画像を読み込む と、受信した画像を識別するアイコン(左図を参照)が表示されます。 詳細については、「ケースを閉じる 『[89](#page-98-0)ページ 』」を参照してください。

## <span id="page-71-0"></span>**4.3** 画像詳細の視覚化

本項では、拡大倍率や輝度/コントラストの調整を含む、画像の詳細を視覚化するための ツールについて説明します。

- 拡大鏡と反転拡大鏡 『[64](#page-73-0)ページ 』
- *AIE* と拡大鏡ツールバー 『[66](#page-75-0)ページ 』
- 連続ズーム 『[67](#page-76-0)ページ 』
- ウィンドウ/レベルとガンマの調整 『[68](#page-77-0)ページ 』
- **VOI LUT の適用** 『[70](#page-79-0)ページ 』
- *MPE* 画像 『[71](#page-80-0)ページ 』
- *DICOM 6000* オーバーレイ 『[73](#page-82-0)ページ 』
- *CLAHE* 画像処理 『[74](#page-83-1)ページ 』

右側のツールバーには、画像評価ツールがあります。

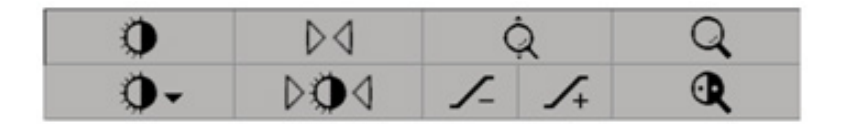
下表に、各ツールの目的を示します。

| アイコン             | 目的                                                                                           |
|------------------|----------------------------------------------------------------------------------------------|
| $\Omega$         | Window/Level (ウィンドウ/レベル):画像の輝度またはコントラス<br>トを調整します。                                           |
| $\sqrt{1}$<br>╱╌ | Increase / Decrease Gamma Factor (ガンマファクタの増減):現在の<br>患者のすべての画像の輝度とコントラストを調整します。              |
| ▷O⊲              | Reset Window/Level & Gamma (ウィンドウ/レベルとガンマのリセ<br>ット):ウィンドウ/レベルおよびガンマ設定に行った変更を初期値<br>にリセットします。 |
|                  | VOI LUT:別の VOI LUT を適用します(例:ウィンドウ/レベル設<br>定)。                                                |
| DJ               | Reset (リセット) : 現在の患者の画像に行った変更内容を元に戻し、<br>患者データを開いたときの状態に画像をリセットします(注釈はその<br>まま変わりません)。       |
|                  | Magnifier( <b>拡大鏡</b> ):選択した画像部分を拡大表示します。                                                    |
| Q                | Inverted Magnifier (反転拡大鏡): 拡大部分を反転表示します。                                                    |
|                  | Continuous Zoom (連続ズーム) : 連続ズームを有効にします。                                                      |
|                  | Reset Continuous Zoom (連続ズームのリセット) : ズームしたすべ<br>ての画像を元の状態にリセットします。                           |

パイメニューには、追加の画像視覚化ツールがあります(「パイメニューの使用 『[46](#page-55-0)ペ ージ 』」を参照)。

# **4.3.1** 拡大鏡と反転拡大鏡

拡大鏡を使い、表示されている画像の一部を 2 倍に拡大表示できます。(トモシンセシス データの場合、拡大鏡にはピクセルの複製が使用されます。)拡大部分の内側には、mm 単位のスケーリングマークが表示されます。

#### 画像部分を拡大するには:

- **Magnifier**(拡大鏡)をクリックします。ポインタが拡大鏡アイコンに変わりま す。拡大したい部分にポインタを重ねてクリックします。マウスボタンを押し たまま、画像上でポインタを動かすと、拡大部分が動的に更新されます。マウ スボタンを放します。拡大部分は現在の位置のままとなります。
- 別の画像にポインタを重ねてクリックして、新しい拡大鏡を画像に配置します。

#### 拡大部分を反転表示にするには:

 $\mathbf \Phi$ *Inverted Magnifier* (反転拡大鏡)

*Magnifier*(拡大鏡)

 $\Omega$ 

• **Inverted Magnifier**(反転拡大鏡)をクリックします。ポインタが反転拡大鏡ア イコンに変わります。反転表示したい部分にポインタを重ねてクリックします。 拡大鏡の場合と同様、ポインタを動かして反転表示部分を動的に更新すること ができます。

#### 画像全体を反転表示するには:

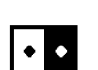

*Invert Image*(画像 の反転表示)

• 画像を右クリックしてパイメニューを開き、**Image Tools**(画像ツール)をポイ ントしてパイメニューを開きます。次に、**InvertImage**(画像を反転)をクリッ クします。

#### 表示されている画像をすべて反転表示するには:

• キーボードの[I]を押します。

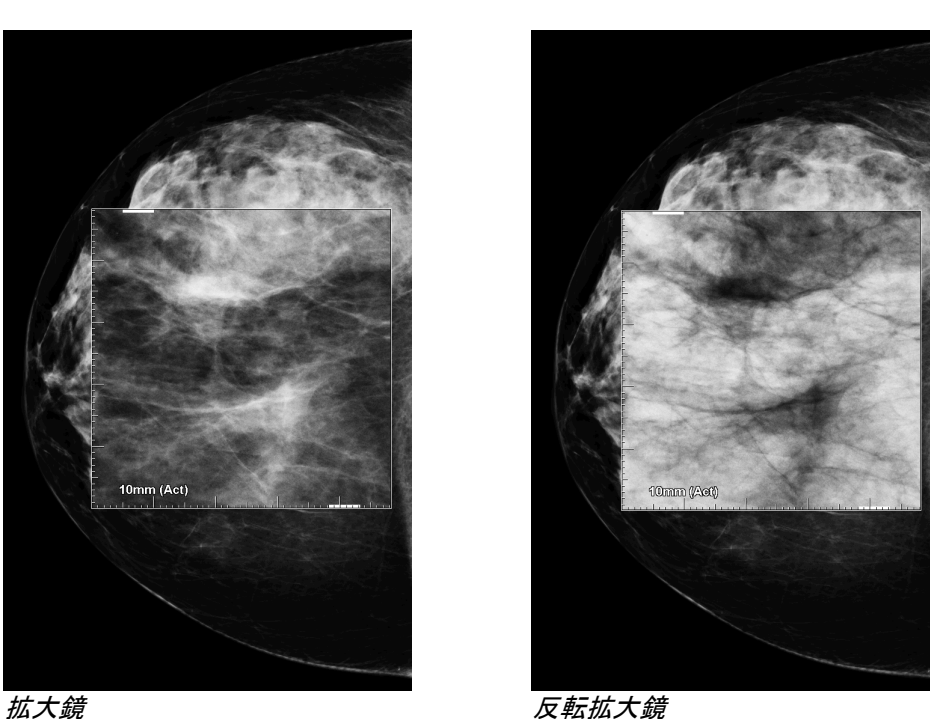

## 拡大鏡を閉じるには:

• 拡大部分をダブルクリックします(ダブルクリックで 1 つの拡大鏡を閉じるか、 すべての拡大鏡を閉じるか、サービスエンジニアが構成できます)、または

• 画像のタイリングを変更します(または、次のReportFlowステップへ進みます)。 拡大鏡または反転拡大鏡は、MG Viewer を開いたときに初期表示されるツールに指定で きます(ユーザー設定)。また、スケーリングマークの表示と非表示を切り替えることが できます。「ツールとオーバーレイのユーザー設定 『[120](#page-129-0)ページ 』」を参照してくださ い。

## **4.3.2 AIE** と拡大鏡ツールバー

AIE (Advanced Image Enhancement) フィルタリングを使い、腫瘤または石灰化の視覚 化を容易にすることができます。AIE 機能は、ご使用のワークステーションで専用ライセ ンスが取得されており、サービスエンジニアが AIE 機能を構成している場合のみ表示さ れます。

ポインタを拡大部分の上部または下部に配置して、AIE ツールバーを開きます。下表に、 各 AIE ツールの機能について説明します。

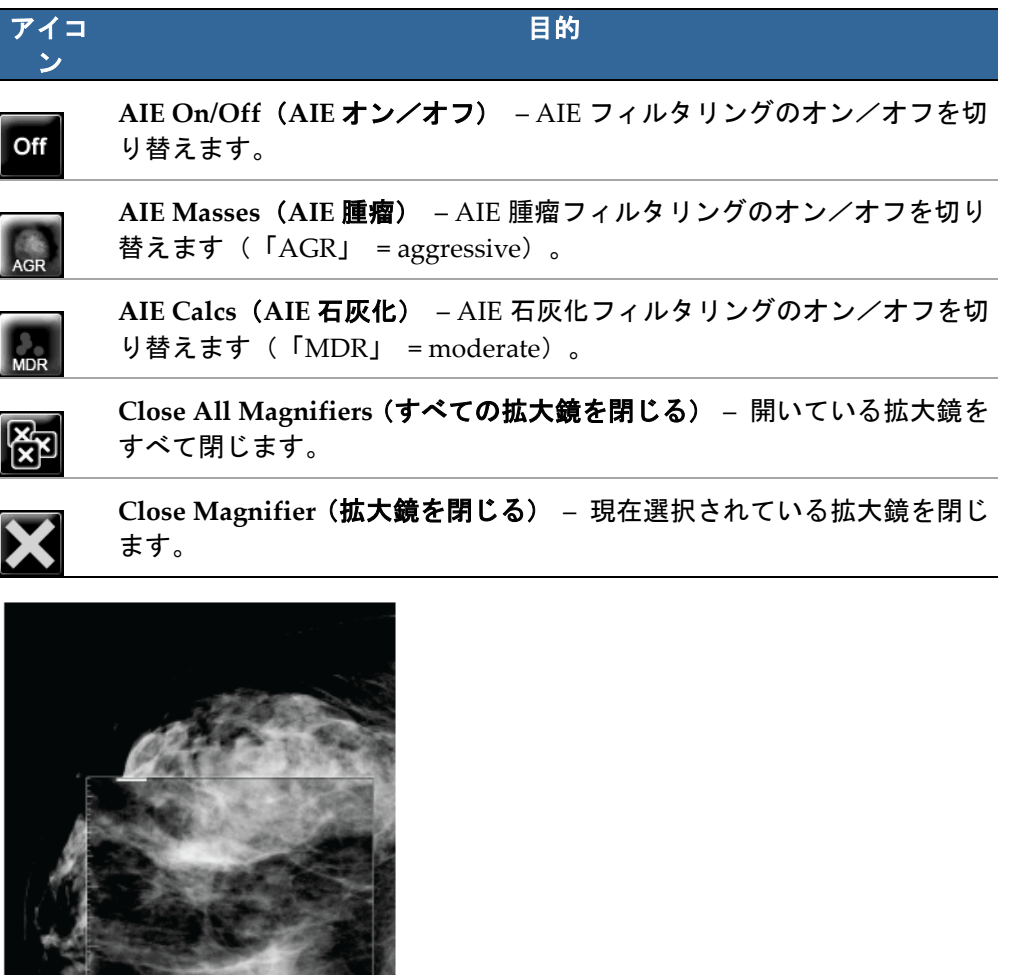

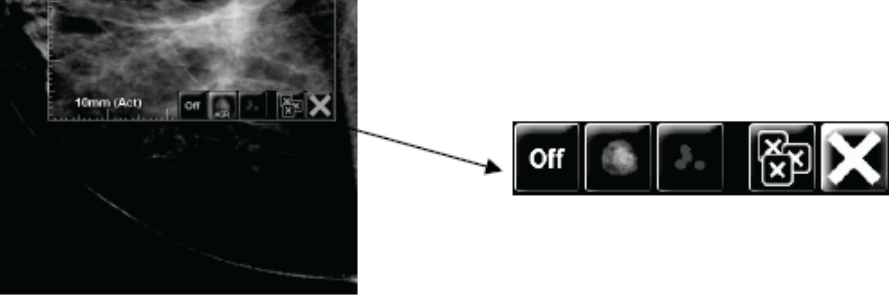

**Magnifier with AIE Tools** 

# **4.3.3** 連続ズーム

注記

連続ズームを使用すると、表示画像のズーム倍率を連続して増加または減少できます。連 続ズームは最大(20 倍)および最小(50%)の倍率範囲に制限されています。デフォルト の設定を変更したい場合は、Hologic テクニカルサポートまでご連絡ください。

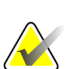

Continuous Zoom (連続ズーム)は、1つのタイトル内の同じ側性とビューのすべての 組み合わせ処置画像に自動的に適用されます。例えば、ある再構成スライスをズームし て別の再構成スライスにスクロールすると、新しいスライスもズームされます。 Continuous Zoom (連続ズーム)によって、再構成スラブに再構成スライスと同じ動作 が適用されます。同じタイル内の 2D または合成 2D 画像に切り替えると、それもズー ムされます。

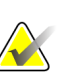

注記 画像のズーム倍率を変更すると、注釈もサイズ変更されます。注釈がズームされた画像 で作成され、ズーム倍率が変更されると、注釈が非常に小さくなるか、放射線医師が見 たい画像の部分を覆い隠す場合があります。そのため、注釈はズームした画像で作成し ないでください。

#### 連続ズームを有効にするには:

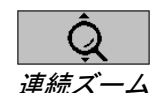

- 1. ツールバーで **Continuous Zoom**(連続ズーム)をクリックするか、キーボードで[F7] を押します。ポインタが連続ズームアイコンに変わります。
- 2. ポイントを画像の中心に移動し、マウスボタンを押したまま上または下にドラッグ してズーム倍率を変更します:
	- 上にドラッグ ズーム倍率が増加します
	- 下にドラッグ ズーム倍率が減少します

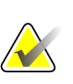

注記

ズームアウトして表示された元のサイズより小さくするには、初めに元の表示サイズま でズームアウトしてからマウスボタンを離します。続いてマウスボタンをクリックし、 再びドラッグしてより小さな画像サイズを表示します。

3. 希望するサイズになったら、マウスボタンを離します。画像は新しいサイズで表示 されたままになります。

# 注記

- 連続ズームモードを有効にすると、ツールバーボタンが連続ズームのリセットアイ コンに変わります。
- 連続ズームが有効になっている間は、反転ツールおよび回転ツールは無効になりま す。
- CAD マーク輪郭のサイズのみが連続ズームに影響されます。RightOn CAD マーク はズームされません。

連続ズームをリセットするには:

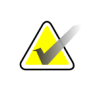

変更をリセットするには、連続ズームが有効になっている必要があります。

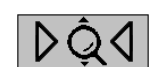

1. すべてのタイル内の全画像を元の状態にリセットするには、ツールバーで **Reset Continuous Zoom**(連続ズームのリセット)をクリックするか、キーボードで[F7] を押します。

*Reset Continuous Zoom*(連続ズーム のリセット)

# 注記

注記

Hologicのサービスエンジニアは連続ズームのリセットコマンドをキーボード/キーボー ドショートカットとして設定できます。

2. **Reset Continuous Zoom**(連続ズームのリセット)(タイル内に表示)をクリックす ると、タイル内のイメージが元の状態にリセットされます。

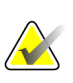

#### 注記

連続ズームを使用中に行われたすべてのパン操作がリセットされます。ズームを行う前 のパン、反転、および回転は維持されます。

MG Viewer(ユーザー設定)を開くと、連続ズームをデフォルトツールとして設定する ことができます。「ツール*とオーバーレイのユーザー設定* 『[120](#page-129-0)ページ 』」を参照して ください。

# **4.3.4** ウィンドウ/レベルとガンマの調整

2 種類のツールを使い、画像の輝度とコントラストを調整します。

- ウィンドウ/レベルツールを使い、任意の画像の輝度とコントラストを調整します。 ユーザー設定で、MG Viewer を開いたときにウィンドウ/レベルツールを初期表示 させることができます(「*ツールとオーバーレイのユーザー設定* 『[120](#page-129-0)ページ 』」 を参照してください)。
- ガンマ増減ツールを使い、現在の患者のすべての画像の輝度とコントラストを調整し ます。

任意の画像の輝度とコントラストを調整するには:

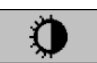

*Window/Level*(ウィ ンドウ/レベル)

- 1. **Window/Level**(ウィンドウ/レベル)をクリックし、画像をポイントしてドラッ グします。
	- 左または右にドラッグすると、ウィンドウ幅(コントラスト)が変わります。 左にドラッグするとコントラストが大きくなり、右にドラッグするとコントラ ストが小さくなります。
	- 上または下にドラッグすると、ウィンドウレベル(輝度)が変わります。上に ドラッグすると画像が明るくなり、下にドラッグすると画像が暗くなります。
- 2. 画像を適切に調整できたら、マウスボタンを放します。画像が新しいウィンドウ/ レベル値で表示されます。

#### 数値を入力して輝度とコントラストを調整するには:

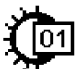

1. 画像を右クリックしてパイメニューを開き、**Image Tools**(画像ツール)をポイント してパイメニューを開きます。次に、**Window/Level Numeric**(ウィンドウ/レベ ル(数値))をクリックします。

*Window/Level Numeric* (ウィンド ■ ウ/レベル 数値)

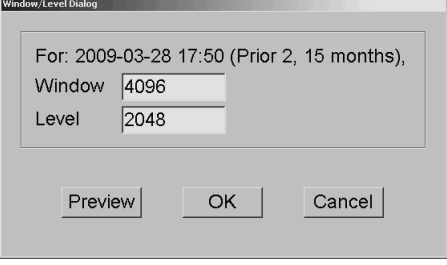

Window(ウィンドウ)フィールドと Level(レベル)フィールドに数値を入力します。

- **Preview**(プレビュー)をクリックして、設定を確かめます。
- 新しい設定が適切であれば、**OK** をクリックします。

#### 現在の患者のすべての画像の輝度とコントラストを調整するには:

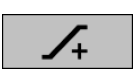

• 輝度とコントラストを 1 段階ずつ大きくするには、**Increase Gamma**(ガンマ増加) をクリックします。

*Increase Gamma*(ガ ンマ増加)

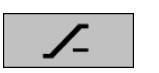

• 輝度とコントラストを 1 段階ずつ小さくするには、**Decrease Gamma**(ガンマ減少) をクリックします。

*Decrease Gamma* (ガンマ減少)

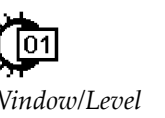

ウィンドウ/レベルまたはガンマ設定を初期値にリセットするには:

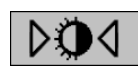

- **Reset Window/Level**(ウィンドウ/レベルのリセット)をクリックします、または
- **Reset**(リセット)をクリックします、または
- 別の患者に切り替えます。

*Reset Window/Level* (ウィンドウ/レ ベルのリセット)

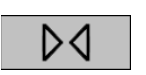

*Reset*(リセット)

## **4.3.5 VOI LUT** の適用

画像には1つまたは複数の関心値ルックアップテーブル(VOI LUT)が含まれている場合 があります。VOI LUT は、事前に定義されたウィンドウ/レベル設定または非線形 LUT です。通常、単一シリーズの画像には同じ VOI LUT が含まれているのに対し、1 つのケ ース内の複数のシリーズには異なる VOI LUT が含まれています。MG Viewer が開くと、 SecurView によってデフォルトの VOI LUT が適用されます。また、埋め込まれている他 の VOI LUT も使用することができます。デフォルトの VOI LUT は、サービスエンジニ アが構成することができます。

#### デフォルトから別の **VOI LUT** へ変更するには:

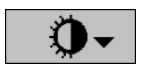

1. **Select VOI LUT**(**VOI LUT** の選択)をクリックします。画像で使用可能な場合は、 VOI LUT のリストが表示されます。

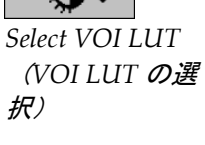

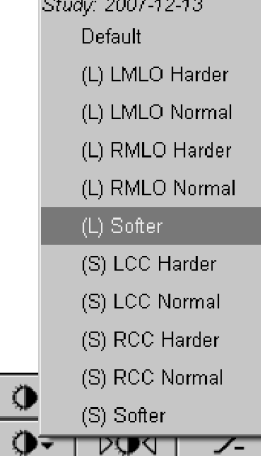

2. リストから LUT を選択して、新しい VOI LUT を適用します。

# **4.3.6 MPE** 画像

Mammography Prior Enhancement™ (MPE) は、従来の二次元デジタルマンモグラフィ ーX 線画像を処理するソフトウェアモジュールです。MPE は、GE Senographe Full-Field Digital Mammography(FFDM)システムから発生する事前試験のスクリーニング ビュ ーで使用するために特に設計されています。ご使用のワークステーションで専用ライセン スが取得されており、サービスエンジニアが構成している場合のみ MPE 画像が表示され ます。

MPE モジュールの入力には、画像ピクセル データ、画像情報、画像処理パラメータが含 まれています。モジュールは、対数変換、スキンライン補正、コントラストの改善により 画像の外観を向上させる手順から成るイメージ処理を行ないます。これらは、最小のウィ ンドウ/レベリング操作でマンモグラフィ画像の最適な表示と調査を行うのに使用される 標準の方法です。

### 用途

Mammography Prior Enhancement は、従来の非 Hologic デジタルマンモグラフィ X 線 画像の外観を向上させて、Hologic デジタルマンモグラフィ X 線画像に近づけるためのソ フトウェア モジュールです。MPE 加工画像は、あくまでも比較のために使用してくださ い。一次診断に使用することはできません。

MPE は Windows 対応コンピュータで実行します。結果は、マンモグラフィ X 線画像を 表示できるワークステーションに表示することができます(例えば、Hologicの SecurView DX ワークステーション)。

#### **MPE** 画像の表示

MPE 加工画像を現在のデジタル マンモグラフィ画像と比較する場合、放射線技師は そ れらを表示します。SecurView DX ワークステーションは自動的に MPE 処理を、MPE 条 件に一致するすべての画像に適用し、以前と現在の比較の定義に応じて標準のハンギング プロトコルを使用して画像を表示します。

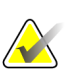

重要

注記

MPE 加工画像だけから臨床決定や診断を行わないでください。常に MPE 加工が適用さ れていない現在のケース画像での解釈を基本に置いてください。

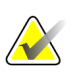

まれな場合では、一部の MPE 加工画像の最初のプレゼンテーションは最適ではない場 合があります。手動のウィンドウ/レベル調整を使用して、これら画像の外観を向上さ せます。

以下は、画像を SecurView DX ワークステーションから取得した画像です。左の画像は MPE 加工前の例題画像です。右側は MPE 加工後の例題画像です。

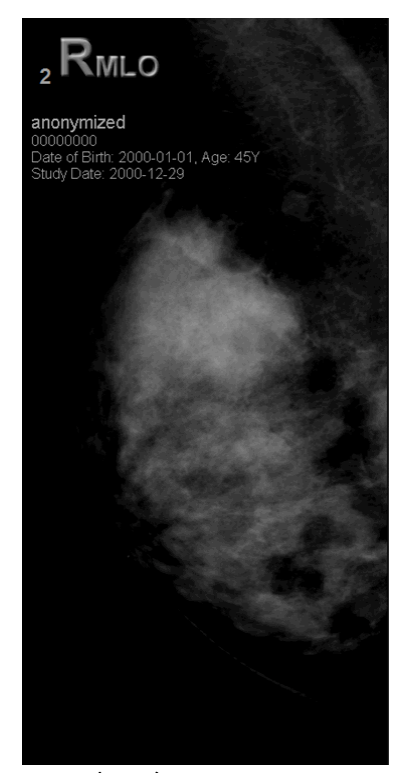

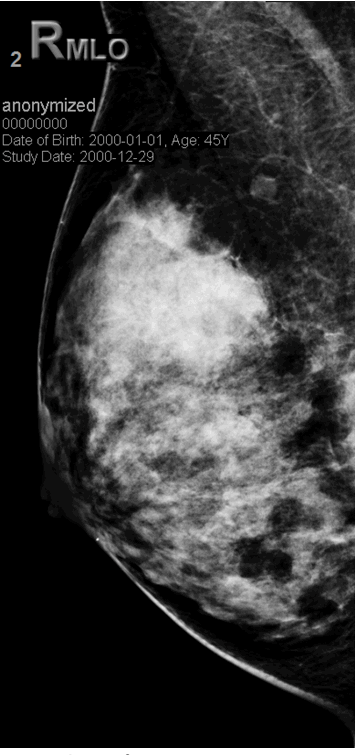

*MPE* 加工なし *MPE* 加工あり

# **4.3.7 DICOM 6000** オーバーレイ

SecurView ワークステーションは、DICOM 6000 グループに含まれるオーバーレイを、画 像のヘッダ内に表示します。DICOM 6000 オーバーレイを含む画像については、オーバー レイが焼き付けられた画像の内部コピーが、SecurView によって作成されます。

DICOM 6000 オーバーレイの表示が必要でない場合は、サービスエンジニアが当該機能を 無効にすることが可能です。

### **DICOM 6000** オーバーレイの表示

焼き付けられたオーバーレイを持つ画像の内部コピーは、対応する元の画像にスタックさ れます。

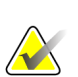

注記

ユーザーがスタック内のすべての画像をスクロールしなかった場合、DICOM 6000 オー バーレイに含まれる注釈が失われる場合があります。

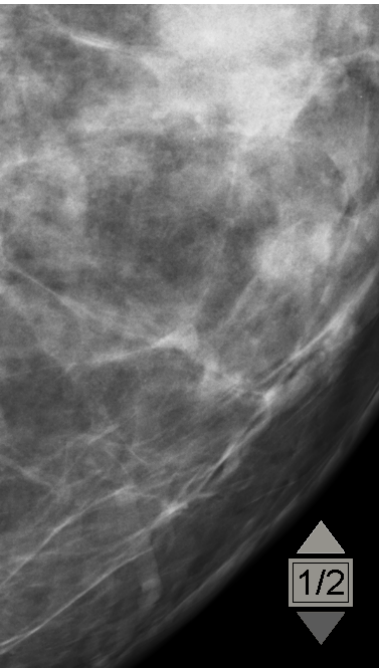

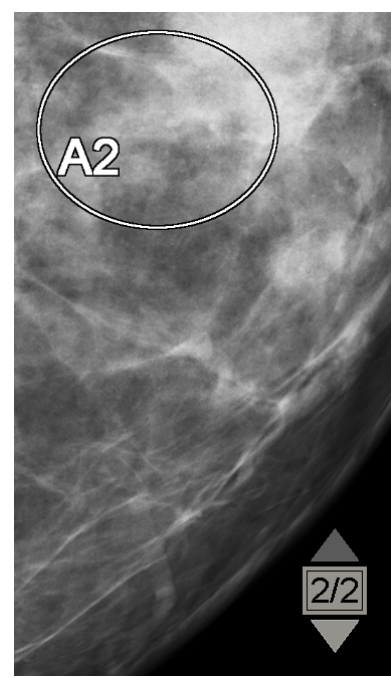

元の画像 *DICOM 6000* オーバーレイを使用した画像

SecurView による表示は、元の画像と同じサイズのグラフィックオーバーレイを含む一つ の DICOM 6000 グループのみに限定されます。

オーバーレイは、黒色の輪郭に囲まれた白色によって焼き付けられます。オーバーレイの 可視性を上げる場合は、サービスエンジニアが厚さと輪郭の幅を設定することが可能です。

SecurView のユーザーが行えるのは、元の画像へのマーキング、注釈および測定の作成の みです。オーバーレイが焼き付けられた画像の内部コピーに注釈を付けることはできませ ん。

## **4.3.8 CLAHE** 画像処理

SecurView ワークステーションは、Contrast Limited Adaptive Histogram Equalization (CLAHE)画像処理をサポートしています。CLAHE 処理された画像には、「CLAHE」 オーバーレイが表示されます。CLAHE 処理が画像に設定されたのにもかかわらず適用に 失敗した場合、「画像処理に失敗」というシステムメッセージが元の画像とともに表示さ れます。

サービスエンジニアが、CLAHE 処理の設定を行うことができます。

# 注記

まれな場合では、一部の CLAHE 処理済み画像の最初のプレゼンテーションは最適では ない場合があります。手動のウィンドウ/レベル調整を使用して、これら画像の外観を 向上させます。

# **4.4 CAD** の使用

SecurView ワークステーションは、Hologic ImageChecker CAD、Hologic Quantra、iCAD SecondLook、その他アプリケーションによって生成されたマンモグラフィーCAD SR オ ブジェクトに対応しています。CAD SR に CAD 結果が含まれている場合は、各画像の CAD 結果を SecurView で表示することができます。

CAD 機能はライセンスによって保護されています。ライセンス下では、ツールバーまた はキーパッドの CAD ボタンを有効にすることで、CAD 機能へのアクセスが管理されま す。それぞれの CAD アプリケーションに関する詳細は、該当する CAD 取扱説明書を参 照してください。

- *CAD* 情報の表示 『[75](#page-84-0)ページ 』
- *Hologic ImageChecker CAD* 『[75](#page-84-1)ページ 』
- *Hologic Imaging Biomarkers* 『[79](#page-88-0)ページ 』
- 複数の *Mammography CAD SR* 間の切り替え 『[80](#page-89-0)ページ 』

# <span id="page-84-0"></span>**4.4.1 CAD** 情報の表示

<span id="page-84-1"></span>*CAD*(コンピュー タ支援検出)

신호

患者に CAD 結果がある場合は、患者リストの CAD 列に「+」記号が表示されます。また、 CAD 結果のある患者をレビューする際に、ツールバーの CAD ボタンが有効になります (グレー表示でなくなります)。ReportFlow のステップの 1 つとして、CAD 結果が自動 的に表示されるよう構成することができます。

#### **CAD** 結果を表示するには:

CAD 結果のあるケースを表示しておき、**Computer Aided Detection**(コンピュータ支 援検出)をクリックします。CAD オーバーレイが表示されます。現在表示されている 画像に CAD がある場合は、CAD マークが表示されます。

# **4.4.2 Hologic ImageChecker CAD**

Hologic の Citra™ Core ライセンスグループは、Cenova™ デジタルマンモグラフィーサ ーバーでの標準 ImageChecker CAD 機能を提供します。Citra Core には、以下が含まれ ます。

- RightOn™ CAD マーク
- EmphaSize™ CAD マーク
- PeerView® CAD マーク
- LesionMetrics™

ライセンスを取得している場合、ImageChecker ソフトウェアで CAD SR 出力に CAD 情 報が含まれます。

# **RightOn CAD** マーク

ImageChecker ソフトウェアでは、3 種類の RightOn CAD マーク(Mass、Calc、Malc) が提供されています。ユーザー設定で、これら 3 種類のマークから選択して表示させるこ とも、3 種類同時に表示させることもできます。各マークは、関心領域を識別します。

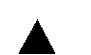

**Calc** – 石灰化が疑われる領域を示します。

**Mass** – 腫瘤または構築の乱れが疑われる領域を示します。

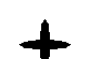

**Malc** – Calc マークと Mass マークの両方がある領域を示します。

## **ImageChecker CAD** オーバーレイ

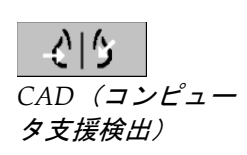

ImageChecker CAD の結果でケースを表示している場合、**Computer Aided Detection**(コンピュータ支援検出)をクリックすると、SecurView は ImageChecker CAD オーバーレイを表示します。現在表示されている画像に CAD がある場合は、 CAD マークが表示されます。

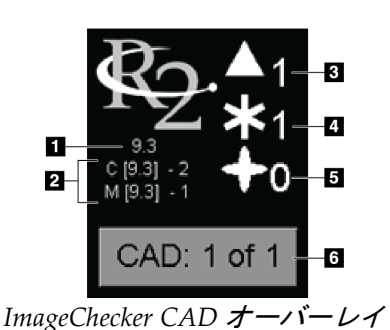

#### 図の凡例

- 1. CAD ソフトウェアバージョン
- 2. Calc と Mass の動作ポイント
- 3. Calc マークの数
- 4. Mass マークの数
- 5. Malc マークの数
- 6. CAD 結果の選択

Calc、Mass、Malc のマークが右側に表示されます。左側では、SecurView は ImageChecker CAD アルゴリズムバージョン(9.3)と、石灰化(C)と腫瘍(M)で 選択したオペレーティングポイントを表示します。

Cenova サーバーソフトウェアが、Calc や Mass の結果を生成するように構成されて いない場合、アルゴリズムバージョン、CAD シンボル、およびアルゴリズムに対応 する数のマークは表示されません。以下の例題は、ImageChecker CAD Mass アルゴ リズムを実行しなかったことを SecurView がどのように特定するかを表しています。

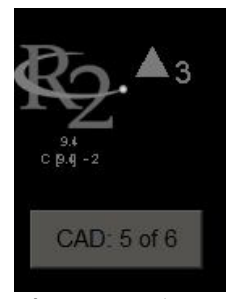

実行していない *ImageChecker CAD Mass* アルゴリズム ImageChecker CAD が画像を加工できない場合は、SecurView は CAD 記号の周りに 破線を表示し、アルゴリズムに対応する数のマークは表示されません。

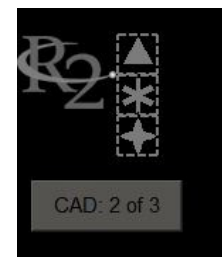

画像を加工できない *ImageChecker CAD*

### **EmphaSize CAD** マーク

この機能を使い、検出された特徴の程度に応じた可変サイズの ImageChecker CAD マー クを SecurView で表示することができます。より顕著な特徴を持つと ImageChecker に よって判断された領域には CAD マークが大きく表示され、一層の注意を払って読影すべ き領域であることを示します。SecurView システムでは、デフォルトによって EmphaSize マークが表示されます。ユーザー設定で EmphaSize マークをオフに切り替えることがで きます(「*ツールとオーバーレイのユーザー設定* 『[120](#page-129-0)ページ 』」を参照)。

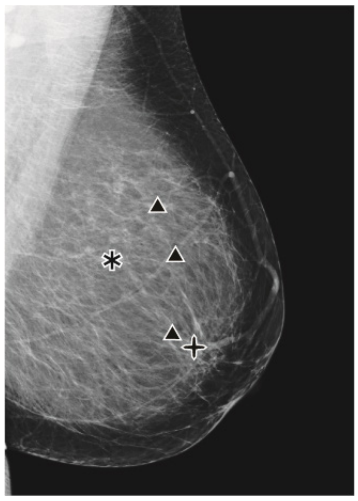

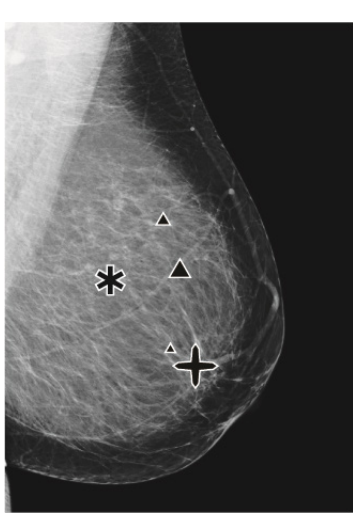

*EmphaSize* 不使用の *CAD EmphaSize* を使用した *CAD*

#### **PeerView CAD** マーク

PeerView では、アルゴリズムによって検出された解剖学的所見がハイライト表示されま す。下図の例は、同じ領域に PeerView Malc マーク(石灰化を伴う腫瘤)を表示した場 合と非表示にした場合です。PeerView を使用した場合、腫瘤の中心濃度を囲む輪郭が示 され、クラスターの個々の石灰化がハイライト表示されます。

#### **PeerView** 結果を見るには:

**PeerView /RightOn** をクリックします。再びクリックすると、RightOn マークが表示さ れます。

*PeerView / RightOn*

 $\Lambda_{\mathbb{C}}$ 

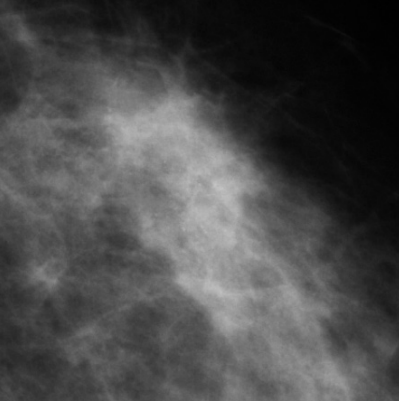

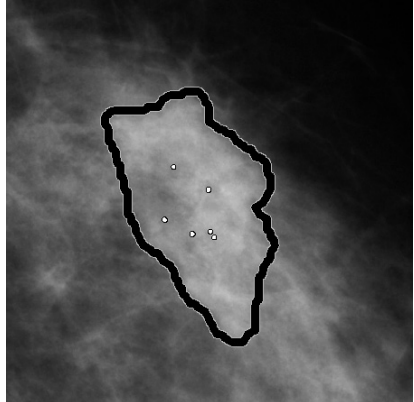

*PeerView* をオフにした場合 *PeerView* をオンにした場合

CAD 表示が有効にされており、表示中の画像の少なくとも 1 つに CAD SR 情報が表示さ れている場合に、PeerView の結果が表示されます。現在の CAD SR に PeerView 情報が ない場合は、RightOn CAD マークのみ SecurView に表示されます。

#### **LesionMetrics**

LesionMetrics は、アルゴリズムによりマークを付けられた関心領域ごとに、 ImageChecker により演算されたデータを提供します。病変の種類によって、病変のサイ ズ、乳頭までの距離、胸壁までの距離、スピキュラ、石灰化のコントラスト、石灰化の数、 腫瘤の濃度などの計測値をソフトウェアに演算させることができます。

#### **ImageChecker CAD** 所見ごとに **LesionMetrics** を表示するには:

RightOn または PeerView CAD マークをダブルクリックします。選択されている CAD マ ークの隣に新しいウィンドウが開きます。

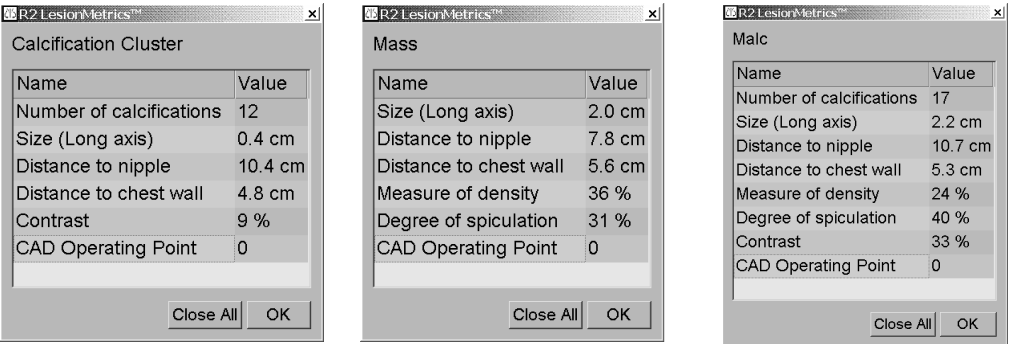

# <span id="page-88-0"></span>**4.4.3 Hologic Imaging Biomarkers**

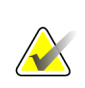

注記

バイオマーカーの表示は可用性によって左右されます。詳細については、お客様の地域 の営業担当者へご確認ください。

Hologic Imaging Biomarkers のアルゴリズムはケース内の各画像を解析し、乳腺密度評 価結果を提供します。SecurView は、患者ごと、乳房ごと、画像ごとに評価をレポートし ます。詳しくは、*Quantra* ユーザーガイドの概要を参照してください(この製品は別売と なります)。

**Hologic Imaging Biomarkers** 結果を表示するには:

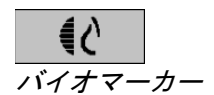

**Biomarkers** をクリックします。ユーザー設定に従い、3 つのタブにバイオマーカーの結 果が表示されます(「<u>ツールとオーバーレイのユーザー設定</u>『[120](#page-129-0)ページ』」を参照)。 ユーザー設定を使用することで、(被験者(デフォルト)、乳房、または画像ごとに) 最初に表示する結果を設定することができます。

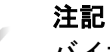

バイオマーカーの結果内容は Hologic Imaging Biomarkers のアルゴリズムバージョン によって異なる場合があります。

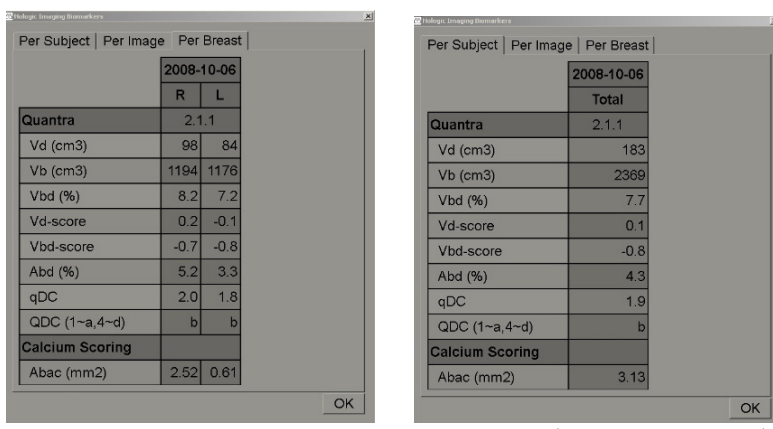

*Hologic Imaging Biomarkers* の *Per Subject* タブと *Per Breast* タブ 何も値がない結果は空白のセルに参照しています。つまり、レポートには目的の測定に ついて値が含まれていません。

Biomarkers 結果の完全な名前を表示するには、以下に示すように省略形の名前にポイン タを重ねます。

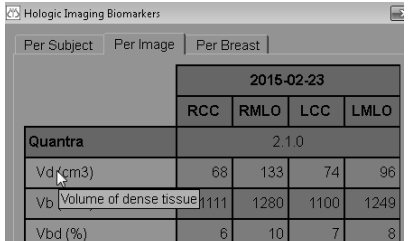

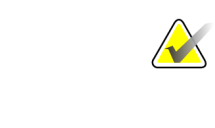

# <span id="page-89-0"></span>**4.4.4** 複数の **Mammography CAD SR** 間の切り替え

SecurView では、特定の CAD SR のマークが各画像に表示されます。デフォルトの CAD SR は、日付と時刻で識別された、画像に参照する最も新しいオブジェクトです。単 一のケース内には、異なる画像に参照している複数の CAD SR がある可能性があります。 例えば、新しい CAD SR は、画像取り込みワークステーションでケースを再度開いて新 しい画像を追加した後に生成される場合があります。

画像上で CAD SR を選択すると、この CAD SR の隣には、チェックマークが付きます。 選択した CAD SR は、患者データが読み込まれている限り、参照されているすべての画 像で変わりません。

新しい **CAD SR** に切り替えるには:

CAD: 1 of 2

*Select between CAD results* (*CAD* 結果の選 択)

1. CAD 情報オーバーレイで、**Select between CAD results**(**CAD** 結果の選択)をク リックします。その画像に使用可能な CAD SR のリストがポップアップメニューに 表示されます。現在表示されている CAD SR の隣には、チェックマークが付きます。

> v 11-07-2011 16:04 R2 Technology, Inc. 11-07-2011 16:01 R2 Technology, Inc.

2. リスト内から 1 つ選択して、参照されている CAD SR を読み込み、画像にマークを 表示します。

# **4.5** 注釈の作成と表示

注釈は、マーキングと、関心領域に関する説明(オプション)からなります。病変に楕円 形、フリーハンド、矢印描画あるいは測定値でマークを付け、関心領域に関する説明を挿 入できます。SecurView では、注釈ごとに特定の画像にリンクされます。

- 画像のマーキング 『[81](#page-90-0)ページ 』
- 関心領域に関する説明の追加 『[83](#page-92-0)ページ 』
- 注釈の表示 『[84](#page-93-0)ページ 』

SecurView DXでは、注釈作成機能には排他的な改訂および削除権限があります。ただし、 他のユーザーは注釈を見ることができ(2 次読影ケースの注釈を除く)、また患者につい ての自分の注釈を入力することができます。また、注釈を他のスタンドアロン型ワークス テーションまたはマルチワークステーション クラスターへ送ることができます。「*通知 の送信と表示* 『[86](#page-95-0)ページ 』」および「*ケースを閉じる* 『[89](#page-98-0)ページ 』」を参照してくだ さい。

# <span id="page-90-0"></span>**4.5.1** 画像のマーキング

楕円形、フリーハンド、矢印、測定ツールを使い、関心領域にマークを付けます。 マーキングを描画するには:

1. **Ellipse**(楕円形)、**Freehand**(フリーハンド)、**Arrow**(矢印)、または **Measurement** (測定)をクリックします。マーキングの始点をクリックし、ドラッグして目的の 形状を描き、マウスボタンを放します。(フリーハンドマーキングの場合、 SecurView によって始点と終点が自動的に結合されます。) SecurView によって、 各注釈に番号が付けられます(下図の **1**、**2**、**3**)。

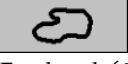

*Freehand*(フリーハ ンド)

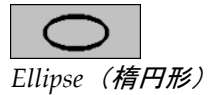

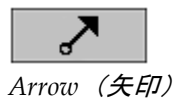

**Wildelman** 

*Measurement (測* 定)

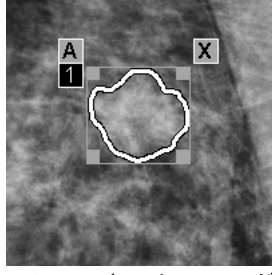

*Freehand*(フリーハンド) *Ellipse*(楕円形)

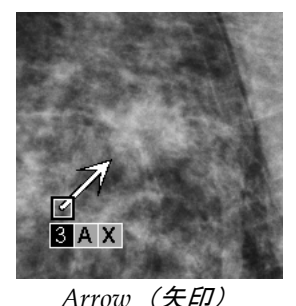

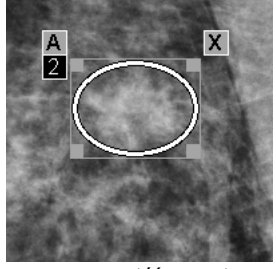

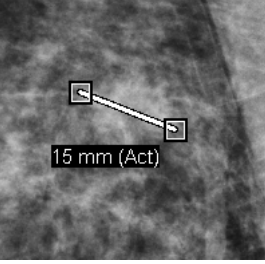

*Arrow*(矢印) *Measurement*(測定)

- マーキングの大きさを変更するには、四角形のハンドルをクリック&ドラッグ します。
- マーキングの位置を移動するには、境界ボックスの内側をクリックしてマウス ボタンを押したまま(または、測定線をクリックして)、マーキングを新しい 位置までドラッグします。
- 楕円形、フリーハンド、または矢印のマーキングの説明を入力するには、**A** を クリックします(次ページを参照)。
- 楕円形、矢印、またはフリーハンドマーキングを削除するには、**X** をクリック します(または、境界ボックス内でクリックして、**Backspace**(バックスペース) を押します)。測定線を削除するには、四角形のハンドルをクリックします(ま たは、**Backspace**(バックスペース)を押します)。

2. 別のツールをクリックして(または、別の画像へ移動して)、マーキングを所定の 位置にロックします。(マーキングのロックを解除するには、マーキングの作成に 使用したツール(楕円形、フリーハンド、測定)を最初にクリックします。)

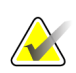

拡大ビューでの測定マーキング時には注意してください。場合によっては、ピクセル間 隔変換係数が正しくエンコードされない場合があります。利用可能な場合は、拡大以外 のビューで測定を行ってください。

#### ルーラーを表示して測定するには:

各画像に表示されているルーラーをクリック&ドラッグします。ルーラーを 90 度回転さ せるには、ルーラーを右クリックしてドラッグします。

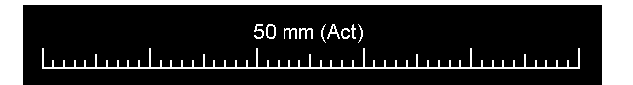

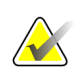

注記

重要

測定の長さは、データソースが提供したピクセル間隔変換係数を使用して計算します。 精度については、データソースのガイドを参照してください。

# <span id="page-92-0"></span>**4.5.2** 関心領域に関する説明の追加

画像のマーキングを終えたら、病変の属性を選択し、テキストを入力するか、事前に定義 されているテキスト文字列を挿入して、関心領域に関する説明を入力することができます。

注釈の説明を入力するには:

- 1. **Ellipse**(楕円形)、**Freehand**(フリーハンド)、または **Arrow**(矢印)をクリッ クし、マーキングをクリックして境界ボックスを開きます。
- 2. **A** をクリックして(または、境界ボックス内でダブルクリックして)、注釈ダイア ログを開きます。

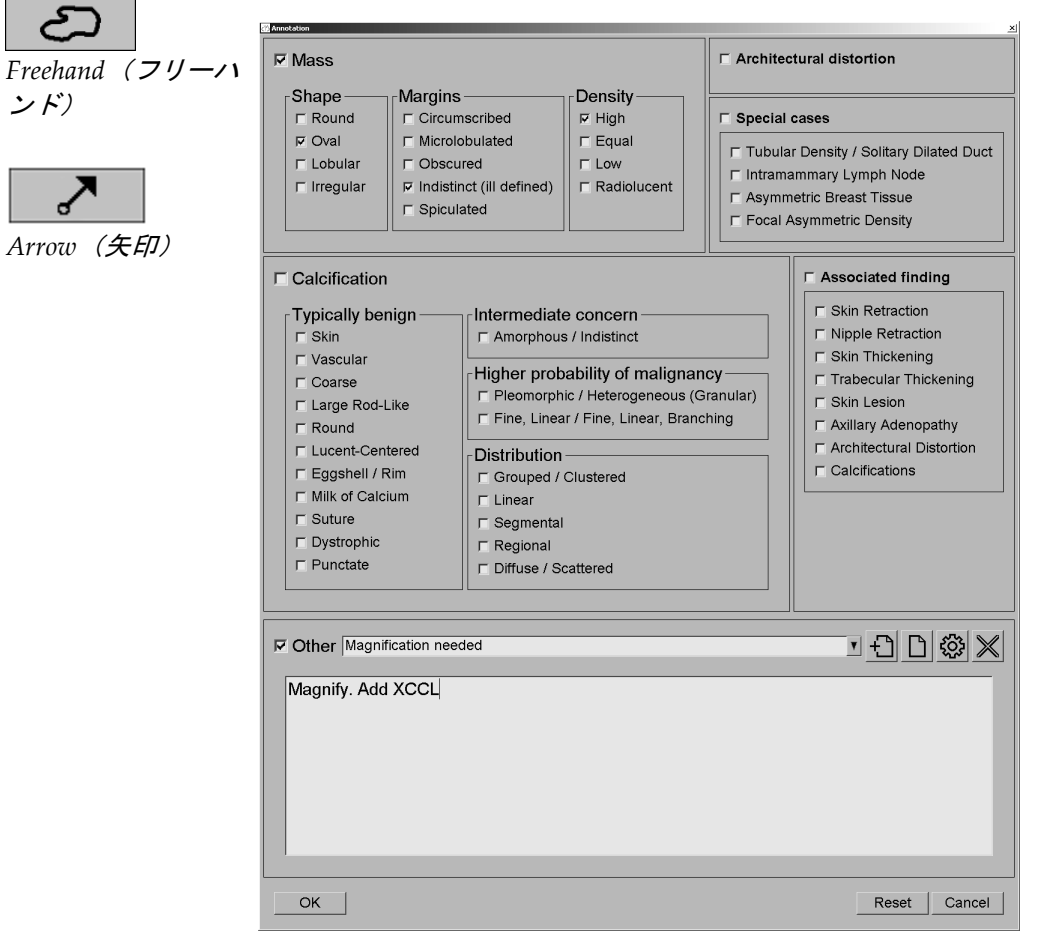

3. 病変のチェックボックスを 1 つまたは複数選択して、下部のフィールドにテキスト を入力します(または、事前に定義されたテキスト文字列を挿入します)。終了し たら、**OK** をクリックして説明を保存します。

ユーザー設定で、注釈ダイアログにチェックボックス領域を表示するか非表示にす るか指定できます(「*ツールとオーバーレイのユーザー設定* 『[120](#page-129-0)ページ 』」を 参照)。

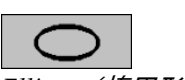

ンド)

جح

*Ellipse*(楕円形)

#### 注釈の説明のためにテキスト文字列を事前に定義するには:

### $\Box$ *New*(新規)

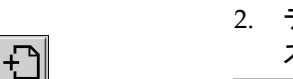

*Insert*(挿入)

**्र** *Edit*(編集)

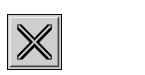

<span id="page-93-0"></span>Delete (削除)

(新規テキストの入力)ダイアログを開きます。 2. テキストを入力し、**OK** をクリックして新しいテキスト文字列をドロップダウンリ ストに追加します。

1. Annotation(注釈)ダイアログで、**New**(新規)をクリックして Enter New Text

■ Other Magnification needed 그리미© ※

テキスト文字列を定義しておくと、ドロップダウンリストから選択して以下の操作 を行えます。

- **Insert**(挿入)をクリックして、テキストを注釈の説明に追加する、または
- **Edit**(編集)をクリックしてテキスト文字列を編集する、または
- **Delete**(削除)をクリックしてテキスト文字列を削除する。
- **4.5.3** 注釈の表示

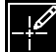

*Annotations Present* (注釈あり)

MG Viewer で患者データを開くと、デフォルトにより注釈は非表示にされています。画 像に 1 つまたは複数の注釈がある場合は、アイコン(左図を参照)で示されます。

#### 現在表示されているすべての画像の注釈を見るには:

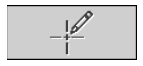

*Annotation User Filter*(注釈ユーザ ーフィルタ)

**Annotation User Filter**(注釈ユーザーフィルタ)をクリックして、現在表示されている 画像の注釈を表示します。

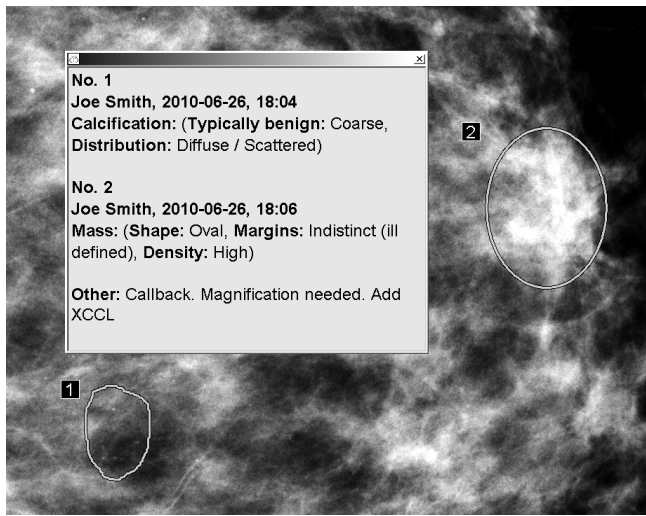

- 注釈ウィンドウを閉じるには、右上の X マークをクリックします。
- 注釈を非表示にするには、**Annotation User Filter**(注釈ユーザーフィルタ)を再び クリックします。

#### **1** 枚の画像の注釈を見るには:

画像を右クリックしてパイメニューを開き、**Annotation User Filter**(注釈ユーザーフィ ルタ)を選択して注釈を表示または非表示にします。

#### 読影者を選択するには:

複数の読影者からの注釈がある場合は、読影者リストが表示されます。表示したい注釈を 作成した放射線専門医の名前を選択します(または、All (すべて)を選択してすべての 注釈を表示します)。注釈を非表示にするには、**None**(なし)を選択します。

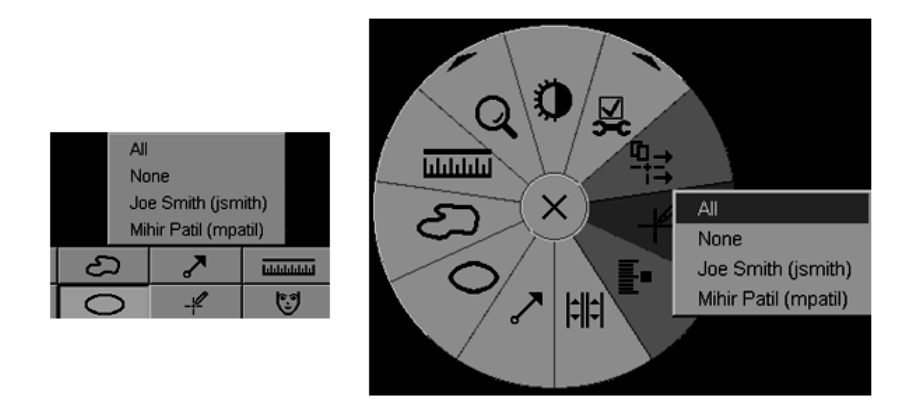

### 他社製 **GSPS** 注釈を見るには:

SecurView では、他社製 GSPS 注釈を表示することができます。画像に他社製 GSPS 注 釈がある場合、左図のようなアイコンが表示されます。**Annotation User Filter**(注釈ユ ーザーフィルタ)をクリックすると、GSPS 注釈に アイコンが表示されます。

*GSPS Annotations Present*(*GSPS* 注釈 あり)

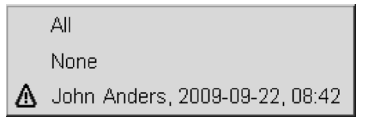

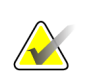

注記 SecurView はサードパーティ GSPS のすべてのコンテンツに対応していませ ん。特定のメーカーや装置モデルの GSPS 注釈が SecurView で適切に表示さ れない場合は、サービスエンジニアに依頼してこのような注釈を表示しない

よう SecurView を設定することができます。

# <span id="page-95-0"></span>**4.6** 通知の送信と表示

「GSPS 通知」とは、別の Hologic スタンドアロン型ワークステーションまたはマルチワ ークステーションクラスターからのメッセージで、これには画像についてのすべての注釈 が現在のウィンドウ/レベル値、ユーザー名、作成日時と共に含まれています(ただし、 ケースの読影状況は含まれていません)。Tomosynthesis 画像(投影画像セット、あるい は再構成スライスまたはスラブセット)に基づく通知には、画像セットからの注釈がすべ て含まれています。

患者データの表示時、設定されている他の Hologic スタンドアロン型ワークステーション またはマルチワークステーションクラスターへ通知を送ることができます。受信すると、 他のユーザーが注釈を表示することができます。ほとんどの場合、術者ユーザーに注釈を 見てもらうために放射線専門医ユーザーが通知を送ります。通知の送信先はサービスエン ジニアが構成する必要があります。

- *通知の送信* 『[87](#page-96-0)ページ 』
- *通知の表示* 『[88](#page-97-0)ページ 』

# <span id="page-96-0"></span>**4.6.1** 通知の送信

通知の送信は 3 通りの方法で行えます。(1) 現在のケースのすべての通知を以下の説明に 従い送信する、(2) ケースを閉じるときにすべての通知を送信する(「ケースを閉じる『[89](#page-98-0) ページ 』」を参照)、(3) 現在選択されている画像の通知を送信する(次ページを参照)。

#### すべての通知を送信するには:

- 1. 右クリックしてパイメニューを開き、**Send All Notices**(すべての通知を送信)を選 択します。
	- 通知の送信先が 1 ヵ所構成されている場合は、SecurView によって通知が作成さ れ、すぐに送信されます。通知には、(1) 現在の放射線専門医によって未読影 のケースについて作成された注釈、または(2) 現在の術者 (SecurView RT)に よって新規のケースについて作成された注釈がすべて含まれています。
	- 通知の送信先が 2 つ以上設定されている場合は、サブメニューが表示されます。

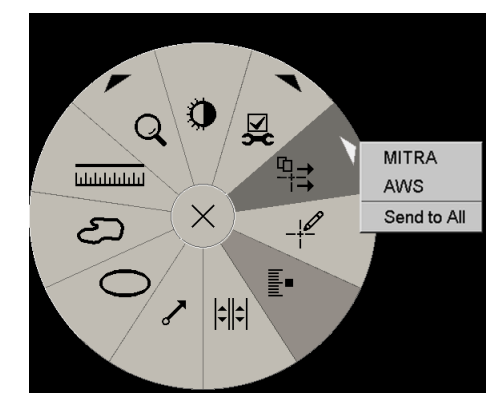

2. 通知を送信するには、送信先または「Send to All(すべての送信先)」を選択します。

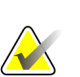

#### 注記

「Send to All (すべての送信先)」は、未読のケースにのみ適用されます。Read(読影 済み)、Old(既存)または Changed(変更あり)のケースの通知を送信するには、「Send Image Notice(画像通知の送信)」または「Close Study(ケースを閉じる)」を使用し ます(「*ケースを閉じる* 『[89](#page-98-0)ページ 』」を参照)。

*Send All Notices*(す べての通知を送 信)

#### 画像通知を送信するには:

⊣‡ *Send Image Notice* (画像通知の送 信)

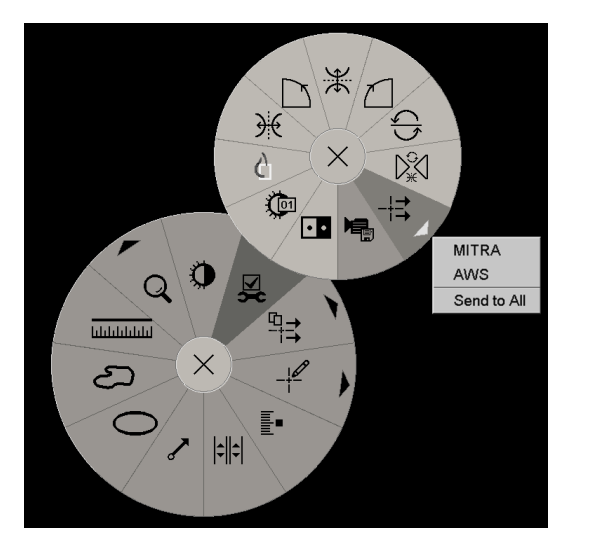

SecurView によって通知がすぐに送信されるか、または通知の送信先が複数構成されて いる場合はサブメニューが開き送信先を選択することができます。この通知には、作成 者またはケース状態に関わらず、選択されている画像についてのすべての注釈が含まれ ています。

ワークステーションが患者の通知を受けた場合、患者リストの「Notice(通知)」列に

画像を右クリックしてパイメニューを開き、**Image Tools**(画像ツール)をポイントして パイメニューを開きます。次に、**Send Image Notice**(画像通知の送信)をクリックしま

#### <span id="page-97-0"></span>**4.6.2** 通知の表示

す。

벍 *Notice Present (通* 知あり)

「+」が表示されます。MG Viewer で被検者データを開くと、デフォルトにより通知は 非表示にされています。画像に 1 つまたは複数の通知がある場合は、左図のようなアイ コンで示されます。

#### 現在表示されている画像の通知を見るには:

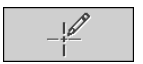

1. **Annotation User Filter**(注釈ユーザーフィルタ)をクリックします。各通知の隣 に、Notice Present (通知あり) アイコンが表示されます。

*Annotation User Filter*(注釈ユーザ ーフィルタ)

 $All$ **None** Tim Anders, 2007-08-09, 09:20:22  $\frac{1}{2}$  b b, 2007-03-02, 16:57:28

2. 表示したい通知を作成した放射線専門医の名前を選択します(または、**All**(すべて) を選択してすべての注釈を表示します)。注釈を非表示にするには、**None**(なし) を選択します。

# <span id="page-98-0"></span>**4.7** ケースを閉じる

通常、患者のレビューの最終ステップとして、ケースを閉じる操作、つまり現在読み込ま れているケースのレビューを完了する操作を行います。

- 放射線専門医としてケースを閉じる 『[89](#page-98-1)ページ 』
- 術者としてケースを閉じる 『[92](#page-101-0)ページ 』
- 外部アプリケーションからケースを閉じる 『[92](#page-101-1)ページ 』

# <span id="page-98-1"></span>**4.7.1** 放射線専門医としてケースを閉じる

被検者のレビューを終えたら、放射線専門医ユーザーは SecurView DX 上で Close Study (ケースを閉じる)ダイアログを開き、1つまたは複数のケースの読影状況を変更します (通常、「Not Read(未読影)」から「Read(読影済み)」に変更)。ケースがまだ未 読影の場合や、2 次読影が必要な場合、放射線専門医は読影状況を変更せずにロック状態 を割り当てることができます。

Close Study(ケースを閉じる)により、通知を送信、注釈、タグ付けした Tomosynthesis スライスまたはスラブ、および Multimodality ScreenCapture を保存、あるいは二次読影 をキャンセルすることもできます。

Close Study(ケースを閉じる)ダイアログは、患者の読影状況に応じて、最後の ReportFlow ステップに達したとき、または **Close Study**(ケースを閉じる)をクリック したときに自動的に開きます。

- Close Study(ケースを閉じる)ダイアログは、読影状況が現在「Not Read(未読影)」、 「Read Once(1 次読影済み)」、または「Changed(変更あり)」である場合に使 用することができます。Close Study(ケースを閉じる)ダイアログは、「Read(読 影済み)」または「Old(既存)」ケースの新規または変更された注釈、測定、また はタグ付けされた Tomosynthesis スライスまたはスラブにも使用できます。
- Close Study(ケースを閉じる)ダイアログは、読影状況が現在「Locked(ロック)」、 「Read(読影済み)」、または「Old(既存)」で、新規または変更された注釈、測 定、あるいはタグ付けされた Tomosynthesis スライスまたはスラブがない場合には使 用できません。ただし、患者がロックされている場合は、ロックを解除できます。詳 しくは、「ショートカットメニューの使用 『[31](#page-40-0)ページ 』」を参照してください。 読影状況に関する詳細は、「*読影状況* 『[30](#page-39-0)ページ 』」を参照してください。

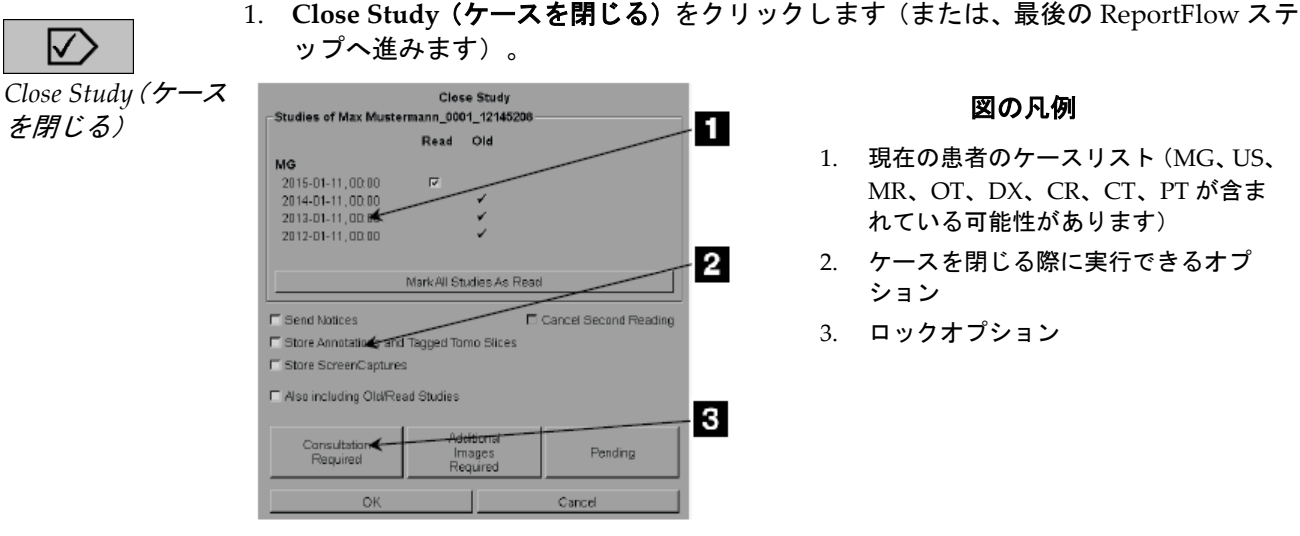

放射線専門医としてケースを閉じるには:

- 2. 必要に応じて、ケース設定を調整します。SecurView では、ダイアログを閉じる際に 以下のオプションを選択して実行することができます。
	- a. ケースリストから、1 つまたは複数のチェックボックスをクリックしてケースの 読影状況を「Read(読影済み)」に設定し、チェックボックスを未選択のままに するか、**Mark All Studies As Read**(すべてのケースを読影済みとしてマーク) をクリックします。
	- b. OK をクリックしてダイアログを閉じるときに、設定されている送信先に送りた い場合は、Notices(通知)、Annotations(注釈)、ScreenCaptures(画面取り 込み)のオプションを選択します。(これらのオプションのデフォルト設定につ いては、「ワークフローのユーザー設定 『[116](#page-125-0)ページ 』」を参照してください。)

**Send Notices**(通知の送信) – 未読影のケースの場合、OK をクリックすると、 現在のユーザーのマーキングが含まれている GSPS 通知が送信されます(「注釈 とタグの付いた Tomo スライス」)。ただし、読影状況はこれに含まれません。

**Store Annotations and Tagged Tomo Slices**(注釈とタグ付き **Tomo** スライスの 保存) – OK をクリックすると、(1)ケースの読影状況と現在のユーザーによ るマーキングが含まれている GSPS レポート(「注釈とタグ付き Tomo スライ ス」)、および/または(2)現在のユーザーがマークを付けた画像とタグの付 いた Tomosynthesis スライスまたはスラブの MG Secondary Capture 画像が送信 されます。このオプションは、該当する以下のオプションで有効化されている場 合、「Read(読影済み)」とマークされているケース、またすでに「Read(読 影済み)」および「Old(既存)」であるケースにも適用されます。

**Store ScreenCaptures**(画面取り込みの保存) – OK をクリックすると、 Multimodality ScreenCapture 画像が送信されます。このオプションは、該当する 以下のオプションで有効化されている場合、「Read(読影済み)」とマークされ ているケース、またすでに「Read(読影済み)」および「Old(既存)」である ケースにも適用されます。

**Also including Old/Read Studies**(既存/読影済みケースも含む) – **Send Notices, Store Annotations and Tagged Tomo Slices**(通知の送信、注釈および タグ付けした **Tomo** スライスの保存)または **StoreScreenCaptures** (**ScreenCapture** の保存)でそれぞれ「Read(読影済み)」または「Old(既存)」 であるケースの新しいまたは変更した注釈、タグ付けした Tomosynthesisスライ スまたはスラブ、あるいは Multimodality ScreenCapture を含める場合にこのオ プションを選択します。

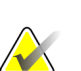

注記

重要

「Also including Old/Read Studies(既存/読影済みケースも含む)」を選択すると、 新しいまたは変更した注釈、タグ付けした Tomosynthesisスライスまたはスラブ、ある いは Multimodality ScreenCapture のみ設定した宛先に送信されます。以前保存/送信 した通知、GSPSレポート、MG Secondary CapturesまたはMM ScreenCapturesは影響 を受けません。

詳細は、「*MG Secondary Capture* と *MM ScreenCapture* 『[61](#page-70-0)ページ 』」を参照して ください。

c. ケースの読影状況を「Read Once (1 次読影済み)」から「Read (読影済み)」 に変更するには、**Cancel Second Reading**(**2** 次読影のキャンセル)をクリック します。

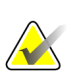

このチェックボックスは、二重読影が構成されており、ケースを「Read(読影済み)」 に設定した場合にのみ有効になります(手順 2a を参照してください)。2 次読影をキャ ンセルして読影状況を「Read(読影済み)」に変更した後で、読影状況を「Not Read (未読影)」または「Read Once(1 次読影済み)」に戻すことはできません。

d. 患者をロックするには、**Consultation Required**(診察が必要)、**Additional Images Required**(追加画像が必要)、または **Pending**(保留)を選択します。 ロックボタンをクリックすると、すべての新しいケースが「Not Read(未読影)」 としてマーキングされる点に注意してください。

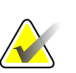

注記 Close Study(ケースを閉じる)ダイアログを終了した後で患者のロックを解除する方法 については、「<u>ショー*トカットメニューの使用*</u> 『[31](#page-40-0)ページ 』」を参照してください。

3. 設定を保存して設定済みの送信先へデータを送るには、**OK** または **Next Patient**(次 の患者)をクリックします。

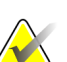

注記

ケースを閉じるときに1画像(または2画像)タイリングモードですべての画像をレビ ューしていない場合に警告メッセージを表示させるようシステムを設定できます(「ク ーク*フローのユーザー設定* 『[116](#page-125-0)ページ 』」の「見落としたビューに関する安全警告」 を参照してください)。

# <span id="page-101-0"></span>**4.7.2** 術者としてケースを閉じる

SecurView RT では、現在開いている患者データに使用できる GSPS 通知が少なくとも 1 つある場合、Close Study(ケースを閉じる)ボタンが有効になります。1 つまたは複数の 通知を受け取っているケースは、患者リストの「Notice(通知)」列でプラス記号(+) が付いて示されます。

被検者について 1 つまたは複数の通知を SecurView RT で受け取っている場合、術者ユー ザーはケースを閉じて「Viewed(表示済み)」としてマークを付けることができます。

術者が通知を受け取っている患者データを閉じようとすると、以下のようなメッセージが 表示されます。

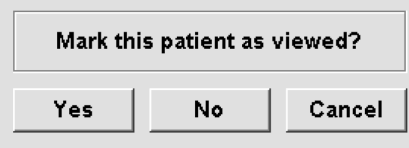

- 患者データの状態を表示済みにして次の操作に進むには、**Yes**(はい)をクリックし ます。
- 現在の患者データにマークを付けずに次の操作へ進む場合は、**No**(いいえ)をクリ ックします。
- 現在の患者データを再表示する場合は、**Cancel**(キャンセル)をクリックします。

患者リストの Viewed (表示済み) 列では、受信した通知を術者がすでに表示している患 者データが識別されます。

# <span id="page-101-1"></span>**4.7.3** 外部アプリケーションからケースを閉じる

放射線専門医は、アプリケーション同期を使用して外部アプリケーションから SecurView で現在開いている患者のケースを「Read(読影済み)」と自動的にマークすることがで きます。外部アプリケーションは Update Patient State(患者状態の更新)メッセージの 送信に対応していなければなりません。外部アプリケーションから Update Patient State (患者状態の更新)メッセージを受信したら、SecurView は識別したケース(またはユー ザー設定に従いすべての未読影のケース)を「Read(読影済み)」とマークし、選択し たユーザー設定に従って、設定した宛先にすべての通知、注釈、タグ付けした Tomo スラ イス(タグ付けした Tomosynthesis スラブ)を送信します(「*ワークフローのユーザー* 設定 『[116](#page-125-0)ページ 』」を参照)。

SecurView ケースを閉じる際に一時的に送信した出力を変更するには、SecurView で **Close Study**(ケースを閉じる)ダイアログを開き、外部アプリケーションから Update Patient State(患者状態を更新)メッセージがトリガされる前に設定を変更します。

# **4.8** 印刷オプション

DICOM 印刷機能は、表示権限のあるすべてのユーザーが使用することができます。患者 情報、注釈など他のデータと共に、画像を DICOM フィルムプリンタで印刷できます。 Tomosynthesis 再構成スライスおよびスラブの印刷については、「*Tomosynthesis* 再構成 スライスおよびスラブの印刷 『[113](#page-122-0)ページ 』」を参照してください。

MG Viewer には 2 つの印刷モードがあります。

- **Screen Capture**(画面取り込み)モードでは、左側と右側のディスプレイの表示通り に画像が印刷されます。表示されている画像は、印刷に望ましい形式である必要があ ります(通常、ディスプレイあたり画像 1 枚の 1 画像表示)。SecurView では、すべ ての補足情報(オーバーレイ、マーキング、拡大部分等)もディスプレイの表示通り に印刷されます。ただし、テキスト注釈は胸壁の反対側に囲みが付いて印刷されます。
- **Diagnostic**(診断用)モードでは、選択されているケースのすべての MG 画像が印刷 されます。ACR レビュー用の画像を印刷するには、このモードを使用します。背側 (右乳房胸壁が右側)、または腹側(右乳房胸壁が左側)の 2 つの方向から選択する ことができます。診断用印刷は、MG 画像(MG-MG、DX-MG、CR-MG、または SC-MG) のある患者にのみ有効になります。

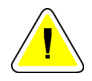

注意:

印刷画像のテキストメッセージ「**Printed in reduced resolution**(低解像度での印刷)」 は、プリントアウトが診断のために使用するものではないことを示しています。このメ ッセージを上書きしたり、他のテキスト情報に重ね合わせることが可能です。

### 注記

注記

診断用印刷に使用されるフィルムのサイズが True Size(実寸)印刷に必要なサイズより 小さい場合、「Image not printed in True Size(この画像は実寸大ではありません)」 という文字がフィルムに印字されます。

印刷する画像が拡大されている場合(例えば、ビューの修飾子に拡大(M)、スポット 圧縮(S)を含む場合、または ERMF 値が大きすぎる場合)、適合するようサイズが変 更され、「Image adjusted to film size(この画像はフィルムサイズに合わせて調整され ています)」という文字が印字されます。

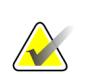

診断用印刷は、検体画像には対応していません。

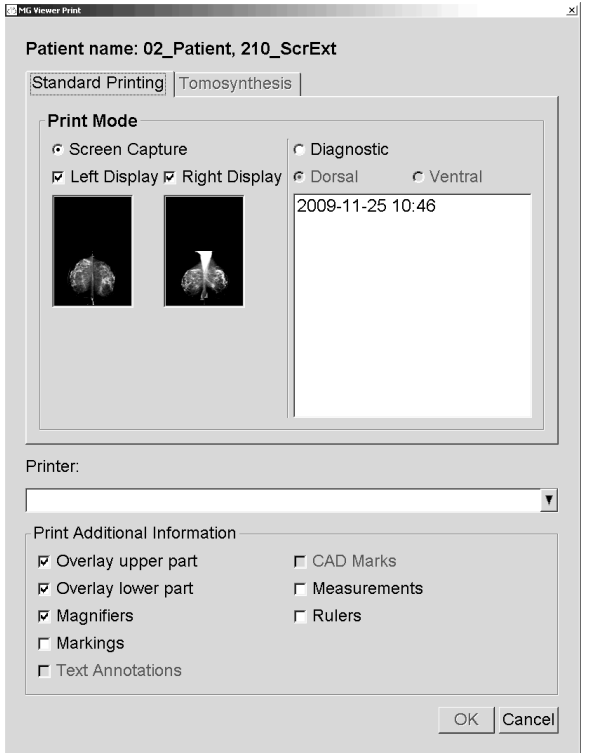

現在表示している患者画像を印刷するには:

1. ツールバーで、**DICOM Print**(**DICOM** 印刷)をクリックして「印刷」ダイアログ を表示します。

- 2. Print Mode(印刷モード)で、**Screen Capture**(画面取り込み)または **Diagnostic** (診断用)を選択します。
	- Screen Capture(画面取り込み)モードの場合、**Left Display**(左側ディスプレイ)、 **Right Display**(右側ディスプレイ)、または両方を選択します。
	- Diagnostic(診断用)モードの場合、**Dorsal**(背側)または **Ventral**(腹側)を選 択します。
- 3. プリンタドロップダウンリストからプリンタを選択します。
	- Screen Capture(画面取り込み)モードの場合、フィルムサイズが含まれている プリンタ名を選択する必要があります。
	- Diagnostic(診断用)モードの場合、画像の大きさに基づき、SecurView によっ て自動的にフィルムサイズと DICOM プレゼンテーションサイズが選択されます。

*DICOM Print* (*DICOM* 印刷)

 $\sqrt{D}$ 

- 4. Print Additional Information(追加情報の印刷)セクションで、1 つまたは複数のオ プションを選択します。
	- Screen Capture(画面取り込み)モードの場合、印刷画像オーバーレイ、拡大鏡、 マーキング、説明テキスト、CAD マーク、測定値、ルーラーを含めることがで きます。
	- Diagnostic(診断用)モードの場合、オーバーレイのみ印刷できます。

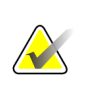

注記 オーバーレイの設定方法については、「*印刷画像オーバーレイ* 『[172](#page-181-0)ページ 』」を参 照してください。

5. **OK** をクリックして、選択されている画像と情報を印刷します。

必要な場合は、すぐに **DICOM Print**(**DICOM** 印刷)をクリックして、以前の印刷 ジョブが完了する前に新しい印刷ジョブを開始します。

# **4.9** 外部アプリケーションとの患者の同期

この機能が構成されている場合、数通りの方法で、SecurView ワークステーションで患者 を外部アプリケーションと同期させることができます。

- 手動による同期
- ユーザー設定に従い自動的に同期
- SecurView がメッセージを受け取ったら自動的に同期

外部アプリケーションとの同期設定については、「*同期インタフェースの構成* 『[162](#page-171-0)ペー ジ 』」を参照してください。

#### **4.9.1** 手動による同期

患者リストや患者レビューの際に手動で患者を同期することができます。

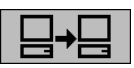

- 患者リストで、患者を右クリックして、ショートカットメニューから **Synchronize** (同期)を選択します。
- *Synchronize*(同期) 患者のレビュー時に、ツールバーの **Synchronize**(同期)をクリックするか、キー ボードの[R]を押します。

これに応答して、SecurView から外部アプリケーションへ Open Patient (患者を開く)メ ッセージが送られます。

# **4.9.2** 自動同期

ReportFlows およびユーザー設定に従い、患者を自動的に同期させることができます(「<sup>ユ</sup> ーザープロファイルの設定 『[124](#page-133-0)ページ 』」を参照してください)。

- **Synchronization with a ReportFlow**(**ReportFlow** と同期) ReportFlows の Synchronize (同期) ステップを使用します。ワークフローで Synchronize (同期) が 現在のステップになると、SecurView から外部アプリケーションへ Open Patient (患 者を開く)メッセージが送られます。
- **Synchronization when you open a patient**(患者データを開いたら同期) MG Viewer で患者データを開いたらその都度、SecurView から外部アプリケーションへ Open Patient(患者を開く)メッセージを送るようユーザー設定で設定することがで きます。

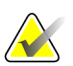

#### 注記

アクセッション番号にバーコードを付けて患者を開く場合、デフォルトでは、Open Patient (患者を開く) メッセージではバーコードを付けたアクセッション番号のケース のみが送信されます。

• **Synchronization when marking a study as 'Read'**(ケースが「**Read**(読影済み)」 とマークされているときに同期) – 少なくとも 1 つのケースが「Read(読影済み)」 としてマーキングされている場合に、ケースを閉じる際にその都度、SecurView から 外部アプリケーションへ Update Patient State(患者状態の更新)メッセージを送る ようユーザー設定で設定することができます。

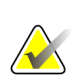

#### 注記

現時点では、Hologic MultiView ワークステーションのみがケースを閉じる際の同期に 対応しています。

# **4.9.3** メッセージ受信時に同期

放射線専門医ユーザーとしてログインしている場合、SecurView ワークステーションが外 部アプリケーションから Open Patient(患者を開く)メッセージを受け取り次第、自動的 に MG Viewer で患者データを開くことができます。

# **5:Tomosynthesis** 画像の使用方法 第**5**章

- *Tomosynthesis* イメージングの概要 『[97](#page-106-0)ページ 』
- *Tomosynthesis* 画像のナビゲート 『[99](#page-108-0)ページ 』
- *ImageChecker 3D Calc CAD* 結果の表示 『[109](#page-118-0)ページ 』
- *Tomosynthesis* 再構成スライスまたはスラブのタギング 『[112](#page-121-0)ページ 』
- *Tomosynthesis* 再構成スライスおよびスラブの印刷 『[113](#page-122-0)ページ 』

この章では、Tomosynthesis 画像の表示方法と使用方法について説明しています。乳房 Tomosynthesis(トモシンセシス)は、異なる角度から撮像された静止圧迫乳房の複数の 投影画像に基づく 3 次元イメージング(画像表示)技術です。投影画像は一連の薄い(ス ライス)高解像度画像または厚い(スラブ)高解像度画像に再構成され、個別に表示した り、ダイナミック「シネ」モードで表示することができます。

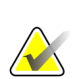

注記

Tomosynthesis 画像の表示や印刷には、特別のライセンスが必要となります。

# <span id="page-106-0"></span>**5.1 Tomosynthesis** イメージングの概要

Tomosynthesis の典型的な組合せでは、ビューごとに画像セットがある以下の種類の画像 を使用します。

- 1枚または複数枚のマンモグラフィー画像(従来のマンモグラフィーまたは合成 2D 画像)。
- Tomosynthesis 投影画像数枚。
- 再構成された Tomosynthesis スライス数枚。

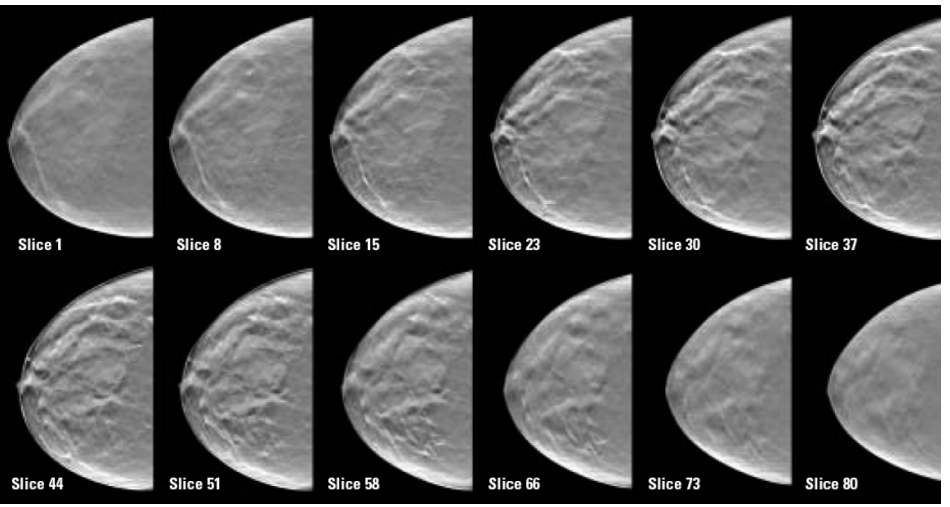

*Tomosynthesis*(トモシンセシス):再構成スライス(概略図)

• 再構成された Tomosynthesis スラブ数枚。

Tomosynthesis(トモシンセシス)画像は、1 画像、2 画像、または 4 画像を並べて表示 されます。組合せ手順の同じ側性とビューに属する投影画像セット、再構成されたスライ スセット、再構成されたスラブセット、従来のマンモグラフィーまたは合成 2D 画像は、 1 つのタイル内にスタックとして表示されます。CE2D (造影 2D マンモグラフィー) が 組み合わせ処理でトモシンセシスと組み合わされる場合、同一側性およびビューに属する CE2D 低エネルギーおよびサブトラクション画像がスタックに表示されます。

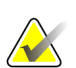

重要

注記

ケースを慎重に確認してください。組み合わせ処理の 1 つ以上の再構成(再構成された スライスまたはスラブ)や画像を表示すると、SecurView は非表示画像があることを通 知しません(つまり、「Missed View Safety Warning(損失している表示の安全警告)」 は表示されません。

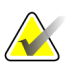

SecurView は、Hologic Secondary Capture 画像(プライベートピクセルデータ)で再 構成した Tomosynthesis スライス、Breast Tomosynthesis 画像、および CT 画像フォー マットを受け取ります。再構成した Tomosynthesis スライスが 1 つのフォーマットです でに利用可能で、同じ再構成されたスライスが別のフォーマットで提供された場合、シ ステムは最初に受け取った再構成されたスライスを除き、すべてのスライスを破棄する ように設計されています。

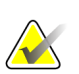

Tomosynthesis(トモシンセシス)は、拡大ビューに適用されません。

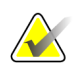

## 注記

注記

SecurView は、Digital Mammography X-Ray 画像の合成 2D画像 – For Presentation(プ レゼンテーション用)フォーマットおよび Breast Tomosynthesis Image (乳房断層合成 画像)フォーマットを受け入れます。合成 2D 画像が既に 1 つのフォーマットで使用で き、同じ合成 2D 画像がもう一方のフォーマットで来た場合は、両方の画像を表示に使 用できます。

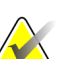

注記 SecurView アプリケーションユーザーインターフェイスの「スライス」という用語は、 再構成スライスと再構成スラブの両方に適用されます。
## **5.2 Tomosynthesis** 画像のナビゲート

- *Tomosynthesis* ナビゲーションボタン 『[99](#page-108-0)ページ 』
- *Tomosynthesis* スライスまたはスラブの表示 『[101](#page-110-0)ページ 』
- スラブ厚の変更 『[102](#page-111-0)ページ 』
- *Tomosynthesis* 画像の注釈付け 『[103](#page-112-0)ページ 』
- シネモードの使用 『[104](#page-113-0)ページ 』
- ローカルシネモードの使用 『[105](#page-114-0)ページ 』
- フォーカス 『[105](#page-114-1)ページ 』
- リンクされたタイルのスクロール 『[107](#page-116-0)ページ 』
- *動画のエクスポート* 『[108](#page-117-0)ページ 』

#### <span id="page-108-0"></span>**5.2.1 Tomosynthesis** ナビゲーションボタン

タイルまたはビューポート内に Tomosynthesis 画像データセットが表示されているとき に、3 種類の画像を選択することができます。

- 投影画像
- マンモグラフィー画像(従来型マンモグラフィー、合成 2D、CE2D 低エネルギー、 または CE2D サブトラクション画像)
- 再構成スライスおよびスラブ

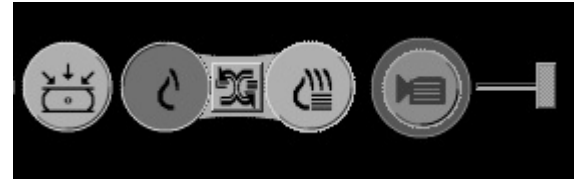

*Tomosynthesis* ナビゲーションボタン

上図のナビゲーションボタンは、Tomosynthesis 画像と共に表示されます。必要な場合は、 ボタングループをクリック&ドラッグして別の表示位置に移動させることができます。サ ービスエンジニアは、ナビゲーションボタンや垂直スライダーの周辺の有効な領域を必要 に応じて拡大することができます。

Tomosynthesis 再構成スライスから手動で生成されたスラブは、最大値投影法 (Maximum Intensity Projection:MIP)で表示されます。

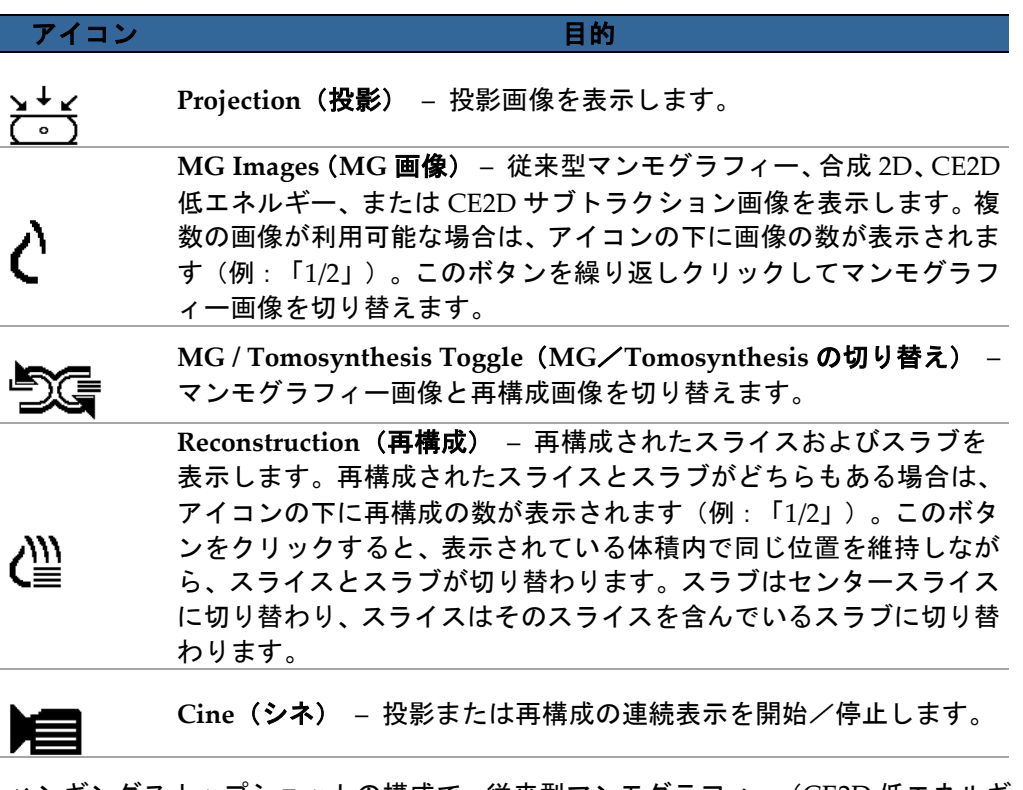

ハンギングスナップショットの構成で、従来型マンモグラフィー(CE2D 低エネルギーを 含む)、合成 2D、および CE2D サブトラクション画像の表示の順番を構成できます(「ハ <u>ンギングスナップショットの作成と編集</u> 『[130](#page-139-0)ページ 』」を参照)。

ユーザー設定で複数の再構成の表示の順番を構成できます。ユーザー設定では、 Tomosynthesis 再構成の表示に使用する初期スライスまたはスラブ、あるいは投影画像の 表示に使用する初期スライスを構成することもできます。「*画像プレゼンテーションのユ* ーザー設定 『[118](#page-127-0)ページ 』」を参照してください。

#### <span id="page-110-0"></span>**5.2.2 Tomosynthesis** スライスまたはスラブの表示

スライダーツールを使い、再構成されたスライスまたはスラブを表示したり、スラブの厚 みを変更します。マウスまたはキーパッドホイールを使い、スライスまたはスラブをスク ロールします。

**Tomosynthesis** スライスまたはスラブを表示するには:

Reconstruction (再構成) (Tomosynthesis ナビゲーションボタンの 1 つ) をクリック して、再構成されたスライスまたはスラブを表示します。垂直スライダーツールが表示 されます。

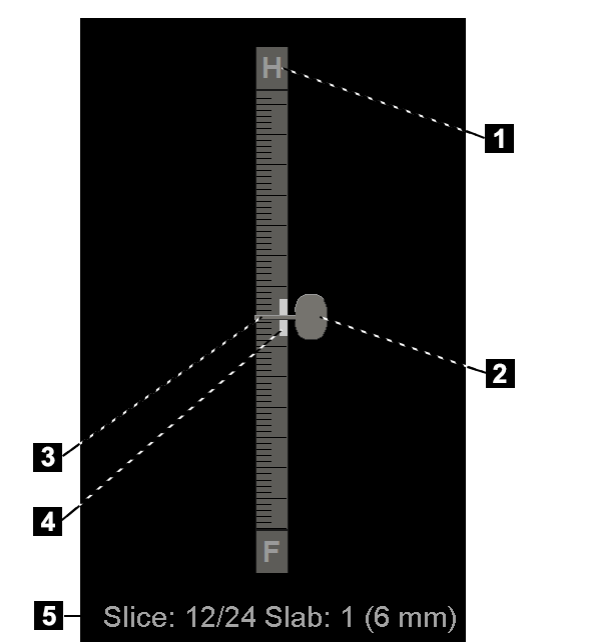

- 図の凡例
- 1. 方向インジケータ (H、F、L、M)
- 2. スライダーハンドル
- 3. スラブ厚バー
- 4. スラブ圧インジケータ (スラブが表示されて いる場合のみ)
- 5. 現在のスライス(または スラブ)、スライス(ま たはスラブ)総数、スラ ブ厚

スライダーツール

ルーラーの上部と下部の方向インジケータは、画像の現在のビュー方向(ML、MLO、 LM、LMO、CC、SIO、ISO、XCCL、XCCM、FB)によって異なります。「H」は頭部、 「F」は足、「M」は内側、「L」は外側を示します。

スライダーツールを別の位置に表示したい場合は、ルーラーをポイントしてスライダー ツールを新しい表示位置までドラッグします。

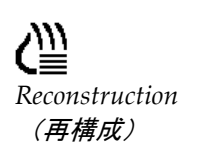

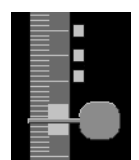

を付けたスライ ス)

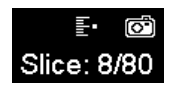

Tag Tomo Images(Tomo 画像にタグを付ける)ツールを使って再構成スライスまたは スラブを指定し、印刷、外部メディアへのエクスポート、ケースを閉じるときに設定済 みの送信先へ保存することができます。タグを付けた再構成は、垂直スライダーツール の隣に小さなマークが付いて示されます。このマークはデータベースに保存されてお り、SecurView ワークステーション上に患者データがある限り表示されます。

*Tagged Slices*(タグ 「*Tomosynthesis* 再構成スライスまたはスラブのタギング 『[112](#page-121-0)ページ 』」を参照して ください。

> SecurView では、受信した MG Secondary Capture Tomosynthesis(トモシンセシス) 注釈は左図のようなカメラアイコンで示されます。MG Secondary Capture がタグを付 けた Tomosynthesis スライスまたはスラブを表わす場合、そのスライスまたはスラブの 場所に関する情報も表示されます。

#### スライスまたはスラブをナビゲートするには:

- スライダーツール上で目的の表示箇所をクリックします(または、スライダーハンド ルをポイントして上下に動かします)。対応する再構成スライスまたはスラブが表示 されます。
- マウスまたはキーパッドのスクロールホイールを回して表示箇所を変更します。
- スラブ厚バーを使い、表示するスライス数またはスラブ数を調整します(「スラブ厚 の変更 『[102](#page-111-0)ページ 』」を参照)。

ユーザー設定で、マウス/キーパッドホイールのモードを Sequential(シーケンシャル、 1 スライスまたは 1 スラブずつスクロール)または Advanced(アドバンスト、一度にス ライスまたはスラブ数枚をスクロール)に設定することができます。「画*像プレゼンテー* ションのユーザー設定 『[118](#page-127-0)ページ』」を参照してください。

#### <span id="page-111-0"></span>**5.2.3** スラブ厚の変更

スラブ厚バーを使い、表示するスライス数を手動で変更します。

1. マウスでポインタをスラブ厚バーに重ねて V-Split カーソルを表示します。現在のス ラブ厚(スライス数)がスライダーツールの右側に表示されます。

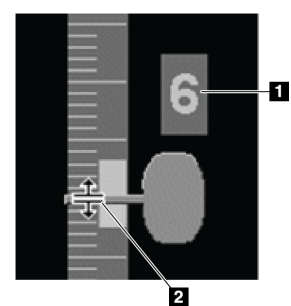

#### 図の凡例

1.現在のスラブ厚 2.スラブ圧バー上の V-Split カーソル

*V-Split* カーソル

2. スラブ厚を増減するには、ポインタをクリックして上下にドラッグします。スラブ圧 インジケータ上の垂直のバーは、元のスラブ圧と手動で調整されたスラブ圧を示して います。

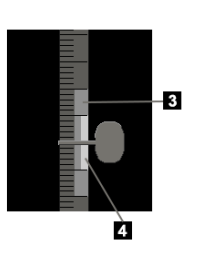

図の凡例 3.手動で調整されたスラブ圧

4.元のスラブ厚

スラブ厚インジケータ

3. スラブ厚をデフォルトにリセットするには、V-Split カーソルが有効なときにダブル クリックします。

デフォルトのスラブ厚は、ユーザー設定で設定します(「*画像プレゼンテーションのユー* ザー設定 『[118](#page-127-0)ページ 』」を参照)。

#### <span id="page-112-0"></span>**5.2.4 Tomosynthesis** 画像の注釈付け

Tomosynthesis(トモシンセシス)画像に注釈を付けるには、従来の MG 画像と同じ方法 で行います(「*注釈の作成と表示* 『[80](#page-89-0)ページ 』」を参照してください)。ただし、注釈 を付けている Tomosynthesis 画像のスラブ厚を増すと、画像で示すとおり、スラブの中 央スライスにフリーハンド、楕円形、矢印のマークが点線で表示されます。

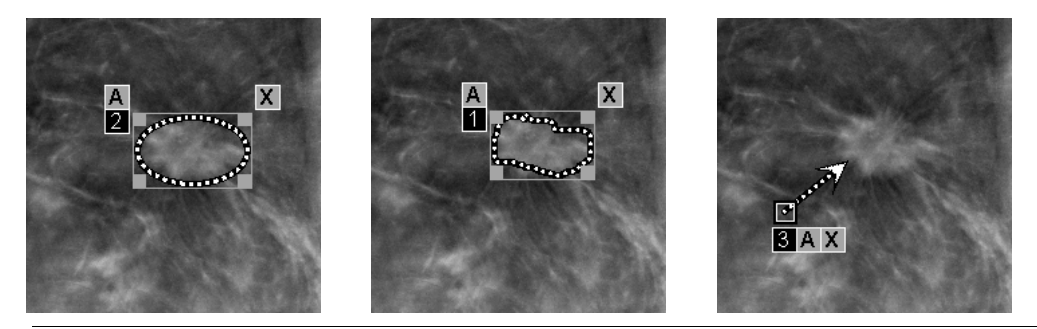

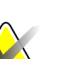

注記

Hologic GSPS-Report (GSPS レポート) または GSPS-Notice (GSPS 通知) は、特定の DICOM 画像対象上のユーザーが作成した注釈を参照します。同じ再構成スライスまた は合成 2D の画像が複数の DICOM フォーマットで存在する場合(例えば、Hologic Secondary Capture Image、Breast Tomosynthesis Image および再構成スライスの CT Image、Digital Mammography X-Ray Image – 合成 2D の For Presentation および Breast Tomosynthesis Image など)は、その注釈は GSPS で参照された DICOM フォー マットに一致する画像でのみ表示されます。

#### <span id="page-113-0"></span>**5.2.5** シネモードの使用

注記

1つのタイルで Tomosynthesis 投影画像または再構成を「シネ」表示することができま す。シネモードは、リンクされているすべてのタイルに同時に適用されます。単一タイリ ングのハンギングスナップショットを含む ReportFlow の手順を開始する場合に、 Tomosynthesis 再構成にシネモードの自動有効化を設定する場合は、「*画像プレゼンテ*ー <u>ションのユーザー設定</u> 『[118](#page-127-0)ページ 』」を参照してください。

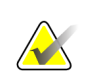

ReportFlow に含まれるハンギングスナップショットの場合にのみ、シネモードが自動 的に開始されます。

#### シネモードを開始するには:

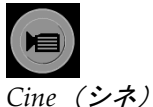

1. **Cine**(シネ)をクリックするか、ワークフローキーパッドの **Cine** を押します。 SecurView によって、現在のスライスまたはスラブから順番にシネ表示されます。 最後(または最初)のスライスまたはスラブに達すると、シネ表示の方向が反転し ます。

注記

ImageChecker 3D 石灰化マークが表示されている場合、現在選択されている石灰化クラ スタのスライスのみ順番にシネ表示されます。

2. シネモードを停止するには、**Cine**(シネ)を再びクリックするか、マウスまたはキ ーパッドのスクロールホイールを回します。

#### シネ表示速度を変更するには:

- 1. Cine (シネ) ボタンの外縁をクリックすると、速度コントローラが表示されます (表 示されていない場合)。
- 2. スライダーハンドルを動かして、速度を低速(左側) (毎秒5フレーム)から高速(右 側)(毎秒 30 フレーム)まで調整することができます。

#### 注記

デフォルトの速度は、ユーザー設定で設定されています。遅いプロセッサのシステムで は、毎秒 30 フレームでシネ表示できない場合があります。

3. 必要に応じて Cine ボタンの外縁を再びクリックすると、速度コントローラが閉じま す。

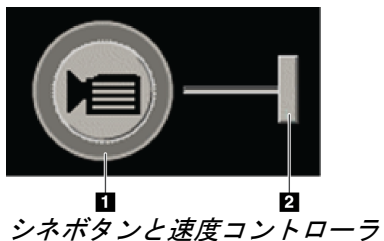

図の凡例

- 1. 外縁
- 2. 速度コントローラ

#### <span id="page-114-0"></span>**5.2.6** ローカルシネモードの使用

ローカルシネモードを使い、特定のスライスまたはスラブ範囲を 1 つのタイルに表示しま す。スライスまたはスラブ範囲の設定については、「*画像プレゼンテーションのユーザー* 設定 『[118](#page-127-0)ページ 』」を参照してください。

#### ローカルシネモードを使用するには:

- 1. ローカルシネモードを開始するには、以下の 3 つの方法で行えます。
	- ワークフローキーパッドの **Cine** を押し続ける。
	- キーボードの**[F6]**ボタンを押し続ける。
	- マウスで **Cine**(シネ)を押したままにします。

SecurView によって現在のスライス(またはスラブ)を起点に前後のスライスが指定 した数だけ表示されます。例えば、現在のスライスが 25、範囲が 20 の場合、スライ ス 15~35 がスクロールされます。

ローカルシネモードを起動時に正常なシネモードが実行している場合、SecurView は ローカルシネ範囲に変更します。

- 2. ローカルシネモードの実行中、マウスホイールかキーパッドスクロールホイールを前 後に回転させてローカルシネセンタースライス(またはスラブ)を変更します。セン タースライスは上または下に移動しますが、スライスの範囲は変わりません。
- 3. ローカルシネモードを停止するには、以下の 3 つの方法で行えます。
	- ワークフローキーパッドの **Cine** を押す。
	- キーボードの**[F6]**ボタンを押し続ける。
	- **Cine**(シネ)をクリックします。

#### <span id="page-114-1"></span>**5.2.7** フォーカス

Focus(フォーカス)を使用すると、Hologic 合成 2D(Intelligent 2D™または C-View™) 画像の関心部位から最も代表的な再構成スライスまでの相関関係を簡単に視覚化できま す。Focus モードは 1 画像および 2 画像のタイリングで使用できます。

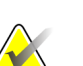

#### 注記:

Focus ボタンは、合成 2D 画像および対応する再構成スライスが横並びの場合にのみ、 合成 2D 画像のタイルに表示されます。2 画像タイリングでは、左側または右側の近接 するタイルに表示する必要があります。

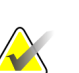

#### 注記:

「Omit Tomosynthesis tools(Tomosynthesis ツールの除外)」がタイルに設定されて いる場合でも、Focus(フォーカス)ボタンは表示されます(「*新しいハンギングスナ* <u>ップショッ*トの作成*</u> 『[131](#page-140-0)ページ 』」を参照してください)。

#### **Focus** を使用するには:

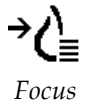

1. 合成 2D 画像を表示しているタイルで **Focus** をクリックするか、キーボードで**[V]**キ ーを押して、タイルの Focus モードを有効にします。ポインタが十字線に変わり Focus モードが有効になったことを示します。

Focus モードは Focus ボタンがクリックされたタイルでのみ有効になります。

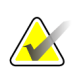

# 注記:

注記:

Focus モードは無効にしない限り、有効のまま維持されます(手順3を参照)。機能を 有効にせずに単一事例で Focus(フォーカス)を適用するには、キーボードの[CTRL] を押した状態で合成 2D 画像内をマウスの左ボタンでクリックします。

2. 合成 2D 画像内の関心部位をクリックします。関連する再構成スライスのタイルが最 も代表的なスライスに切り替わります。

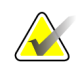

#### 注記:

Focus データが破損している場合は、表示されたスライスは最も代表的なスライスにな らない場合があります。

- a. ポインタが合成 2D 画像のタイル内にある場合は、スクロール(例えば、スクロ ースホイールを使用する)が対応する再構成スライスのタイルに適用されます。
- b. シネモードがフォーカスした再構成スライスに適用されている場合は、ローカ ルシネモードがフォーカスされた再構成スライスにセンタースライスとして自 動的に適用されます。

# 注記:

拡大鏡内をクリックすると、Focus モードは有効になりません。

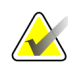

#### 注記:

画像の背景をクリックすると、対応するフォーカスされた再構成スライスは割り当てら れません。現在表示されている再構成スライスは変更されません。

3. 合成 2D 画像を表示しているタイルで **Focus** をクリックするか、**[V]**キーを押して、 タイルの Focus モードを無効にします。

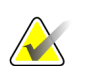

Focus モードは、別の画像評価ツールを選択しても無効になりません。

#### 注記:

注記:

ReportFlow の次のステップまたは前のステップに移る、別の画像を MammoNavigator から手動でドラッグする、Tomosynthesis Navigation ボタンを使用するか事前定義した ハンギングボタンをクリックして別の画像に切り替えるなどにより現在のハンギング が変更されると、Focus モードは自動的に無効になります。

#### <span id="page-116-0"></span>**5.2.8** リンクされたタイルのスクロール

タイルがリンクされている場合、1 つのタイルで再構成または投影画像をスクロールする と、リンクされている他のすべてのタイルの再構成または投影画像も自動的にスクロール されます。リンクされたスクロールは、同じ間隔または異なる間隔の再構成スライス、ス ラブ、投影画像で動作します。

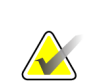

注記

注記

連動スクロールは、異なるタイルに同じ種類の画像(Tomosynthesis 再構成スライス、 スラブ、または投影画像)が表示されている場合にのみ使用できます。

#### 連動スクロールを使用するには:

- 1. 連動スクロールを開始するには、2つ以上のタイルに再構成(または投影画像)を 表示します。
- 2. 画像を右クリックして、パイメニューから **Link Tile**(タイルのリンク)を選択しま す。リンクする各タイルで上記手順を繰り返します。インジケータアイコンが各リ ンクタイルに表示されます。

*Link Tile*(タイルの リンク)

 $|\cdot||$ 

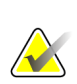

また、ハンギングスナップショット設定からリンクのオンとオフを切り替えることもで きます。

- 3. リンクスクロールを実行するには:
	- マウスホイールを回します。または
	- リンクタイルのスライダーハンドルを移動します。または
	- シネモードを開始します。

マウスホイールやスライダーを使用する場合は、**Shift** キーを押したまま一時的にリ ンクスクロールをオフにすることができます。

#### <span id="page-117-0"></span>**5.2.9** 動画のエクスポート

Tomosynthesis 再構成または Tomosynthesis 投影画像のスクロール動画をエクスポート することができます。

#### 動画をエクスポートするには:

- 1. 画像を右クリックしてパイメニューを開き、**Image Tools**(画像ツール)をポイント してサブパイメニューを開きます。
- 2. **Export Movie**(動画のエクスポート)をクリックして Export Movie(動画をエクスポ ート)ダイアログを開きます。このボタンは、ビューアーに Tomosynthesis 投影画像、 あるいは再構成スライスまたはスラブが表示されているときにのみ使用できます。

骨 *Export Movie*(動画 のエクスポート)

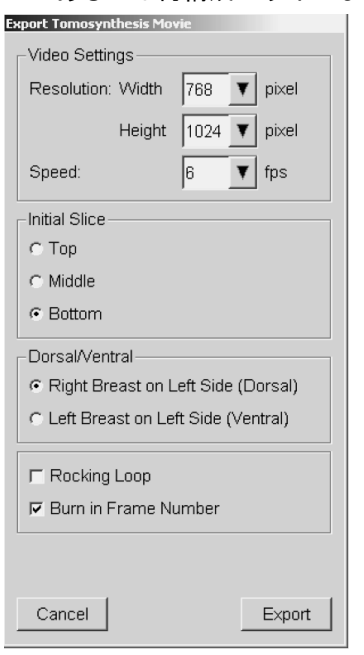

- Video Settings(ビデオ設定)で、Resolution(Width, Height)(解像度(幅、 高さ))と Speed(速度、fps:毎秒フレーム数)を選択します。最大解像度は 2048 × 2460 ピクセル、最大速度は 120 fps です。
- Initial Slice (最初のスライスまたはスラブ)で、動画の開始スライスを選択しま す。中央スライスを選択した場合(Middle)、下にある Rocking Loop(ロッキ ングループ)モードも選択します。
- Dorsal/Ventral (背側/腹側)で、動画の方向を選択します。
- Rocking Loop (ロッキングループ)を選択すると、動画が中央スライス(または スラブ)から開始され、最上部のスライスまでスクロールしてから最下部のスラ イスまでスクロールし、中央スライスに戻ります。
- Burn in Frame Number(フレーム番号を記録)を選択すると、スライス番号とス ライス総数が各スライス(またはスラブ)に示されます。
- 3. **Export**(エクスポート)をクリックして、**Save as**(名前を付けて保存)ダイアログ を開きます。パスを選択し、動画のファイル名を入力して確定します。動画のエク スポートが完了するまで、進行状況バーが表示されます。

### **5.3 ImageChecker 3D Calc CAD** 結果の表示

#### 注記

ImageChecker 3D Calc CAD は米国で使用することはできません。

ImageChecker 3D Calc CAD は、Hologic Tomosynthesis スライスで関心領域を識別する ソフトウェアアルゴリズムです。ImageChecker 3D Calc CAD 結果を生成して表示する には、以下の両方が必要となります。

- Hologic の ImageChecker 3D Calc CAD ライセンスを取得している Cenova デジタル マンモグラフィーサーバー、および
- Hologic の Tomosynthesis CAD 表示ライセンスを取得している SecurView DX ワー クステーション(バージョン 7.2 以上)。

患者に CAD 結果がある場合は、患者リストの CAD 列に「+」記号が表示されます。また、 CAD 結果のある患者をレビューする際に、ツールバーの CAD ボタンが有効になります (グレー表示でなくなります)。

ReportFlow のステップの 1 つとして、CAD 結果が自動的に表示されるよう、管理者が構 成することができます。

#### **ImageChecker 3D Calc CAD** 結果を表示するには:

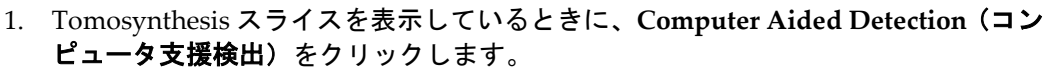

*CAD*(コンピュー タ支援検出)

 $|\mathbf{\hat{y}}|$ 

使用可能な Tomosynthesis CAD 結果がある場合、Tomosynthesis スライダーツール の隣に一連の CAD インジケータバーが表示されます。各バーは、少なくとも 1 つ の顕著な石灰化があるスライスを示します。また、CAD オーバーレイも表示されま す。

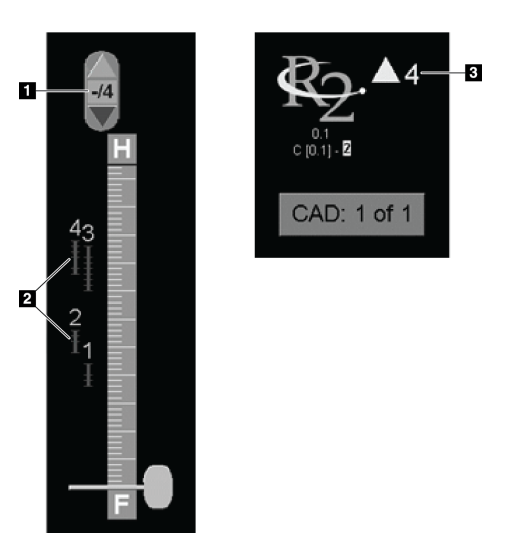

#### 図の凡例

- 1. CAD ナビゲーションツール (クリックして最初の CAD マ ークを選択します)
- 2. CAD マークインジケータバー
- 3. CAD マークの数

*ImageChecker 3D Calc CAD* インジケータ、*R2* ロゴ が表示されたスライダーツール

2. 最初のマークを表示するには、CAD ナビゲーションツールの Up (上) 矢印をク リックするか、キーボードの[W]を押します。

SecurView によって、最初の CAD マークおよび対応する「関心スライス」が表 示されます。関心スライスは関心領域全体を最も良く表わし、一般的に石灰化を 最も多く含むスライスです。また、選択されているクラスターおよび対応する CAD インジケータバーがハイライト表示されます。その他のクラスターはグレー 表示されます。

CAD マークの初期表示は、表示タイリングと各ユーザーのデフォルト設定によっ て異なります(「ツールとオーバーレイのユーザー設定『[120](#page-129-0)ページ』」を参照)。

- 4 画像表示の場合、結果は RightOn CAD マークとして表示されます。
- 2画像または1画像表示の場合、関心領域を点線で囲む境界線または個々の石 灰化の輪郭線として CAD マークが表示されます。

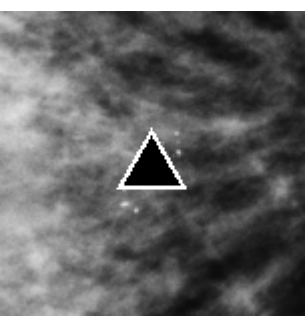

*RightOn CAD* マーク *CAD* マーク境界線

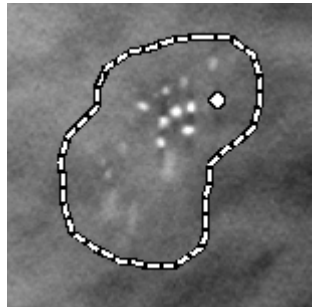

*PeerView*(*1* スライス) *PeerView*(*4* スライス)

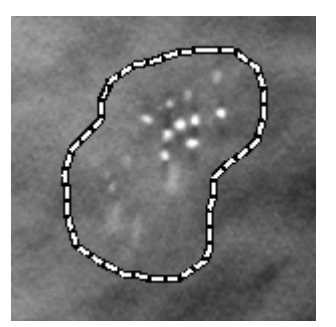

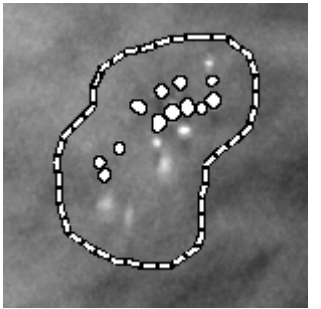

*ImageChecker 3D Calc CAD* マーク

- 3. 1 画像または 2 画像表示で、以下の要領で CAD マークの表示を調整します。
	- 境界線の表示と非表示を切り替えるには、キーボードの[B]を押します。
	- PeerView マークの表示と非表示を切り替えるには、[C]を押します。
	- クラスター内の石灰化を完全な範囲で表示するには、スラブの厚みを増します (「スラブ厚の変更 『[102](#page-111-0)ページ 』」を参照)。
- 4. 別の CAD マークを選択するには:
	- CAD ナビゲーションツールの **Up**(上)矢印または **Down**(下)矢印をクリッ クします。
	- 次のマークへ移動するには、キーボードの[W]を押します。
	- 前のマークへ移動するには、[S]を押します。
	- 任意の CAD インジケータバーをクリックします。

選択したマークの関心スライスが表示されます。

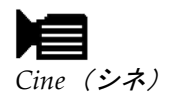

- 5. シネモードを使用するには、CAD マークを選択して、Cine (シネ)ボタンをクリ ックします(または、パイメニューの **Cine** をクリックします)。
	- 現在のスライスから順番に CAD マークに対応するスライスが表示されます。クラ スターの最初または最後のスライスに達すると、シネ表示の方向が反転します。
- 6. シネモードを停止するには、**Cine** を再びクリックします。

### <span id="page-121-0"></span>**5.4 Tomosynthesis** 再構成スライスまたはスラブのタギング

以下に説明する方法でスライスまたはスラブを指定し、印刷や外部メディアへエクスポー トしたり、ケースを閉じるときに設定済みの送信先へ保存します。スライスまたはスラブ にタグを付けたら、以下を参照してください。

- *Tomosynthesis* 再構成スライスおよびスラブの印刷 『[113](#page-122-0)ページ 』
- 現在表示中の画像ファイルのエクスポート 『[177](#page-186-0)ページ 』

#### 印刷する **Tomosynthesis** 再構成スライスまたはスラブにタグを付けるには:

スライスまたはスラブを表示して、以下の操作を行います。

• パイメニューの **Tag Tomo Images**(**Tomo** 画像にタグを付ける)をクリックす るか、または

*Tag Tomo Images* (*Tomo* 画像にタ

グを付ける)

• キーボードの **Spacebar**(スペースバー)を押します。

SecurView によって、対応するスライス(またはスラブ)にタグが付けられます。スラ イダーツールの右側に、タグを付けたスライスが小さなマークで示されます。

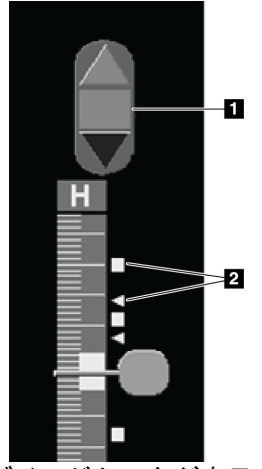

#### 図の凡例

1. タグを付けた画像のナビ ゲーションツール

2. タグインジケータ

タグインジケータが表示され たスライダーツール

少なくとも 1 枚の再構成スライス(またはスラブ)に印刷またはエクスポートのタグを 付けると、タグを付けた画像のナビゲーションツールが表示されます。また、左図のよ うなアイコンが表示されます。

- 次または前のタグ付けされたスライスを表示するには、ナビゲーションツール の **Arrow Up**(上矢印)または **Arrow Down**(下矢印)をクリックします。
- タグインジケータを削除するには、タグを付けたスライスを表示して、**Spacebar** (スペースバー)を押します(または、**Tag Tomo Images**(**Tomo** 画像にタグ を付ける)を再びクリックします)。

#### 三角形のタグインジケータの使用方法:

受信した GSPS オブジェクトの別の読影者のタグマークは、三角形のタグで示されます。 三角形のマークを編集することはできません。ただし、すでに三角形のマークが付いてい るスライス(またはスラブ)にタグを付けると、以前の三角形が上書きされて四角形のタ グインジケータとして表示されます。

# <span id="page-122-0"></span>**5.5 Tomosynthesis** 再構成スライスおよびスラブの印刷

Tomosynthesis 再構成スライスまたはスラブを印刷するには、タグを付けるか (「*Tomosynthesis* 再構成スライスまたはスラブのタギング 『[112](#page-121-0)ページ 』」を参照)、 または Print(印刷)ダイアログで指定して(以下の説明を参照)、印刷するスライスま たはスラブを最初に指定しておく必要があります。

1. ツールバーで、**DICOM Print**(**DICOM** 印刷)をクリックして「印刷」ダイアログ を表示します。

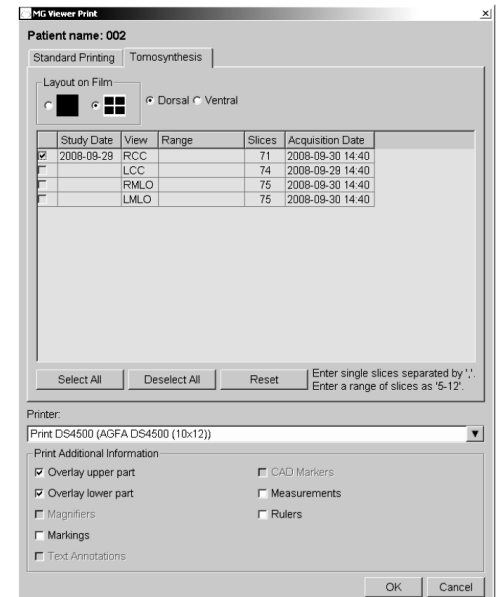

- 2. Layout on Film(フィルムのレイアウト)を選択し、Dorsal(背側)または Ventral (腹側)を選択します。
	- 4 画像表示を選択すると、選択したフィルムサイズに従い、対応する 4 分画に合 わせて画像が印刷されます。
	- 1 画像表示を選択すると、可能であれば実寸で画像が印刷されます。実寸印刷が できないフィルムサイズの場合には、フィルム部分に合わせて印刷されます。
	- 印刷する再構成スライスまたはスラブの数が 1 枚のフィルムに印刷しきれない場 合は、SecurView によって画像が数枚のフィルムに配分されます。
	- 側性とビューが新しくなると、新しいフィルムに印刷されます。

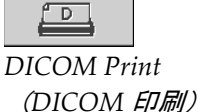

- 3. 1 番目の列のチェックボックスを選択すると、**reconstructed views of a study**(ケー スの再構成ビュー)が選択されます。**Range**(範囲)の列には、印刷のためタグが付 けられているスライスまたはスラブの数が表示されます。
- 4. ボックスをクリックして、個々のスライス(またはスラブ)番号、スライス範囲(ハ イフンで示す。例「10-15」)、個々のスライス(カンマで区切り昇順で示す。例 「10,12,20,25」)を入力します。
- 5. すべての再構成ビューを選択する場合は、Select All (すべて選択)をクリックしま す。選択内容をすべて消去するには、**Deselect All**(すべて選択解除)をクリックし ます。Tomosynthesis(トモシンセシス)タブに行った変更をすべてリセットするに は、**Reset**(リセット)をクリックします。
- 6. 下部で、印刷する追加情報を選択します。
- 7. **OK** をクリックして画像を印刷します。(必要な場合は、すぐに **DICOM Print** (**DICOM** 印刷)をクリックすると、以前の印刷ジョブが完了する前に新しい印刷ジ ョブを開始できます。)

# 第6章 ユーザー設定

- ワークフローのユーザー設定 『[116](#page-125-0)ページ 』
- 画像プレゼンテーションのユーザー設定 『[118](#page-127-0)ページ 』
- ツールとオーバーレイのユーザー設定 『[120](#page-129-0)ページ 』
- ユーザープロファイルの設定 『[124](#page-133-0)ページ 』

この章では、ユーザーごとに設定を定義する方法について説明しています。SecurView で は、ワークフローを最適化するため放射線専門医および検査技師ユーザーがインタフェー スをカスタマイズすることができます。新しい SecurView ユーザーとして管理者によっ て追加された後に、自分のシステムプロファイルを構成することができます。

ユーザー設定はデフォルト設定である点に留意してください。患者データを表示する際に、 必要に応じていつでも表示オプションを変更することができます。

**User Preferences**(ユーザー設定)タブを表示するには

メイン画面で、**Administration**(管理)をクリックします。次に、**User Preferences**(ユ ーザー設定)をクリックして Workflow(ワークフロー)タブを表示します(下図は一部 分です)。

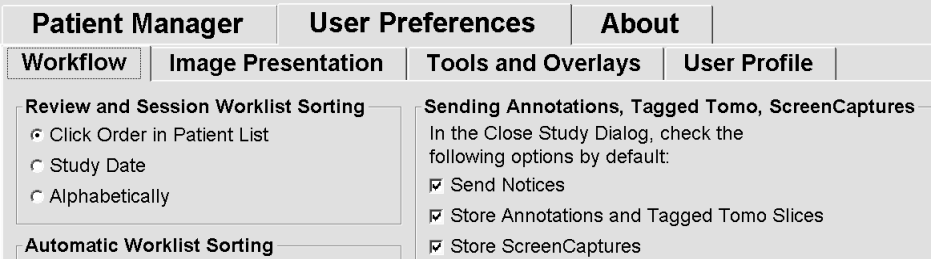

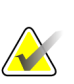

注記

注記

ここに示されている User Preferences(ユーザー設定)タブは、放射線専門医ユーザー 用のものです。

4 つの User Preferences(ユーザー設定)タブについて以下に説明します。各タブで、必 要な設定を選択します。終了したら、**Apply**(適用)(ウィンドウの右下)をクリックし て選択内容を保存します。

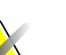

SecurView アプリケーションユーザーインターフェイスの「スライス」という用語は、 再構成スライスと再構成スラブの両方に適用されます。

### <span id="page-125-0"></span>**6.1** ワークフローのユーザー設定

Workflow (ワークフロータブ) は、Administration (管理モジュール) から User Preferences(ユーザー設定)を選択すると表示されます。

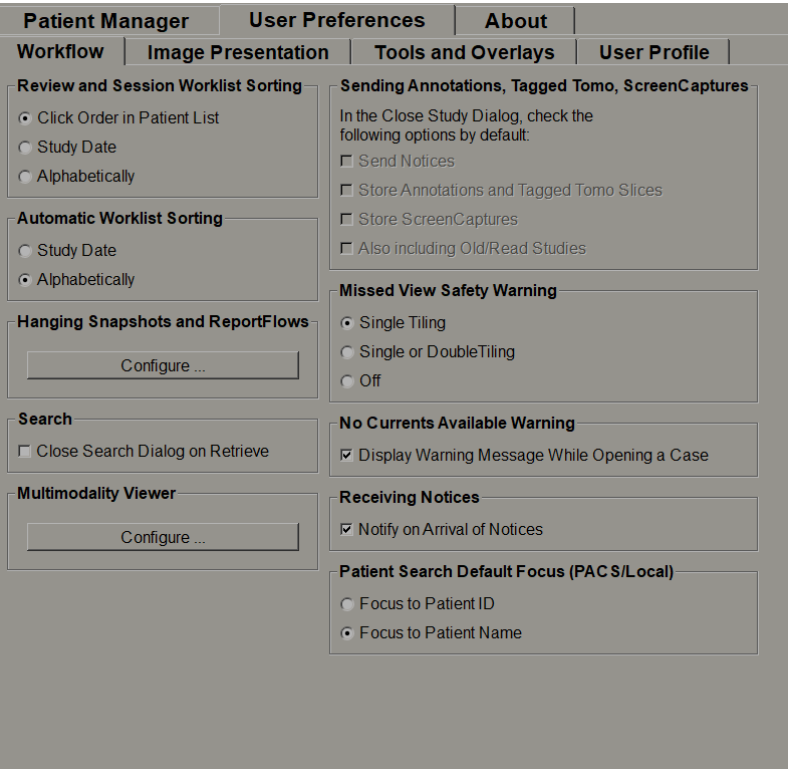

選択を終えたら、**Apply**(適用)(画面右下)をクリックして設定を保存します。

- **Review and Session Worklist Sorting**(レビューとセッションワークリストのソ ート) – 手動で選択した患者データを SecurView で表示する順序(「*患者リス* トの使用 『[25](#page-34-0)ページ 』」を参照)またはセッションワークリストの患者データ の順序(「セッションの作成 『[36](#page-45-0)ページ』」を参照)を設定します。
- **Automatic Worklist Sorting**(ワークリストの自動ソート) 到着次第自動的に キューに入れられる新しい患者データを SecurView で表示する順序を設定しま す(「ワークリストの自動作成 『[41](#page-50-0)ページ 』」を参照)。
- **Hanging Snapshots and ReportFlows**(ハンギングスナップショットとレポート フロー) – **Configure…**(構成)をクリックして、デフォルトの ReportFlow の ユーザー設定を含む、画像ハンギングと ReportFlow を設定します。「ハンギン グスナップショットと *ReportFlows* 『[127](#page-136-0)ページ 』」を参照してください。
- **Search**(検索) このオプションを選択した場合、**Retrieve**(読み込み)をクリ ックすると自動的に検索ダイアログが閉じます(「*患者の検索* 『[34](#page-43-0)ページ 』」 を参照してください)。
- **Multimodality Viewer**(マルチモダリティ ビューアー) **Configure…**(構成) をクリックして、Multimodality Configuration Editor(マルチモダリティ構成エ ディター)を開きます(『*SecurView Advanced Multimodality Option User Guide*』 を参照してください。)
- **Sending Notices, Annotations, Tagged Tomo, ScreenCaptures, Also including Old/Read Studies**(注釈、タグ付き **Tomo**、スクリーンキャプチャ、既存/読影 済みケースの送信) – SecurView DX では、それぞれの送信先をサービスエンジ ニアが設定している場合に、これらのオプションを使用できます。その場合、こ れらのオプションのいずれかを選択しておくと、Close Study(ケースを閉じる) ダイアログを開いたときに SecurView によって自動的に確認されます。これらの 設定は、Close Study ダイアログで患者ごとに変更することができます(「ケー スを閉じる 『[89](#page-98-0)ページ 』」を参照してください)。
- **Missed View Safety Warning**(見落としたビューに関する安全警告) SecurView DX の場合、ケースを閉じる際にすべての画像を1画像(または2画 像)タイリングモードでレビューしていない場合に警告メッセージを表示させる ことができます(「ケースを閉じる 『[89](#page-98-0)ページ 』」を参照してください)。
- **No Currents Available Warning**(現在の画像がない場合に警告) 現在の画像 がない患者を開いたときに、SecurView に知らせてほしい場合にこのオプション を選択します(「*MG Viewer* 『[42](#page-51-0)ページ 』」を参照)。
- **Receiving Notices**(受信通知) ワークステーションが別の Hologic ワークス テーションから通知を受信したら、SecurView に知らせてほしい場合にこのオプ ションを選択します (「*通知の送信と表示* 『[86](#page-95-0)ページ 』」を参照してください)。
- **Patient Search Default Focus**(**PACS/Local**、患者検索デフォルト フォーカス) – 患者検索を実行する時に、患者 ID または患者名をデフォルトの入力フィール ドとして設定します(「*患者の検索* 『[34](#page-43-0)ページ 』」を参照)。

## <span id="page-127-0"></span>**6.2** 画像プレゼンテーションのユーザー設定

Image Presentation(画像プレゼンテーション)タブを選択すると、下図のような画面が 表示されます。

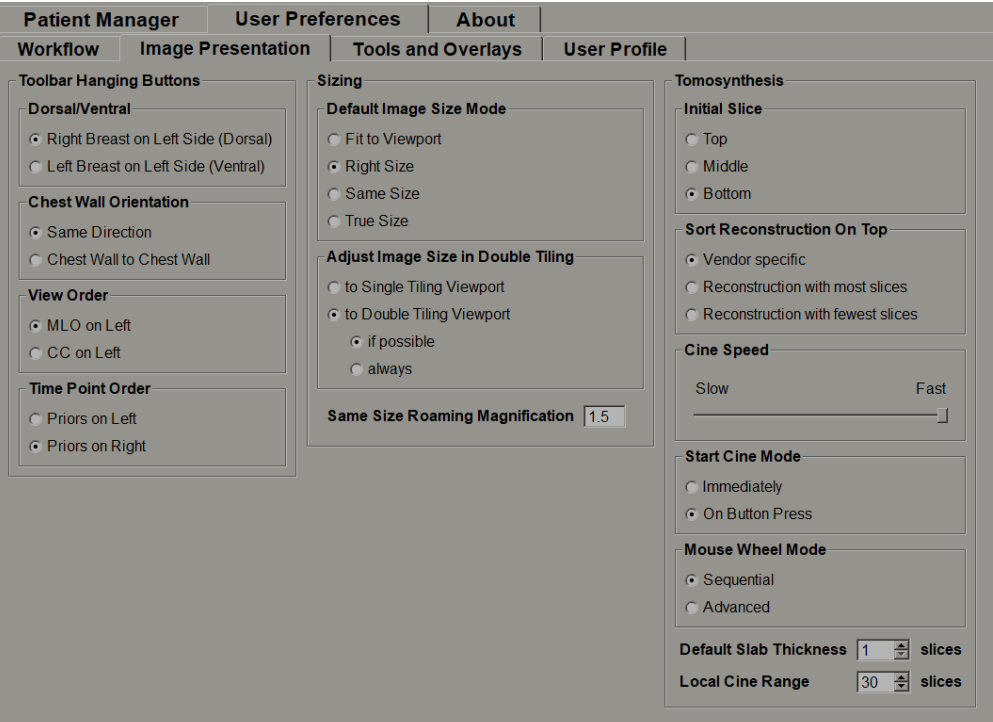

選択を終えたら、**Apply**(適用)(画面右下)をクリックして設定を保存します。

- **Toolbar Hanging Buttons**(ツールバーのハンギングボタン):画像ハンギングボタ ンを使用するときの画像の配置、方向、順序を指定します。「画像ハンギング」を参 照してください。
- **Sizing**(サイジング):
	- デフォルトの画像サイズモードによってデフォルトの画像スケーリングモード が設定されます。
	- **Double Tiling**(**2** 画像タイリング)での画像サイズの調整によって、Double Tiling (2 画像タイリング)で表示される画像を拡大縮小するために使用されるビュー ポートのサイズが設定されます。ビューポートに合わせるスケーリングモード、 Right Size(適正サイズ)、Same Size(同じサイズ)に適用されます。詳しくは、 「*スケーリングモード* 『[54](#page-63-0)ページ 』」を参照してください。SecurView バージ ョン 8.2 以前で表示される動作を有効にするには、**to Single Tiling Viewport**(ビ a-ポートを1画像タイリングする)オプションを使用してください。
	- **Same Size Roaming Magnification**(同じサイズでローミング拡大)を選択する と、この画像サイズモードのデジタル拡大倍率が設定されます(1.0~2.0 の少数)。 「*スケーリングモード* 『[54](#page-63-0)ページ 』」を参照してください。
- **Tomosynthesis**(トモシンセシス):SecurView が Tomosynthesis 組み合わせ研究の 画像を表示する方法を設定するのに使用します。「*Tomosynthesis* 画像の使用方法『[97](#page-106-0) ページ 』」を参照してください。
	- **Initial Slice**(最初のスライス)では、Tomosynthesis 再構成を表示するときに最 初に表示されるスライスまたはスラブ、あるいは投影画像セットを表示するとき に最初に表示される画像を設定します。
	- **Sort Reconstruction on Top**(再構成のソート順)では、同じ組み合わせ処理で 複数の再構成の表示順を設定します。
		- **Vendor specific**(ベンダー固有):再構成の表示順をメーカーごとに構成で きます。ベンダー固有のソート順を構成する場合は、Hologic テクニカルサ ポートまでご連絡ください。
		- **Reconstruction with most slices**(スライスが最も多い再構成):再構成が降 順に表示されます。一番上に画像が最も多い再構成(スライス)が表示され、 一番下に画像が最も少ない再構成(スラブ)が表示されます。
		- **Reconstruction with fewest slices**(スライスが最も少ない再構成):再構成 が昇順に表示されます。一番上に画像が最も少ない再構成(スラブ)が表示 され、一番下に画像が最も多い再構成(スライス)が表示されます。
	- **Cine Speed**(シネ表示速度) SecurView でのシネモードで表示される Tomosynthesis 画像シーケンスの表示速度を設定します。範囲は、毎秒 5~30 フ レーム数です。
	- **Start Cine Mode**(シネモードの開始) で単一タイリングの ReportFlow ハン ギングスナップショットの再構成された Tomosynthesisスライスのシネモードの 自動開始または手動による開始を設定できます。
	- **Mouse Wheel Mode**(マウスホイールモード) Tomosynthesis スライスまたは スラブをスクロールするときのマウスホイールの動作を、Sequential(シーケン シャル、1 スライスまたは 1 スラブずつスクロール)または Advanced(アドバ ンスト、一度に数枚スクロール)に設定します。
	- **Default Slab Thickness**(デフォルトのスラブ厚) 画像を表示するときに単一 の表示可能なエンティティに組み合わせるデフォルトのスライス数を設定します。
	- **Local Cine Range**(ローカルシネ範囲) ローカルシネモードで表示するスライ ス(またはスラブ)の数を設定します。範囲は、毎秒 3 ~ 99 スライス数です。

### <span id="page-129-0"></span>**6.3** ツールとオーバーレイのユーザー設定

Tools and Overlays (ツールとオーバーレイ) タブを選択すると、下図のような画面が表 示されます。

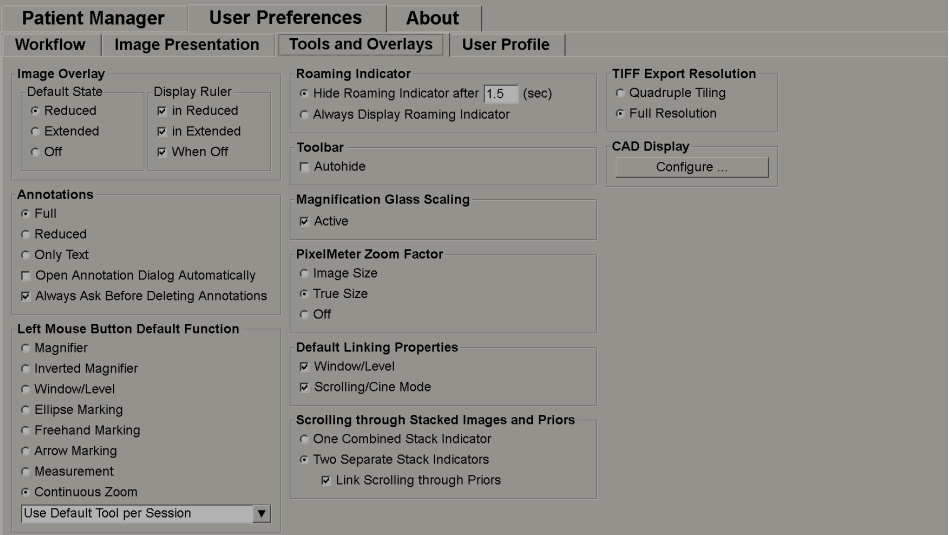

選択を終えたら、Apply(適用)(画面右下)をクリックして設定を保存します。

- **Image Overlay**(画像オーバーレイ):レビューのときに、画像オーバーレイを使い、 現在表示されている画像の患者情報を表示できます。Reduced(縮小)または Extended (拡張)モードでは、管理者がそのモードに構成した情報が表示されます(「*患者情* 報オーバーレイ 『[60](#page-69-0)ページ 』」を参照してください)。
- **Annotations**(注釈):楕円形、フリーハンドまたは矢印のマーキングに説明テキス トを追加したときの SecurView の動作を指定します。例えば、事前に定義された分類 の Full (フル) セットまたは Reduced (縮小) セットから選択する、作成しておいた 事前定義のテキストから選択する、テキストを入力できるスペースをダイアログに表 示する、といった具合に設定できます(「*注釈の作成と表示* 『[80](#page-89-0)ページ 』」を参照 してください)。
- **Left Mouse Button Default Function**(マウスの左ボタンのデフォルトの機能):マ ウスの左ボタンに割り当てるデフォルトの画像ツールを指定します。

**Use Default Tool per Session**(セッション毎にデフォルトのツールを使用) - 患 者レビューセッションで新しい左マウスボタンツールを選択した場合、あなたが 次の患者をレビューしている時も選択されたツールが選択されたままで残ります。

**Use Default Tool per Patient**(患者毎にデフォルトのツールを使用) - 患者レビ ューセッションで新しい左マウスボタンツールを選択した場合でも、あなたが次 の患者をレビューしている時に、ツールがユーザーデフォルトに戻ります。

- **Roaming Indicator**(ローミングインジケータ):ローミングインジケータの動作を 指定します。「インテリジェントローミング 『[52](#page-61-0)ページ 』」を参照してください。
- **Toolbar**(ツールバー):MG Viewer ツールバーを表示するかどうか指定します。ツ ールバーを非表示する場合は、キーパッドやキーボードを使用してコマンドを入力す る必要があります。ツールバーを表示(非表示)にするには、[\*]を押します。
- Magnification Glass Scaling (**拡大鏡のスケーリング**): 拡大鏡ツールを使用すると きに、メートル法のスケーリング線を表示するかどうか指定します(「*拡大鏡と反転* 拡大鏡 『[64](#page-73-0)ページ 』」を参照してください)。
- **Pixel Meter Zoom Factor**(ピクセルメーターのズーム倍率):ピクセルメーターのズ ーム倍率を、Image Size(画像サイズ、元の画像のピクセルサイズを基準とする)ま たは True Size(実寸、物理的な実寸を基準とする)に指定します。また、ピクセル メーターをオフにすることもできます (「<u>ピクセルメーター</u>『[55](#page-64-0)ページ 』」を参照)。
- **Default Linking Properties**(デフォルトのリンクプロパティ):指定するすべての タイルがリンクされて動作するよう設定します。

Window/Level(ウィンドウ/レベル)を選択すると、リンクされているすべて のタイルでウィンドウ/レベルパラメータを同時に変更できます (「*ウィンドウ /レベルとガンマの調整* 『[68](#page-77-0)ページ 』」を参照)。

Scrolling/Cine Mode(スクロール/シネモード)を選択すると、リンクされてい るすべてのタイルをシネ表示できます(「*シネモードの使用 『*[104](#page-113-0)ページ 』」を 参照)。

- **Scrolling through Stacked Images and Priors**(画像と以前の画像スタックのスクロ ール):1つのタイルに複数の画像が表示されている場合、スタックインジケータを 1 つまたは 2 つ表示することができます(「スタックおよびタイムポイントインジケ ータ」を参照してください)。Link Scrolling through Priors(以前の画像を連動スク ロール)を選択すると、スタックインジケータを使い、すべてのタイルスタックを同 時にスクロールすることができます。
- **TIFF Export Resolution**(**TIFF** エクスポート解像度):エクスポートする Tiff 画像の 解像度を指定します(「現在表示中の画像ファイルのエクスポート」を参照してくだ さい)。

• **CAD Display**(**CAD** 表示):MG Viewer で CAD マークをどのように表示するか指 定します。**Configure…**(構成)をクリックすると、以下のような画面が表示されま す。

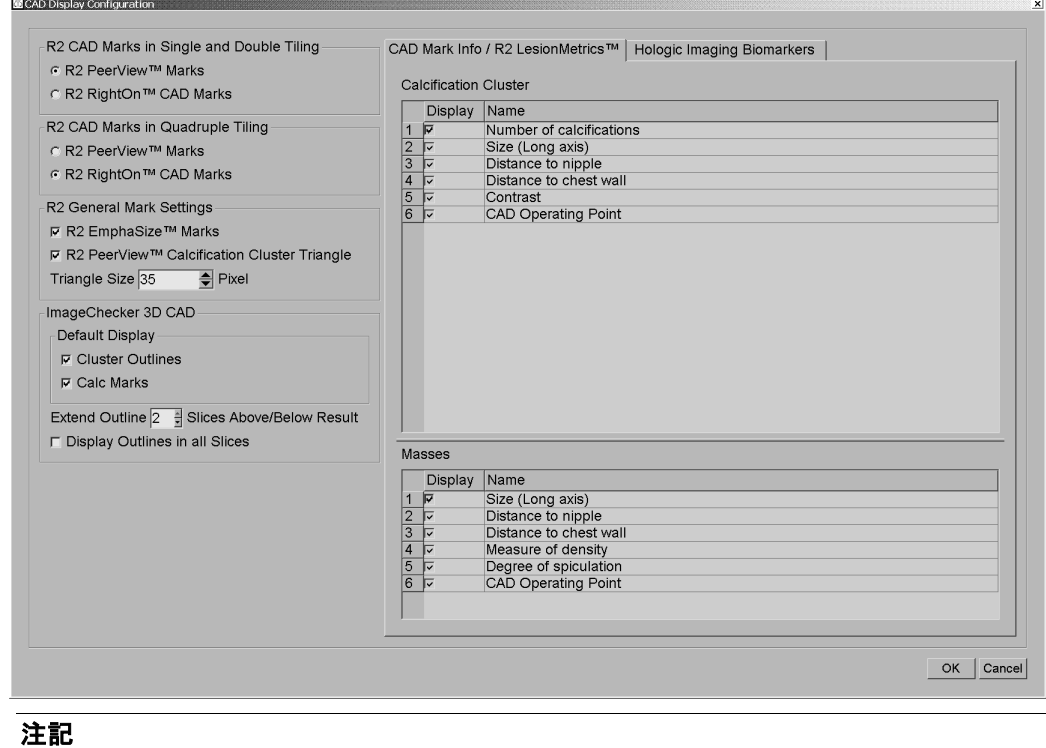

製品ライセンスがある場合にのみ ImageChecker 3D CAD セクションが表示されます。

X

Hologic Imaging Biomarkers (Hologic イメージングバイオマーカー) タブをクリックす ると、以下の画面が表示されます。

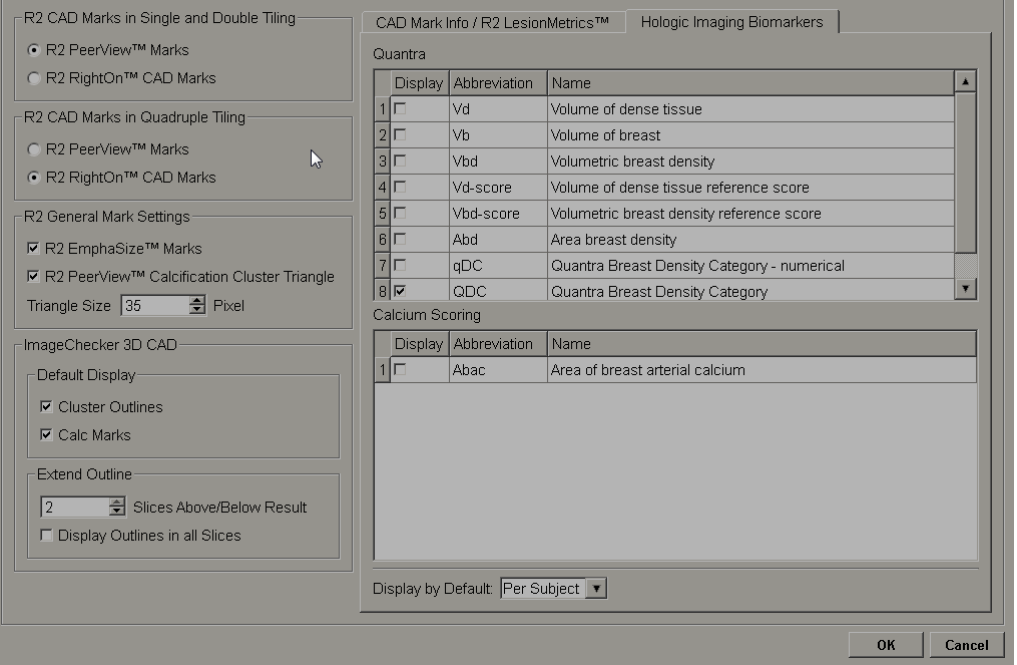

### 注記

バイオマーカーの表示は可用性によって左右されます。詳細については、お客様の地域 の営業担当者へご確認ください。

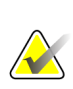

#### 注記

バイオマーカーの結果内容は Hologic Imaging Biomarkers のアルゴリズムバージョン によって異なる場合があります。

## <span id="page-133-0"></span>**6.4** ユーザープロファイルの設定

User Profile (ユーザープロファイル) タブを選択すると、下図のような画面が表示され ます。

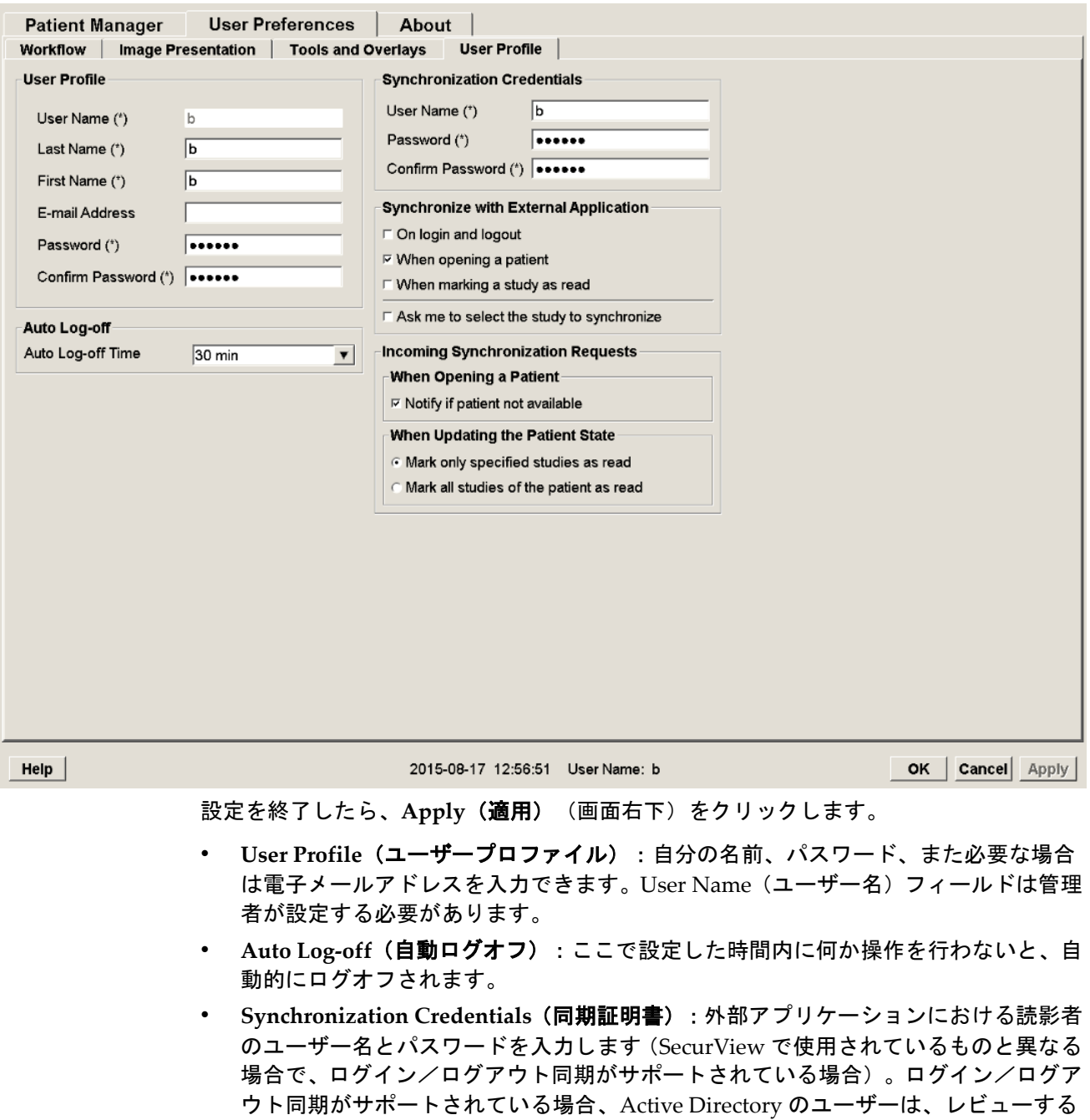

人のユーザー名およびパスワードを入力する必要があります。

- **Synchronize with External Application**(外部アプリケーションとの同期):外部ア プリケーションとの同期に関するユーザー設定を行います。「外部アプリケーション との患者の同期 『[95](#page-104-0)ページ 』」を参照してください。
	- **On login and logout**(ログインおよびログアウト):外部アプリケーションがロ グインおよびログアウトのメッセージの受信に対応している場合にのみ、この設 定は適用します。このボックスが選択されていて、SecurView にログイン(また はログアウト)すると、ワークステーションは外部アプリケーションにログイン (ログアウト)するように同期メッセージを送信します。
	- **When opening a patient(患者データを開く場合):外部アプリケーションが** Open Patient(患者データを開く)メッセージの受信に対応している場合にのみ、 この設定は適用します。このボックスが選択されていて、SecurView で患者デー タを開くと、ワークステーションは外部アプリケーションに患者データを開くよ うに同期メッセージを送信します。
	- **When marking a study as 'Read'**(ケースを「**Read**(読影済み)」としてマーク する場合):外部アプリケーションが Update Patient State (患者状態を更新)メ ッセージの受信に対応している場合にのみ、この設定は適用します。このボック スが選択されていて、SecurView でケースを閉じると、ワークステーションは外 部アプリケーションで患者状態を更新するように同期メッセージを送信します。

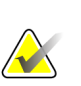

注記

現時点では、Hologic MultiView ワークステーションのみがケースを閉じる際の同期に 対応しています。

• **Ask me to select the study to synchronize**(同期するケースを選択するメッセー ジを表示):外部アプリケーションが Open Patient (患者データを開く) メッセ ージの受信に対応している場合にのみ、この設定は適用します。このボックスが 選択されていて、SecurView で患者データを開くと、ワークステーションはダイ アログを開いて SecurView で患者に使用可能なケースの一覧を表示します。一覧 からケースを選択すると、ワークステーションは外部アプリケーションに同じケ ースを開くように同期メッセージを送信します。患者の複数の未読ケースが通常 起きる場合(例えば、マンモグラフィーと超音波)で、アクセッション番号にバ ーコードを付けて患者を開かず、送信するケースを制御する場合にこの設定は便 利です。

- **Incoming Synchronization Requests**(受信同期要求):
	- **When opening a patient (患者データを開く場合): 外部アプリケーションが** Open Patient (患者データを開く) メッセージの送信に対応している場合にのみ 「Notify if patient not available(患者が有効でないかどうかを通知する)」設定 が適用されます。SecurView で利用不可能な患者の Open Patient(患者データを 開く)メッセージの受信時に SecurView にエラーメッセージを表示する場合は、 このボックスを選択します。
	- **When Updating the Patient State**(患者状態を更新する場合):外部アプリケー ションが Update Patient State(患者状態を更新)メッセージの送信に対応してい る場合にのみ、この設定は適用します。
		- **Mark only specified studies as read**(指定したケースのみ「**Read**(読影済み)」 としてマークする):外部アプリケーションから受信する同期要求の基準が 一致するケースのみ「Read(読影済み)」としてマークされます。外部アプ リケーションがケースレベルの情報を提供しない場合、患者のすべてのケー スが「Read(読影済み)」とマークされます。
		- **Mark all studies of the patient as read**(患者のすべてのケースを「**Read**(読 **影済み)」とマークする):**患者の該当するすべてのケースが「Read(読影 済み)」とマークされます。外部アプリケーションから受信したケースレベ ルの情報は無視されます。

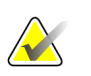

注記

注意:

放射線専門医のユーザーがログインした場合にのみ、SecurView は受信した Open Patient (患者を開く) メッセージに対応します。識別された患者またはケースが SecurView にない場合、ビューアが閉じます。

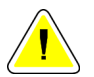

放射線専門医のユーザーがログインした場合にのみ **SecurView** は受信した **Update Patient State**(患者状態の更新)メッセージに対応し、識別された患者がビューアで開 き、識別された患者は別のユーザーにロックされません。**SecurView** は受信した **Update Patient State**(患者状態の更新)メッセージを拒否または無視した場合、ケース状態は 変更されず、外部アプリケーションと同期できません。

# <span id="page-136-0"></span>**7:**ハンギングスナップショットと **ReportFlows** 第**7**章

- *ReportFlow* の表示 『[128](#page-137-0)ページ 』
- ハンギングスナップショットの表示 『[129](#page-138-0)ページ 』
- ハンギングスナップショットの作成と編集 『[130](#page-139-0)ページ 』
- *ReportFlows* 『[137](#page-146-0)ページ 』
- *ReportFlow* を手順にリンクさせる 『[139](#page-148-0)ページ 』
- 新しい *ReportFlow* の作成 『[140](#page-149-0)ページ 』
- *ReportFlow* のユーザー設定 『[142](#page-151-0)ページ 』

この章では、ハンギング スナップショットと ReportFlows の概要と、放射線専門医が日 常的な使用のために特定の ReportFlows をどのように選択できるか、またハンギング ス ナップショットと ReportFlows の作成方法と変更方法について説明しています。

### <span id="page-137-0"></span>**7.1 ReportFlow** の表示

SecurView で提供されているデフォルトの ReportFlow セットを使い、多くの共通タイプ のケースを表示することができます。

#### 使用可能な **ReportFlow** を見るには:

- 1. Administration(管理)モジュールで、**User Preferences**(ユーザー設定)を選択し、 **Workflow**(ワークフロー)を選択します。
- 2. Hanging Snapshots and ReportFlows (ハンギングスナップショットと ReportFlows) グループで、**Configure...**(構成)をクリックすると構成ウィンドウが開き、 ReportFlows タブが初期表示されます。

最上部には、Hanging Snapshots(ハンギングスナップショット)、ReportFlows(レポ ートフロー)、Preferences(ユーザー設定)の 3 つのタブがあります。使用可能なハンギ ングのリストが左側に表示されます。ReportFlow の現在のリストが右側に表示されます。

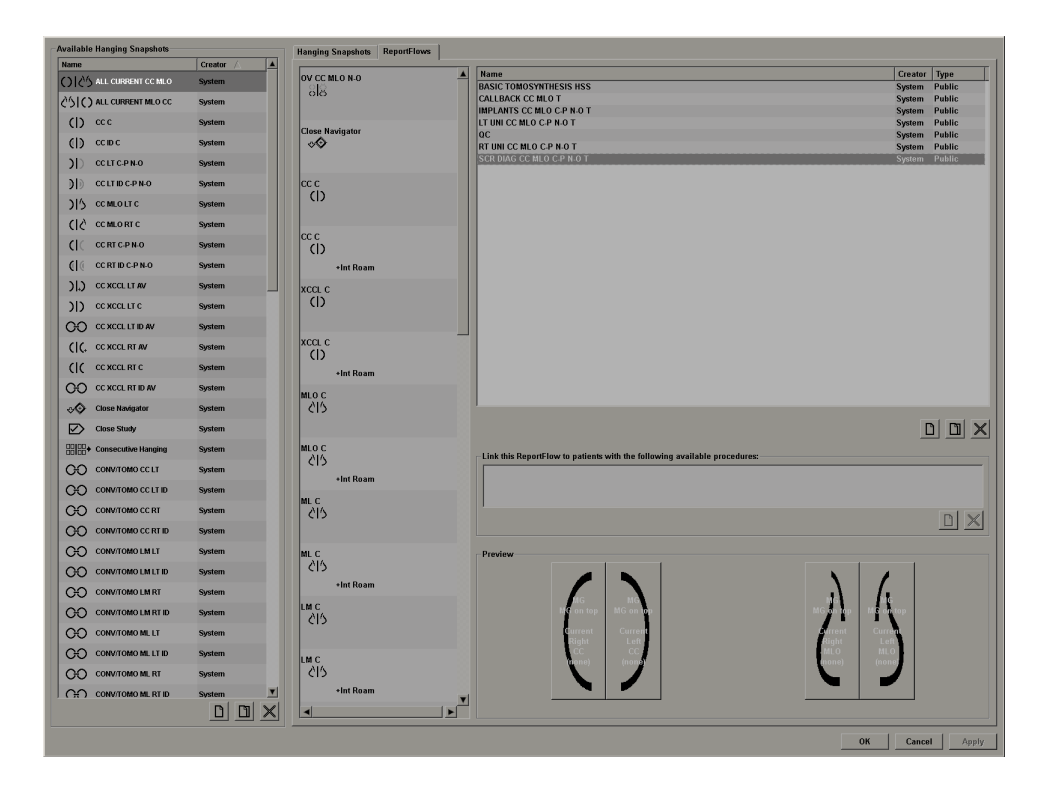

## <span id="page-138-0"></span>**7.2** ハンギングスナップショットの表示

ハンギングスナップショットとは、1 つまたは複数のディスプレイに指定されたレイアウ トで表示される画像セットです。Hanging Snapshots (ハンギングスナップショット)タ ブをクリックすると、現在選択されているハンギングスナップショットの編集ウィンドウ が表示されます(下図の例を参照)。

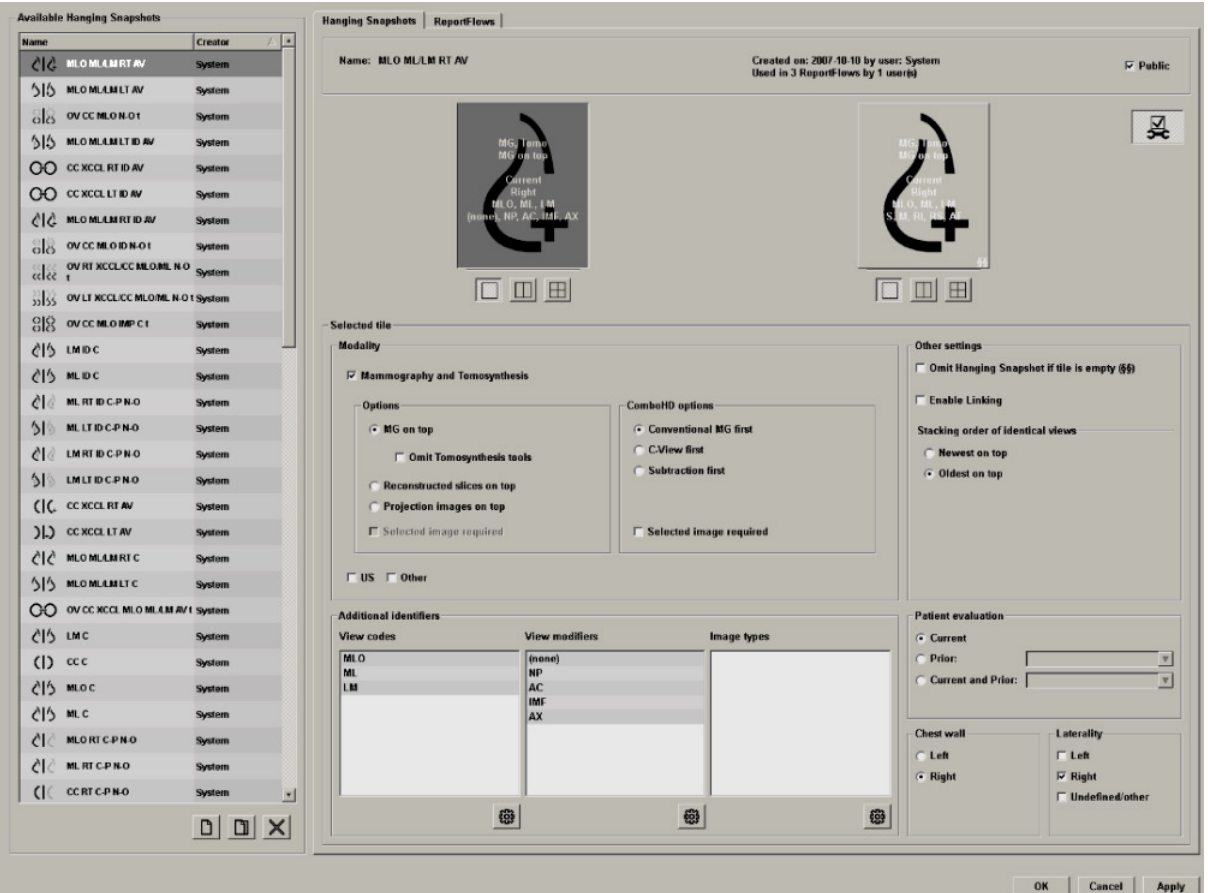

ハンギングスナップショットごとに以下が表示されます。

- 名称と種類が最上部に表示されます。
- その下に個々のタイリングが表示されます(大きなタイルは 1 つのディスプレイ を表わします)。プレビューに、モダリティ、時間ポイント(現在または以前)、 側性、ビューコード、ビューコードのアイコン、ビュー変更子、画像タイプ、ハ ンギングスナップショット変更子が表示されます。
- 選択されているタイルのプロパティが最下部に表示されます。

# <span id="page-139-0"></span>**7.3** ハンギングスナップショットの作成と編集

SecurView ワークステーションには、2 つのレベルのハンギングスナップショットがあり ます。

- システムレベルのハンギングスナップショットは、システムに最初から備わっている か、管理者ユーザーによって作成されたものです。これらのハンギングスナップショ ットの編集は、管理者ユーザーだけが行えます。
- ユーザー定義のハンギングスナップショットは、放射線専門医であるユーザーにより 作成され、以下のいずれかに向けて設定されます。
	- すべてのユーザー デフォルトでは、「Public」が選択されています。
	- 個々のユーザー 「Public」を選択することはできません。

新しいハンギングスナップショットを作成すると、使用可能なハンギングリストの Creator(作成者)列に作成者の名前が表示されます。

以降で説明するように、ハンギングスナップショットを作成したり編集することができま す。

- 新しいハンギングスナップショットの作成 『[131](#page-140-0)ページ 』
- ハンギングスナップショットのコピーと編集 『[135](#page-144-0)ページ 』
- ハンギングスナップショットの名前変更 『[135](#page-144-1)ページ 』
- ハンギングスナップショットのアイコンの変更 『[136](#page-145-0)ページ 』

### <span id="page-140-0"></span>**7.3.1** 新しいハンギングスナップショットの作成

新しいハンギングスナップショットを作成するには、New(新規)ボタンを使用します。 または、Copy(コピー)ボタンを使い、既存のハンギングスナップショットをコピーし て編集します(「ハンギングスナップショットのコピーと編集 『[135](#page-144-0)ページ 』」を参照 してください)。

#### ハンギングスナップショットを新規作成するには:

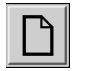

1. **Hanging Snapshot**(ハンギングスナップショット)タブをクリックします。次に、使用可 能なハンギングリストの下にある **New**(新規)をクリックします。

*New*(新規)

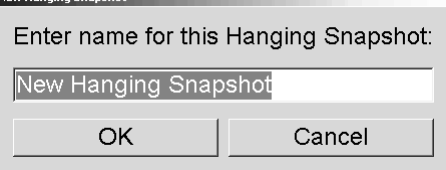

2. 新しいハンギングスナップショットの名前を入力して、**OK** をクリックします。使用可能な ハンギングリストの一番下に、新しいハンギングスナップショットのアイコンが追加されま す。新しいハンギングスナップショットの名称の右側に、作成者のユーザー名が表示されま す。

**Custom Hanging** GO jsmith **Snapshot** 

デフォルトによって、SecurView では「カスタム」ハンギングが左上の図のようなアイコン で示されます。

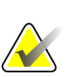

#### 注記

カスタムハンギングの名称を変更する、または別のアイコンを割り当てるには、 Available Hangings (使用可能なハンギング) 列でハンギングスナップショットの名称 を右クリックします。

3. **Single Tiling**(**1** 画像タイリング)、**Double Tiling**(**2** 画像タイリング)、または **Quadruple Tiling**(**4** 画像タイリング)をクリックして、プレビュー領域の表示ごとのタイリングを選 択します。

*Single Tiling*(*1* 画 4. 指定したいタイルをクリックして、**Selected tile**(選択したタイル)領域からプロパティを 像タイリン 割り当てます。

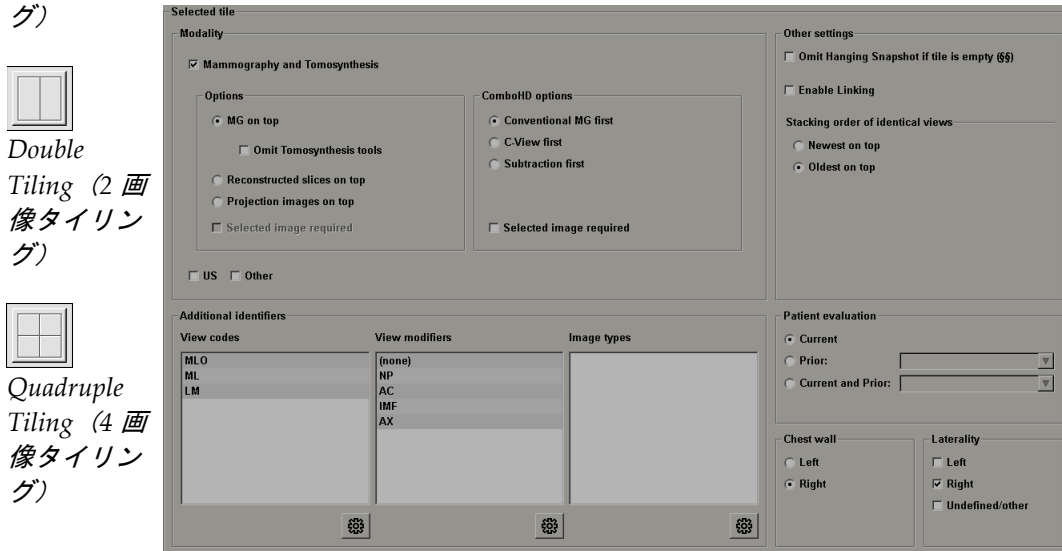

**Modality**(モダリティ) – マンモグラフィー(Tomosynthesis を含む)、超音波、その他です。 マンモグラフィー画像の場合、どの画像タイプを最初にビューポートに表示するかを構成できま す。

- **Options**(オプション) *MG on top*(*MG* を最上部に)、*Reconstructed slices on top*(再 構成スライスを最上部に)、または *Projection images on top*(投影画像を最上部に)。設 定した画像を最上部に表示します。
- **Omit Tomosynthesis Tools**(**Tomosynthesis** ツールの除外)(*MG on top*(*MG* を最上部 に)と組み合わせる場合のみ) - Tomosynthesis 画像と Tomosynthesis ツールは表示されま せん。MG画像はスタックされます。MG画像は、最初に表示する画像を定義する ComboHD オプションに従ってスタック内でグループ化されます。
- **Selected image required**(選択した画像が必要)(*Reconstructed slices on top*(再構成スラ イスを最上部に)または Projection images on top (投影画像を最上部に)と組み合わせる 場合のみ) - このオプションは、再構成または投影画像が最上部に表示される場合にのみ 選択することができます。このオプションが選択されると、最上部に表示するよう選択され ている画像タイプが利用できない場合、対応するタイルは空になります。このオプションが 選択されないと、選択されている画像タイプが利用できない場合は、MG 画像が最上部に表 示されます。

• **ComboHD options**(**ComboHD** オプション) – 構成された Hologic MG 画像が次の順序 で最初に表示されます。

#### 注記 ComboHD オプションでは、トモシンセシスライセンスが必要です。

- 従来型 **MG**(ソート順序: MG、合成 2D、CE2D サブトラクション)
- **C-View 2D**(ソート順序:合成 2D、MG、CE2D サブトラクション)
- サブトラクション (ソート順序: CE2D サブトラクション、MG、合成 2D)
- **Selected image required**(選択した画像が必要) このオプションを選択すると、最上 部に表示するよう選択されている MG 画像タイプが利用できない場合、対応するタイル は空になります。このオプションを選択しないと、選択されている MG 画像タイプが利 用できない場合は、利用可能なトモシンセシス画像が最上部に表示されます。

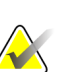

注記

*Selected image required (選択した画像が必要)*を選択しないで *Omit Tomosynthesis Tools*(*Tomosynthesis* ツールの除外)を選択すると、選択されている MG 画像タイプ が利用できない場合には、利用可能な MG 画像が表示されます。

**Patient evaluation**(患者評価) – 画像表示の時間ポイントを設定します。「Current(現在)」 は、直近のケースを表します。特定の以前の時間ポイントの画像を表示する場合や、以前の画像 をすべて表示する場合は、「Prior(以前)」を選択します。「Current and Prior(現在および 以前)」により、1 つの画像スタックで現在と以前の画像を表示できます。表示順は、最も新し い画像から最も古い画像 (Current, Prior All (Newest) (現在、以前の画像すべて(最新))) または最も古い画像から最も新しい画像(*Prior All*(*Oldest*)*, Current*(以前の画像すべて(最 も古い画像)、現在))です。

Laterality (側性) - Left (左側)、Right (右側)、Undefined/other (不確定/その他)から 選択します。

**Chest Wall**(胸壁) – MG 画像の方向を指定します。

**Omit Hanging Snapshot if tile is empty**(タイルが空白の場合にハンギングスナップショットを 省略する) – このオプションを選択すると、タイルに何も表示されていない場合にこのハンギ ングスナップショットが ReportFlow から省略されます。

**Enable Linking**(リンクを有効にする) – MG 画像の場合、この設定を使用すると、リンクさ れているタイルのウィンドウ幅/センター値を同時に調整できます。Tomosynthesis 画像の場 合、この設定を使用すると、タイルが同期され、リンクされている他のタイルと連動して自動的 にスクロールします。(この設定は、パイメニューの Link Tile (タイルのリンク)オプション に対応しています。) 「 リンク*されたタイルのスクロール* 『[107](#page-116-0)ページ 』」を参照してくださ い。

**Stacking order of identical views**(同一ビューのスタック順序) – 同じタイル内の同一のビュ ーを、撮像時の時間シーケンス別にスタックにまとめます。撮影日時が同じ場合、スタック順序 はインスタンス番号によって決まります。

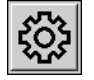

5. タイルの Additional identifiers(追加の識別子)を選択します。

*Edit*(編集)

a. View Codes(ビューコード)の下にある **Edit**(編集)をクリックして、Edit Views(ビ ューの編集)ダイアログを開きます。

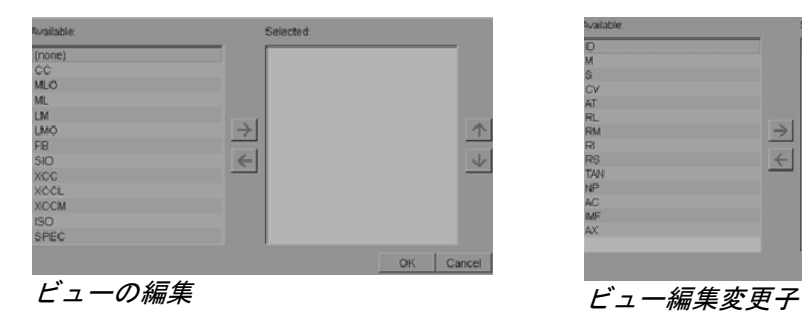

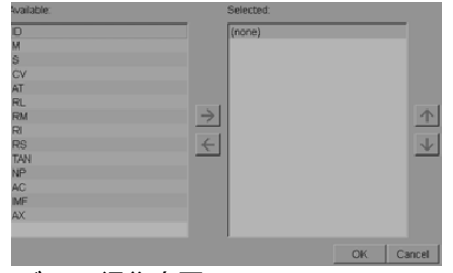

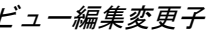

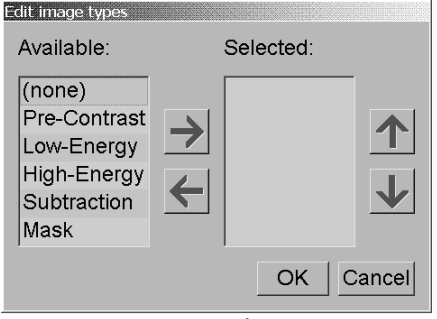

画像タイプの編集

b. Available(使用可能なビュー)列で目的のビューをクリックします(2つ以上クリック できます)。次に、ビューを Selected(選択)列までドラッグするか、矢印を使い移動 します。

- タイル内の任意のビューまたはすべてのビューをスタックにまとめることができま す。ここで選択した順序でスタックが作成されます。

- 順序を変更するには、ビューを選択して、右側の矢印ボタンをクリックします。

- 「(none)(なし)」を選択すると、ビューまたはビュー変更子識別子のない画像がタ イルにハングされます。

- c. **OK** をクリックして、Edit Views(ビューの編集)ダイアログを閉じます。
- 6. 手順 5 の順序に従って繰り返し、タイルの **View Modifiers**(ビュー変更子)を選択します。
- 7. 手順 5 の順序に従って繰り返し、タイルの **Image Type**(画像タイプ)を選択します。
- 8. このハンギングスナップショットの他のタイルでも手順 4~7 を行います。
- 9. ハンギングスナップショットを表示するタイルをすべて定義したら、以下の操作を行いま す。
	- **Apply**(適用)をクリックして新しいハンギングスナップショットを保存します。(必 要な場合は、編集を続けます。)
	- **OK** をクリックして、新しいハンギングスナップショットを保存し、Hanging Snapshot (ハンギングスナップショット)タブを閉じます。
### **7.3.2** ハンギングスナップショットのコピーと編集

既存のハンギングスナップショットを元にして新しく作成するには、Copy (コピー)ボ タンを使用します。

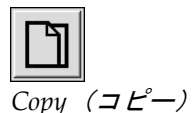

- 1. 使用可能なハンギングリストで目的のハンギングスナップショットをクリックしま す。
- 2. **Copy**(コピー)をクリックして、コピーしたハンギングスナップショットの新しい 名前を入力します。

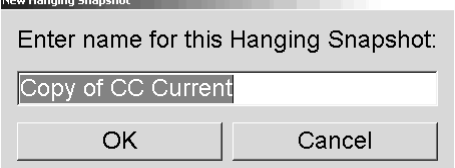

3. 上記の手順 3~9 に従い、ハンギングスナップショットのプロパティを編集します。

#### **7.3.3** ハンギングスナップショットの名前変更

ハンギングスナップショットの名前を変更することができます(ただし、制約があります)。

- 放射線専門医ユーザーは、自分のカスタムハンギングスナップショットの名前を 変更できます。
- 管理者ユーザーは、一部のシステムレベルのハンギングスナップショットの名前 を変更できます。
- 一部のシステムレベルのハンギングスナップショットは名前を変更できません。

#### ハンギングスナップショットの名前を変更するには:

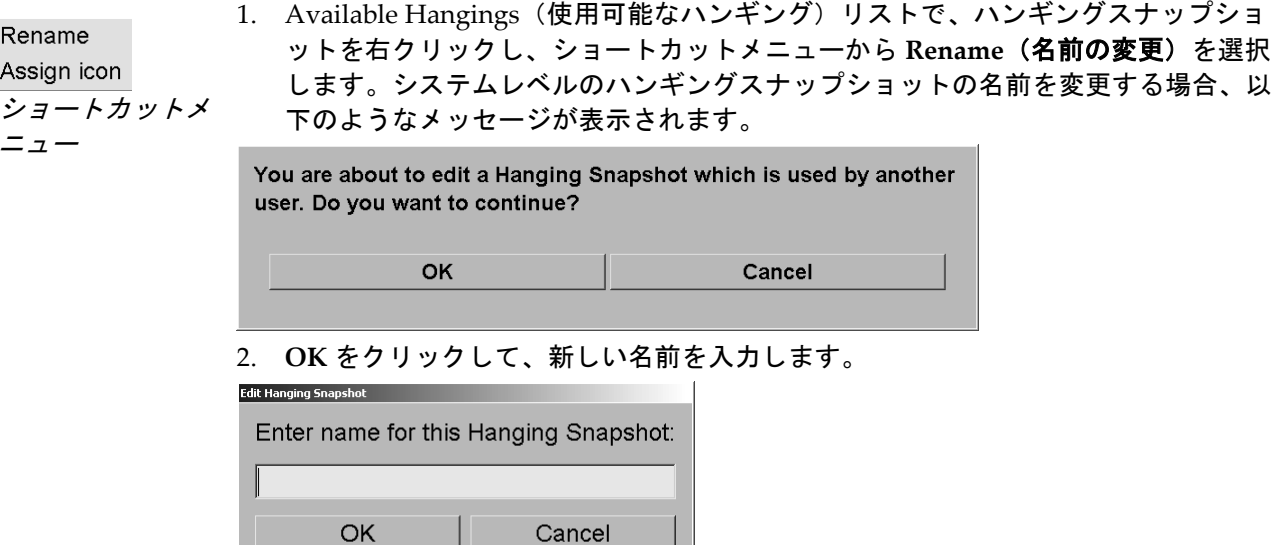

3. 終了したら、**OK** をクリックします。

## **7.3.4** ハンギングスナップショットのアイコンの変更

管理者ユーザーは、システムレベルのハンギングスナップショットに指定されているアイ コンを変更できます。放射線専門医ユーザーは、自分のカスタムハンギングスナップショ ットに指定されているアイコンを変更できます。

ハンギングスナップショットのアイコンを変更するには:

Rename Assign icon ショートカットメ ニュー

1. Available Hangings(使用可能なハンギング)リストで、ハンギングスナップショ ットを右クリックし、ショートカットメニューから **Assign icon**(アイコンの指定) を選択します。システムレベルのハンギングスナップショットを編集する場合、以 下のようなメッセージが表示されます。

You are about to edit a Hanging Snapshot which is used by another user. Do you want to continue?

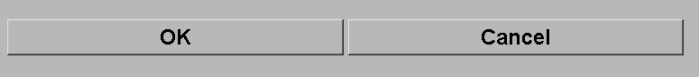

2. **OK** をクリックして、新しいアイコンを選択します。

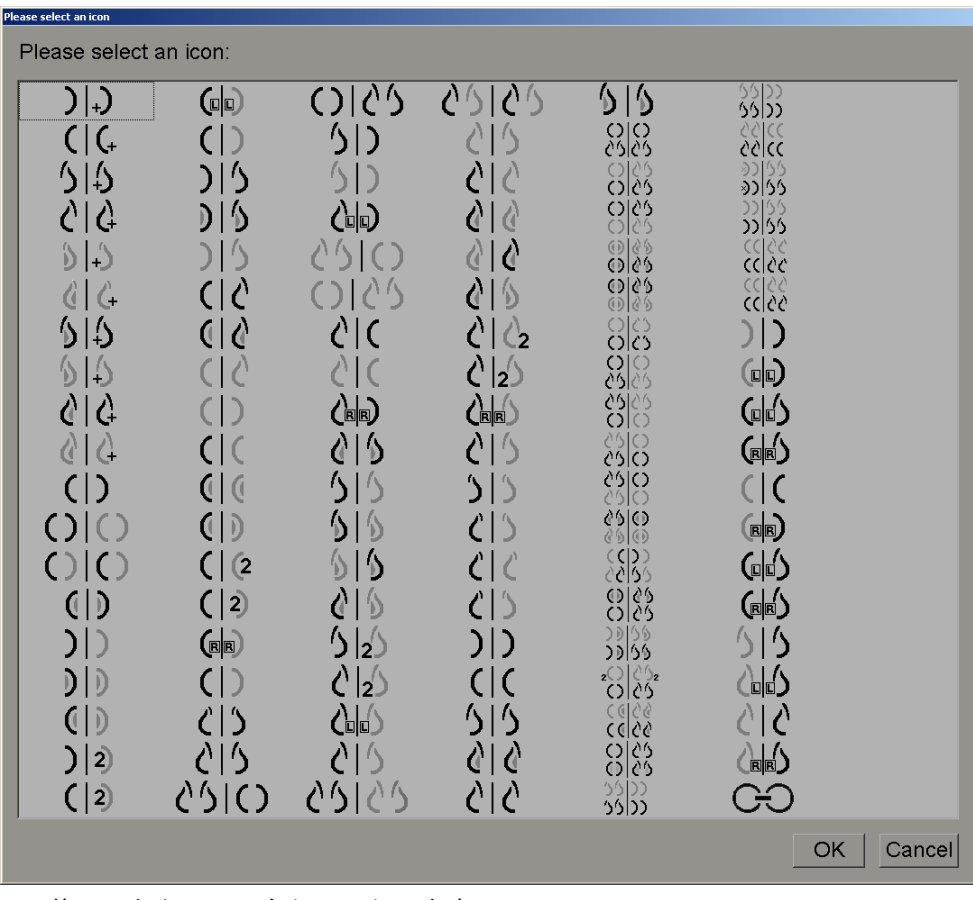

3. 終了したら、**OK** をクリックします。

## **7.4 ReportFlows**

**ReportFlow** とは、ハンギングスナップショットとレビューステップのシーケンスです。 下図でハイライト表示されている部分は、ReportFlow の例です(部分)。

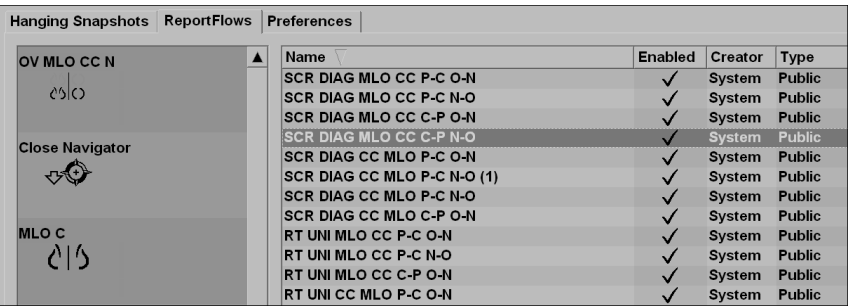

ReportFlow「SCR DIAG MLO CC C-P N-O」は、スクリーニングまたは診断用マンモグ ラムに使用される ReportFlow を表し、以下に説明されている画像が表示されます。

- 左側に MLO 画像、右側に CC 画像を表示。
- 最初に現在の画像を表示してから、以前の画像を表示。
- スタックの上部に新しい画像、下部に古い画像を表示。

SecurView のインストール時に一連の ReportFlow もインストールされ、ほとんどの用途 に適したハンギングが提供されており、すべての放射線専門医が使用できます。放射線専 門医と管理者は、必要に応じて新しい ReportFlow を作成することができます(「*新しい ReportFlow* の作成 『[140](#page-149-0)ページ 』」を参照)。患者データを開いたときに、最適な ReportFlow が自動的に選択されるよう SecurView を設定することができます

(「*ReportFlow* のユーザー設定 『[142](#page-151-0)ページ 』」を参照)。また、患者レビューの際に 使用可能な ReportFlow を手動で選択することもできます。

ReportFlow のステップは、左上の列に順番に表示されます。ステップをクリックすると、 下図に示すように、そのハンギングの詳細が右下のプレビュー領域に表示されます。

ReportFlow の ReportFlow 手順を選択するときは、ハンギングのリストから対応するハ ンギングスナップショットが選択されます。

別のユーザーの個人ハンギングが、ReportFlow の ReportFlow ステップのリスト内にロ ックアイコンとともに表示されます。このハンギングはハンギングのリストには表示され ません。選択されているハンギングは変更されません。

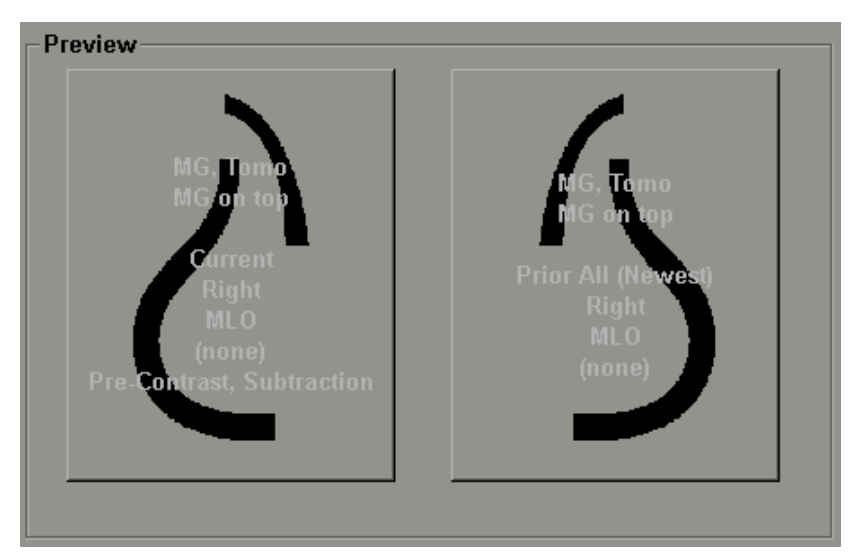

ReportFlow リストの右側には、3 つの列があります。

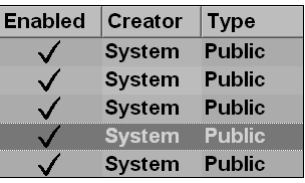

- Enabled (有効): チェックボックスを選択すると、現在の放射線専門医がこの ReportFlow を使用できることを示します。
- **Creator**(作成者):ReportFlow が管理者によって定義されたものであるか(「System (システム)」)、放射線専門といったユーザーによって定義されたものであるかを 示します。新しい ReportFlow を作成すると、ReportFlow の名称の隣の Creator (作 成者)列に作成者の名前が表示されます。
- **Type**(種類):ReportFlow の使用をすべてのユーザーに許可する「Public(共有)」 か、作成者だけ「Private(個人)」に限定するかを示します。「System(システム)」 レベルの ReportFlows は常に「Public(共有)」です。つまり、すべての放射線専門 医ユーザーが使用できます。

Enabled (有効) 列内で右クリックして、(1) 使用または除外する ReportFlows の選択と 選択解除を切り替える、(2) ReportFlow を Public(共有)または Private(個人)に設定 することができます。

# <span id="page-148-0"></span>**7.5 ReportFlow** を手順にリンクさせる

ReportFlow リストのすぐ下に、**Link this ReportFlow**(この **ReportFlow** のリンク)ウ ィンドウが表示されます。

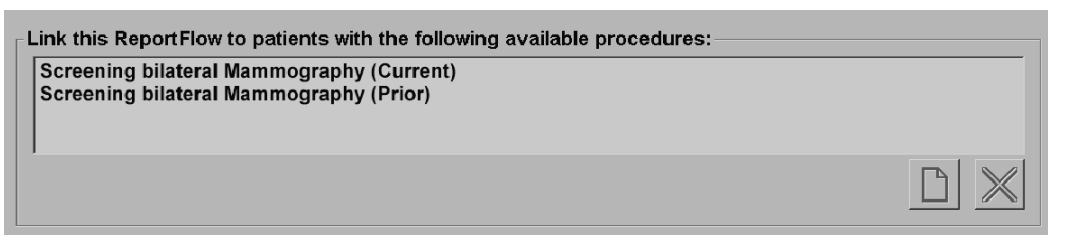

特定の ReportFlow を、マンモグラフィー画像取り込みワークステーションで検査技師が 選択した手順にリンクさせることができます。各手順は、ケースの種類に関連する事前に 定義された画像セットに対応しています。患者画像の DICOM ヘッダ内の情報と暗号化さ れた手順名に基づく ReportFlow が SecurView によって使用されます。

この機能を使用するには、管理者ユーザーが手順の名称を SecurView に構成する必要が あります(「*検査手順の名前の構成* 『[168](#page-177-0)ページ 』」を参照してください)。また、 ReportFlow Preferences(ユーザー設定)画面で、**Select ReportFlow, based on procedure names**(手順名に基づき **ReportFlow** を選択する)オプションが選択されている必要があ ります。(「*Workflow Selection*(ワークフローの選択) 『[143](#page-152-0)ページ 』」を参照してく ださい。)

#### **ReportFlow** を手順にリンクさせるには:

- 1. 上部の Name (名前) 列で、ReportFlow の名称をクリックします。
- 2. Link this ReportFlow(この ReportFlow のリンク)ウィンドウで、**New**(新規)(上 図)をクリックして処置名のリストを表示します。

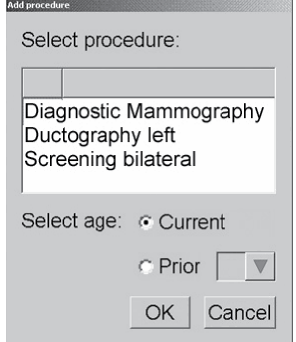

3. ReportFlow をリンクさせる手順を選択して、Current(現在)または Prior(以前) の画像を指定し、**OK** をクリックします。

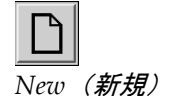

# <span id="page-149-0"></span>**7.6** 新しい **ReportFlow** の作成

ReportFlows タブで、ReportFlow の作成、編集、削除を行うこともできます。システム レベルの ReportFlow の作成と編集は管理者が行いますが、放射線専門医ユーザーは Private(個人)または Public(共有)用の ReportFlow を作成したり編集することができ ます。

#### 新しい **ReportFlow** を作成するには:

1. **ReportFlows** タブをクリックします。次に、ReportFlow 名称リストの下にある **New** (新規)をクリックします。

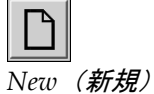

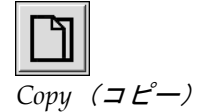

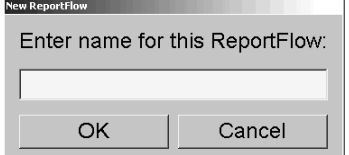

または、既存の ReportFlow をコピーします。目的の ReportFlow の名称をポイント して、**Copy**(コピー)をクリックします。

- 2. 新しい ReportFlow の一意の名前を入力して、**OK** をクリックします。新しい ReportFlow がリストに追加され、作成者のユーザー名が「Creator (作成者)」に 表示され、「Enabled(有効)」、「Private(個人)」に設定されます。
	- 今作成した ReportFlow を他のユーザーも使用できるようにするには、 ReportFlow の名称を右クリックして、**Public**(共有)を選択します。
	- Private (個人) に設定した ReportFlow の名前を変更するには、ReportFlow の 名称を右クリックして、**Rename**(名前の変更)をクリックします。
- 3. ハンギングスナップショットを Available Hangings(使用可能なハンギング)リス トからドラッグ&ドロップして、ReportFlow ステップのリストに入れます。

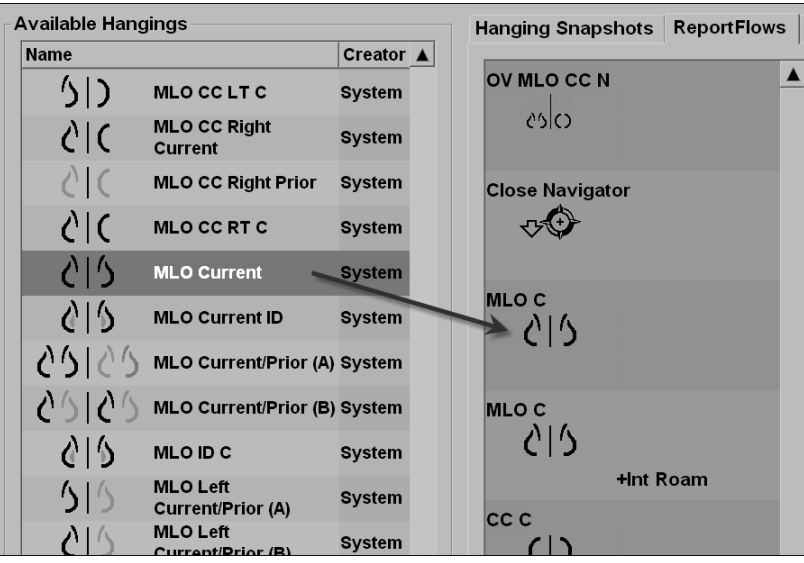

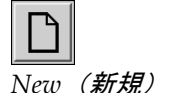

- 4. ReportFlow で必要なハンギングスナップショットごとに、手順を繰り返します。以 下のことを行えます。
	- ハンギングスナップショットを新しい位置までドラッグして移動する。
	- ハンギングスナップショットを Available Hangings(使用可能なハンギング) リストにドラッグして戻し ReportFlow から削除する。

Available Hangings (使用可能なハンギング)領域には、幾つかの機能 ReportFlow ステップもあり、ReportFlow で使用することができます。

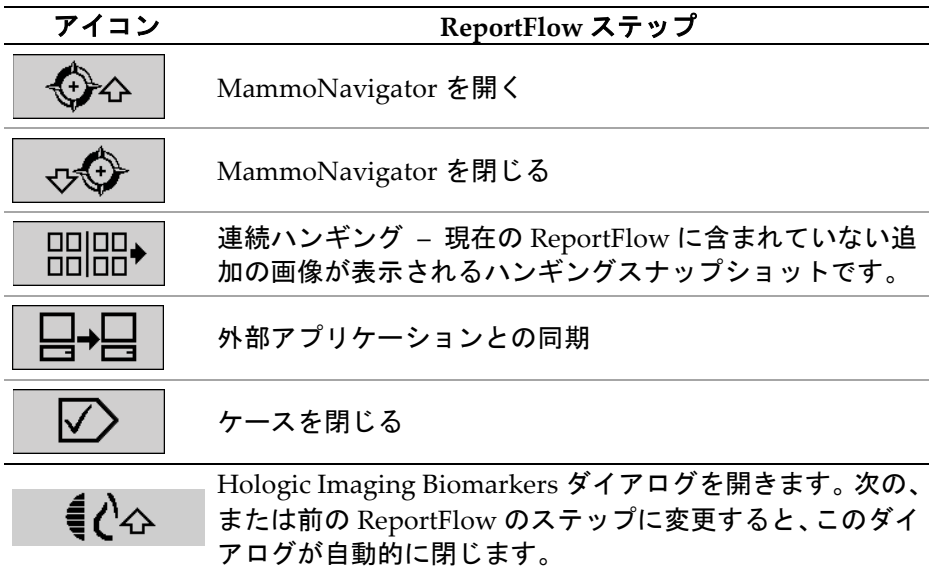

5. 必要に応じて追加のプロパティを ReportFlow 内のハンギングスナップショットに 割り当てます。ハンギングスナップショットを右クリックすると、ショートカット メニューが開き、選択を行えます。

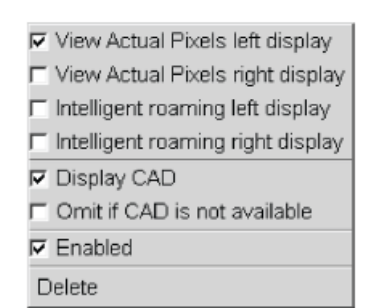

**Shortcut Menu** 

MLO C +CAD 917 +View Act. Pix. R Overview 1 응[送 +CAD

**Hanging Snapshots with Modifiers** 

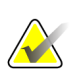

注記

ハンギングディスプレイがシングルタイリングで設定されている場合、Intelligent Roaming(インテリジェントローミング)と View Actual Pixels を使用することができ ます。Intelligent Roaming または View Actual Pixels を有効化した後は、ハンギングタ イリングを変更するべきではありません。

6. ReportFlow に連続ハンギングが含まれている場合は、ステップを右クリックしてシ ョートカットメニューを開き、編集することができます。

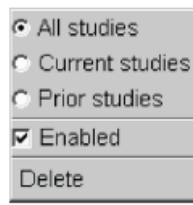

- 7. ステップの定義を終えたら、
	- **Apply**(適用)をクリックして新しい ReportFlow を保存します。(必要な場合 は、編集を続けます。)
	- **OK** をクリックして、新しい ReportFlow を保存し、ReportFlow タブを閉じま す。

# <span id="page-151-0"></span>**7.7 ReportFlow** のユーザー設定

Preferences(ユーザー設定)タブを使い、手順に最適な ReportFlows が選択されるよう システムを構成します。

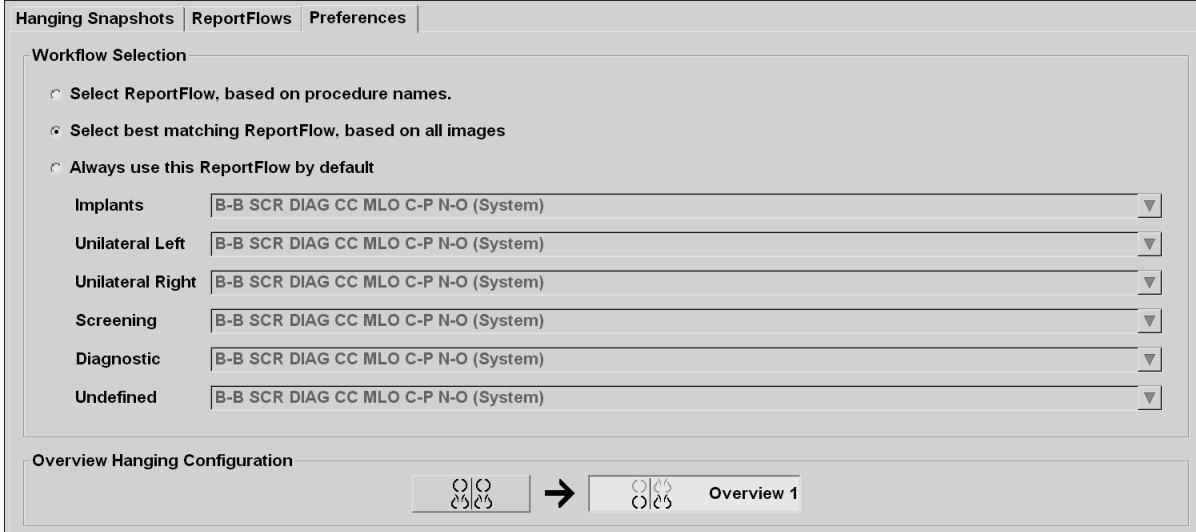

## <span id="page-152-0"></span>**7.7.1 Workflow Selection**(ワークフローの選択)

3 つのラジオボタンから 1 つ選択します。選択したボタンによって、患者データを開いた ときに自動的に適用されるReportFlowをSecurViewがどのように選択するか決まります。

- **Select ReportFlow, based on procedure names**(手順名に基づき **ReportFlow** を 選択する) – 使用可能なケースに関連する手順記述子から ReportFlow が選択さ れます(「*ReportFlow* を手順にリンクさせる 『[139](#page-148-0)ページ 』」を参照)。
- **Select best matching ReportFlow, based on all images**(すべての画像に基づき 最適の **ReportFlow** を選択する) – SecurView によって、使用可能なケースに含 まれている画像やビューに基づき ReportFlow が選択されます。
- **Always use this ReportFlow by default**(この **ReportFlow**を常に使用する)– リ スト内の手順の種類ごとに、使用可能なすべての ReportFlow が表示されるドロ ップダウンリストからユーザーが選択した ReportFlow が SecurView によって使 用されます。

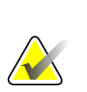

注記

患者のレビューを行う際に、必要に応じて別の ReportFlow を選択することができます。

## **7.7.2 Overview Hanging Configuration**(オーバービュー ハンギングの構成)

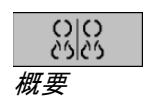

自分専用のオーバービューとして表示するハンギングスナップショットを選択するこ とができます。構成された設定は、MG Viewer の左側ツールバーにある Overview ボタ ンと、専用キーバッドの Overview キーにリンクされます(「画像ハンギング」を参照)。

#### 自分専用のオーバービュー表示を選択するには:

Available Hangings(使用可能なハンギング)リストで、ハンギングスナップショットを クリックし、構成ボタンにドラッグします。

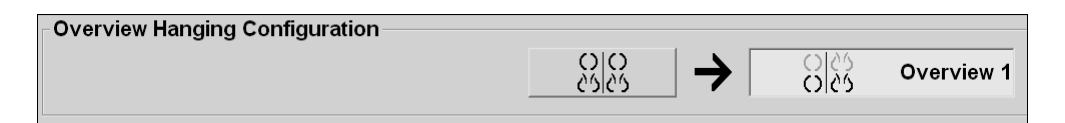

# **8:**管理者タスク 第**8**章

- 管理モジュールを開く 『[145](#page-154-0)ページ 』
- ユーザープロファイルの管理 『[147](#page-156-0)ページ 』
- 管理者ユーザープロファイル 『[149](#page-158-0)ページ 』
- システムレベルの設定の構成 『[150](#page-159-0)ページ 』
- システムレベルのハンギングスナップショットと *ReportFlows* の構成 『[167](#page-176-0)ページ 』
- 検査手順の名前の構成 『[168](#page-177-0)ページ 』
- 画像オーバーレイの構成 『[170](#page-179-0)ページ 』
- データベースのメンテナンス 『[173](#page-182-0)ページ 』

この章では、SecurView システムの管理者が行えるユーザー管理、システムレベルの設定 の構成、データベースのバックアップ作成または回復について説明します。

# <span id="page-154-0"></span>**8.1** 管理モジュールを開く

管理モジュールを使い、ユーザープロファイルの管理、システムレベルの設定、データベ ースのバックアップ作成や回復を行います。

#### 管理モジュールを開くには:

- 1. 「**admin**」(管理者)として SecurView にログインします。
- 2. **Administration**(管理)タブをクリックして User Setup(ユーザー設定)ウィンドウ を表示します。

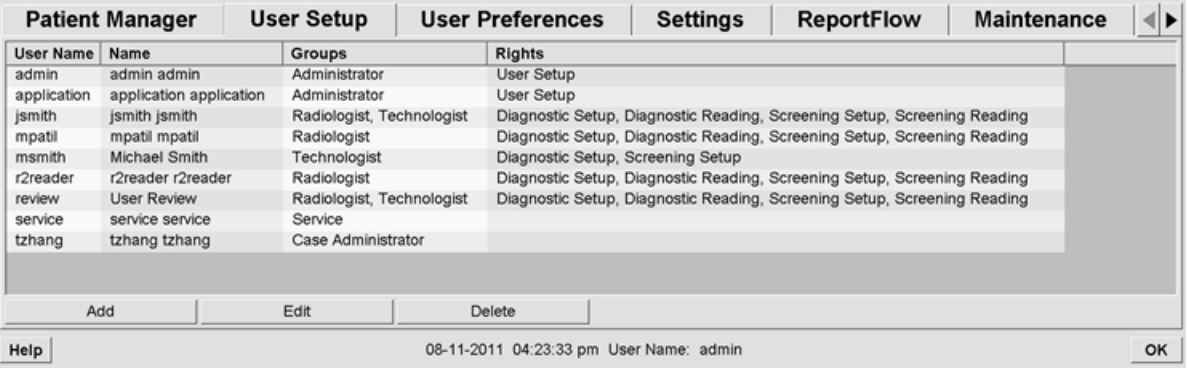

管理モジュールには以下のタブがあります。

- Patient Manager(**患者マネージャ**) 現在データベースにあるすべての患者 ID、患者のケース、シリーズを患者リストに表示します。システム管理者は、新 しいセッションの作成、マージ、患者の同期を行えるオプションは使用できませ ん。
- User Setup(ユー**ザー設定)**(デフォルトではこのタブが開きます)- ユーザ ーの追加、編集、削除に使用します。「ユーザープロファイルの管理 『[147](#page-156-0)ペー ジ 』」を参照してください。
- **User Preferences**(ユーザー設定) システム管理者のユーザー プロファイル を表示します。「*管理者ユーザープロファイル*『[149](#page-158-0)ページ 』」を参照してくだ さい。
- **Settings**(設定) ディスク空き容量の監視、外部アプリケーションとの同期な と、システム構成を設定するために使用します。「システムレベルの設定の構成 『[150](#page-159-0)ページ 』」を参照してください。
- **ReportFlow** 放射線専門医ユーザーのために手順の名前を定義し、システムレ ベルの画像ハンギングを構成する場合に使用します。「*システムレベルのハンギ* ングスナップショットと *ReportFlows* の構成 『[167](#page-176-0)ページ 』」を参照してくださ い。また、ReportFlow タブでも手順の名前を設定できます。「*検査手順の名前の* 構成 『[168](#page-177-0)ページ 』」を参照してください。
- **Maintenance**(メンテナンス)– データベースのバックアップ、回復、メンテナ ンスで使用します。「データベースのメンテナンス 『[173](#page-182-0)ページ 』」を参照して ください。
- **Overlay**(オーバーレイ) 放射線専門医のために画像オーバーレイ情報を構成 する場合に使用します。「*画像オーバーレイの構成* 『[170](#page-179-0)ページ 』」を参照して ください。
- **About**(バージョン情報) アプリケーションに関する情報を表示します。 Hologic ヘルプデスクへお問い合わせの際は、この情報を参照してください。

# <span id="page-156-0"></span>**8.2** ユーザープロファイルの管理

User Setup(ユーザー設定)ウィンドウには、登録ユーザー全員のプロファイル情報が表 示されます。3 つのボタンを使い、ユーザープロファイルの追加、編集、削除を行えます。

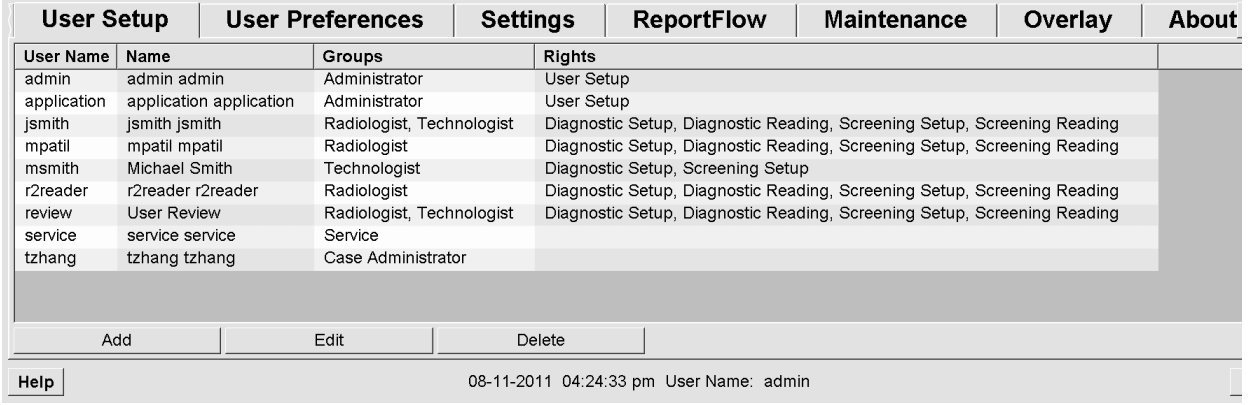

#### 新しいユーザープロファイルを追加するには:

1. User Setup(ユーザー設定)ウィンドウで、**Add**(追加)をクリックして以下のよう なダイアログを表示します。

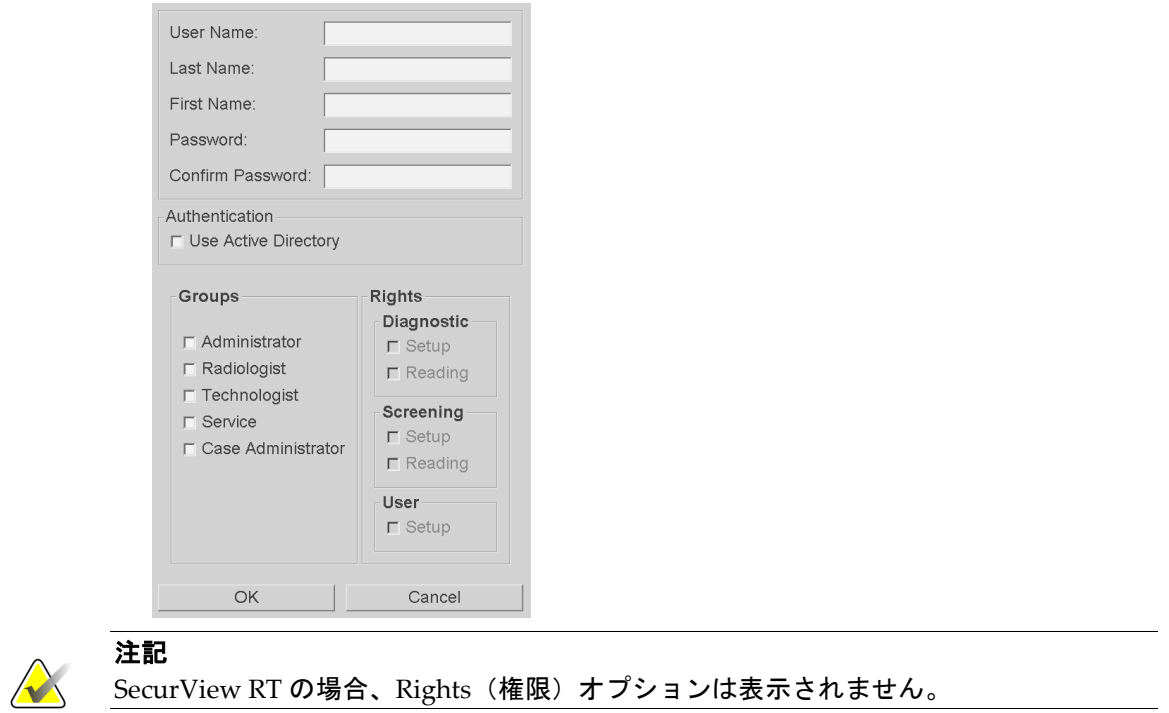

- 2. ユーザー名、名、姓を入力します。次に以下を入力します。
	- Password (パスワード) と Confirm Password (パスワードの確認) のフィール ドにパスワードを入力します。または
	- 「Use Active Directory(Active Directory を使用する)」を選択して、Active Directory サーバーからユーザーを認証します。

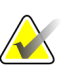

注記

Active Directory 認証を使用するサイトの場合:

- Active Directory は新規ユーザーを追加する前に設定する必要があります。「*Active Directory Setup*(*Active Directory* のセットアップ)『[157](#page-166-0)ページ 』」を参照してください。

- ユーザー名にバックスラッシュ(¥) 文字は使用できません。

- ユーザー名@ドメインの形式でのみ「@」文字を使用してください。特定ドメインに対 して認証するようにユーザーを制限します。同じ名前の別のユーザーが別のドメインに 存在する場合に便利です。

- ドメインをユーザー名に追加する要件はありません。ドメインが指定されていない場 合は、システムはすべてのドメインのユーザーを認証できます。

- 3. ユーザーをグループに割り当てます。(特殊なケースとして、1 人のユーザーを放射 線専門医グループと術者グループの両方に割り当てることができます。)
	- **Administrators**(管理者)は、システム設定を構成する権限を持ちます(本章の 説明を参照)。
	- **Radiologists**(放射線専門医)は、SecurView DX 上で患者画像をレビューし、診 断ケースやスクリーニングケースのセッションを設定する権限を持ちます(「セ ッションの作成 『[36](#page-45-0)ページ 』」を参照)。
	- **Technologists**(術者)は、診断ケースやスクリーニングケースのセッションを設 定する権限を持ちます(「*セッションの作成* 『[36](#page-45-0)ページ 』」を参照)。
	- **Service**(サービス)ユーザーは、一定のシステム設定を構成する権限を持ちます (『SecurView Workstation Installation & Service Manual』を参照してくださ  $\begin{pmatrix} 1 \\ 2 \end{pmatrix}$
	- **Case Administrators**(ケース管理者)は、1 人の患者の複数の記録をマージした り、患者を患者リストから削除する権限を持ちます(「ケー*ス管理者タスク* 『[175](#page-184-0) ページ 』」を参照)。
- 4. アクセス権限のカスタマイズ(管理者、放射線専門医、SecurView DX 上の術者のみ)。
	- **Diagnostic or Screening Setup**(診断またはスクリーニング設定):このオプシ ョンを選択すると、放射線専門医と術者ユーザーがセッションを作成することが できます。「*セッションの作成* 『[36](#page-45-0)ページ 』」を参照してください。
	- **Diagnostic or Screening Reading**(診断またはスクリーニング読影):このオプ ションを選択すると、放射線専門医が患者画像をレビューできます。
	- **User Setup**(ユーザー設定):このオプションを選択すると、管理者ユーザーに ユーザープロファイル情報を作成および編集する権限を与えます。
- 5. **OK** をクリックして新しいユーザー設定を保存します。

#### ユーザープロファイルを編集するには:

- 1. 以下のいずれかの操作を行います。
	- User Setup(ユーザー設定)ウィンドウでユーザー名を 1 つ選択し、**Edit**(編集) をクリックします。または、
	- User Setup(ユーザー設定)ウィンドウに表示されているユーザー名をダブルク リックします。
- 2. ユーザープロファイルを編集し、**OK** をクリックして保存します。

#### ユーザープロファイルを削除するには:

- 1. User Setup(ユーザー設定)ウィンドウでユーザー名を 1 つ選択し、**Delete**(削除) をクリックします。「Do you want to delete this user?(このユーザーを削除します か?)」というメッセージが表示されます。
- 2. **OK** をクリックしてユーザープロファイルを削除します。

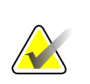

注記

アプリケーションおよびサービスユーザーを User Setup(ユーザー設定)リストから削 除することはできません。

# <span id="page-158-0"></span>**8.3** 管理者ユーザープロファイル

**User Preferences**(ユーザー設定)タブを選択して、現在ログインしている管理者ユーザ 一の User Profile (ユーザープロファイル)ウィンドウを表示します。自分のユーザープ ロファイルを編集し、**Auto Log-Off**(自動ログオフ)時間(現在のユーザーを自動的に ログオフするまでの何も操作が行われない時間)を設定することができます。

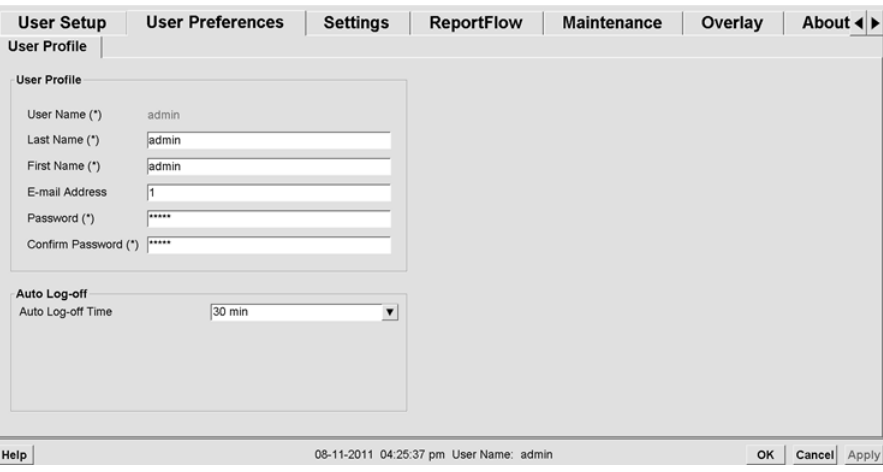

# <span id="page-159-0"></span>**8.4** システムレベルの設定の構成

Settings(設定)ウィンドウを使い、システムレベルの設定を構成します。(以下に示す 画面は SecurView DX 用ですのでご注意ください。いくつかの設定内容は、SecurView RT に該当しません。)

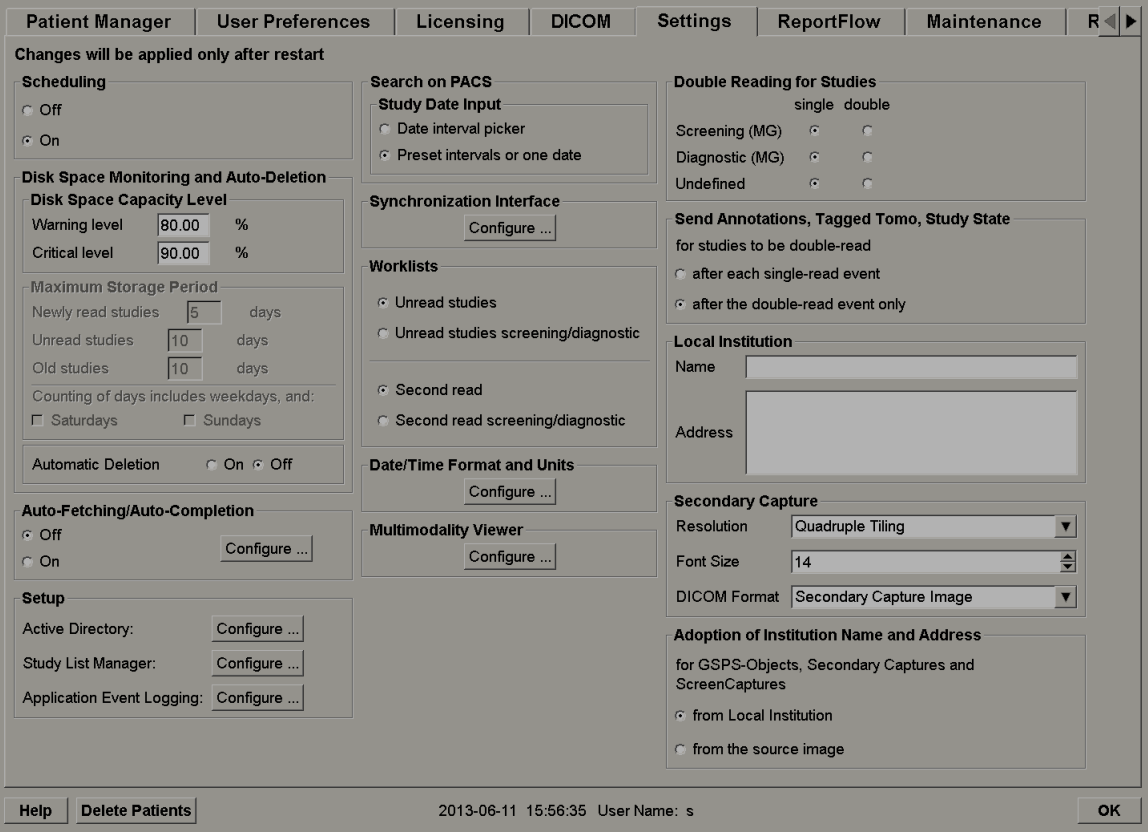

以降の説明に従い、設定を調整します。選択をしたら、**OK** をクリックして設定を保存し ます。設定によっては(例、スケジューリング、ワークリスト、日付/時刻の形式と単位 等)、SecurView を再起動して変更内容を保存する必要があります。

- *Scheduling (スケジューリング)* 『[151](#page-160-0)ページ 』
- *Disk Space Monitoring*(ディスク空き容量の監視)と *Auto-Deletion*(自動削除) 『[152](#page-161-0) ページ 』
- 自動取得/自動完了の構成 『[155](#page-164-0)ページ 』
- *Active Directory Setup*(*Active Directory* のセットアップ) 『[157](#page-166-0)ページ 』
- **Study List Manager (ケースリストマネージャ) (SLM)の設定 『[158](#page-167-0)ページ 』**
- アプリケーションイベントログ 『[159](#page-168-0)ページ 』
- *PACS* の検索 『[161](#page-170-0)ページ 』
- *同期インタフェースの構成* 『[162](#page-171-0)ページ 』
- ワークリスト 『[163](#page-172-0)ページ 』
- *日付/時刻の形式と単位* 『[164](#page-173-0)ページ 』
- *Multimodality Viewer*(マルチモダリティ ビューアー) 『[164](#page-173-1)ページ 』
- <u>ケースの*二重読影* 『</u>[164](#page-173-2)ページ 』
- 注釈、タグ付き *Tomo*、ケース状態の送信 『[165](#page-174-0)ページ 』
- *ローカル医療機関* 『[165](#page-174-1)ページ 』
- *Secondary Capture(セカンダリキャプチャ) 『[166](#page-175-0)ページ 』*
- 医療機関の名前と住所の選択 『[166](#page-175-1)ページ 』

## <span id="page-160-0"></span>**8.4.1 Scheduling**(スケジューリング)

SecurView DX 上で、この設定を使い Create Session(セッションの作成)オプションを 有効にします(「*セッションの作成 『*[36](#page-45-0)ページ 』」および「*患者リストのボタン類 『*[26](#page-35-0) ページ 』」を参照)。

- **Off**(オフ):Create Session(セッションの有効化)オプションを使用すること はできません。
- **On**(オン):Create Session(セッションの有効化)オプションを使用できます。 スクリーニングまたは診断設定権限を持つユーザーはセッションを作成すること ができます。

## <span id="page-161-0"></span>**8.4.2 Disk Space Monitoring**(ディスク空き容量の監視)と **Auto-Deletion**(自 動削除)

これらの設定で、SecurView のデータベースに患者データが保存される期間を指定し、ハ ードディスクの保存容量がいっぱいになった場合に何を行うかを指定します。

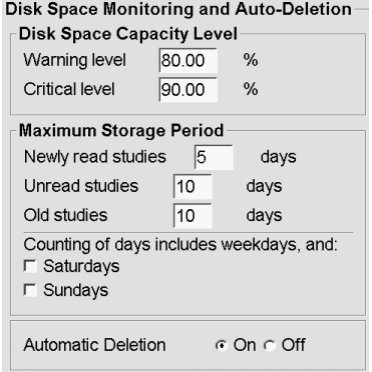

#### **Disk Space Capacity Level**(ディスク空き容量レベル)

ディスクの保存容量が、指定した各限界に達すると警告メッセージが表示されます。また、 以下の 2 つのレベルのディスク容量に達すると、アラートメッセージが表示されます。

- **Warning Level**(警告レベル):デフォルトの閾値は 80%です。ディスク空き容 量が確保されるまで、20 分おきにメッセージが表示されます。
- **Critical Level**(重大レベル):デフォルトの閾値は 90%です。ディスク空き容量 が確保されるまで、システムは情報の送付(例、DICOM メッセージや画像)を 受け付けません。

#### **Maximum Storage Period**(最大保存期間)

これらの設定は、Automatic Deletion(自動削除)が **On**(オン)の場合のみ使用できま す。「最大保存期間」とは、SecurView で設定されている基準を満たす患者データが自動 的に削除されるまでの患者データの保存期間です。保存期間は、SecurView が所定のケー スの最後の画像を受け取った日付と時刻に基づきます。

SecurView RT ワークステーションの場合、Newly Read (新規読影) および Unread (未 読影)ケースの設定の代わりに、New(新規)ケースという 1 つの設定があります。

#### **Automatic Deletion**(自動削除)

**On**(オン)に設定すると、事前定義の規準に従い患者(画像データとその他のオブジェ クト)が自動的に削除されます。自動削除は 2 通りの方法で機能します。

- **Ongoing automatic deletion**(継続的自動削除) 保存期間を過ぎた患者データ を削除します。使用可能なディスク容量は影響を受けません。SecurView DX の 場合の一例として、患者データの読影状況が *Read*(読影済み)の場合に新規読影 ケースの保存期間が過ぎると、その患者データに保存期間が過ぎていない*古いケ* ースが含まれていても患者データが削除されます。
- **Forced automatic deletion**(強制的自動削除) 使用可能なディスク容量が警告 レベルに達すると、SecurView は読影状況が *Read*(読影済み)の最も古い患者デ ータを削除し、ディスクの空き容量が警告レベル以下になるまで続けます。最大 保存期間の設定に影響はありません。

以下の表に、システムの動作の概要を示します。

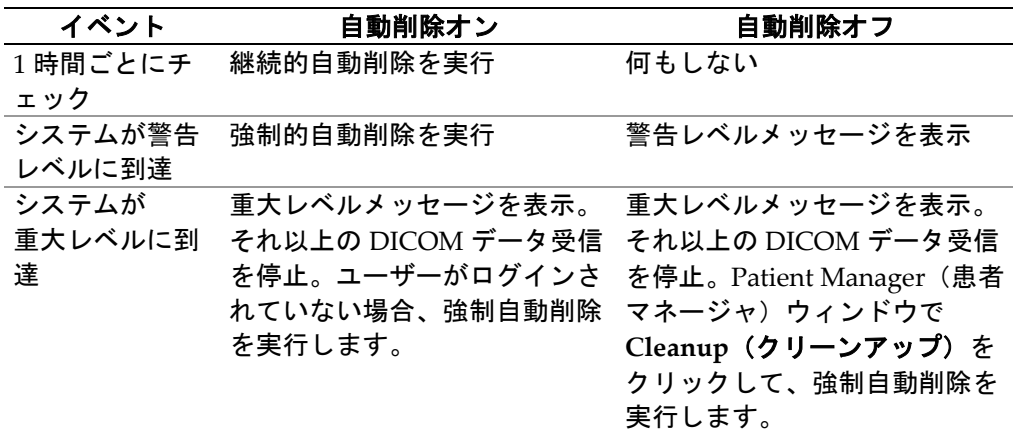

以下の場合には、患者データは自動削除されません。

- ユーザーが現在その患者データを表示している。
- ユーザーがマルチワークステーションシステム上でログインしている。
- 患者データに保留中の注釈保存ジョブまたは印刷ジョブがある。
- 患者データがロックされている(例、保留)、または自動削除に対して保護され ている(SecurView DX のみ)。
- 患者データに、「通知」付きの画像があり、ケースが「viewed(表示済み)」に されていない(SecurView RT のみ)。
- 患者は、非ローカルケースのみを持っています。

マージした患者データを削除する場合、主患者と副患者の両方のケースが対象となります。

ローカルケースと非ローカルケースの両方を持つ患者は、自動的に削除することができま す。その後、SLM 同期により、非ローカルケースのみを持つ患者のリストに患者を追加 することができます。

### マルチワークステーション構成での自動削除

マルチワークステーション構成での自動削除機能は、スタンドアロン型システムとは異な る働きをします。

- **Manager**(マネージャ)上では、最大保存期間はグローバルです。警告レベルお よび重大レベルの設定はローカルです。自動削除を **On**(オン)にした場合、マ ネージャは時間ごとにチェックを実行し、継続的な患者削除(すべてのクライア ントにも実行)とクリーンアップ手順を実行します。クリーンアップの際に、準 備された画像のコピーをクライアントから削除します。(クライアントの自動削 除設定は影響を与えません。)
- **Client**(クライアント)上では、自動削除設定はローカルです。他のクライアン トまたはマネージャに影響を与えません。自動削除を **On**(オン)にしている場 合、警告レベルに到達すると、そのクライアントに保存されている患者データだ けを削除します。ローカルシステムから削除されたデータセットは、マネージャ 上にまだ保存されています。

#### マルチワークステーションのクライアントのクリーンアップ

クライアントでは、Cleanup (クリーンアップ)ボタンを使用して患者データを削除しま す。**Cleanup**(クリーンアップ)をクリックすると、Automatic Deletion(自動削除)関 数を開始するかどうかを尋ねるメッセージが表示されます。「Yes(はい)」をクリック すると、SecurView はシステムをログオフして、強制的に自動削除を実行します。

- 放射線専門医のユーザーの場合は、重大レベル以上の場合に **Cleanup**(クリーン アップ)ボタンが Patient Manager (患者マネージャ)ウィンドウに表示されま す。
- **管理者とサービスのユーザーの場合は、Cleanup(クリーンアップ)ボタンは常** に利用できます。利用可能なディスク沖容量が警告レベル以下の場合は、Cleanup (クリーンアップ)関数は事前に定義された患者数を削除します( デフォルトは 50 です)。

## <span id="page-164-0"></span>**8.4.3** 自動取得/自動完了の構成

自動取得機能を使うと、新しいケースを SecurView で受け取るときに以前のオブジェク トをアーカイブから自動的に取得できます。画像、CAD SR、注釈付きの(または注釈の ない)ケース状態、自動取得規準を満たすケース内の他社製 GSPS オブジェクトなどのオ ブジェクトを取得できます。「*患者データの自動取得* 『[31](#page-40-0)ページ 』」を参照してくださ い。

自動完了機能を使うと、GSPS または CAD SR オブジェクトを SecurView で受け取ると きに、参照されているケースのすべてのオブジェクトを自動的に取得できます。

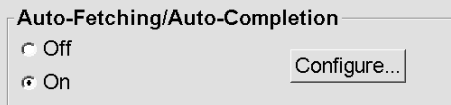

Configure…(構成)をクリックすると、以下のダイアログからオプションを選択できま す。

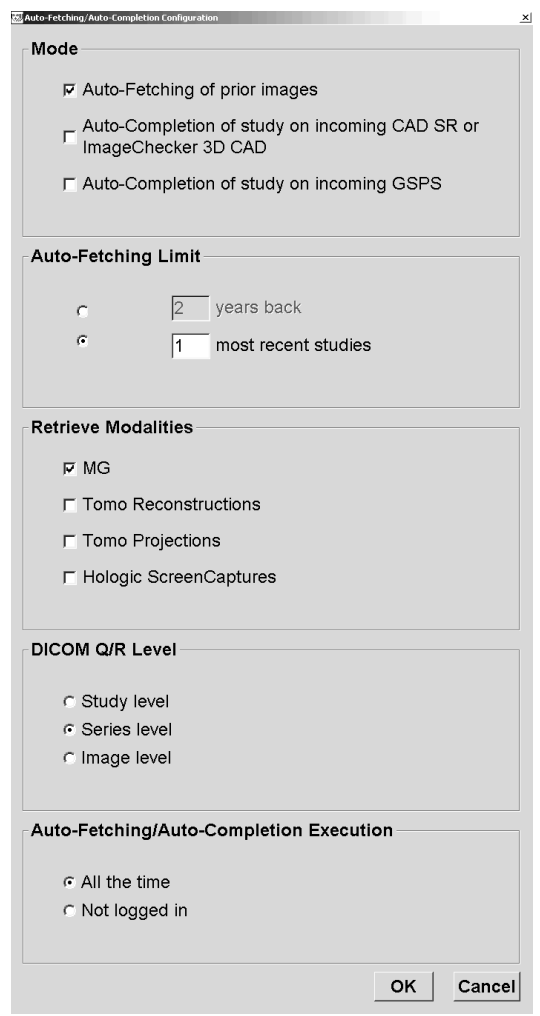

- **Mode**(モード):SecurView で以前のケースをアーカイブから読み込む必要がある 場合は、**Auto-Fetching of prior images**(以前の画像の自動取得)を選択します。
	- SecurView DX では、冗長ネットワークトラフィックが追加されるため、ほとん どの場合、Auto-Completion (自動完了)機能を使用する必要はありません。

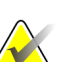

注記

最初のリーダーの MG Secondary Capture が PACS へ送信され、最初のリーダーから GSPS Report を 2 次読影が完了する前に受信される場合に「Auto-Completion of study on incoming GSPS(受信 GSPS 時のケースの自動完了)」を選択すると、MG Secondary Capture の取得により、二重盲読影プロトコル違反になります(「*注釈、タグ付き Tomo*、ケース状態の送信 『[165](#page-174-0)ページ 』」を参照)。

- SecurView RT の場合、自動完了機能を適切に使用できます(例、施設の画像ル ーティングや SecurView RT の自動削除設定のため、SecurView RT に受け取った 通知の対象画像がない場合に備えて)。
- **Auto-Fetching Limit**(自動取得制限):時間間隔(**years back**(数年前))または **most recent studies**(直近のケース)の数を選択します。
- **Retrieve Modalities**(取得モダリティ):取得するモダリティを選択します。(「MG」 設定を指定すると、関連する GSPS 注釈および Mammography CAD SR のある以前 のデジタルマンモグラフィーケースが取得されます。)
- **DICOM Query/Retrieve Level**(**DICOM** クエリ/取得レベル):PACS 1 要件に基 づくレベルを選択します。PACS 1 は、DICOM Setup でサービスエンジニアが設定し ます。
	- **Series level**(シリーズレベル)は、PACS 1 で対応している場合に望ましいレベ ルです。
	- **Study level**(ケースレベル)も適切な設定です。このレベルに設定するには、PACS 1が DICOM クエリで Modalities in Study (0008,0061) を正しくサポートしてい る必要があります。
- **Auto-Fetching/Auto-Completion Execution**(自動取得/自動完了の実行):
	- マルチワークステーションシステムの場合、マネージャは **All the time**(常に) オプションを使用します。(**Not logged in**(ログインなし)は使用できません。)
	- スタンドアロン型システムの場合、いずれかの設定を選択してください。**Not logged in**(ログインなし)を選択した場合、システムにログインしているユーザ ーが誰もいない場合のみ自動取得を実行します。

### <span id="page-166-0"></span>**8.4.4 Active Directory Setup**(**Active Directory** のセットアップ)

Active Directory は、管理ネットワーク セキュリティの補助用に使用される Microsoft Windows ディレクトリサービスです。ユーザープロファイルの追加または編集時、ユー ザー認証用に Active Directory を使用するためのオプションが使用できます。「ユーザー プロファイルの管理 『[147](#page-156-0)ページ 』」を参照してください。

Active Directory は、**Administration**(管理) **> Settings**(設定)ウィンドウで設定する ことができます。

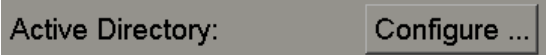

**Active Directory** をセットアップするには:

1. **Configure…(**構成**)**をクリックして Active Directory Setup(Active Directory セットア ップ)ダイアログボックスを開きます。

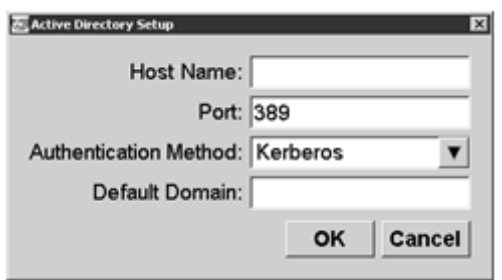

- 2. Active Directory サーバーの完全修飾ホスト名を入力します。
- 3. Active Directory サーバーのポートを入力します。デフォルト設定は 389 です。
- 4. 以下の認証方法を選択します。
	- Kerberos(ケルベロス)– デフォルト設定。
	- Digest(ダイジェスト)– マルチドメイン シナリオでは使用できません。個々の ドメインの同じユーザー名を使用する異なるユーザーとして区別できません(1 人のユーザーはログインできません)。
	- Plaintext Password (プレインテキスト型パスワード) パスワードは暗号化し ないで送信されるのでお勧めしません。
- 5. ログイン時に Active Directory ユーザーがドメインを指定しない場合に使用するデフ ォルト ドメインを入力することもできます。
- 6. **OK** をクリックして設定を保存します。

<span id="page-167-0"></span>**8.4.5 Study List Manager**(ケースリストマネージャ)(**SLM**)の設定

Study List Manager(ケースリストマネージャ)との通信は、**Administration**(管理) > **Settings**(設定)のウィンドウにて設定することが可能です。

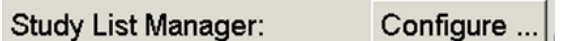

**Study List Manager (ケースリストマネージャ)の設定** 

1. **Configure…**(設定)をクリックして、SLM 設定ダイアログを開きます。

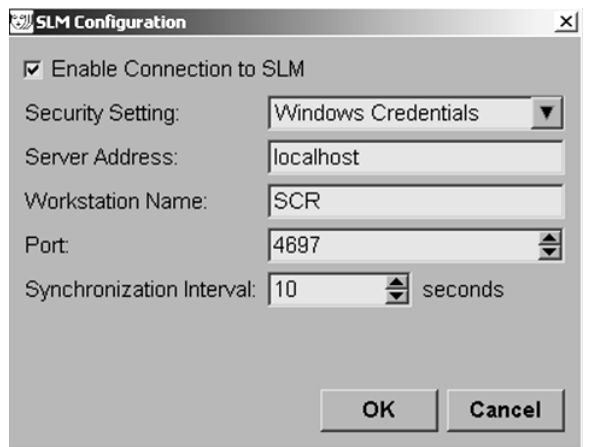

- 2. **Enable Connection to SLM**(**SLM** との接続を有効化する)を選択して、Study List Manager (ケースリストマネージャ)との接続を有効化します。
- 3. SecurView と Study List Manager (ケースリストマネージャ)の間の通信に使用す るセキュリティに関連した設定を行います。Windows Credentials を選択すると、現 在ログインしている Windows のユーザーの証明書が Study List Manager(ケースリ ストマネージャ)との接続のために使用されます。

以下に示すセキュリティに関連した設定のいずれかを選択してください。

- a. セキュリティなし
- b. HTTPS 匿名クライアント
- c. Windows Credentials デフォルト
- 4. Study List Manager(ケースリストマネージャ)をホストするサーバーの **Server**  Address (**サーバーアドレス**) (IP アドレスまたは名前) を入力します。デフォルト 名は localhost で、これは Study List Manager がマルチワークステーション構成の SecurView スタンドアロンまたは SecurView マネージャ上で作動しているときに使 用することができます。
- 5. Study List Manager との通信に使用する **Workstation Name**(ワークステーション名) を入力します。デフォルト名は、SecurView の AE Title となります。
- 6. Study List マネージャをホストするサーバーの **Port**(ポート) を入力します。
	- a. Security Setting(セキュリティ設定)'No Security(セキュリティなし)' のデフ ォルトのポートは 4699 です。
	- b. Security Setting (セキュリティ設定) 'HTTPS Anonymous Client (HTTPS 匿名 クライアント)' のデフォルトのポートは 4698 です。
	- c. Security Setting (セキュリティ設定)'Windows Credentials' のデフォルトのポ ートは 4697 です。
- 7. Study List Manager との同期化の頻度に関して、その実施間隔を秒単位にて選択しま す。デフォルト設定は 10 秒です。
- 8. **OK** をクリックして設定を保存します。

## <span id="page-168-0"></span>**8.4.6** アプリケーションイベントログ

SecurView は主なアプリケーションレベルイベントをキャプチャするログファイルを作 成することができます。顧客はそれらログへアクセスしてシステムのアクティビティを監 視するか、HIPAA や他の患者のプライバシーポリシーに準拠しているか確認することが できます。管理者またはサービスユーザーは、管理画面の Settings(設定)タブからアプ リケーションイベントログを設定することができます。設定オプションでは、ログの有効 /無効やログファイルの対象ディレクトリを指定することができます。

アプリケーションイベントログは CSV フォーマットです。ファイルの各行は 1 つのイベ ントとそのイベント固有の値をカンマ区切りで示されています。ファイルをスプレッドシ ートにインポートして、詳細な分析を簡単に行うことができます。

ログファイルに記録されるイベントでは、以下のフィールドがキャプチャされます。すべ てのフィールドがすべてのイベントに該当するわけではありません。

- 日付とタイムスタンプ
- ユーザーグループ(放射線専門医、管理者、ケース管理者、またはサービス)
- ユーザー (ログイン名)
- イベント
- 患者 ID
- 検査インスタンス UID
- その他(特定イベント固有の追加情報をキャプチャ)

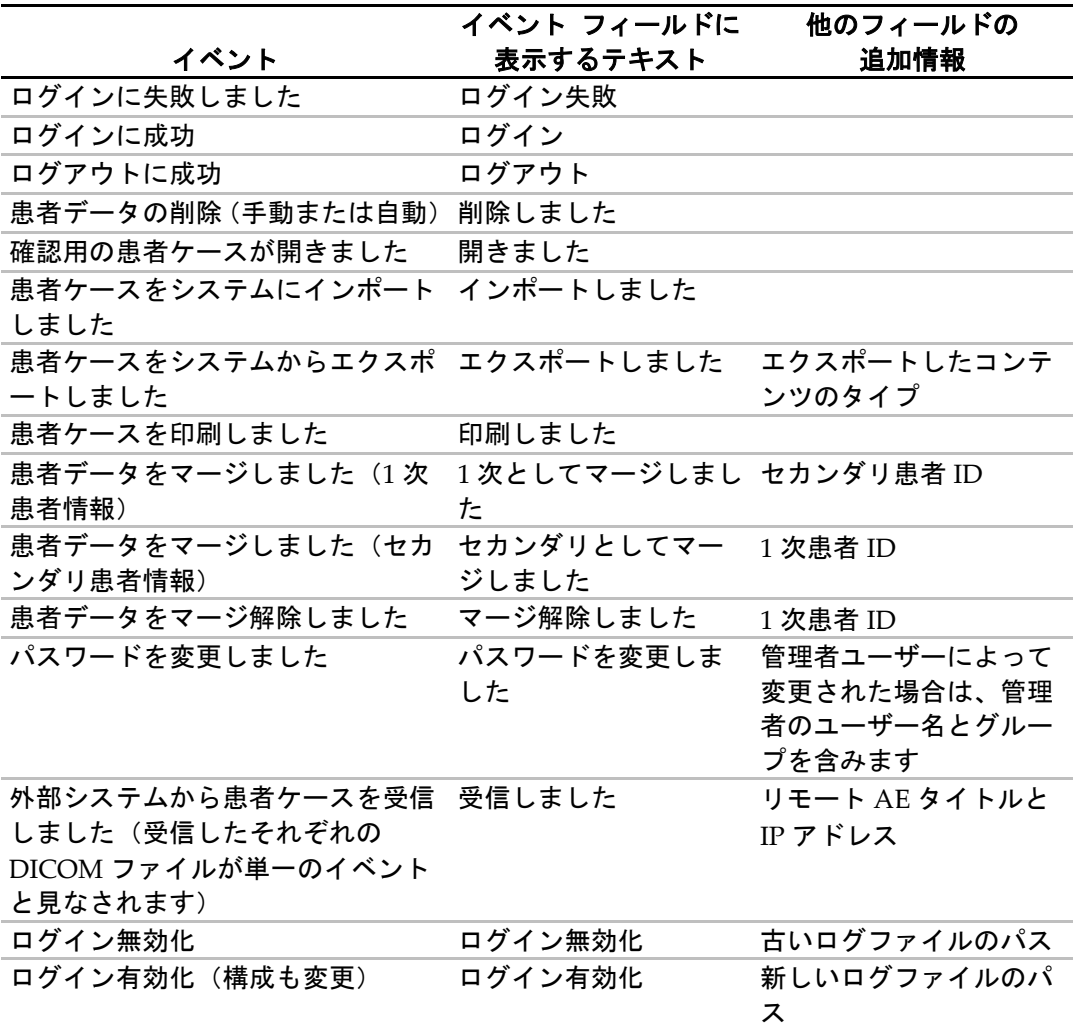

ログファイルには、以下のアプリケーションレベル イベントがキャプチャされます。

Active Directory イベント ログは、**Administration**(管理)> **Settings**(設定)ウィンド ウで設定することができます。

Application Event Logging: Configure ...

**Configure…(**構成**)**をクリックして機能を有効/無効にして、ログフォルダを定義します (デフォルトは F:/ApplicationEventLogging)。

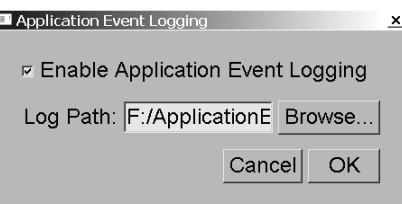

# 重要

Hologic は、Application Event Log フォルダは SecurView ワークステーションの外部セ キュア ドライブに維持することをお勧めします。

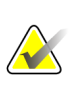

## 注記

マルチワークステーション クラスタでは、Manager 上でのみこの設定画面を利用でき ます。

## <span id="page-170-0"></span>**8.4.7 PACS** の検索

この機能を使い、PACS ダイアログの Search (検索) の Study Date (ケースの日付) フ ィールドに放射線専門医ユーザーが入力する日付を選択します(「*患者の検索* 『[34](#page-43-0)ペー ジ 』」を参照してください)。日付形式は、ユーザーが選択した日付範囲またはプリセ ットの間隔/日付とすることができます。

- **Date interval picker**(日付間隔の選択):表示されるカレンダーシートを使い、 放射線専門医ユーザーは PACS 検索の開始日と終了日を選択できます。
- **Preset intervals or one date**(プリセットの間隔または日付 **1** つ):Study Date (ケースの日付)テキストフィールドにプリセットの間隔(例、当日、先月)を 表示します。

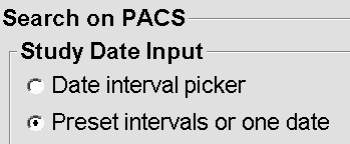

### <span id="page-171-0"></span>**8.4.8** 同期インタフェースの構成

SecurView ワークステーションと外部アプリケーションとの同期を行えるようにするた め、IP アドレスとポート情報を入力します。非 Hologic アプリケーションとの同期には、 アプリケーション同期ライセンスが必要です。

SecurView クライアントワークステーションで、具体的な SLM クライアント(MultiView クライアントなど)の名前を入力し、名前が付けられた SLM クライアントのケースのみ を SecurView クライアントの患者リストに加えます。

Synchronization Interface(同期インタフェース)は、**Administration**(管理) > **Settings** (設定)のウィンドウで設定することができます。

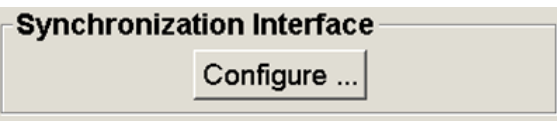

**Synchronization Interface (同期インタフェース)の設定** 

1. **Configure…**(設定)を選択して、Synchronization Interface Configuration(同期イ ンタフェースの設定)ダイアログを開きます。

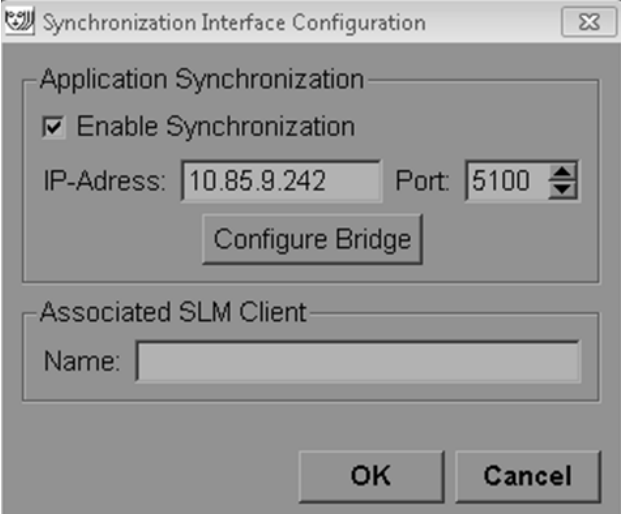

- 2. **Enable Synchronization**(同期を有効化する)を選択して、Application Synchronization (アプリケーション同期)との通信を有効化します。
- 3. アプリケーション同期 IP アドレスを入力します。
- 4. アプリケーション同期ポートを入力します。デフォルト設定は 5100 です。
- 5. SecurView に Application Synchronization(アプリケーション同期) がインストー ルされている場合、有効な IP アドレスとポート設定を持つ **Configure Bridge**(ブリ ッ**ジの設定**) をクリックすると、アプリケーション同期設定インタフェースが表示さ れます。詳細については、*Application Synchronization Installation Manual*(アプリケー ション同期インストールマニュアル)を参照してください。
- 6. クライアントワークステーションで、**Associated SLM Client Name**(関連付けられ た **SLM** クライアント名)を入力します。
	- SLM が設定されている場合のみ、名前を入力してください。
	- このオプションは、マルチワークステーション構成の SecurView スタンドアロン と SecurView クライアントにおいて使用することが可能である。この値は、関連 付けられた SLM クライアント(MultiView など)を持つすべてのワークステー ション上で設定しなければなりません。
	- 入力された値は、SLM に登録されている、関連付けられた SLM クライアントの 名前に合致しなければなりません。

### <span id="page-172-0"></span>**8.4.9** ワークリスト

SecurView DX上でこの機能を使い、自動的にワークリストを作成する方法を定義します。

#### **Worklists**

- C Unread studies
- C Unread studies screening/diagnostic
- C. Second read
- ⊙ Second read screening/diagnostic
- **Unread studies**(未読影のケース):スクリーニングケースと診断ケースが含まれて いる 1 つのワークリストを作成します。
- **Unread studies screening/diagnostic**(未読影のスクリーニング/診断ケース):ス クリーニングケースと診断ケースに別々のワークリストを作成します。
- **Second read**(**2** 次読影):スクリーニングケースと診断ケースが含まれている 1 つ のワークリストを作成します。
- **Second read screening/diagnostic**(**2** 次読影スクリーニング/診断):2 次読影した スクリーニングケースと診断ケースに別々のワークリストを作成します。「ワークリ ストの自動作成 『[41](#page-50-0)ページ 』」を参照してください。

#### <span id="page-173-0"></span>**8.4.10** 日付/時刻の形式と単位

**Configure…**(構成)をクリックして、日付、時刻、圧迫パドルで使用する力の単位の設 定を選択します。

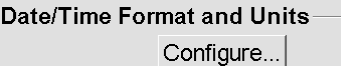

## <span id="page-173-1"></span>**8.4.11 Multimodality Viewer**(マルチモダリティ ビューアー)

SecurView DX 上で、Configure... (構成) をクリックし、Multimodality (MM) Configuration Editor(マルチモダリティ構成エディター)を表示して MM Viewer(MM ビューアー)の設定を変更します。この機能は、有効な Advanced Multimodality Option (マルチモダリティー オプション)のライセンスを取得している場合のみ使用できます。 詳細については、「*SecurView Advanced Multimodality Option User Guide*」を参照してくだ さい。

## <span id="page-173-2"></span>**8.4.12** ケースの二重読影

SecurView DX 上でこの機能を使い、それぞれの種類のケース(スクリーニング、診断、 不確定 MG)の自動二重読影を有効にします。デフォルトは単独読影です。二重読影オプ ションを選択すると、互いに相手の所見を知ることなく 2 人の放射線専門医ユーザーがそ れぞれ独立して同じケースを読影できます。

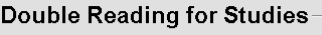

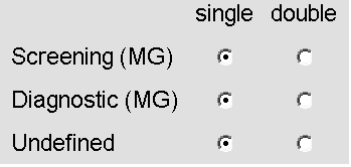

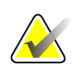

重要

SecurView が単独読影に検査を割り当てたら、二重読影にそれを割り当てる方法はあり ません。ただし、二重読影検査の場合は、検査の終了時に 2 次読影をキャンセルするこ とができます。「ケースを閉じる 『[89](#page-98-0)ページ 』」を参照してください。

## <span id="page-174-0"></span>**8.4.13** 注釈、タグ付き **Tomo**、ケース状態の送信

二重読影の場合、各読影者がケースを「Read(読影済み)」としてマークすると、SecurView DX から GSPS レポート(注釈付き(または注釈なし)のケース読影状況とタグを付けた Tomosynthesis スライスまたはスラブ)および MG Secondary Capture 画像を送ることが できます。この設定により、GSPS 機構は二重読影が設定されている複数のスタンドアロ ン型システム間で読影状況を同期させることができます。

Send Annotations, Tagged Tomo, Study State

for studies to be double-read

c after each single-read event

c after the double-read event only

• **after each single-read event**(単独読影後にその都度):読影者がケースを「Read (読影済み)」としてマークすると、GSPS レポートおよび MG Secondary Capture 画像が送信されます。

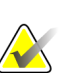

注記

GSPS または MG Secondary Capture が最初の読影後に PACS へ送信され、2 次読影が 完了する前にその情報へアクセスすると、二重盲読影プロトコル違反になります。

• **after the double-read event only**(二重読影後に限定):2 人目の読影者がケース を「Read(読影済み)」としてマークした場合のみ、GSPS レポートおよび MG Secondary Capture 画像が送信されます。

GSPS レポートおよび MG Secondary Capture 画像は、サービス インタフェースを介し て構成した送信先へ送られます。

## <span id="page-174-1"></span>**8.4.14** ローカル医療機関

SecurView では、GSPS レポート、GSPS 通知、MG Secondary Capture、MM ScreenCapture を作成する際に貴院の名前と住所を含めることができます。「*医療機関の* 名前と住所の選択 『[166](#page-175-1)ページ 』」を参照してください。このオプションを選択した場 合、医療機関の名前と住所を入力します。

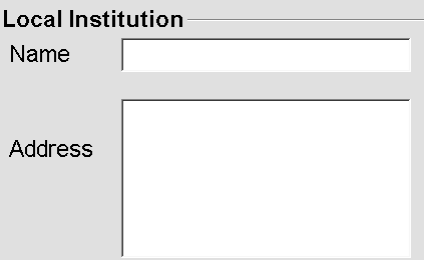

## <span id="page-175-0"></span>**8.4.15 Secondary Capture**(セカンダリキャプチャ)

SecurView DX 上でこの設定を使い、ケースを閉じるときに自動的に送信する MG Secondary Capture 画像の形式を設定します。MG Secondary Capture 画像は、送信先 PACS が GSPS に対応していない場合や、PACS ワークステーションで GSPS を表示でき ないときに注釈を見たい場合のみ作成されます。「ケースを閉じる『[89](#page-98-0)ページ』」を参 照してください。

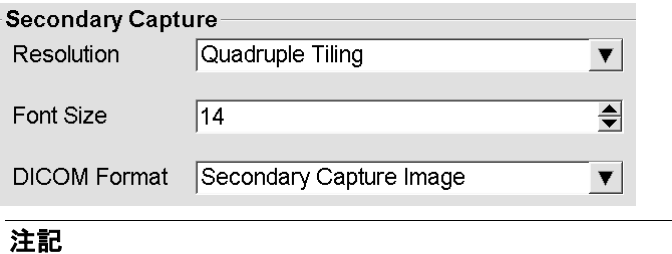

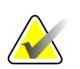

DICOM 形式をデフォルトの「Secondary Capture Image」から変更しないでください。

## <span id="page-175-1"></span>**8.4.16** 医療機関の名前と住所の選択

GSPS レポート、GSPS 通知、MG Secondary Capture、MM ScreenCapture の医療機関情 報ソースを選択します。

Adoption of Institution Name and Addressfor GSPS-Objects, Secondary Captures and ScreenCaptures o from Local Institution o from the source image

- **from Local Institution**(ローカル医療機関から):**Local Institution**(ローカル 医療機関)で入力した情報が、SecurView で作成したすべての GSPS オブジェク ト、MG Secondary Capture、MM ScreenCapture に適用されます。
- from the source image (元の画像から): 元の画像 (GSPS オブジェクト、MG Secondary Capture、MM ScreenCapture の作成元の画像)の DICOM ヘッダに含 まれている医療機関情報が適用されます。

# <span id="page-176-0"></span>**8.5** システムレベルのハンギングスナップショットと **ReportFlows** の構成

管理者ユーザーは、ReportFlow タブを選択し **Configure**(構成)をクリックして、シス テムレベルのハンギングスナップショットおよび ReportFlows を構成できます。

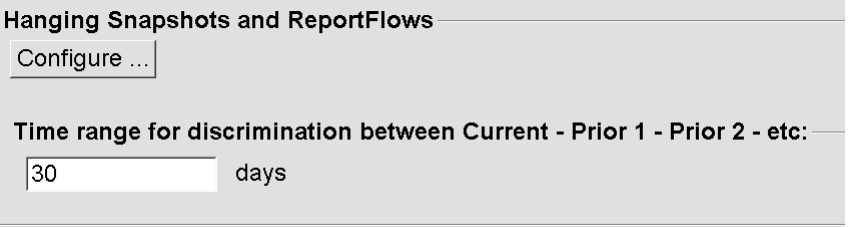

ReportFlows ウィンドウが開き、使用可能なハンギングスナップショットおよび ReportFlow が一覧表示されます。詳細は、「ハンギングスナップショットと *ReportFlows* 『[127](#page-136-0)ページ 』」を参照してください。

## **8.5.1** 現在のセンサ高範囲

「Time range (時間範囲)」フィールドを使用して検査が「Current (現在)」にしてお く日数を設定します。デフォルト設定は 30 です。つまり、「現在」のケースはシステム 上に保存されてから 30 日以上経過すると、「以前 1」のケースに変わります。

# <span id="page-177-0"></span>**8.6** 検査手順の名前の構成

Examination Procedure Identification(検査手順識別)ウィンドウを使い、手順の名前を 追加、編集、削除します。手順は、ケースの種類に関連する事前定義された画像セットに 対応しています。画像の生成時に、マンモグラフィー画像取り込みワークステーションに よって、検査手順の名前が画像 DICOM ヘッダに暗号化されます。これらの画像を受け取 った SecurView では、手順の名前に基づき ReportFlow が選択されます。「*ReportFlow* を 手順にリンクさせる 『[139](#page-148-0)ページ 』」を参照してください。

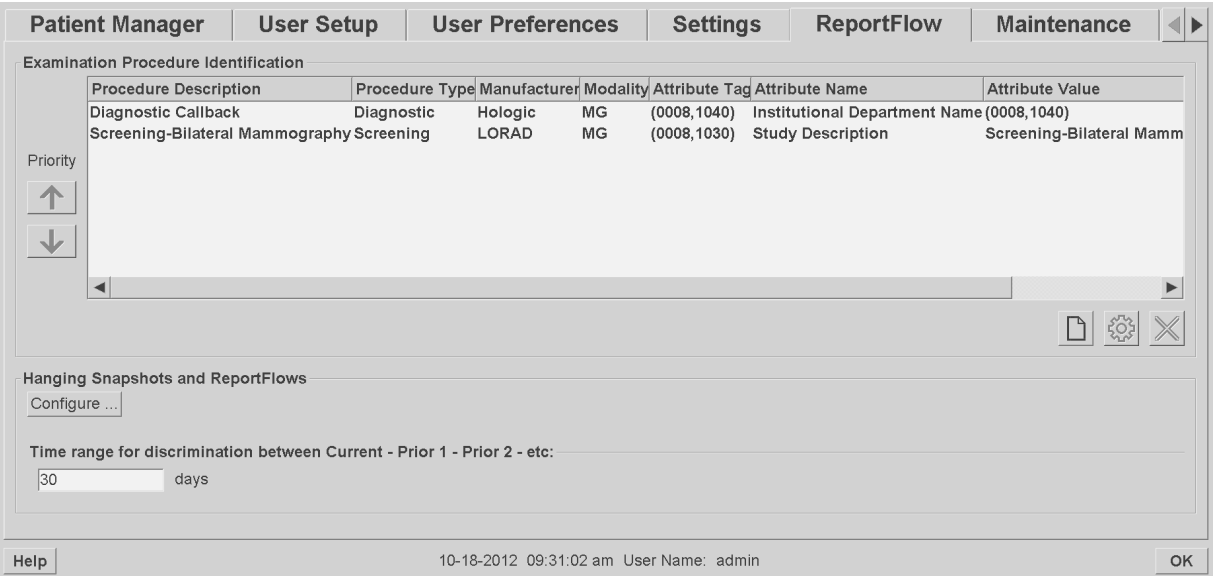

#### 新しい手順を追加するには:

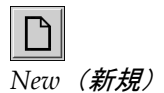

1. **ReportFlow** タブを選択して、Examination Procedure Identification(検査手順識別) ウィンドウを表示します。

2. **New**(新規)アイコンをクリックして、New Procedure Identification(新規手順識 別)ダイアログを開きます。

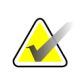

重要

以下の手順の属性が正しいか確認してください。正しくない場合は、自動ワークリスト に検査が表示されない場合があります。

- 3. New Procedure Identification(新規手順識別)ダイアログで以下の 手順を行います。
	- a. 手順名を Description (説明) フィールドに入力します(例、 Screening Bi-Lateral Mammography)。
	- b. ドロップダウンリストから適切な種類を選択します(**Type**)。
	- c. メーカー名を入力します(**Manufacturer**、オプション)。
	- d. ドロップダウンリストからモダリティを選択します (**Modality**)。デフォルトは、**MG** です。
	- e. 手順に関連する有効な属性タグを入力します(**Attribute Tag**)。 デフォルトは (0008,1030) です。これは Study Description (ケ ースの説明)のタグです。
	- f. 画像取り込みワークステーションで表示されるものと同じ手順 名(省略語、大文字・小文字、句読点などを含む)を **Attribute Value**(属性値)フィールドに入力します。
	- g. 設定が終了したら、**OK** をクリックします。

#### 手順を編集するには:

Cancel

 $\blacktriangledown$ 

 $\blacktriangledown$ 

- 4. **ReportFlow** タブを選択して、Examination Procedure Identification(検査手順識別) ウィンドウを表示します。
- 5. Edit (編集) アイコンをクリックして、Edit Procedure Identification (手順識別の 編集) ダイアログを開きます。
- 6. 手順の編集が終了したら、**OK** をクリックします。

#### 手順を削除するには:

7. Procedure Identification(手順識別)ウィンドウから手順を選択して、**Delete**(削 除)アイコンをクリックします。削除したい手順にリンクされている ReportFlows がないかチェックされます。ReportFlow が手順にリンクされている場合、以下のよ うなメッセージが表示されます。

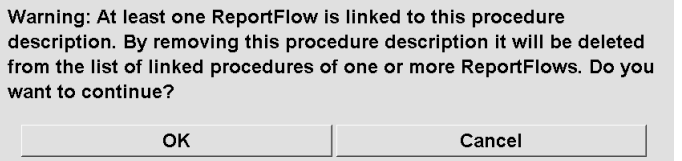

8. **OK** をクリックして削除するか、**Cancel**(キャンセル)をクリックします。

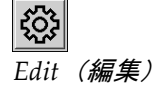

Procedure Description:

Identification Manufacturer: Modality:

Attribute Tag:

Private Creator:

Attribute Name: Attribute Value:

Screening

Format e.g. '(0008, 1030)',

(for private attributes only)

**OK** 

for sequences e.g. '(0040,0275).  $(0040, 0007)'$ 

 $M<sub>G</sub>$ 

Type:

Delete (削除)

# <span id="page-179-0"></span>**8.7** 画像オーバーレイの構成

Overlay (オーバーレイ)ウィンドウを使い、MG Viewer、MammoNavigator、印刷画像 オーバーレイに表示する情報を選択します。

- *MG Viewer* 画像オーバーレイ 『[170](#page-179-1)ページ 』
- *MammoNavigator* オーバーレイ 『[171](#page-180-0)ページ 』
- *印刷画像オーバーレイ* 『[172](#page-181-0)ページ 』

#### <span id="page-179-1"></span>**8.7.1 MG Viewer** 画像オーバーレイ

MG Viewer (MG ビューアー)には、放射線専門医ユーザーによる読影用の画像が表示 されます。患者、ケース、画像情報はオーバーレイとして表示され、表示と非表示を切り 替えることができます。「*患者情報オーバーレイ 『[60](#page-69-0)ペ*ージ 』」を参照してください。

**MG Viewer** 画像オーバーレイをカスタマイズするには:

1. Overlay (オーバーレイ)ウィンドウで、MG Viewer Image Overlay (MG ビューア ー画像オーバーレイ)タブを選択します。

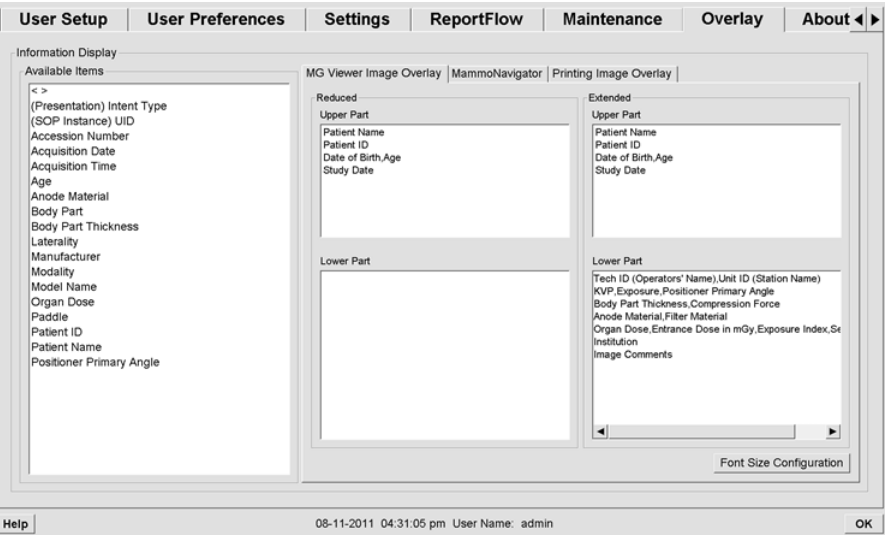

2. Available Items(使用可能な項目)リストから項目を 1 つ選択して、縮小された上部 /下部のウィンドウ、または拡大された上部/下部のウィンドウへドラッグします。

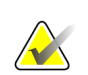

注記

放射線専門医ユーザーは、縮小モードまたは拡大モードで表示するよう自分の画像オー バーレイ ユーザー設定を設定することができます。「ツールとオーバーレイのユーザ 一*設定* 『[120](#page-129-0)ページ 』」を参照してください。

- 3. 文字の大きさを調節するには、**Font Size Configuration**(フォントサイズ設定)をク リックします。各タイルのフォントサイズを選択し、**OK** をクリックして設定を保存 します。
- 4. オーバーレイを構成したら、**OK** をクリックして設定を保存します。
#### **8.7.2 MammoNavigator** オーバーレイ

MammoNavigator タブを使い、MammoNavigator Image Information (MammoNavigator 画像情報)ウィンドウに表示するデータフィールドを選択します。 Image Information (画像情報) ウィンドウには、画像に関連する DICOM ヘッダデータ が表示されます。「*画像情報* 『[59](#page-68-0)ページ 』」を参照してください。

#### **MammoNavigator** オーバーレイをカスタマイズするには:

- 1. Overlay (オーバーレイ) タブで、MammoNavigator タブを選択します。
- 2. Available Items (使用可能な項目)リストから項目を1つ選択して、Image Information(画像情報)ウィンドウ内へドラッグします。

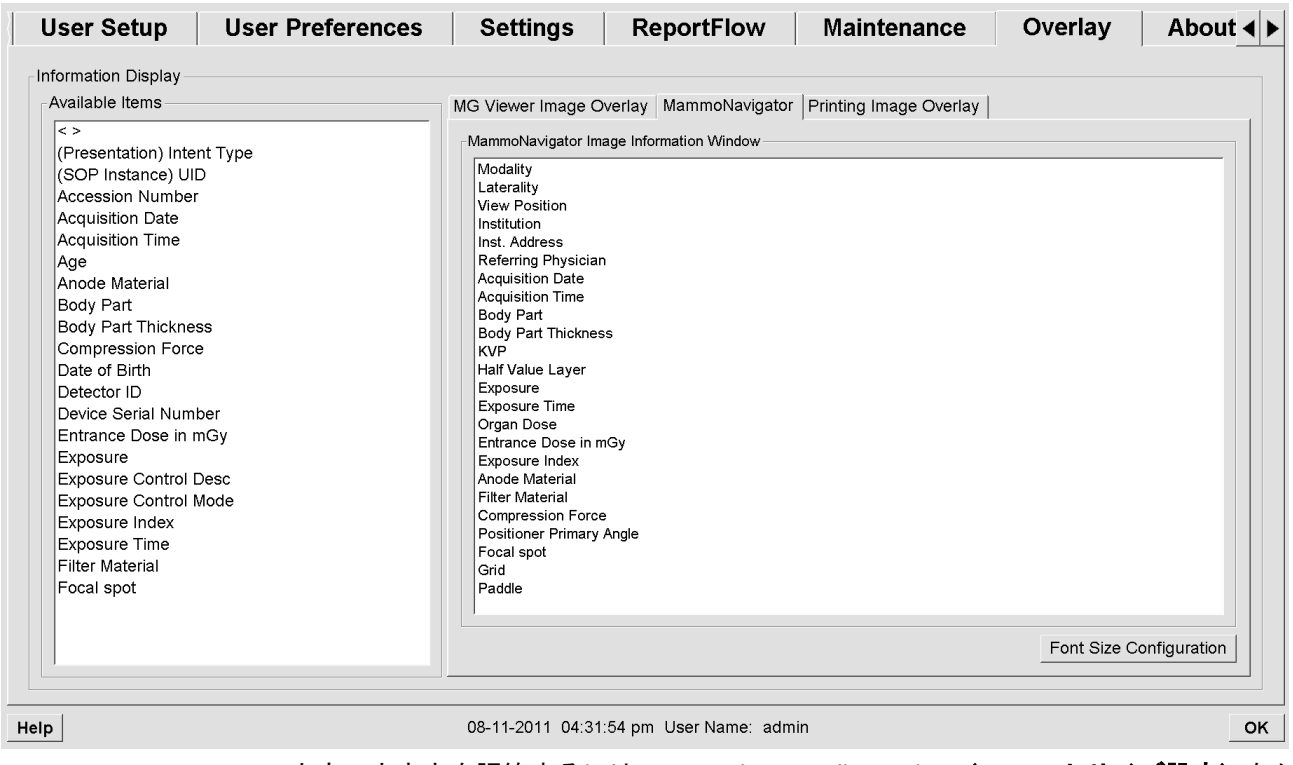

- 3. 文字の大きさを調節するには、**Font Size Configuration**(フォントサイズ設定)をク リックします。MammoNavigator 画像情報ウィンドウのフォントサイズを選択し、 **OK** をクリックして設定を保存します。
- 4. オーバーレイを構成したら、**OK** をクリックして設定を保存します。

#### **8.7.3** 印刷画像オーバーレイ

Printing Image Overlay (印刷画像オーバーレイ)ウィンドウを使い、画像に印刷するデ ータフィールドを選択することができます。放射線専門医ユーザーは、患者情報や注釈な どのデータと共に、画像を DICOM フィルムプリンタで印刷できます。印刷部分(上部、 下部、両方)の選択は、MG Viewer Print(印刷)ダイアログを使って行います。「印刷 オプション」を参照してください。

#### 印刷画像オーバーレイ情報をカスタマイズするには:

- 1. Overlay (オーバーレイ)ウィンドウで、Printing Image Overlay (印刷画像オーバー レイ)タブを選択します。
- 2. Available Items(使用可能な項目)リストから項目を 1 つ選択して、上部ウインドウ または下部ウィンドウ内へドラッグします。

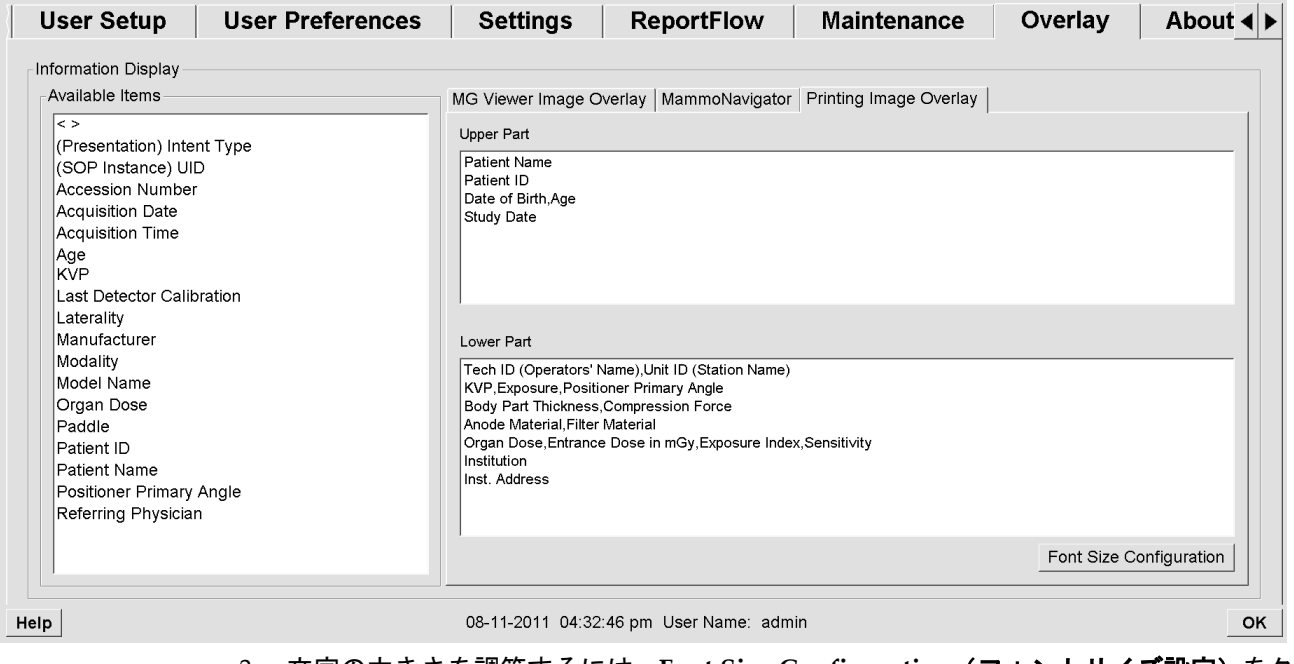

- 3. 文字の大きさを調節するには、**Font Size Configuration**(フォントサイズ設定)をク リックします。各タイルのフォントサイズを選択し、**OK** をクリックして設定を保存 します。
- 4. オーバーレイを構成したら、**OK** をクリックして設定を保存します。

### **8.8** データベースのメンテナンス

Maintenance(メンテナンス)タブには、データベースのバックアップ、回復、データベ ース メンテナンスのスケジュールのオプションがあります。

- データベースのバックアップと回復 『[173](#page-182-0)ページ 』
- データベース メンテナンスのスケジュール 『[174](#page-183-0)ページ 』

#### <span id="page-182-0"></span>**8.8.1** データベースのバックアップと回復

患者データベースを CD-R/DVD ディスクにバックアップします。バックアップ/回復の 実行中は、完了するまで他の機能(新規画像の承認など)を使用することはできません。 メンテナンスの都合の良い時間帯をスケジュールし、設定したすべての送信者に適切な再 試行メカニズムがあるか確認します。

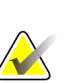

重要

重要

SecurView は、ユーザーインターフェースで利用可能な患者リスト、ReportFlows、注 釈、読影状態、構成設定をバックアップします。画像データをバックアップしません。

#### データベースのバックアップを作成するには:

システム障害が発生した場合のデータ消失を防ぐため、毎月 1 回、または構成を変更した 場合に患者データベースのバックアップを作成してください。

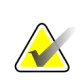

マルチワークステーション環境では、データベースのバックアップ作成はマネージャ上 でのみ行ってください。

1. Maintenance(メンテナンス)タブを選択して、以下のウィンドウを表示します。

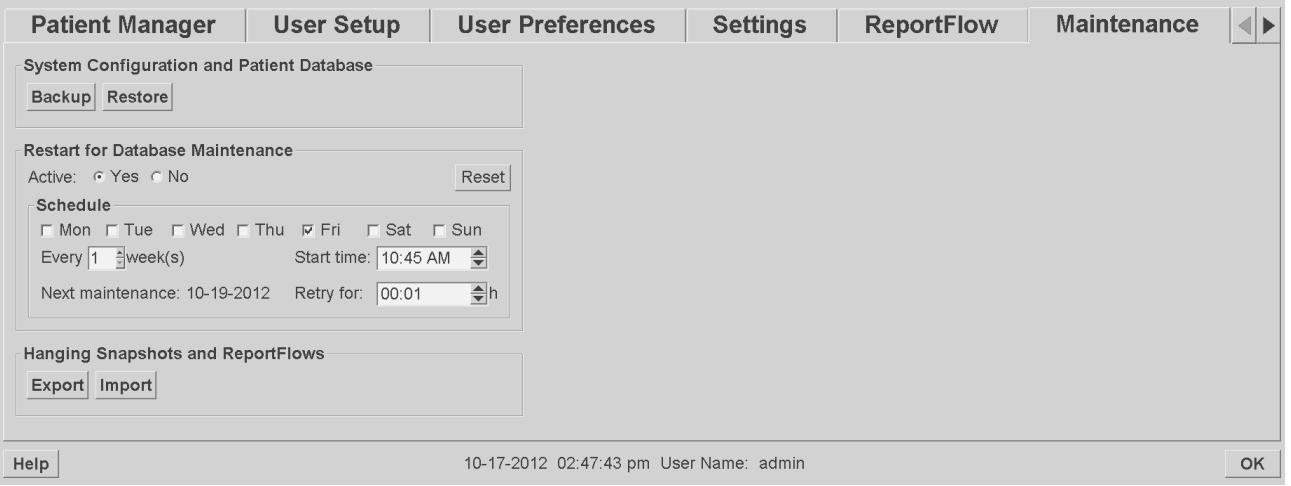

- 2. Backup (バックアップ)をクリックします。CD を挿入するよう指示が画面に表示さ れます。
- 3. ディスクを CD/DVD トレーに挿入して、**OK** をクリックします。バックアップ作成 が完了すると、「Backup Completed Successfully(バックアップが正常に終了しまし た)」というメッセージが表示されます。

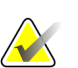

注記

データベースのサイズがディスク容量以上になった場合、SecurView はメッセージを表 示します。その場合は、DVD を使用します。

#### データベースを回復するには:

- 1. Maintenance (メンテナンス) タブを選択して、System Configuration and Patient Database (システム構成と患者データベース) ウィンドウを表示します。
- 2. **Restore**(回復)をクリックします。データベースのバックアップ用 CD を挿入する よう指示が画面に表示されます。
- 3. ディスクを CD/DVD トレーに挿入して、OK をクリックします。ダイアログが表示 され、**OK** をクリックしてシステムを再起動するか、**Cancel**(キャンセル)をクリッ クして回復を中止するように促されます。

#### <span id="page-183-0"></span>**8.8.2** データベース メンテナンスのスケジュール

データベースメンテナンスの機能が「Active(有効)」の場合、指定して間隔で自動的に ワークステーションを再起動し、データベースの分析および再インデックス付けします。 Hologic テクニカルサポート担当者によって指示された場合にのみこの機能を有効にし てください。

Reset(リセット)ボタンは、すべての設定をデフォルト値に戻します。

## **9:**ケース管理者タスク 第**9**章

- 管理モジュールを開く 『[175](#page-184-0)ページ 』
- *患者の削除* 『[176](#page-185-0)ページ 』

ケース管理者は、1 人の患者の複数の患者記録をマージしたり、患者を患者リストから削 除することができます。本章では、ケース管理者のための管理モジュールについての概要 と、被検者を削除する方法について説明します。

#### <span id="page-184-0"></span>**9.1** 管理モジュールを開く

ケース管理者としてログインすると、管理モジュールに Patient Manager(患者マネージ ャ)タブ、User Preferences(ユーザー設定)タブ、About(バージョン情報)タブが表 示されます。

#### 管理モジュールを開くには:

- 1. SecurView にログインします。
- 2. **Administration**(管理)タブをクリックして、患者リストを表示します。

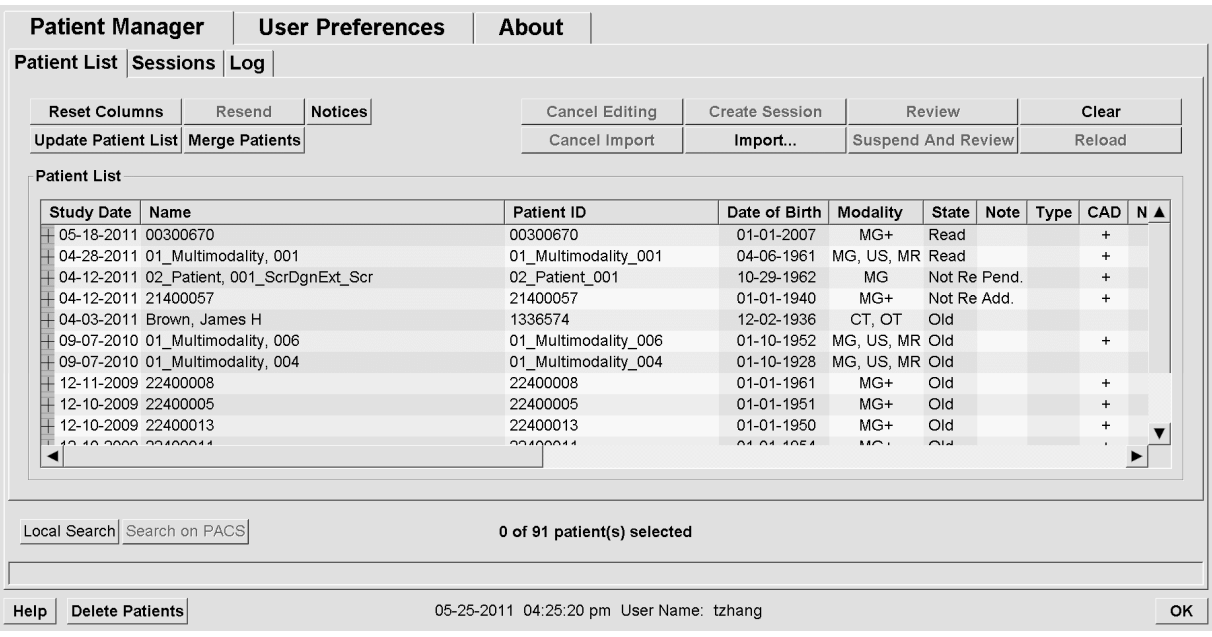

Administration(管理)ウィンドウに 3 つのタブが表示されます。

- **Patient Manager**(患者マネージャ) 現在データベースにあるすべての患者、患者 のケース、シリーズを患者リストに表示します。ケース管理者は、新しいセッション の作成または患者の同期を行えるオプションは使用できません。
- **User Preferences**(ユーザー設定) ケース管理者のユーザープロファイルを表示し ます。
- **About**(バージョン情報) ソフトウェアに関する情報を表示します。Hologic ヘル プデスクへお問い合わせの際は、この情報を参照してください。

#### <span id="page-185-0"></span>**9.2** 患者の削除

ケース管理者は、患者と関連情報を患者リストから手動で削除することができます。一般 的に、読影状況が「Read(読影済み)」、「Read Once(1 次読影済み)」、「Not Read (未読影)」、「Old(既存)」の被検者を削除できます。セッションの一部である被検 者や、ロックされている被検者を削除することはできません。

#### 患者を削除するには:

- 1. 患者リストから、1 人または複数の患者を選択して、**Delete Patients**(患者の削除) をクリックします。SecurView は以下を行います。
	- 選択されている被検者で読影状況が「Old(既存)」のものを削除します。
	- 以下のような選択されている患者に関するメッセージを表示します。

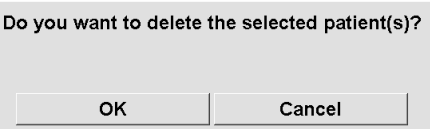

2. **OK** をクリックして確定するか、**Cancel**(キャンセル)をクリックします。

他の状態の患者に関するその他の確認メッセージが SecurView によって表示されま す。例えば、患者が自動削除に対して保護されている場合、以下のようなメッセージ が表示されます。

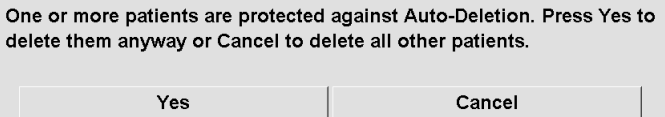

未送信の注釈がある患者に関して同様のメッセージが表示されます(送信先が設定さ れている場合)。

以下の患者データを削除することはできません。

- 読影状況が「Changed(変更あり)」の被検者(ケースの読影後に新しい画像を 受信した場合)
- ロックされている被検者(例えば、「Additional Images Required(追加画像が 必要)」。「*ケースを閉じる* 『[89](#page-98-0)ページ 』」を参照)
- 同じマネージャに接続している別のワークステーションで現在使用中の患者
- セッションの一部である患者
- 印刷中の患者

マージした患者を削除すると、主患者、副患者、すべての関連オブジェクトが削除さ れます。

#### 注記 **AMA**

非ローカルケースを持つ患者が削除されると、次の Study List Manager が更新された後 に、その患者が患者リストに再び表示されます。この患者が削除される前にマージされ た患者である場合、マージが解除された患者として再び表示されます。

## **10:**患者と **ReportFlow** ファイル 第**10**章

- 現在表示中の画像ファイルのエクスポート 『[177](#page-186-0)ページ 』
- *DICOM* ファイルのエクスポート 『[178](#page-187-0)ページ 』
- *ReportFlow* のインポートとエクスポート 『[179](#page-188-0)ページ 』

本章では、DICOM および ReportFlow ファイルを管理する上で術者に役立つ手順が説明 されています。

#### <span id="page-186-0"></span>**10.1** 現在表示中の画像ファイルのエクスポート

この手順では、ディスプレイに現在表示されている画像が SecurView からユーザーが指 定したフォルダへエクスポートされます。デフォルトの画像エクスポート先は F:¥Exports です。以下の点に注意してください。

- ユーザー設定で行った設定に応じて、2 種類の解像度で Tiff 画像をエクスポートでき ます(「ツールとオーバーレイのユーザー設定 『[120](#page-129-0)ページ 』」を参照)。
- 以下の形式で各画像のファイル名を作成します。[Patient Name\_Examination Date\_View\_SOP Instance UID.ext]。「ext」は、ファイルタイプによって「tif」また は「dcm」になります。
- 表示されている画像に DICOM Mammography CAD Structured Reportを使用できる 場合は、「患者名-CAD 検査日付 SOP インスタンス UID.sr]の形式のファイル名でエ クスポートされます。CAD SR ファイルを.tif 形式でエクスポートすることはできま せん。

Tomosynthesis 画像の場合:

- タグを付けたすべてのスライスまたはスラブが SecurView からエクスポートされま す。どのスライスまたはスラブにもタグが付けられていない場合、SecurView は、ス タック全体ではなく、現在表示されている画像(従来型マンモグラフィー、合成 2D、 CE2D 低エネルギー、または CE2D サブトラクション画像、投影画像、あるいは再構 成スライスまたはスラブ)だけをエクスポートします。
- SecurView では、ファイル名の終わりにスライス(またはスラブ)番号を付けてエク スポート画像が識別されます(例、スライス 42 の場合「 42」)。
- スラブ厚を元の厚さ(1 または 6 など) より大きい値に設定した場合、Tiff 画像に限 って中央スライスだけでなくスラブビューもエクスポートされ、ファイル名にスライ ス数が付記されます(例、スライス 7 枚のビューの場合「42(7)」)。

#### 現在表示中の画像ファイルをワークステーションのフォルダにエクスポートするには:

- 1. 画像を SecurView DX ワークステーションで表示します。Tomosynthesis 画像をエク スポートする場合は、「*Tomosynthesis* 再構成スライスまたはスラブのタギング 『[112](#page-121-0) ページ 』」の説明に従いタグを付けてください。
- 2. キーボードで、[E](**Export**(エクスポート))を押します。
- 3. ダイアログが開いたら、ファイル形式に **DICOM** または **Tiff** を選択します。

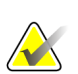

重要

重要

診断でエクスポートされた Tiff ファイルを使用しないでくださいその代りに DICOM 形 式を使用してください。

4. **Export**(エクスポート)をクリックして画像を保存するドライブとフォルダを検索し ます。**OK** をクリックすると、現在両方のディスプレイに表示されている画像が指定 したフォルダへ SecurView からエクスポートされます。すべてのファイルがエクスポ ートされると、ダイアログが自動的に閉じます。

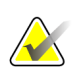

すべてのファイルがエクスポートされるまで Cancel(キャンセル)をクリックしないで ください。時間がたたないうちに Cancel(キャンセル)をクリックすると、不完全なデ ータセットがエクスポートされる場合があります。

#### <span id="page-187-0"></span>**10.2 DICOM** ファイルのエクスポート

以下の手順に従い、1 人または複数の患者の DICOM Part 10 ファイルを SecurView から 外部メディア(USB ドライブまたはディスク)へ転送します。マネージャがある場合は、 なるべくマネージャを使用してください。

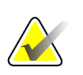

注記

画像のインポートについては、「*DICOM* 画像のインポート 『[37](#page-46-0)ページ 』」を参照し てください。

- 1. SecurView へログインして、**Administration**(管理)タブをクリックします。
- 2. 患者リストで、エクスポートする患者ファイルをハイライト表示します。
- 3. ハイライト表示した患者(または患者グループ)を右クリックして、**Export to media** (メディアへエクスポート)をクリックします。次に、以下のいずれかの操作を行い ます。
	- ディスクを CD/DVD トレーに挿入して、トレーを閉じます、または
	- **Browse…**(参照)をクリックします。[マイコンピュータ]で、USB または DVD ドライブをクリックします。転送先フォルダをハイライト表示して、**OK** をクリ ックします。
- 4. **Export**(エクスポート)をクリックして、選択した患者のすべてのファイルのエクス ポートを開始します。これには数分間かかることがあります(DICOM ファイルは大 容量であるため)。選択されている転送先で、SecurView によって FILES フォルダが 作成され、DICOM ファイルがフォルダにコピーされます。終了すると「Export was successful(エクスポートが正常に終了しました)」というメッセージが SecurView に表示されます。
- 5. ファイルをディスクにエクスポートした場合は、CD/DVD トレーが自動的に開きま す。ディスクを取り出してラベル名を付けます。トレイを閉じます。
- 6. **Close**(閉じる)をクリックして、**OK** をクリックします。

#### <span id="page-188-0"></span>**10.3 ReportFlow** のインポートとエクスポート

マネージャがある場合は、なるべくマネージャを使用してください。

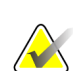

注記 インポートを行うには、ReportFlows が SecurView 6-x 以上用に作成されている必要が あります。SecurView 5-x 以前用に作成した ReportFlows をインポートすることはでき ません。

#### **10.3.1 ReportFlows** を **USB** ドライブから **SecurView** へインポートする

- 1. USB ドライブを SecurView の USB ポートに挿入します。
- 2. 「**admin**」(管理者)として SecurView にログインします。
- 3. **Administration**(管理)タブをクリックして、**Maintenance**(メンテナンス)タブを クリックします。
- 4. Hanging Snapshots and ReportFlows(ハンギングスナップショットと ReportFlow) で、**Import**(インポート)をクリックします。Open(開く)ダイアログが表示され ます。
- 5. **Look in**(検索)ドロップダウンリストで、**G**:ドライブをクリックします。(G ド ライブがない場合は、リムーバブルドライブを選択してください。)
- 6. インポートする ReportFlow または ReportFlow グループをクリックします。
- 7. **Open**(開く)をクリックします。Import of ReportFlows(ReportFlow のインポート) ダイアログが表示されます。
- 8. インポートする ReportFlow をハイライト表示します。
- 9. **Import**(インポート)をクリックします。Import of ReportFlows(ReportFlow のイ ンポート)ダイアログが閉じ、SecurView によって ReportFlow がデータベースに書 き込まれます。

#### **10.3.2 ReportFlows** を **SecurView** から **USB** ドライブへエクスポートする

- 1. USB ドライブを SecurView の USB ポートに挿入します。
- 2. 「**admin**」(管理者)として SecurView にログインします。
- 3. **Administration**(管理)タブをクリックして、**Maintenance**(メンテナンス)タブを クリックします。
- 4. Hanging Snapshots and ReportFlows(ハンギングスナップショットと ReportFlow) で、**Export**(エクスポート)をクリックします。Export of ReportFlows(ReportFlow のエクスポート)ダイアログが開きます。
- 5. エクスポートする ReportFlow をハイライト表示し、Export (エクスポート) をクリ ックして Save as(名前を付けて保存)ウィンドウを開きます。
- 6. **Look in**(検索)ドロップダウンリストで、**G**:ドライブをクリックします。(G ド ライブがない場合は、リムーバブルドライブを選択してください。)
- 7. 必要な場合は、ウィンドウ下部でファイル名を入力して、USB ドライブへエクスポー トする ReportFlow または ReportFlows グループの名前を変更します。ReportFlow の名前の一部に「/」スラッシュは使用しないでください。
- 8. **Save** をクリックします。Save As(名前を付けて保存)ウィンドウが閉じ、SecurView によって ReportFlow が USB ドライブに書き込まれます。これには数秒間しかかかり ません。
- 9. USB ドライブを取り外します。

## **App endix A** キーボードのショートカット 付属書**A**

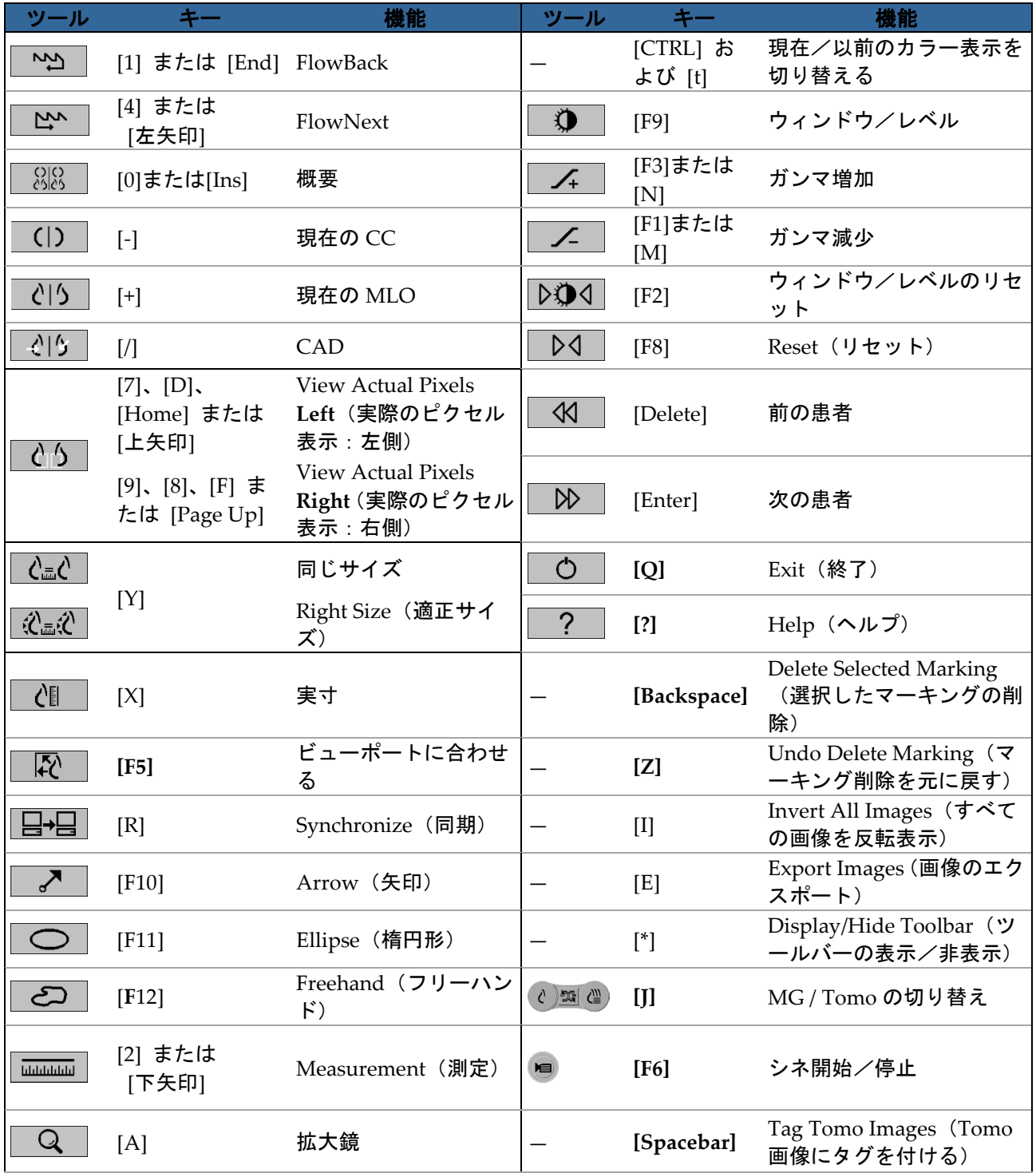

付属書 A: キーボードのショートカット

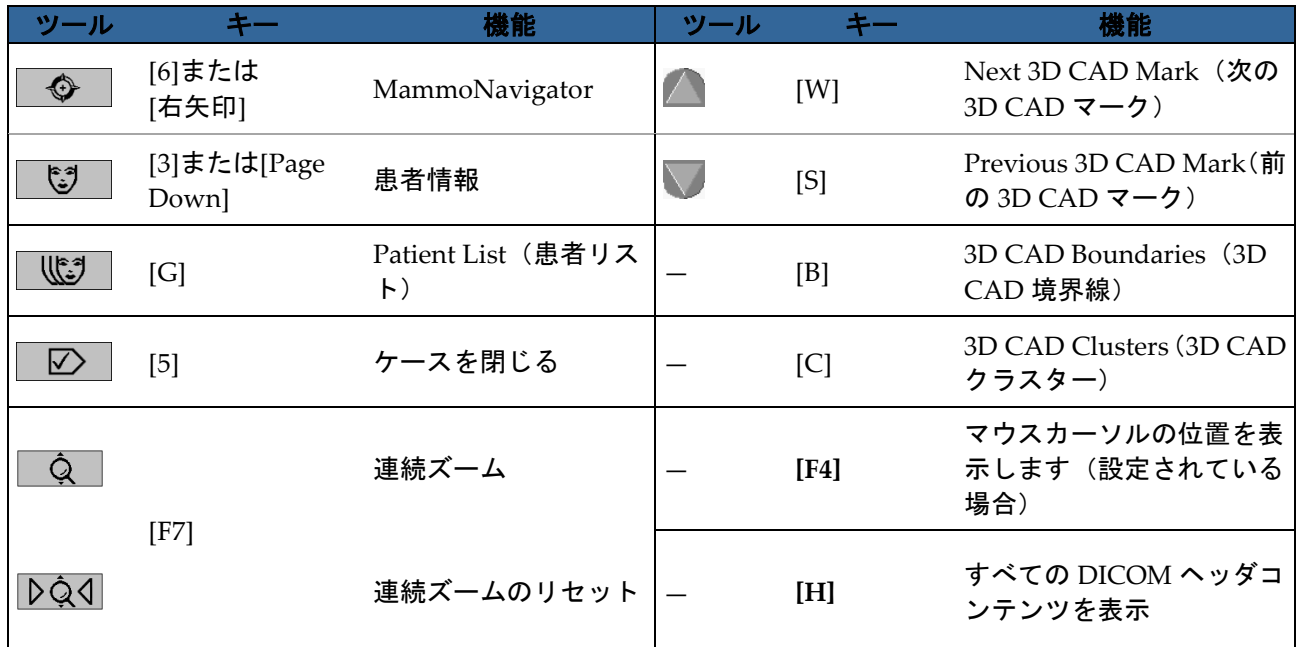

## **App endix B** 術者ガイド 付属書**B**

この付録には術者が一般的に使用する手順の参照先をまとめてあります。クイックリファ レンスとしてご活用ください。

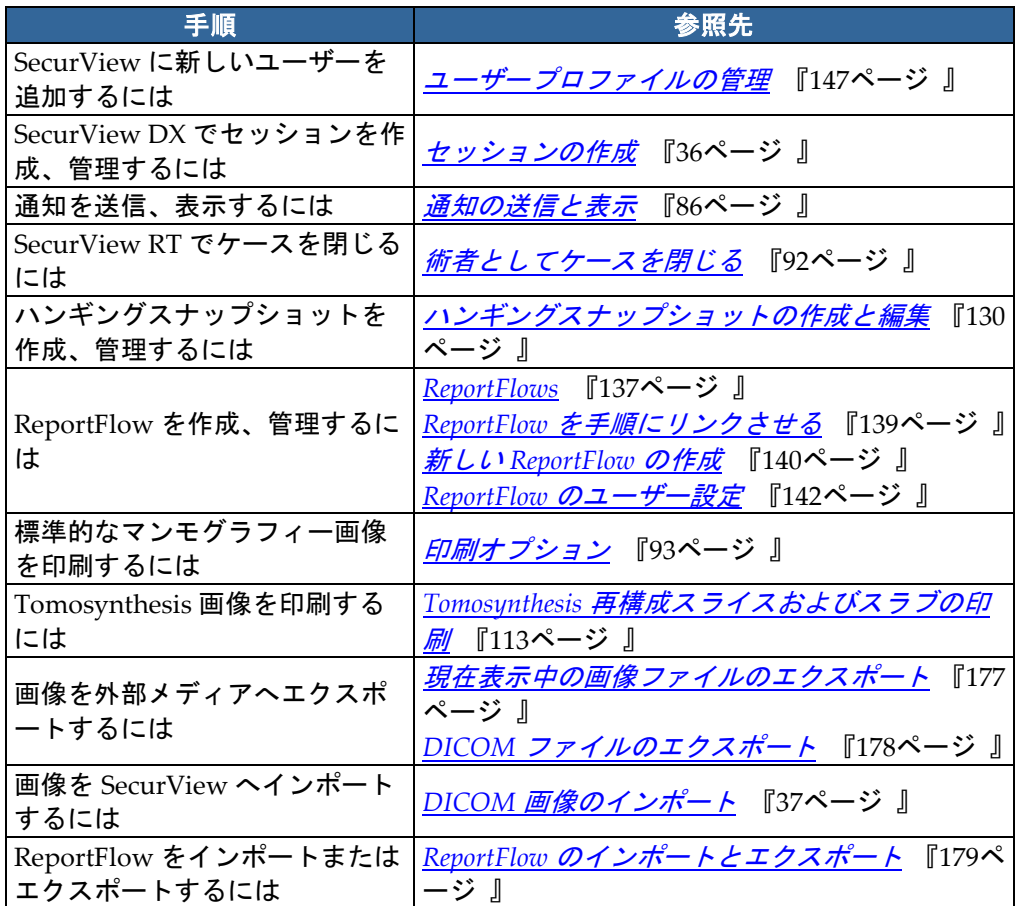

## 索引

## 2

2 次読影ケース - 41

## A

Active Directory - 147 設定 - 157 Advanced Image Enhancement (AIE) - 66

## C

CAD - 74 Hologic Imaging Biomarkers - 79 ImageChecker CAD - 75 Quantra - 79 表示 - 75, 76 CAD SR 切り替え - 80 表示位置 - 18 Calc マーク、CAD - 75 CLAHE 画像処理 - 74 Cleaunup(クリーンアップ)ボタン - 154 Close Study dialog ReportFlow アイコン - 140

## D

DICOM 適合宣言 - 4 ファイルのエクスポート - 178 DICOM 6000 オーバーレイ - 73

## E

EmphaSize CAD マーク - 77

## H

Hologic Imaging Biomarkers - 79

## I

ImageChecker CAD - 75

### L

LesionMetrics - 78

#### M

Malc マーク、CAD - 75 Mammography Prior Enhancement。MPE 画像を 参照 - 71 MammoNavigator ReportFlow アイコン - 140 Mass マーク、CAD - 75 MG Secondary Capture 画像 形式の構成 - 166 ローカル医療機関の構成 - 165 ローカル医療機関の情報源の構成 - 166 MM ScreenCapture 画像 ローカル医療機関の構成 - 165 ローカル医療機関の情報源の構成 - 166 MPE 画像 - 71

### P

PACS 検索時のケース日付形式 - 161 PeerView CAD マーク - 78

## Q

Quantra 乳腺密度評価 - 79

## R

ReportFlows インポートとエクスポート - 179 使用 - 49 新規作成 - 140 手順にリンクさせる - 139 同期 - 96 表示 - 128 ユーザー設定 - 142 ReportFlowsReportFlows - 137 Right Size(適正サイズ) - 54 RightOn CAD マーク - 75

### S

SecurView DX - 1 クライアント - 12 説明 - 10 マネージャ - 12

SecurView RT - 1 説明 - 14 synchronizing with external application ReportFlow アイコン - 140

#### V

VOI LUT、適用 - 70

## あ

```
アノテーション
  説明 - 83
  他社製 GSPS - 84
  表示 - 84
  フロー - 11, 12
アプリケーションイベントログ - 159
アンチウィルス製品 - 7
医療機関の名前と住所 - 165, 166
印刷
  オーバーレイのカスタマイズ - 172
インテリジェントローミング - 52
インポート
  ReportFlows - 179
ウィンドウ/レベルツール - 68
エクスポート
  ReportFlows - 179
  画像ファイル - 178
オーバーレイ - 60
オーバーレイ
  MammoNavigator のカスタマイズ - 171
  印刷画像のカスタマイズ - 172
  カスタマイズ - 170
  表示のカスタマイズ - 170
同じサイズ - 54
```
#### か

外部アプリケーションとの同期 - 31, 95 構成設定 - 124 概要、SecurView - 1 拡大鏡ツール - 64, 66 画像 DICOM 情報 - 59 MPE - 71 エクスポート - 178 拡大 - 64 視覚化 - 62

スケーリング - 54 パン - 50 反転 - 64 表示 - 43 フロー - 11, 12 画像通知 - 87 画像通知送信ツール - 87 画像のパン - 50 画面取り込み。MM ScreenCapture を参照 - 165 患者情報オーバーレイ - 60 患者のロック解除 - 31 ガンマ減少ツール - 68 ガンマ増加ツール - 68 管理者タスク - 145 管理モジュール、開く - 145 キーパッド - 45 輝度、画像 - 68 起動、システム - 20 警告 - 5 ケース 2 次読影 - 41 現在の時間制限 - 167 削除 - 153 二重読影の構成 - 164 表示 - 40 ケース管理者タスク - 175 ケースのロック バージョン情報 - 50 コントラスト、画像 - 68

## さ

サイバーセキュリティ - 7 時刻、形式の構成 - 164 システムのメンテナンス - 177 システムのメンテナンス データベース、バックアップ作成/回復 - 173 システムレベルの設定 MG Secondary Capture 形式 - 166 PACS ケースの日付入力 - 161 医療機関の名前と住所 - 166 ケースの二重読影 - 164 現在のケースの時間制限 - 167 自動完了 - 155 自動取得 - 155 セッションの有効化 - 151

調査の削除 - 153 ハードディスク空き容量の監視 - 152 ローカル医療機関 - 165 ワークリストの自動作成 - 163 日付/時刻の形式と単位 - 164 実際のピクセル表示ツール - 54 実寸 - 54 自動完了 - 155 自動削除 構成設定 - 153 自動取得 - 155 シャットダウン、システム - 20 ショートカットメニュー - 31 スケーリング モード - 54 スタンドアロン型ワークステーション - 11, 15 すべての通知を送信ツール - 87 製品に関する苦情 - 8 セカンダリキャプチャ。MG Secondary Capture を参照 - 166 セッション 選択 - 41 有効化 - 151

### た

楕円形ツール - 83 注意事項 - 5 注釈 - 80 注釈ユーザーフィルタ - 84 通知 - 165 術者ユーザーによる表示済み - 92 すべて送信 - 87 単一画像のために送る - 87 通知。画像通知も参照 - 87 通知の表示 - 88 ツールバー 画像視覚化ボタン - 62 患者ナビゲーションボタン - 44 データベース、バックアップ作成/回復 - 173 データベースのメンテナンス - 173, 174 手順の名前、構成 - 168 同期 - 31 読影状況 患者レビュー時 - 50 トレーニング プログラム - 4

### は

バーコードリーダー - 40 ハードディスク、監視 - 152 ハンギングスナップショット ReportFlow に追加する - 140 アイコンの変更 - 136 コピーと編集 - 135 名前の変更 - 135 反転拡大鏡ツール - 64 引き継ぐ - 31 ピクセルメーター - 55 被検者 ナビゲート - 44 レビュー - 39 日付、形式の構成 - 164 ビューポートに合わせる - 54 品質管理、表示 - 4, 5 フリーハンドツール - 83 ヘルプでユーザーガイドを表示する - 44 保留にしてレビュー - 26, 31

#### ま

マージを元に戻す - 31 マネージャ-クライアント ワークステーション - 12 マルチワークステーション - 12 元に戻す - 31

#### や

矢印ツール - 83 ユーザーアカウント - 21, 147 ユーザーグループ - 18 ユーザープロファイル - 147 ユーザー設定 ReportFlows - 142 オーバービューハンギングの構成 - 143 同期の構成 - 124 ユーザープロファイル - 124

## ら

連続ハンギング ReportFlow アイコン - 140 ログインとログアウト - 21 ログインとログアウト 自動ログオフの設定 - 124 ロック解除 - 31

## わ

```
ワークステーション
  SecurView DX - 10
  SecurView RT - 14
  概要 - 9
  スタンドアロン - 11, 15
  説明 - 9
  マネージャ-クライアント - 12
  マネージャ-クライアント 機能分担 - 18
ワークリスト - 21, 40
ワークリスト
  オートマチック - 41
  自動作成の構成 - 163
  マニュアル - 40
```
# **HOLOGIC®**

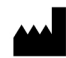

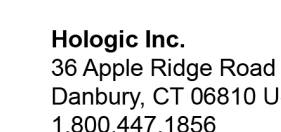

10 USA www.hologic.com

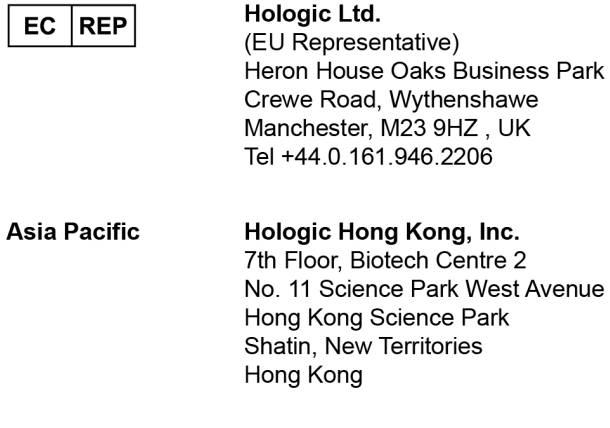

#### Australia / Hologic (Australia) Pty Ltd. Suite 402, Level 3 **New Zealand** 2 Lyon Park Road Macquarie Park NSW 2113 Australia

 $C \in$ 0044